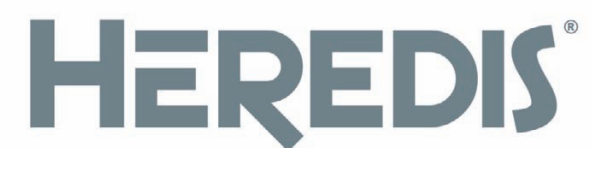

#### **Version 10**

#### **Manuel**

Instructions d'installation et d'utilisation de votre logiciel versions **Classic** et **Pro**

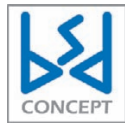

1140 avenue Albert Einstein CS 49458 34961 - Montpellier Cedex 2 RCS Montpellier B 393 616 008

#### Copyright

© 2008 BSD Concept. Tous droits réservés. L'utilisation de ce produit est sujette à votre acceptation de tous les termes du contrat de licence inclus dans le logiciel.

Les pages de ce manuel ne peuvent pas être copiées, photocopiées, reproduites, traduites ni publiées, fût-ce partiellement sous quelque forme mécanique, électronique ou informatique que ce soit, sans le consentement écrit préalable de BSD Concept.

Le contenu de ce document est pour information uniquement et peut être modifié sans préavis. Tout a été mis en œuvre pour que les informations présentées dans ce manuel soient exactes. BSD Concept ne sera pas tenu pour responsable d'erreurs ou d'omissions, ou de l'utilisation des informations qu'il contient.

Remarque : BSD Concept améliore continuellement les performances et la présentation de ses produits. Il se peut que certaines illustrations de ce manuel soient légèrement différentes de votre version du logiciel. BSD Concept se réserve le droit d'apporter des modifications à la conception du produit sans réserve et sans en notifier ses utilisateurs.

Vos droits concernant le logiciel sont soumis aux termes de son contrat de licence.

Nous attirons votre attention sur le fait que les images que vous pouvez être amenés à incorporer à vos documents diffusés peuvent être protégées par des droits de propriété intellectuelle et artistique, auquel cas leur diffusion sans l'autorisation de l'auteur constituerait une violation de ses droits. Veillez à obtenir toutes les autorisations requises de la part des auteurs.

#### Information sur les marques

#### *Marque commerciale*

Heredis est une marque déposée de BSD Concept.

BSD Concept - 1140, avenue Albert Einstein - CS 49458 - F-34961 Montpellier Cedex 2 Tél . +33 (0)4 67 20 40 40 - Internet : http://www.heredis.com

#### *Marques commerciales de société tierces*

Microsoft et Windows sont des marques de Microsoft Corporation. Internet Explorer est un produit de Microsoft Corporation. Netscape est une marque déposée de Netscape Communications Corporation. Apple, Macintosh sont des marques déposées d'Apple Computer Inc. Pentium est une marque d'Intel Corporation.

Tous les autres noms de marque ou de produits utilisés dans cet ouvrage sont des marques déposées ou des appellations commerciales de leur propriétaire respectif.

Les produits commercialisés par des entreprises tierces ne sont mentionnés que pour information. BSD Concept ne se porte pas garante de ces produits et décline toute responsabilité quant à leur utilisation et à leur fonctionnement.

# **Table des matières**

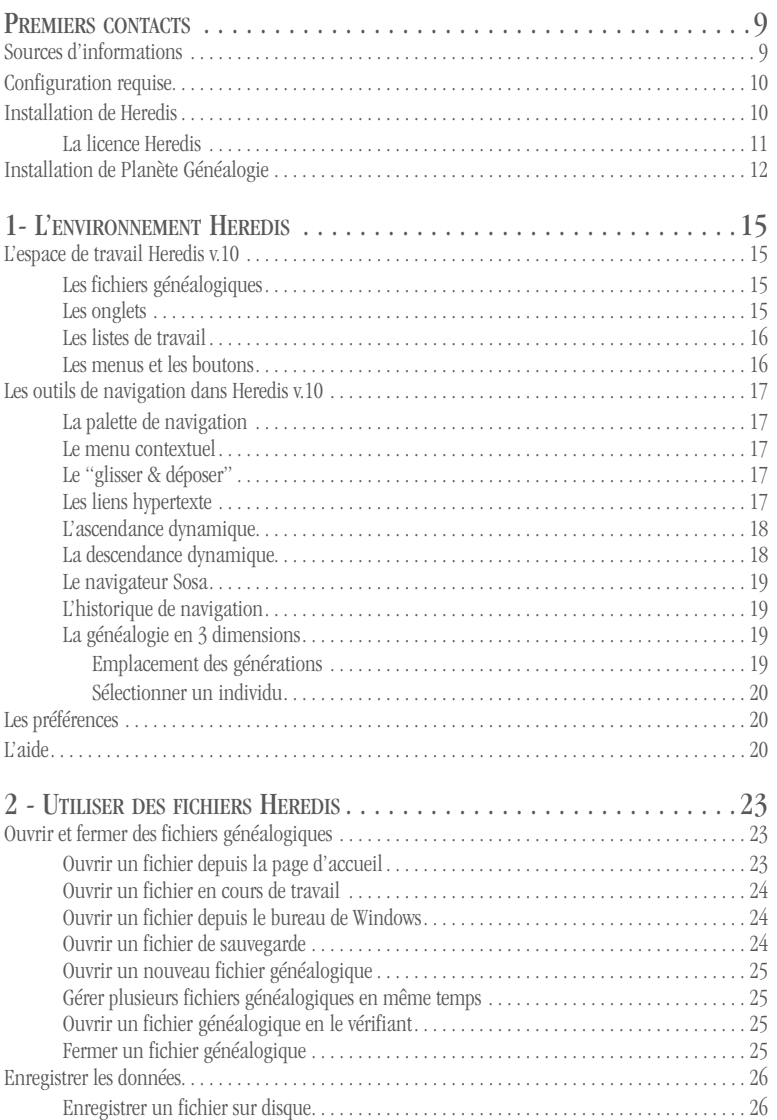

 $\bullet$  $\bullet$   $\overline{\phantom{a}}$ 

 $\bullet\bullet\bullet\bullet\bullet$ 

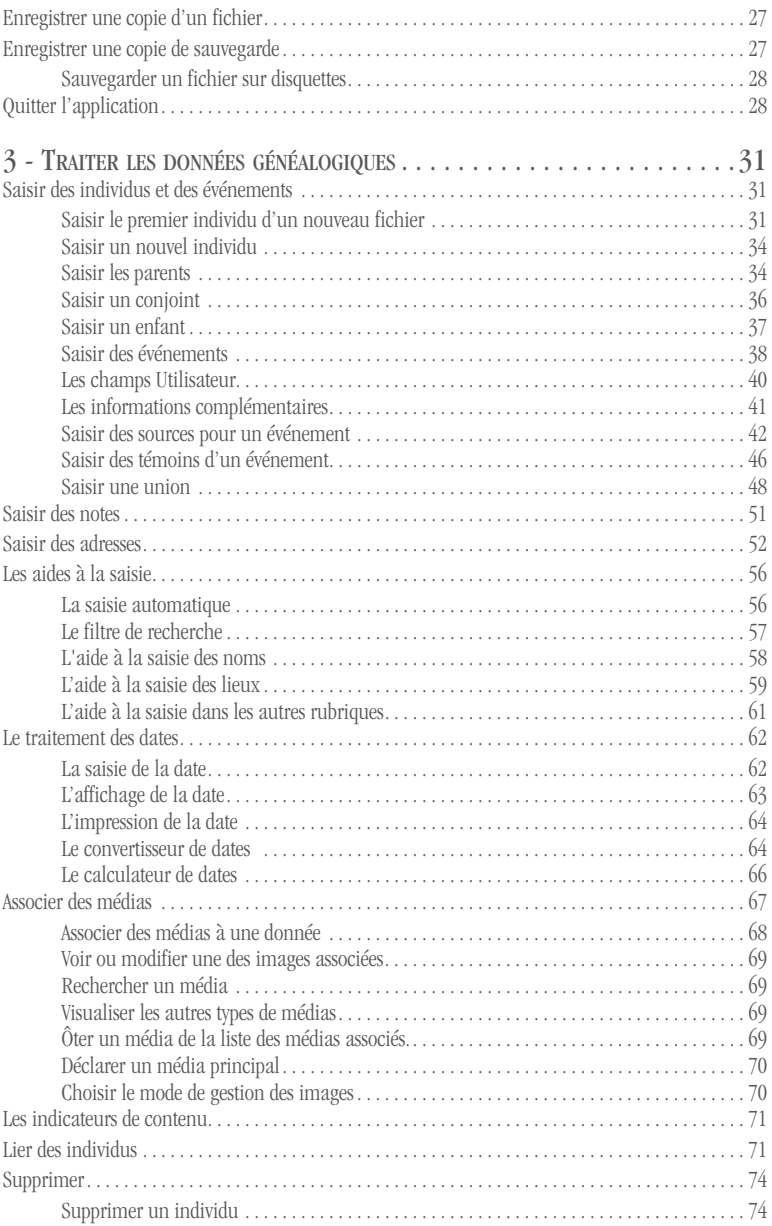

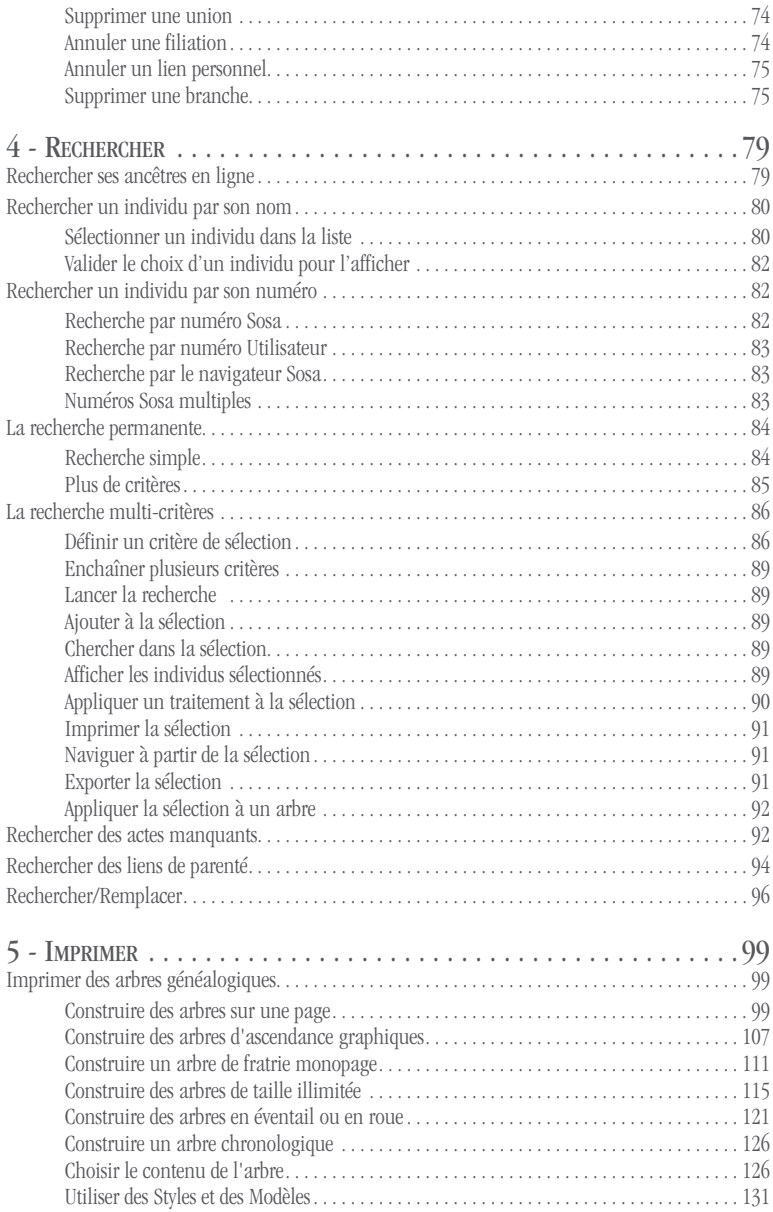

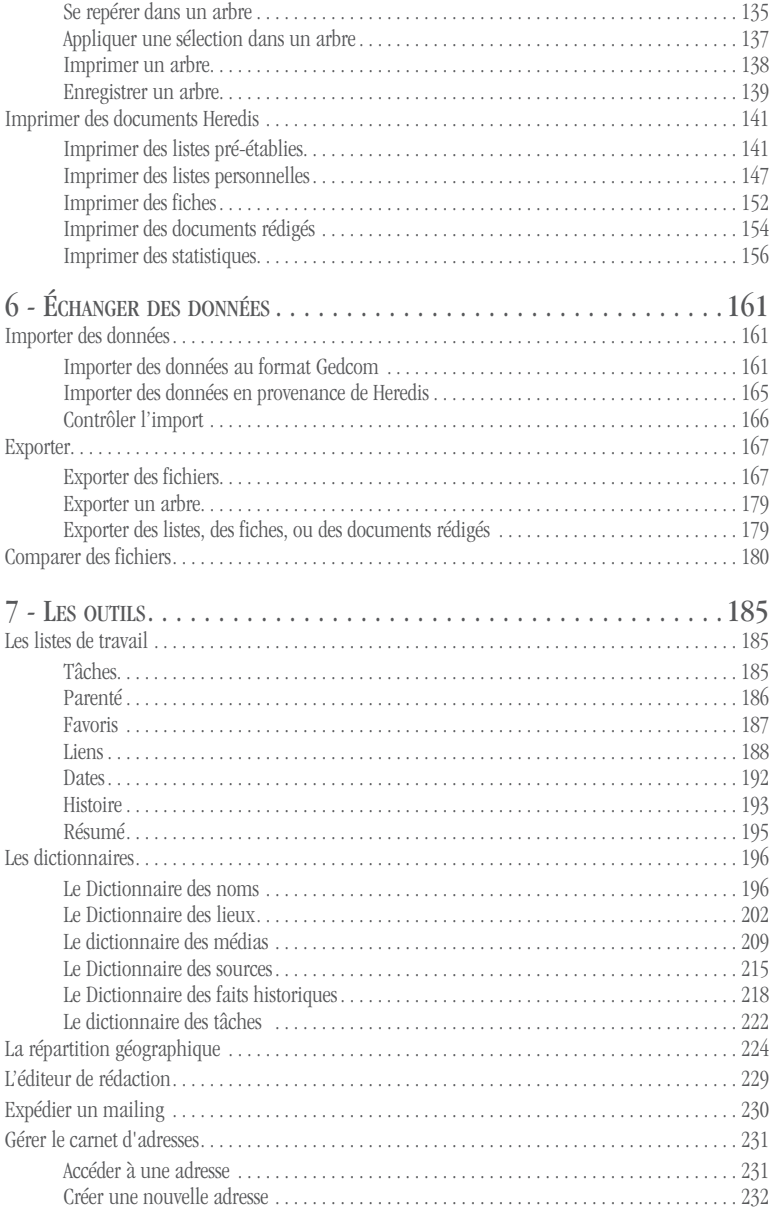

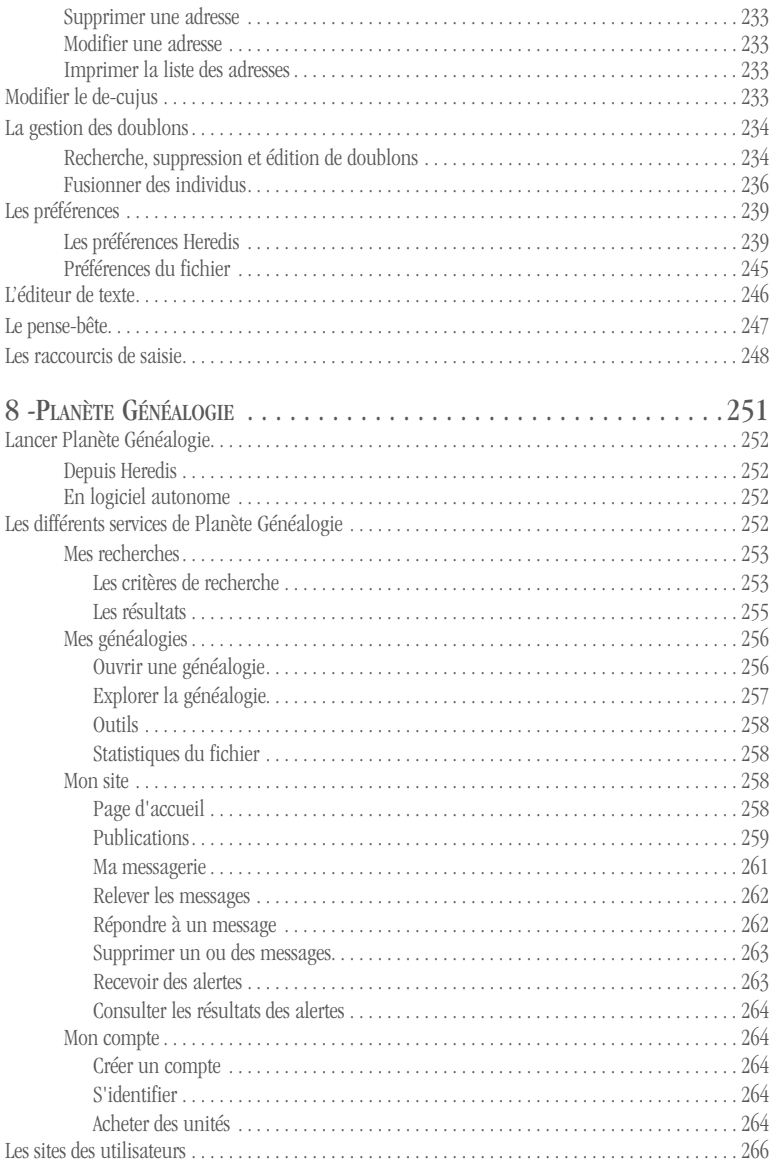

# **Premiers contacts**

La généalogie globale : Heredis v.10 ouvre la voie !

Fort de sa longue expérience, Heredis v.10 vous ouvre la voie vers une nouvelle approche de la généalogie, en exploitant toutes les pistes pour faire avancer vos recherches. Avec un accès direct et immédiat à des dizaines de millions de données généalogiques françaises et qualifiées, Heredis transforme votre logiciel de généalogie en un auxiliaire intelligent qui analyse, qui cherche, qui organise ; en un mot qui travaille pour vous. Vous saisissez, vous imprimez, vous partagez avec une impressionnante facilité. Ne passez pas à côté et profitez du n° 1 des logiciels de généalogie pour construire en un clin d'œil votre arbre généalogique.

Vous avez choisi un des deux niveaux d'utilisation disponibles pour Heredis v.10 :

- • Heredis v.10 Classic vous offre toutes les fonctionnalités pour bien débuter.
- • Heredis v10 Pro est illimité et vous propose tous les outils possibles pour les généalogistes les plus exigeants.

Vous trouverez dans ce manuel le détail des fonctionnalités proposées par Heredis v.10. Celles qui sont propres à la version Pro sont indiquées par ce symbole :

#### **Pro**

Il existe également une version de Heredis pour Macintosh.

### Sources d'informations

#### **Le manuel illustré de Heredis v.10**

Cet ouvrage répertorie toutes les fonctionnalités de Heredis v.10. Il contient les instructions d'installation et le descriptif détaillé et illustré de toutes les fonctions.

#### **La vidéo Premiers Pas**

Cette séquence vidéo vous explique comment créer votre premier fichier généalogique, vous familiarise avec l'environnement Heredis v.10 et vous montre comment imprimer votre premier arbre.

#### **L'Aide électronique**

Une aide électronique est intégrée à votre logiciel. Vous pourrez y rechercher des informations tout en utilisant Heredis v.10 Pour ouvrir l'aide en ligne, choisissez **Aide Heredis** dans le menu **Aide** ou bien tapez la touche **F1**.

#### **Le site Heredis**

Le site web **www.heredis.com** publie régulièrement des informations dans sa FAQ (Foire Aux Questions), des suggestions d'utilisateurs, des généalogies célèbres, des patches de mise à jour téléchargeables et bien d'autres informations utiles... Pensez à le consulter régulièrement.

# Configuration requise

La configuration suivante est nécessaire pour pouvoir travailler avec Heredis v.10 :

- Windows XP ou Vista.
- 98 Mo d'espace disque disponible.
- un lecteur de CD-ROM
- un écran 1024 x 768 pixels recommandé (800 x 600 pixels minimum)
- connexion Internet (ADSL recommandé).

### Installation de Heredis

Pour installer Heredis :

• Insérez le CD-ROM de Heredis v.10 dans le lecteur de CD-ROM. Au bout de quelques secondes, le programme d'installation se lance.

Si la configuration de votre matériel fait que le programme d'installation ne démarre pas tout seul :

- Sélectionnez **Démarrer** > **Exécuter**
- --Tapez **D:INSTALL** (si votre lecteur de CD-ROM s'appelle D).
- Suivez les instructions du logiciel d'installation, il vous guidera pas à pas.

L'application Heredis v.10 est accessible lorsque vous cliquez sur **Démarrer** > **Tous les programmes** > **BSD Concept** > **Heredis 10**.

#### **La licence Heredis**

Votre numéro de licence est composé de 20 caractères. Ce numéro unique, personnel et confidentiel, figure dans la boîte du CD-Rom ou dans l'email qui vous a été envoyé avec le lien de téléchargement. Le numéro de licence vous sera demandé à chaque installation de votre logiciel.

#### COMMENT ENREGISTRER VOTRE LICENCE ?

Pour bénéficier de la garantie du logiciel, de l'assistance utilisateur et des mises à jour, votre licence doit être enregistrée :

- • soit lors de l'installation de votre logiciel : après avoir saisi votre numéro de licence, cliquez sur **Enregistrer maintenant** si vous disposez d'une connexion Internet ou cliquez sur **Remplir le formulaire** pour nous communiquer vos coordonnées par courrier, par fax ou par téléphone.
- • soit en sélectionnant **Enregistrement électronique** dans le menu **Aide** de votre logiciel.
- • soit à chaque démarrage de Heredis v.10.

### **PASSER DE HEREDIS CLASSIC À HEREDIS PRO**

Vous pouvez obtenir cette mise à niveau du logiciel en contactant le Service Clients de BSD Concept :

- $\bullet$  par téléphone au 04 67 20 40 40
- • depuis le site Internet : www.heredis.com.

Un nouveau numéro de licence vous sera alors communiqué.

#### **L**A VÉRIFICATION DE VERSION

L'enregistrement de votre licence vous donne accès aux mises à jour gratuites pendant toute la durée de vie de Heredis v.10.

Au lancement de l'application, si vous êtes connecté à Internet, Heredis v.10 vérifie auprès du serveur de BSD Concept si votre version est bien la plus récente. Dans le cas contraire, Heredis vous propose de la télécharger et de l'installer automatiquement.

**Remarque** : Un traitement de texte gérant le format RTF est nécessaire pour l'édition des documents de type liste ou fiche ou document rédigé.

Si aucun traitement de texte traitant les fichiers de type RTF n'est installé sur votre disque dur, vous trouverez sur le CD-ROM de Heredis la visionneuse de Microsoft Word qui permet de visualiser et d'imprimer tous les types de documents "texte" traités par Heredis.

La société Microsoft autorise la libre diffusion de ce produit pour lequel la société BSD Concept ne peut assurer d'assistance.

# Installation de Planète Généalogie

Le logiciel Heredis v.10 est livré avec son complément Planète Généalogie, module de recherche et de publication de données via Internet. Ce complément gratuit, qui peut fonctionner de manière autonome, est indissociable des fonctions de recherche et de publication de Heredis v.10.

L'installation de Heredis comprend l'installation de Planète Généalogie. Le module Planète Généalogie peut être lancé seul lorsque vous cliquez sur **Démarrer** > **Tous les programmes** > **BSD Concept** > **Planète Généalogie**.

Il est appelé lorsque vous cliquez sur les boutons **Publier avec Planète Généalogie** et **Rechercher avec Planète Généalogie** dans la barre des boutons de Heredis.

Reportez-vous au chapitre **Planète Généalogie** en fin de manuel pour le descriptif détaillé des fonctionnalités.

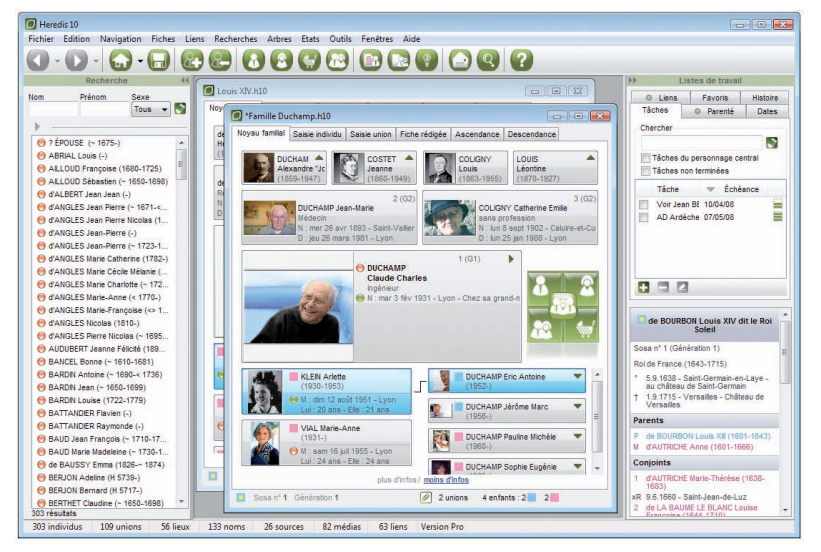

*Fichiers généalogiques, listes de travail, menus : toutes les informations sont à votre disposition et tous les outils à portée de souris.*

# **1‑ L'environnement Heredis**

Commencer à utiliser Heredis est très simple. Toutefois, pour profiter de toutes les fonctionnalités offertes par votre logiciel, il est utile de comprendre comment est organisé l'espace de travail.

## L'espace de travail Heredis v.10

L'espace de travail de Heredis est entièrement modulable pour s'adapter à votre méthodologie et vous proposer tous les outils à portée de clic.

L'application réagit comme toutes les fenêtres Windows. Elle emplit ou non l'écran et peut s'icôniser. Votre choix d'un environnement Windows spécifique s'applique également aux différentes fenêtres de Heredis.

### **Les fichiers généalogiques**

Le fichier généalogique est ouvert dans une fenêtre incluse. Cette fenêtre peut soit occuper tout l'espace disponible, soit en occuper seulement une partie, soit être icônisée.

#### Affichage de plusieurs fichiers généalogiques

Chaque fichier ouvert peut afficher les données différemment : en noyau familial, en fiche rédigée, en arbre dynamique…

#### **AFFICHAGE DE PLUSIEURS FENÊTRES DE TRAVAIL**

Des fenêtres de travail différentes peuvent être ouvertes simultanément dans un fichier généalogique : Fenêtre de Recherche multicritères - Fenêtres d'arbres

L'ensemble des fenêtres affichées pour les différents fichiers ouverts est visible dans le menu **Fenêtres**. Il suffit de sélectionner une autre fenêtre pour l'afficher au premier plan.

#### **Les onglets**

Choisissez le mode d'affichage des données le plus adapté au travail que vous effectuez :

Cliquez sur l'onglet **Noyau familial** ou tapez **F3** pour afficher la famille immédiate d'un individu (parents, grands-parents, conjoints, enfants). Dans la partie inférieure de la fenêtre, cliquez sur **Plus d'infos** pour afficher davantage de détails sur chacune des personnes mentionnées dans le noyau familial. Cliquez sur **Moins d'infos** pour

réduire le nombre de lignes d'informations.

Cliquez sur l'onglet **Saisie individu** ou tapez **F4** pour consulter ou modifier tous les renseignements recueillis sur un individu.

Cliquez sur l'onglet **Saisie union** ou tapez **F5** pour consulter ou modifier tous les renseignements recueillis sur un couple.

Cliquez sur l'onglet **Fiche rédigée** ou tapez **F6** pour afficher les événements de la vie d'un individu sous la forme d'un récit.

Cliquez sur l'onglet **Ascendance** ou tapez **F7** pour afficher 5 générations d'ascendance.

**Pro** Cliquez sur l'onglet **Descendance** ou tapez **F8** pour afficher la descendance du personnage central sur le nombre de générations que vous souhaitez (version Pro uniquement).

#### **Les listes de travail**

Les listes de travail se remplissent avec des informations concernant le fichier actif, celui dont la fenêtre est au premier plan si vous avez plusieurs fichiers ouverts simultanément. Certaines listes concernent le personnage principal de l'écran de navigation.

La liste de **Recherche permanente**, contenant tous les individus saisis dans le fichier en cours, s'affiche à l'opposé des listes de travail.

Dans le menu **Fenêtres,** 

- • Vous pouvez sélectionner **Afficher/Masquer les listes de travail**
- • Vous pouvez sélectionner **Afficher/Masquer la recherche permanente**.
- • Vous pouvez changer le côté d'affichage des Listes de travail et la Recherche permanente : sélectionnez **Intervertir listes de travail et Recherche permanente**.

#### **Les menus et les boutons**

Les menus et boutons affichés vous donnent accès à toutes les fonctionnalités du logiciel : recherches, impressions, échanges, sauvegardes… Les menus et boutons sont adaptés à la fenêtre affichée au premier plan (gestion des données ou construction d'arbres).

#### **La palette de navigation**

La palette de navigation permet d'afficher tout membre du noyau familial au centre d'un nouveau noyau ou d'un nouvel écran. Elle s'utilise comme une boussole qui vous conduit vers le personnage qui vous intéresse. Cliquez sur le père, la mère, le conjoint ou l'enfant pour qu'il devienne le personnage principal de l'écran ou bien sélectionnez un frère ou une sœur pour en faire un nouveau personnage principal.

S'il y a plusieurs conjoints, c'est celui qui est sélectionné qui s'affichera en personnage principal. Pour en afficher un autre, faites un clic droit sur l'icône **Conjoints** et sélectionnez le conjoint voulu dans la liste.

Un simple clic sur l'icône **Enfants** affichera en personnage principal l'enfant sélectionné. Un clic droit déroulera la liste de tous les enfants et vous pourrez sélectionner l'enfant que vous désirez afficher en personnage principal.

Si le personnage principal a des frères et sœurs, le bouton **Fratrie** est actif. Un simple clic déroule la liste des frères et sœurs pour sélectionner celui à afficher en personnage central.

Lorsque certains membres du noyau familial n'existent pas ou ne sont pas encore saisis, leur emplacement reste vide sur la palette.

#### **Le menu contextuel**

Dans les onglets **Noyau familial** et **Ascendance**, cliquez avec le bouton droit pour accéder à la proche parenté. Sélectionnez le personnage désiré dans les sous-menus pour le placer en personnage central.

#### **Le "glisser & déposer"**

Sélectionnez un individu affiché sur l'écran du **Noyau familial** ou de l'onglet **Ascendance** et, sans relâcher la souris, déposez-le sur la zone d'affichage d'un autre individu (père, mère, grand-père, grand-mère, conjoint, enfant). Un nouvel écran s'affiche en tenant compte de la nouvelle position du personnage que vous avez déplacé.

#### **Les liens hypertexte**

Toutes les personnes citées dans l'onglet **Fiche rédigée** ou bien dans le **Résumé** des listes de travail sont des hyperliens. Il suffit de cliquer sur leur nom pour afficher un nouvel écran dont elles seront le personnage central.

#### **L'ascendance dynamique**

L'onglet **Ascendance** affiche 4 ou 5 générations d'ancêtres du personnage central, avec la possibilité de poursuivre la remontée dans îles générations plus anciennes, branche par branche. Pour accéder aux générations antérieures, cliquez sur la flèche qui indique que la branche peut être remontée.

Utilisez les boutons de navigation, le "glisser & déposer" ou bien le clic droit sur un individu pour le placer en position 1 de l'arbre affiché.

### **Pro La descendance dynamique**

L'onglet **Descendance** reprend tous les descendants du personnage central de l'écran de navigation. Il affiche les individus avec un décalage à chaque génération.

#### CHOISIR L'AFFICHAGE

- • Sélectionnez le nombre de générations de descendance dans la zone **Limites**.
- Pour afficher, pour chaque individu, les lieux, professions, suffixes et surnoms, cochez les cases correspondantes.
- Cliquez sur le bouton **Déplier** pour limiter l'ouverture des dossiers à un certain nombre de générations.

#### Naviguer parmi les descendants du personnage central

Faites un clic droit sur un des descendants affichés.

- • Sélectionnez **Afficher le parent** pour vous positionner sur son père ou sa mère même s'il n'apparaît pas dans le même écran.
- • Sélectionnez **Développer** pour afficher ses descendants.
- • Sélectionnez **Réduire** pour masquer ses descendants.
- • Sélectionnez **Afficher en personnage central** pour le placer au centre d'un nouveau noyau familial.

#### **IMPRIMER LA LISTE DE DESCENDANCE**

Cliquez sur le bouton **Imprimer**. Heredis lance l'impression de la liste de descendance indentée, reprenant les informations que vous avez à l'écran (nombre de générations, options d'affichage...).

Vous pouvez cliquer sur le bouton **Exporter** dans l'écran de paramétrage de la liste

pour créer un fichier texte basé sur cette liste. Donnez un nom au fichier ainsi créé. Heredis ouvre ce fichier pour en faire apparaître le contenu.

#### Imprimer l'arbre de descendance

Cliquez sur le bouton **Créer l'arbre** pour lancer la construction d'un arbre de descendance indentée.

#### **Le navigateur Sosa**

Le navigateur Sosa permet de remonter sa généalogie, génération par génération, sans oublier un seul ancêtre.

Cliquez sur les flèches situées à côté du numéro Sosa de votre ancêtre pour passer à l'ancêtre précédent ou l'ancêtre suivant.

#### **L'historique de navigation**

La barre des boutons de Heredis vous permet de revenir sur l'individu que vous venez de visualiser en cliquant sur le bouton **Individu précédent** ou bien de revenir sur un des derniers individus affichés en déroulant la liste des **Individus précédents**.

#### **La généalogie en 3 dimensions**

Heredis v.10 vous offre une vue inédite de votre généalogie, présentant l'ensemble des individus enregistrés dans le fichier sous forme spatio-temporelle très parlante.

Pour visualiser l'environnement familial du personnage central sous la forme d'un arbre en 3 dimensions, sélectionnez le menu **Arbres** > **Arbre complet en 3D**.

Tous les individus présents dans le fichier, liés au personnage central par une alliance ou une filiation sont représentés, en respectant la génération à laquelle ils appartiennent.

Les représentations en 3 dimensions étant très exigeantes en puissance de calcul, vous devez limiter le nombre de générations et d'individus à représenter dans l'arbre.

#### Emplacement des générations

Tous les membres d'une génération sont représentés sur un même plan. Au-dessus leurs parents avec collatéraux et alliés, au-dessous leurs enfants avec collatéraux et alliés.

#### Sélectionner un individu

Chaque individu est matérialisé par un cube, sur lequel peut figurer son nom et, en option, son portrait. Le personnage sélectionné apparaît au premier plan, son cube est plus gros.

Pour tout individu sélectionné, vous voyez apparaître un résumé dans la partie inférieure de l'écran, ainsi que son portrait s'il existe.

## Les préférences

Heredis propose de nombreux automatismes de travail. Vous pouvez choisir d'afficher de telle ou telle manière vos données dans le menu **Outils** > **Préférences**.

# L'aide

Vous disposez de plusieurs types d'aide. Outre le manuel que vous avez en main, vous trouverez dans chaque écran un bouton **Aide** vous renvoyant au paragraphe concerné de l'aide électronique. Pour accéder à l'aide électronique , vous pouvez également, à tout moment, cliquer sur le bouton **Aide** de la barre des boutons ou taper la touche **F1**.

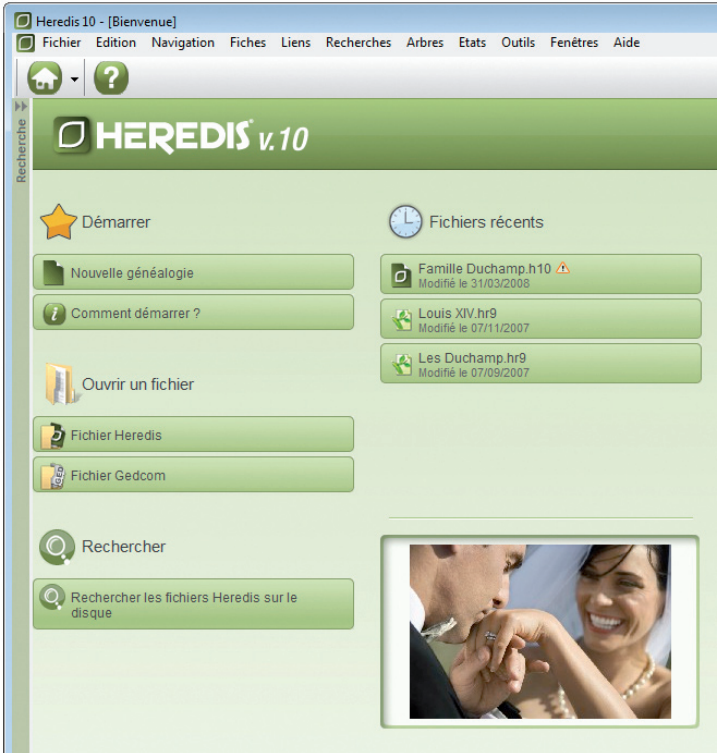

*Plus besoin de rechercher votre fichier sur le disque dur, Heredis v.10 le fait pour vous.*

# **2 - Utiliser des fichiers Heredis**

### Ouvrir et fermer des fichiers généalogiques

Heredis v.10 sait ouvrir plusieurs types de fichiers : fichier vierge, fichiers de données Heredis v.10, fichiers d'arbres, fichiers de données de versions plus anciennes ou bien fichiers au format Gedcom.

Heredis sait ouvrir un fichier parmi une liste des derniers fichiers utilisés et retrouver tous les fichiers Heredis sur le disque dur.

#### **Ouvrir un fichier depuis la page d'accueil**

La page d'accueil de Heredis v.10 permet d'accéder à tous les types de fichiers que Heredis sait traiter. Elle est proposée à chaque lancement de l'application.

Pour retrouver cet écran au cours d'une même session de travail, cliquez sur **Page d'accueil** dans la barre des boutons ou sélectionnez le menu **Fichier** > **Page d'accueil**.

#### OUVRIR UN FICHIER RÉCEMMENT UTILISÉ

Sélectionnez le fichier à ouvrir parmi la liste des fichiers proposés et cliquez sur le bouton d'ouverture.

#### OUVRIR UN FICHIER HEREDIS

- • Cliquez sur le bouton **Fichier Heredis**.
- • Tous les fichiers Heredis, qu'ils aient été créés avec la version 10 ou des versions antérieures, sont accessibles (les extensions des fichiers de données sont .h10, .hr9, .hr8, .hr7 ou .hr5 et les extensions pour les fichiers d'arbres sont .ha10, .ha8, .ha7 ou .ha5).

#### OUVRIR UN FICHIER GEDCOM

Cliquez sur le bouton **Fichier Gedcom** pour afficher la fenêtre de choix d'un fichier. Tous les fichiers Gedcom créés avec Heredis ou un autre logiciel de généalogie sont accessibles (l'extension des fichiers est .ged).

#### RETROUVER UN FICHIER CRÉÉ AVEC HEREDIS SUR LE DISQUE DUR

Vous ne savez pas où se trouve votre fichier. Heredis le retrouve pour vous.

• Cliquez sur le bouton **Rechercher les fichiers Heredis sur le disque**

pour lancer la recherche.

• Sélectionnez le fichier à ouvrir parmi la liste des fichiers trouvés dans la liste.

### Commencer un nouveau fichier généalogique

Cliquez sur le bouton **Nouvelle généalogie**. Heredis vous propose immédiatement de créer le premier individu pour commencer cette nouvelle généalogie, qui porte le nom de « Généalogie sans titre ». Vous n'avez plus qu'à enregistrer le fichier pour lui donner un nom.

#### **Ouvrir un fichier en cours de travail**

Sélectionnez le menu **Fichier** > **Ouvrir** ou tapez les touches **Ctrl O**. Tous les fichiers Heredis, qu'ils aient été créés avec la version 10 ou des versions antérieures (9 - 8 - 7 - 2001 - 2000), sont accessibles :

- •Fichiers de données .hr9 .hr8 .hr7 .hr5
- •Fichiers Gedcom .ged
- •Fichiers d'arbres .ha10 .ha8 .ha7 .ha5

Si le fichier a déjà été utilisé, cliquez sur la flèche d'accès à la liste des fichiers ouverts dans la barre de boutons à droite du bouton **Page d'accueil**.

#### **Ouvrir un fichier depuis le bureau de Windows**

Sélectionnez le fichier à ouvrir puis relâchez la souris au-dessus de l'écran de Heredis si l'application est ouverte.

Tous les fichiers Heredis peuvent être ouverts de cette manière.

Si l'application Heredis n'a pas été lancée, déposez le fichier à ouvrir sur l'icône de Heredis : le lancement de Heredis et l'ouverture du fichier se feront simultanément.

### **Ouvrir un fichier de sauvegarde**

Dans le cas où votre fichier de données serait illisible ou perdu, et seulement dans ce cas, vous pouvez restaurer une copie de sauvegarde.

#### Sélectionnez le menu **Fichier** > **Sauvegarder** > **Restaurer une sauvegarde précédente**.

Si la sauvegarde est enregistrée dans un autre dossier du disque dur, indiquez le chemin. Le fichier de sauvegarde porte une extension .bkh. Puis cliquez sur **Ouvrir**.

Si la sauvegarde a été enregistrée sur un support externe, indiquez le lecteur ou le

disque, puis sélectionnez le fichier portant l'extension .bkh et cliquez sur **Ouvrir**.

#### **Ouvrir un nouveau fichier généalogique**

Pour créer une nouvelle généalogie en cours de travail, sélectionnez le menu **Fichier** > **Nouveau** ou tapez les touches **Ctrl N**.

#### **Gérer plusieurs fichiers généalogiques en même temps**

La liste des fichiers ouverts est consultable dans le menu **Fenêtres**.

Cliquez sur le nom du fichier que vous voulez afficher au premier plan.

Vous pouvez également utiliser le menu **Fenêtres** pour disposer tous fichiers ouverts sur l'écran : cascade, mosaïque horizontale.

#### **Ouvrir un fichier généalogique en le vérifiant**

Au fur et à mesure de la saisie de nouveaux individus, de modifications et même de suppressions, vos fichiers deviennent de plus en plus complexes et importants.

Il est prudent de contrôler régulièrement vos données.

Pour ouvrir un fichier généalogique en contrôlant son contenu :

- • Sélectionnez le menu **Fichier** > **Vérifier fichier**.
- • Sélectionnez le nom du fichier généalogique que vous désirez contrôler parmi ceux que vous avez créés.

Heredis v.10 contrôle et restructure si nécessaire ce fichier et l'ouvre ensuite.

#### **Fermer un fichier généalogique**

Sélectionnez le menu **Fichier** > **Fermer** ou cliquez sur la case de fermeture de la fenêtre du fichier.

Si le fichier est affiché en plein écran : elle se situe directement sous les cases de gestion de fenêtre de l'application.

Si le fichier n'est pas affiché en plein écran : elle se situe dans la barre de titre de la fenêtre du fichier.

### Enregistrer les données

#### **Enregistrer un fichier sur disque**

**ENREGISTRER LES DONNÉES GÉNÉALOGIQUES** 

#### Enregistrer sur ordre

Vous venez de créer un nouveau fichier :

• Sélectionnez le menu **Fichier** > **Enregistrer**. ou Tapez les touches **Ctrl S**.

ou Cliquez sur le bouton  $\Box$  dans la barre de boutons.

- Donnez un nom à votre fichier. Ce fichier portera une extension de type .hr9.
- • Sélectionnez le dossier dans lequel vous désirez l'enregistrer.
- • Cliquez sur le bouton **Enregistrer**.

Vous travaillez dans un fichier qui est déjà enregistré sur le disque dur, pensez à enregistrer régulièrement vos données en cours de travail.

• Sélectionnez le menu **Fichier** > **Enregistrer**. ou Tapez les touches **Ctrl S**.

ou Cliquez sur le bouton dans la barre de boutons.

#### Enregistrer automatiquement

- Par sécurité, vous pouvez programmer des enregistrements automatiques de vos données.
- • Sélectionnez **Préférences** > **Heredis** dans le menu **Outils**. Cliquez sur l'onglet **Générales** et cochez la case **Activer**. Vous pouvez indiquer à quelle cadence vous souhaitez que l'enregistrement des données s'effectue.
- Si vous cochez la case **Confirmer**, Heredis vous demandera une confirmation à chaque enregistrement automatique.

#### **ENREGISTRER LES ARBRES**

Lorsqu'un arbre est construit et affiché à l'écran, vous pouvez l'enregistrer pour le rouvrir, le modifier ou l'imprimer ultérieurement.

Pour conserver un arbre que vous avez construit :

• Sélectionnez le menu **Fichier** > **Enregistrer**.

ou Tapez les touches **Ctrl S**.

ou Cliquez sur le bouton dans la barre de boutons.

- Donnez un nom à votre fichier. Ce fichier portera une extension de type .ha8.
- • Sélectionnez le dossier dans lequel vous désirez l'enregistrer.
- • Cliquez sur le bouton **Enregistrer**.

#### Enregistrer les documents édités en traitement de texte

Tous les documents édités par l'intermédiaire de votre traitement de texte (listes, fiches, chroniques…) sont enregistrables par le traitement de texte lui-même.

Un document enregistré peut être rouvert, modifié, imprimé.

Il est devenu indépendant du fichier Heredis.

Pour rouvrir un document de type texte, le traitement de texte avec lequel il a été créé doit être disponible.

### Enregistrer une copie d'un fichier

Pour créer une copie du fichier en cours d'utilisation et lui attribuer un nouveau nom

- • Sélectionnez le menu **Fichier** > **Enregistrer sous**.
- • Donnez un nom au nouveau fichier créé. Ce fichier portera une extension de type .hr9 pour un fichier de données ou .ha8 pour un fichier d'arbre.
- • Sélectionnez le dossier dans lequel vous désirez enregistrer le nouveau fichier.
- • Cliquez sur le bouton **Enregistrer**.

### Enregistrer une copie de sauvegarde

N'oubliez pas que votre fichier généalogique correspond souvent à des années de recherche et à des dizaines d'heures de saisie. Vous ne pouvez pas avoir une confiance absolue dans votre outil informatique : un disque dur peut flancher, une coupure de courant peut survenir pendant un enregistrement…

Il est donc indispensable d'effectuer régulièrement des sauvegardes de vos fichiers généalogiques sur des supports externes. Copiez vos fichiers dans un autre dossier sur votre disque dur. Copiez-les également sur des disques amovibles ou des disques durs externes, ou gravez un CD-ROM.

Pensez à joindre vos fichiers annexes comme les photos, les actes numérisés…

27

#### **Sauvegarder un fichier sur disquettes**

Si vous voulez faire une copie de sauvegarde de votre fichier sur disquette, Heredis vous propose un outil spécifique qui compresse votre fichier et gère son enregistrement sur plusieurs disquettes si nécessaire.

- • Sélectionnez **Sauvegarder** > **Faire une sauvegarde sur disquette** dans le menu **Fichier**.
- Sélectionnez votre lecteur de disquettes puis cliquez sur **OK** pour valider l'enregistrement de la sauvegarde.

Vous venez de créer une sauvegarde compressée du fichier généalogique. Cette sauvegarde porte le nom du fichier avec une extension **.bkh**. Vous ne devez pas travailler sur ce fichier qui n'est créé qu'à des fins de sauvegarde.

Si vous deviez restaurer une sauvegarde pour travailler, reportez-vous au paragraphe "Ouvrir un fichier de sauvegarde".

### Quitter l'application

Pour quitter Heredis v.10 et fermer tous les fichiers actifs, sélectionnez le menu **Fichier** > **Quitter** ou tapez les touches **Ctrl Q.** Vous pouvez aussi cliquer sur la case de fermeture de l'application.

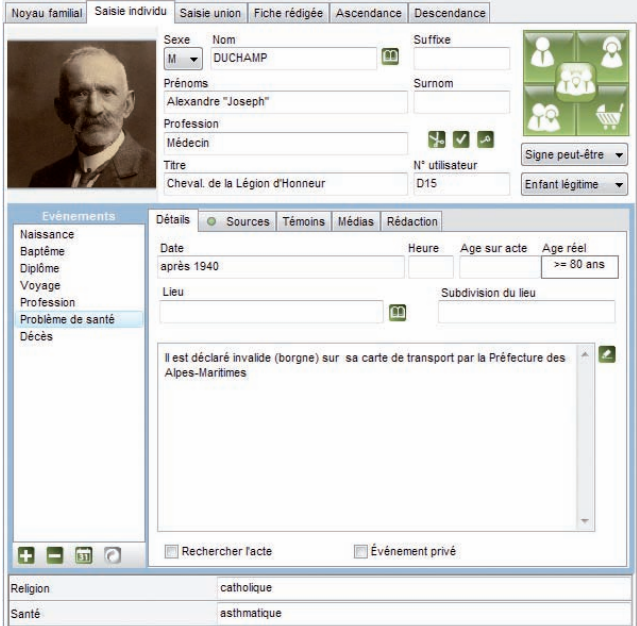

*Six onglets pour tout savoir sur le personnage affiché avec six modes d'affichage différents, selon les informations qui vous sont nécessaires.*

## Saisir des individus et des événements

Le principe de travail de Heredis v.10 est de proposer, pour toute création d'individu, la liste des individus existants déjà dans la base de données.

- • Soit l'individu souhaité a déjà été saisi et il suffit de le sélectionner et de cliquer sur le bouton **Choisir**.
- • Soit l'individu n'a pas encore été créé, il faut alors remplir les rubriques de création d'un nouvel individu et cliquer sur le bouton **Créer**.

Pour vous assister, Heredis v.10 vous propose des outils d'aide à la saisie :

- • **La saisie automatique** vous propose, pour chaque rubrique, les éléments déjà enregistrés dans votre fichier et pouvant correspondre à votre saisie.
- Le filtre de recherche vous propose, au fur et à mesure que vous tapez le nom ou le prénom d'une personne, la liste des individus pouvant correspondre à votre saisie.
- • **La base de données des communes** vous propose la liste des communes de France, de Suisse, du Canada, de Belgique, du Luxembourg et du Liechstenstein.
- • **Les raccourcis de saisie** que vous avez créés

Pour plus de renseignements sur ces outils, consultez la rubrique **Aides à la saisie** dans ce même chapitre.

#### **Saisir le premier individu d'un nouveau fichier**

Si vous avez choisi de créer une nouvelle généalogie, Heredis v.10 ouvre directement l'écran de saisie d'un individu.

La fenêtre **Nouvel individu** comprend les rubriques principales d'identification.

- • Sélectionnez le sexe en cliquant sur la flèche ou tapez M pour Masculin F pour Féminin, ou ? pour les individus dont le sexe n'est pas connu.
- Tapez la touche **Tabulation** pour passer à la rubrique suivante ou bien cliquez dans la rubrique Nom.
- • Tapez le nom du premier individu. Tout nouveau patronyme saisi est intégré dans le **Dictionnaire des noms**.

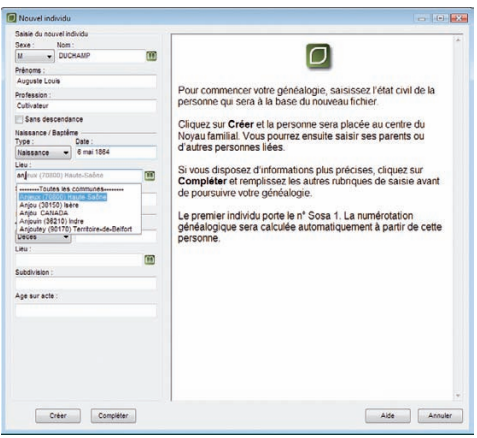

*Sélectionnez un lieu dans la liste proposée par la saisie automatique.*

• Tapez les différents prénoms de l'individu. Si le prénom usuel n'est pas le premier prénom, il peut être distingué en le tapant entre guillemets : Joseph "Guillaume" Alexandre.

Tapez les noms et les prénoms sans vous préoccuper des majuscules ou des minuscules. Ils seront affichés conformément au format choisi dans le menu **Outils** > **Préférences** > **Heredis** > onglet **Affichage**.

Les prénoms pourront être mentionnés selon différents formats dans tous les documents et arbres : Tous les prénoms — Prénom usuel — Premier prénom — Premier prénom et initiales des suivants.

• Tapez la touche **Tabulation** pour passer à la rubrique Profession. Saisissez la profession de l'individu. Cette rubrique correspond à la profession unique ou principale exercée par l'individu créé. Vous pourrez également saisir des événements Profession, datés et circonstanciés, pour des activités exercées ponctuellement.

- • Cochez la case **Sans descendance** si vous savez que cette personne n'a pas eu de postérité. Un symbole le rappelera dans son noyau familial.
- • Sélectionnez l'événement Naissance ou Baptême en cliquant sur la flèche ou tapez **B** pour Baptême ou **N** pour Naissance.
- Tapez la touche **Tabulation** pour passer à la rubrique suivante ou bien cliquez dans la rubrique Date pour l'événement Naissance ou Baptême. Saisissez la date selon les nombreuses possibilités offertes et décrites au paragraphe Traitement

des dates.

• Tapez la touche **Tabulation** pour passer à la rubrique suivante ou bien cliquez dans la rubrique Lieu pour l'événement Naissance ou Baptême. Saisissez le nom de la commune de Naissance ou de Baptême. Tapez ce nom de lieu sans vous préoccuper des majuscules ou minuscules.

Dès que vous tapez les premières lettres du lieu, Heredis vous propose une liste de lieux pouvant correspondre à votre saisie. Sélectionnez le lieu de votre choix à l'aide de la souris ou utilisez les flèches haut et bas et validez le lieu sélectionné avec la touche **Entrée**.

Si aucun lieu enregistré ne correspond à votre saisie, tapez la touche **Tabulation** pour ouvrir le **Dictionnaire des lieux**.

Cliquez sur le bouton **Nouveau lieu** et complétez les différents renseignements sur le lieu que vous souhaitez enregistrer, cliquez sur le bouton **OK** pour valider la création du nouveau lieu puis cliquez sur le bouton **Choisir**.

- Indiquez l'éventuelle subdivision du lieu de naissance (hameau, paroisse, lieudit, adresse dans une grande ville...).
- • Sélectionnez l'événement Décès ou Inhumation en cliquant sur la flèche ou tapez **D** pour Décès ou **I** pour Inhumation.
- • Saisissez la date de l'événement.
- • Saisissez ensuite le nom de la commune de Décès ou d'Inhumation. Une liste des lieux sera proposée, comme pour la naissance.
- • Indiquez l'éventuelle subdivision du lieu de décès.
- • Mentionnez l'âge du défunt s'il figure sur le document dont vous disposez.

Les informations principales étant saisies,

- • Cliquez sur le bouton **Créer** pour valider le nouvel individu.
- • Cliquez sur le bouton **Compléter** si vous souhaitez accéder à la fiche détaillée de cet individu pour étoffer immédiatement les informations (témoins, sources, données personnelles).
- ou Cliquez sur le bouton **Annuler** pour revenir au noyau familial sans qu'un individu soit créé.

#### **Saisir un nouvel individu**

Lorsque vous souhaitez créer un nouvel individu en cours de travail, sélectionnez le menu **Fiches** > **Nouvel individu** ou cliquez sur le bouton  $\mathbb{C}$  dans la barre des boutons.

Sélectionnez le sexe de l'individu puis tapez ses nom et prénoms.

Vérifiez que le nouvel individu à créer n'existe pas déjà dans votre fichier.

Vous pouvez cliquer sur un personnage de la colonne médiane pour voir les informations le concernant dans le **Résumé** affiché dans la colonne de droite.

Une fois l'individu repéré, sélectionnez-le par un simple clic puis cliquez ensuite sur le bouton **Choisir** ou bien double-cliquez sur son nom dans la colonne médiane.

Il apparaît alors en personnage central d'un nouveau noyau familial.

Si le nouvel individu ne figure pas dans la liste des individus déjà enregistrés, continuez à remplir la fenêtre de saisie avec les renseignements dont vous disposez.

### **Saisir les parents**

Pour créer le père ou la mère du personnage central :

- • Sélectionnez le menu **Liens** > **Ajouter le père** ou **Ajouter la mère**. ou Tapez les touches **Ctrl F9** pour le père ou **Ctrl F10** pour la mère.
- ou Cliquez sur le bouton  $\left(\mathbf{a}\right)$  ou le bouton  $\left(\mathbf{a}\right)$  dans la barre de boutons.
- ou Double-cliquez sur la zone d'affichage du père ou de la mère si c'est le noyau familial qui est sur l'écran.

Tapez les nom et prénoms du père ou de la mère. Vérifiez que le personnage à créer n'existe pas déjà en cliquant sur les différents individus affichés dans la colonne médiane et en contrôlant dans le résumé les informations les concernant.

#### Cas n° 1 : le parent à créer a déjà été saisi.

Sélectionnez-le dans la colonne médiane.

Cliquez ensuite sur le bouton **Choisir**. Le parent est ajouté dans le noyau familial.

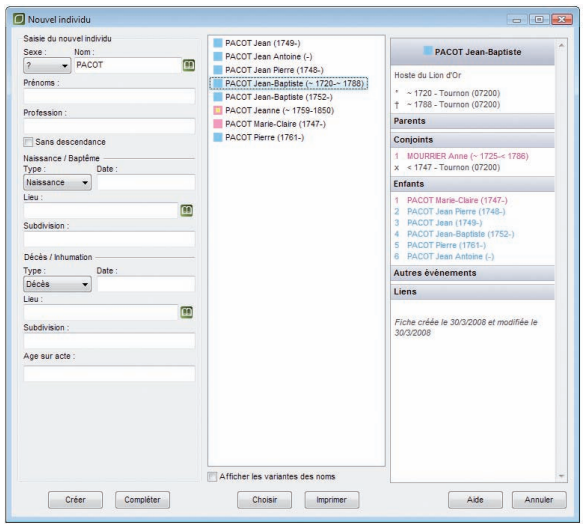

*Cas n° 1: le père existe déjà dans le fichier généalogique : sélectionnez-le dans la liste.*

#### Cas n° 2 : le parent à créer ne figure pas dans la liste des personnes enregistrées.

- • Remplissez les rubriques de saisie avec les renseignements dont vous disposez.
- • Cliquez sur le bouton **Créer** pour valider la création d'un nouvel individu père ou mère.
- ou Cliquez sur le bouton **Compléter** pour accéder à la fiche détaillée du nouveau parent si vous désirez immédiatement étoffer les informations (témoins, sources, données personnelles).
- • Cliquez sur le bouton **Annuler** pour revenir à l'écran précédent.

Créer un père et une mère à un personnage crée automatiquement une union entre le père et la mère. Cette union ne dispose d'aucun renseignement. Vous pourrez les compléter à tout moment en affichant l'union lorsque l'un des deux parents est en personnage central.

35

#### **Saisir un conjoint**

Pour créer un conjoint du personnage central :

- • Sélectionnez le menu **Liens** > **Ajouter un conjoint**.
- ou Tapez la touche **Ctrl F11**.
- ou Cliquez sur le bouton  $\mathbb{R}^3$  dans la barre de boutons.

Tapez les nom et prénoms du conjoint. Vérifiez que le personnage à créer n'existe pas déjà en cliquant sur les différents individus affichés dans la colonne médiane et en contrôlant dans le résumé les informations les concernant.

#### Cas n° 1 : le conjoint à créer a déjà été saisi.

Sélectionnez-le dans la colonne médiane.

Saisissez ensuite les informations connues sur l'Union.

- • Sélectionnez le type de lien unissant le personnage central et son conjoint. Cliquez sur la flèche pour dérouler les options ou tapez **M** pour Mariage, **C** pour Concubinage, **P** pour PACS, **S** pour Séparation, **D** pour Divorce, **R** pour Relation extra-conjugale ou **N** pour Non connu.
- • Sélectionnez l'événement d'union en cliquant sur la flèche pour dérouler les options ou tapez **M** pour Mariage civil, **R** pour Mariage religieux, **P** pour PACS et **C** pour Contrat de mariage.
- • Tapez ensuite la date et le lieu de l'événement ainsi que la subdivision du lieu.

Cliquez sur le bouton **Choisir**. Le conjoint s'ajoute alors dans le **Noyau familial** et l'écran **Saisie union** est rempli avec les informations ci-dessus.

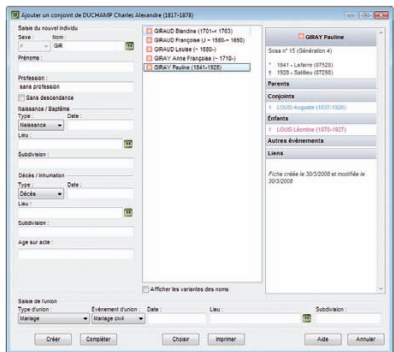

*Le conjoint existe déjà : sélectionnez-le et complétez les informations sur l'union.*
# Cas n° 2 : le conjoint à créer ne figure pas dans la liste des personnes enregistrées.

Remplissez les rubriques de saisie avec les renseignements dont vous disposez puis saisissez les informations sur l'Union.

Le conjoint et l'Union sont saisis :

- • Cliquez sur le bouton **Créer** pour valider le nouveau conjoint.
- ou Cliquez sur le bouton **Compléter** pour accéder à la fiche détaillée du conjoint si vous désirez immédiatement étoffer les informations (témoins, sources, données personnelles).
- • Cliquez sur le bouton **Annuler** pour revenir à l'écran précédent.

# **Saisir un enfant**

Pour ajouter un enfant du seul personnage central (sans connaître son autre parent), cliquez en-dessous de la zone d'affichage des unions du personnage central, en bas à gauche du noyau familial, pour désélectionner le ou les conjoints, puis créez l'enfant. Cet enfant aura un seul parent, le personnage central.

Pour ajouter un enfant du personnage central avec un de ses conjoints, sélectionnez le conjoint dans la zone d'affichage des unions en bas à gauche du noyau familial:

• Sélectionnez le menu **Liens** > **Ajouter un enfant**.

ou Tapez la touche **Ctrl F12**.

ou Cliquez sur le bouton  $\left( \frac{1}{2} \right)$  dans la barre de boutons.

Tapez les nom et prénoms de l'enfant. Vérifiez que le personnage à créer n'existe pas déjà en cliquant sur les différents individus affichés dans la colonne médiane et en contrôlant dans le résumé les informations les concernant.

## Cas n° 1 : l'enfant à créer a déjà été saisi

Sélectionnez-le dans la colonne médiane.

Cliquez ensuite sur le bouton **Choisir**. L'enfant est ajouté dans le noyau familial.

#### Cas n° 2 : l'enfant à créer ne figure pas dans la liste des personnes enregistrées

Remplissez les rubriques de saisie avec les renseignements dont vous disposez.

• Cliquez sur le bouton **Créer** pour valider la création d'un nouvel enfant. ou Cliquez sur le bouton **Compléter** pour accéder à la fiche détaillée du nouvel enfant si vous désirez immédiatement étoffer les informations (témoins, sources, données personnelles).

• Cliquez sur le bouton **Annuler** pour revenir à l'écran précédent.

#### **Saisir des événements**

Les événements sont affichés dans l'onglet **Saisie individu** ou dans l'onglet **Saisie union**.

Chaque événement dispose des mêmes rubriques de saisie : Date, Heure, Age sur acte, Lieu, Subdivision du lieu, Sources, Témoins ou autres personnes liées, Médias, Rédaction, Note de l'événement.

Pour pouvoir accéder à ces rubriques de saisie, il faut auparavant choisir quel événement va être saisi.

#### UTILISER LES ÉVÉNEMENTS PROPOSÉS

Heredis v.10 propose une liste d'événements courants.

- Cliquez sur le bouton  $\Box$  dans la liste des événements.
- • Sélectionnez l'événement souhaité, par exemple Testament puis cliquez sur le bouton **Choisir**.

La mention Testament vient s'inscrire dans la liste des événements saisis pour cet individu

• Commencez alors la saisie de l'événement Testament en cliquant dans la rubrique Date puis enchaînez les rubriques

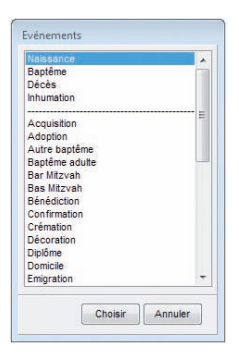

*Choisissez un nouvel événement pour l'intégrer dans la liste des événements de la vie du personnage central.*

# RECHERCHER L'ACTE

Si vous n'avez pas encore trouvé l'acte authentique de l'événement, cochez la case **Rechercher l'acte** pour pouvoir l'intégrer ultérieurement à la liste de tous les actes qu'il vous reste à rechercher pour compléter votre fichier généalogique. Pour obtenir cette liste, sélectionnez **Recherches** > **Actes à rechercher**.

# **ÉVÉNEMENT PRIVÉ**

Cochez la case **Événement privé** pour éviter que cet événement ne soit exporté ou publié s'il contient des informations que vous ne souhaitez pas transmettre.

#### GRÉER DES ÉVÉNEMENTS PERSONNELS

Sélectionnez **Événement** si l'événement à saisir n'existe pas dans la liste de ceux qui sont proposés (vous pouvez créer par exemple une Mutation ou une Création d'entreprise, etc…).

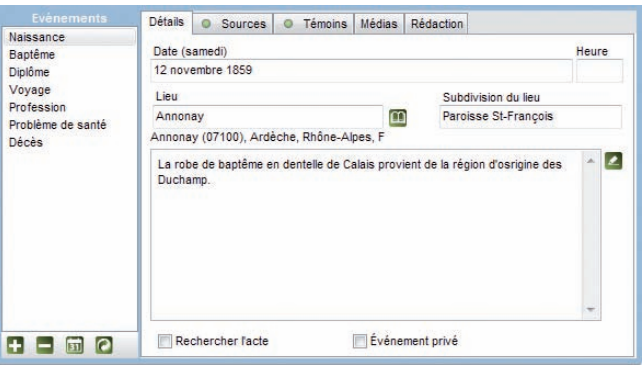

*Sélectionnez un événement dans la liste pour voir le détail de l'événement.*

## Donner un nom à l'événement

Pour nommer l'événement, double-cliquez sur le nom Événement dans la liste des événements affectés à l'individu et tapez le nom souhaité.

## **RENOMMER UN ÉVÉNEMENT**

Pour renommer un événement, double-cliquez sur son nom et tapez l'intitulé souhaité : transformez un événement 'Diplôme' en 'Baccalauréat', un autre en 'Licence'. Ce type d'événement restera traité convenablement en tant que Diplôme au cours d'un export Gedcom.

# **ILLUSTRER UN ÉVÉNEMENT**

Cliquez sur l'onglet **Médias** de l'événement puis sur le bouton **pour associer un** média depuis le disque dur ou sur le bouton  $\Box$  pour ajouter  $\overline{un}$  média depuis le dictionnaire des médias.

# **R**ÉDIGER UN ÉVÉNEMENT

Cliquez sur l'onglet **Rédaction** de l'événement pour visualiser la phrase telle qu'elle sera formulée dans l'onglet **Fiche rédigée**, dans la **Fiche rédigée** imprimée et dans la **Chronique familiale** (version Pro).

Si la formulation ne vous convient pas, tapez le texte souhaité après avoir décoché la case **Utiliser la rédaction automatique de l'événement**. Vous pouvez revenir ultérieurement à la formulation par défaut en recochant la case.

# SUPPRIMER UN ÉVÉNEMENT

- • Sélectionnez l'événement dans la liste des événements saisis.
- Cliquez sur le bouton  $\Box$  dans la liste des événements.

# **PRÉSENTATION DES ÉVÉNEMENTS**

Modifiez la présentation de la liste des événements saisis en cliquant sur **pour** afficher le nom de l'événement seulement ou l'événement suivi de la date et du lieu.

**Pro** Cliquez sur le bouton **d** pour remplacer Naissance par Baptême , Décès par Inhumation, Mariage civil par Mariage religieux ou inversement. Cette fonction peut être utile pour ceux qui importent des fichiers dont les individus sont nés avant 1792.

# **Les champs Utilisateur**

Dix rubriques libres dont l'intitulé par défaut est Champ 1 à Champ 10 permettent de saisir des données qui ne seraient pas proposées dans les rubriques de saisie de Heredis.

Les champs Utilisateur définis par vous sont affichés dans la partie inférieure de la l'onglet **Saisie Individu**.

Pour attribuer un intitulé personnalisé à ces rubriques et déterminer la manière dont elles seront traitées lors d'échanges au format Gedcom, sélectionnez **Outils**-> **Préférences** > **Préférences du fichier** > **Champs Utilisateur**.

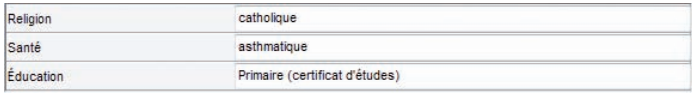

#### **Les informations complémentaires**

Dans l'onglet **Saisie individu**, vous pouvez compléter votre saisie.

#### SIGNATURE - TYPE DE FILIATION

Sélectionnez la mention appropriée après avoir cliqué sur la flèche pour dérouler les options.

## **BOUTONS REPÈRES**

#### Sans descendance

Cliquez sur le bouton **Sans descendance** pour indiquer que l'individu n'a pas eu d'enfant.

Le symbole  $\sum$  apparaîtra dans la barre d'état lorsque cet individu sera placé en personnage central.

## Marqué

Marquez l'individu pour lui appliquer des traitements particuliers. Un individu dont la fiche est marquée peut être ignoré lors d'un export de fichier, peut faire l'objet d'une sélection particulière dans la recherche multicritères, peut être ou non imprimé dans un arbre ou une liste…

*Marquer un individu*

• Cliquez sur le bouton **Marqué** ou Sélectionnez le menu **Fiches Marquer/démarquer le personnage central**.

ou Tapez les touches **Ctrl T**.

*Démarquer un individu*

• Cliquez à nouveau sur le bouton **Marqué** ou Sélectionnez le menu **Fiches** > **Marquer/démarquer le personnage central**, ou Tapez les touches **Ctrl T**.

#### Confidentiel

Cliquez sur le bouton  $\infty$  pour que l'individu puisse être exclus ou masqué dans les imports ou exports de données et dans les différents arbres où vous voulez le faire figurer sans toutefois donner les informations le concernant.

Le symbole  $\infty$  apparaîtra dans la barre d'état lorsque cet individu sera placé en personnage central.

#### **Validation et enregistrement des données**

La saisie est validée au fur et à mesure de la frappe.

Veillez à enregistrer régulièrement vos saisies ou bien réglez un enregistrement automatique régulier dans **Outils** > **Préférences** >**Heredis** > **Générales**.

#### **Saisir des sources pour un événement**

Heredis permet d'attribuer à chaque événement un nombre illimité de sources d'information.

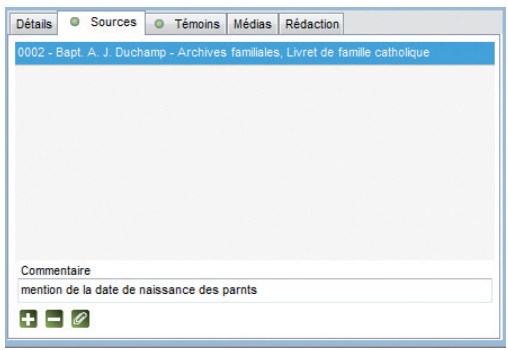

*La saisie d'une source pour chaque événement garantit la fiabilité de votre travail.*

Cliquez sur l'onglet **Sources** dans la fiche détaillée.

• Cliquez sur le bouton  $\Box$  pour ajouter une source.

- Sélectionnez la source ou une des sources affichées
- Cliquez sur le bouton  $\Box$  pour supprimer l'attribution de cette source à cet événement. La source est toujours enregistrée dans le fichier. Elle est disponible pour être attribuée à un autre événement.
- Cliquer sur le bouton  $\geq$  pour visualiser la source et son détail.

#### **ASSOCIER UNE SOURCE À L'ÉVÉNEMENT**

Cliquez sur le bouton  $\Box$  de l'onglet **Sources** pour ajouter une source.

• Sélectionnez la source appropriée dans la liste des sources proposées dans le **Dictionnaire des sources** puis validez avec le bouton **Choisir**.

| Rechercher:                                |                             | Afficher uniquement les sources non utilisées<br>Afficher uniquement les sources privées |           | Б             |   |                                                                                                    |  |
|--------------------------------------------|-----------------------------|------------------------------------------------------------------------------------------|-----------|---------------|---|----------------------------------------------------------------------------------------------------|--|
| Nombluméro                                 | Origine                     | Decument                                                                                 | Cote      | <b>Mature</b> |   | 0001 - Najas, A. J. Duchamp -                                                                                                    |  |
| 0001 - Najas, A. J. Duchamp - 1849         | AD Ardèche                  | Registre Etat civil                                                                      | Année 1.  | Transcripti   |   | 1849 - AD Ardeche                                                                                                    |  |
| 0002 - Bapt. A. J. Duchamp                 | Archives familiales         | Livret de famille cath                                                                   |           | Original      |   | 1 utilisation détails                                                                                                    |  |
| T 0003 - décès Alexandre Joseph Duc        | AD Rhone                    | Registre des décès                                                                       | 1947      | Extrait       | н | Transcription de la source                                                                                                    |  |
| 0004 - Diplôme médecine A. J. Ducha        | Archives universiteir       | Liste des recus                                                                          | année 1.  | Photonegie    |   | Pas de transcription pour ce document                                                                                                    |  |
| 0005 - Lettres d'Alexandre J. Duchamo      | Archives familiales         | Correspondances                                                                          |           | Manuscrit     |   |                                                                                                    |  |
| 0006 - Carle A. J. Duchamp                 | <b>Archives familiales</b>  | carle de transport »                                                                     |           | Original      |   |                                                                                                    |  |
| 0008 - Najaa, Marie-L. Durouchet - 18<br>ū | AD Ardéche                  | Registro dos naisson                                                                     | 4F 128/16 | Transcripti   |   |                                                                                                    |  |
| 0009 - Bapt, Marie-L. Durouchet            | <b>Parnisse de Satitieu</b> | Recistre paroissial                                                                      |           | Photocopie    |   |                                                                                                    |  |
| 0010 - Décès Marie J. Durnuchet - 18       | AD Ardènise                 | Registre des décès                                                                       | 4F 2805/8 | Transcripti   |   |                                                                                                    |  |
| 0012 - Décès Ph. de La Chaux               | Dans féolise de Saint       |                                                                                          |           | Pierre tom    |   |                                                                                                    |  |
| 0014 - Naiss, Alice Jacquinot              | <b>Révélations orales</b>   |                                                                                          |           | Souvenir      |   |                                                                                                    |  |
| 0016 - Naiss, Clarisse Duchamp             | Archives familiales         | Livret de familie Dum                                                                    |           | Original      |   |                                                                                                    |  |
| 0017 - Bapt, Clarisse Duchamp              | <b>Archives familiales</b>  | Photographie du bapt                                                                     |           | Photograp     |   |                                                                                                    |  |
| 0018 - Manage Duchamp/Collony              | Archives familales          | Livret de famile cath                                                                    |           | Onginal       |   | $-1$                                                                                                    |  |
| 0019 - Mariage Duchamp/Costet              | E C Saint-Valler            | registre des mariages                                                                    |           | Transcripti   |   | the first part of                                                                                                    |  |
| 0020 - Contrat x Duchamo/Costet            | Archives notariales         | Contrat de mariage                                                                       |           | Photocopie    |   |                                                                                                    |  |
| 0021 - Mariage Duchamp/Graniean            | A.D. leare                  | Acte de mariace                                                                          |           | Copie         |   |                                                                                                    |  |
| 0022 - Séparation Duchamp/Granjean         | Archives notariales         | <b>Minutes</b>                                                                           |           | Copie         |   | a manister?                                                                                                    |  |
| 0023 - Divorce Duchamp/Graniean            | Archives judiciaires        | Proces-verbal d'audi                                                                     |           | Transcripti   |   |                                                                                                    |  |
| 0024 - Marison Duchamo/Klein               | Archives familaics          | Livret de fomile Duc.                                                                    |           | Original      |   |                                                                                                    |  |
|                                            | m.                          |                                                                                          |           |               |   | $2 - 2$<br>TENHA<br><b>Country Add Not</b>                                                                                                    |  |
| $-205$                                     |                             |                                                                                          |           |               |   | $\mathcal{O}(1-\alpha\sqrt{2})\leq \sqrt{1-\alpha\sqrt{2}}\leq \sqrt{1-\alpha\sqrt{2}}\leq \sqrt{1-\alpha\sqrt{2}}\leq \sqrt{1-\alpha\sqrt{2}}\leq \sqrt{1-\alpha\sqrt{2}}\leq \sqrt{1-\alpha\sqrt{2}}\leq \sqrt{1-\alpha\sqrt{2}}\leq \sqrt{1-\alpha\sqrt{2}}\leq \sqrt{1-\alpha\sqrt{2}}\leq \sqrt{1-\alpha\sqrt{2}}\leq \sqrt{1-\alpha\sqrt{2}}\leq \sqrt{1-\alpha\sqrt{2}}\leq \sqrt{1-\alpha\sqrt{2}}\leq \sqrt{1-\alpha\sqrt{2}}\leq \sqrt{1-\alpha\$ |  |

*Choisissez une source parmi toutes les sources enregistrées pour ce fichier dans le Dictionnaire des Sources.*

#### **CRÉER UNE NOUVELLE SOURCE**

• Si la source désirée n'a pas encore été enregistrée, cliquez sur le bouton **Nouvelle source**.

• Complétez les différentes rubriques descriptives de la source : **Nom / Numéro de la source** - Tapez soit un numéro soit un intitulé pertinent pour reconnaître le document

**Origine** - Indiquez le type d'archive ou l'organisme ayant permis de trouver la source d'information.

**Document** - Précisez le type d'acte ou le document officiel ou privé contenant les informations.

**Cote** - Si le document est coté, indiquez-le ici.

**Nature du document** - Il s'agit ici de sélectionner le support sur lequel vous avez vu ou vous détenez l'information.

**Archivage** - Cette rubrique permet de préciser où se trouve dans vos archives le document que vous détenez ou que vous avez vu.

**Certitude** - Déplacer le curseur vers la droite en fonction du degré de certitude des informations contenues dans cette source.

**Source privée** - Cochez la case pour éviter que cette source ne soit exportée ou publiée si elle contient des informations que vous ne souhaitez pas transmettre.

- • Dans l'onglet **Transcription**, tapez le texte original du document vu ou détenu dans la zone de traitement de texte à votre disposition.
- • Cliquez sur l'onglet **Médias** pour associer la ou les images numérisées de l'acte ou du certificat ou de la lettre que vous détenez. Vous pouvez aussi associer tout type de document (enregistrement sonore, fichier texte, vidéo ,etc.). Reportez-vous au chapitre **Associer des médias** au fichier généalogique

pour connaître les détails de fonctionnement de cette fenêtre.

• Cliquez sur le bouton **OK** pour ajouter cette nouvelle source à la liste. Cette source pourra être attribuée à un nombre non limité d'événements.

Cliquez sur le bouton **Choisir** pour associer la source telle que vous l'avez préparée à l'événement en cours de saisie.

# UTILISER LE MODE DÉCHIFFRAGE

Ce mode de visualisation de la transcription de la source et de ses différents médias est spécialement étudié pour faciliter la recopie de documents d'archives tels qu'actes d'état civil, registre paroissiaux ou notariés, correspondances, etc.

Cliquez sur le bouton **Mode déchiffrage** pour afficher une nouvelle fenêtre contenant le texte et les médias de la source. Vous pouvez dimensionner cette fenêtre à la taille la plus adaptée au document que vous traitez.

Cliquez sur le bouton **Partage horizontal**/**Partage vertical** pour changer la répartition des zones dans la fenêtre.

Pour revenir à la saisie de l'ensemble des données de la source, cliquez sur le bouton **Mode saisie**.

Vous pouvez enregistrer la source au fur et à mesure de son déchiffrage : cliquez sur le bouton **Enregistrer**.

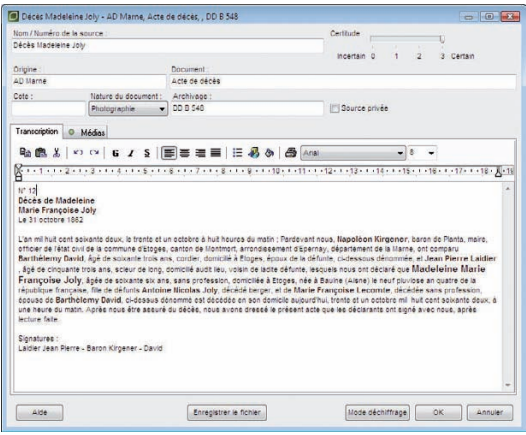

*Mode saisie*

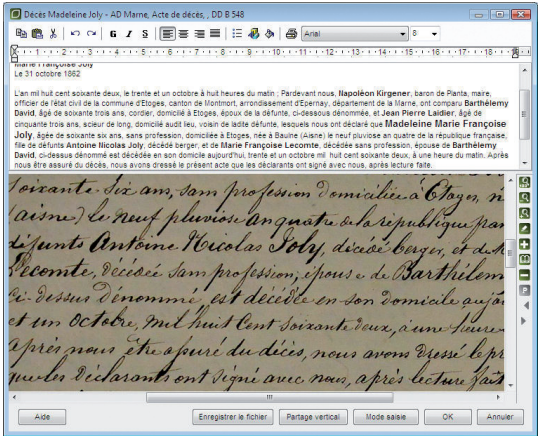

*Mode déchiffrage*

# **Saisir des témoins d'un événement**

Utilisez les renseignements figurant sur l'acte et indiquez quelles sont les personnes qui ont participé à l'événement que vous saisissez.

Sélectionnez l'onglet **Témoins** dans la fiche détaillée.

- Cliquez sur le bouton  $\Box$  dans l'onglet **Témoins** pour accéder à l'écran de saisie des témoins.
- Cliquez sur le bouton **d** dans l'onglet **Témoins** pour supprimer le témoin sélectionné.
- Cliquer sur le bouton  $\mathbb{Q}$  dans l'onglet **Témoins** ou double-cliquez sur le témoin dans la liste pour modifier le nom du témoin ou le type de lien.

| Evenements                | <b>Détails</b><br><b>Sources</b><br>$\circ$ | Témoins<br>O<br><b>Médias</b><br>Rédaction      |  |  |  |
|---------------------------|---------------------------------------------|-------------------------------------------------|--|--|--|
| Naissance                 |                                             |                                                 |  |  |  |
| Baptême<br><b>Diplôme</b> | Parrain<br>Officiant religieux              | ROSTAING Léon Joseph (-)<br>MALORIER Joseph (-) |  |  |  |
| Voyage<br>Profession      | Marraine                                    | <b>INVENTINE Marie-Madeleine (-)</b>            |  |  |  |
| Problème de santé         | Présent                                     | DUCHAMP Charles Alexandre (1817-1878)           |  |  |  |
| Décès                     | Présente                                    | ROSTAING Marie (-)                              |  |  |  |
|                           | Commentaire                                 |                                                 |  |  |  |
| Q                         | $+$ $ \circ$                                |                                                 |  |  |  |

*Pour chaque événement précisez les individus qui y ont participé : témoin, présent, officier d'état civil, officiant religieux....*

# **AJOUTER UN TÉMOIN**

#### Cas n° 1 : le témoin à ajouter a déjà été saisi

Sélectionnez-le en cliquant dans la partie médiane de la fenêtre. Puis complétez également le Lien.

- • Sélectionnez la nature du lien entre l'individu sélectionné et l'événement : déclarant, témoin, parrain….
- Tapez la touche **Tabulation** pour passer à la rubrique suivante ou bien cliquez dans la rubrique réservée au commentaire du lien.
- Saisissez tout commentaire que vous jugez nécessaire (précisez si le témoin était l'oncle paternel ou bien la paroisse dans laquelle officiait le curé….).

Cliquez ensuite sur le bouton **Choisir**. Le témoin s'affiche alors dans l'onglet **Témoins** de l'événement.

#### Cas n° 2 : le témoin à ajouter ne figure pas dans la liste des personnes enregistrées

Remplissez les rubriques avec les renseignements dont vous disposez.

Puis complétez également le Lien.

- • Sélectionnez la nature du lien entre l'individu sélectionné et l'événement : déclarant, témoin, parrain….
- • Tapez latouche **Tabulation** pour passer à la rubrique suivante ou bien cliquez dans la rubrique réservée au commentaire du lien.
- Saisissez tout commentaire que vous jugez nécessaire (précisez si le témoin était l'oncle paternel ou bien la paroisse dans laquelle officiait le curé….).

Cliquez sur le bouton **Créer** pour indiquer que cette personne a joué un rôle dans l'événement.

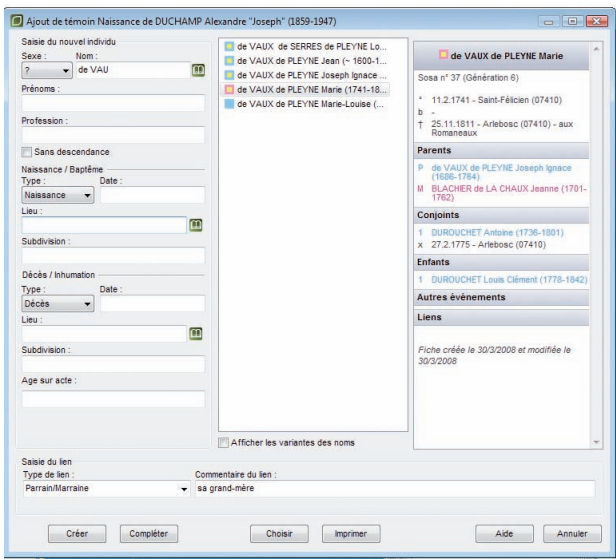

*Choisissez le témoin parmi les individus déjà enregistrés dans le fichier généalogique.*

## **Saisir une union**

Pour accéder à la saisie détaillée de l'union entre le personnage central et son conjoint sélectionné :

• Double-cliquez sur la partie inférieure du pavé d'affichage de l'union dans l'écran du noyau familial.

ou Sélectionnez l'onglet **Saisie union**.

Cet écran de saisie permet d'enregistrer les différents événements qui ont concerné la vie de ce couple.

# TYPE D'UNION

Déroulez le menu en cliquant sur la flèche et sélectionnez le type d'union adéquat, par exemple **Concubinage**.

#### **ILLUSTRER UNE UNION**

Dans la zone d'affichage des médias du couple de l'onglet **Saisie union**, cliquez sur le bouton  $\Box$  pour associer un média depuis le disque dur ou sur le bouton  $\Box$  pour ajouter un média déjà associé dans ce fichier généalogique.

## **UTILISER LES ÉVÉNEMENTS PROPOSÉS**

Heredis v.10 propose une liste d'événements pour le couple sélectionné.

- Cliquez sur le bouton  $\Box$  dans la liste des événements située dans l'onglet **Saisie union**.
- • Sélectionnez l'événement souhaité, par exemple Mariage puis cliquez sur le bouton **Choisir**.

La mention Mariage vient s'inscrire dans la liste des événements saisis pour ce couple.

• Commencez alors la saisie de l'événement Mariage en cliquant dans la rubrique Date puis enchaînez les rubriques

# RECHERCHER L'ACTE

Si vous n'avez pas encore trouvé l'acte authentique de l'événement, cochez la case **Rechercher l'acte** pour pouvoir l'intégrer ultérieurement à la liste de tous les actes qu'il vous reste à rechercher pour compléter votre fichier généalogique. Pour obtenir cette liste, sélectionnez **Recherches** > **Actes à rechercher**.

# Événement privé

Cochez la case **Événement privé** pour éviter que cet événement ne soit exporté ou publié s'il contient des informations que vous ne souhaitez pas transmettre.

#### **GRÉER DES ÉVÉNEMENTS FAMILIAUX**

Pour créer un événement qui n'existe pas dans la liste (par exemple Séparation de biens), sélectionnez **Événement**.

#### Donner un nom à l'événement

Pour nommer l'événement, double-cliquez sur le nom **Événement** dans la liste des événements affectés au couple et tapez le nom souhaité.

## **ILLUSTRER UN ÉVÉNEMENT**

Cliquez sur l'onglet **Médias** de l'événement, puis cliquez sur le bouton **Po**pour associer un média depuis le disque dur ou sur le bouton **pour** pour ajouter un média depuis le dictionnaire des médias.

#### **RÉDIGER UN ÉVÉNEMENT**

Cliquez sur l'onglet **Rédaction** de l'événement pour visualiser la phrase telle qu'elle sera formulée dans l'onglet **Fiche rédigée**, dans la **Fiche rédigée** imprimée et dans la **Chronique familiale** (version Pro).

Si la formulation ne vous convient pas, tapez le texte souhaité après avoir décoché la case **Utiliser la rédaction automatique de l'événement**. Vous pouvez revenir ultérieurement à la formulation par défaut en recochant la case.

## SUPPRIMER UN ÉVÉNEMENT

Pour supprimer un événement créé à tort :

• Sélectionnez le nom de l'événement et cliquez sur le bouton  $\Box$  dans la liste des événements saisis.

#### **PRÉSENTATION DES ÉVÉNEMENTS**

Cliquez sur **an** pour modifier la présentation de la liste des événements saisis. Affichez le nom de l'événement seulement ou l'événement suivi de la date et du lieu.

Pour modifier la place affectée à la liste des événements, déplacez le séparateur vertical avec la souris.

Pro Cliquez sur le bouton pour échanger les événements Mariage civil et Mariage religieux. Cette fonction peut être utile pour ceux qui importent des fichiers dont les individus se sont mariés avant 1792.

Les différentes rubriques de saisie d'une union sont identiques à celles d'un individu. La commune sera enregistrée dans le **Dictionnaire des lieux** si elle n'a pas déjà été créée.

Sources, Témoins et Médias sont rattachés aux événements de l'union de la même manière qu'aux événements d'un individu.

#### SUPPRIMER UNE UNION

- • Sélectionnez le nom du conjoint pour lequel vous voulez annuler l'union dans la liste des conjoints.
- Cliquez sur le bouton **pour** annuler l'union, si les deux conjoints n'ont pas d'enfant en commun, ou pour annuler seulement les informations saisies concernant l'union si les deux conjoints ont des enfants en commun.

Les deux conjoints sont toujours dans le fichier généalogique mais ils n'ont plus de liens entre eux.

Si les deux conjoints ont les mêmes enfants, la suppression de l'union entraînera la suppression des informations saisies mais ne pourra détruire l'union elle-même.

## Affichage de la famille dans l'écran de visualisation

Plusieurs conjoints peuvent être créés. Leur nombre n'est pas limité. Celui qui porte un numéro Sosa est présélectionné dans la liste.

Les renseignements saisis concernant l'union sont affichés en-dessous du nom de chacun des conjoints ainsi que dans la zone **Résumé** des listes de travail lorsque l'union est sélectionnée. L'âge des deux conjoints lors de l'union est indiqué, si leur date de naissance est connue, ainsi que date et lieu du mariage.

• Double-cliquez sur la partie inférieure de la zone d'affichage de l'union pour visualiser tous les renseignements connus concernant l'union ou pour la compléter avec de nouvelles informations.

ou Sélectionnez le menu **Fiches** > **Modifier l'union**. ou Cliquez sur l'onglet **Saisie union**.

• Cliquez sur la partie supérieure de la zone union pour afficher le **Résumé** de toutes les informations connues concernant le conjoint ou double-cliquez pour compléter la saisie du conjoint avec de nouvelles informations.

# Forcer l'ordre d'affichage des conjoints

Dans le cas d'unions multiples, les différents conjoints sont affichés en liste, dans l'ordre chronologique des unions. Si vous ne connaissez pas les dates des unions mais que vous en connaissez la chronologie, vous pouvez forcer l'ordre d'affichage de ces unions. Sélectionnez **Ordre des unions** à partir du menu **Fiches**.

Sélectionnez l'union à déplacer puis cliquez sur les boutons **Avant** ou **Après** pour changer l'ordre des unions.

#### Forcer l'ordre d'affichage des enfants

Lorsque les dates de naissance des enfants sont ignorées mais que l'on connaît l'ordre des naissances, l'ordre d'affichage des enfants peut être forcé en sélectionnant **Ordre des enfants** à partir du menu **Fiches**.

Sélectionnez les enfants à classer les uns après les autres et cliquez sur les boutons **Avant** ou **Après** pour indiquer l'ordre de naissance.

# Saisir des notes

On peut créer et modifier des notes annexes attachées à un individu ou à un couple mais aussi à chacun des événements de la vie de l'individu ou du couple.

#### LA NOTE INDIVIDUELLE

- • Sélectionnez **Fiches** > **Éditer la note individuelle**.
- ou Cliquez sur le bouton  $\Box$  dans la barre de boutons.

Le bouton change d'aspect lorsque la note contient des informations.

#### LA NOTE FAMILIALE

• Sélectionnez **Fiches** > **Éditer la note familiale**.

ou Cliquez sur le bouton dans la barre de boutons.

Le bouton change d'aspect lorsque la note contient des informations.

#### LA NOTE POUR UN ÉVÉNEMENT

- • Tapez directement votre commentaire dans la zone réservée dans l'onglet **Événement**.
- ou Cliquez sur le bouton  $\mathbb Z$  pour afficher la zone de saisie en fenêtre séparée, compléter la saisie ou mettre en forme la note.

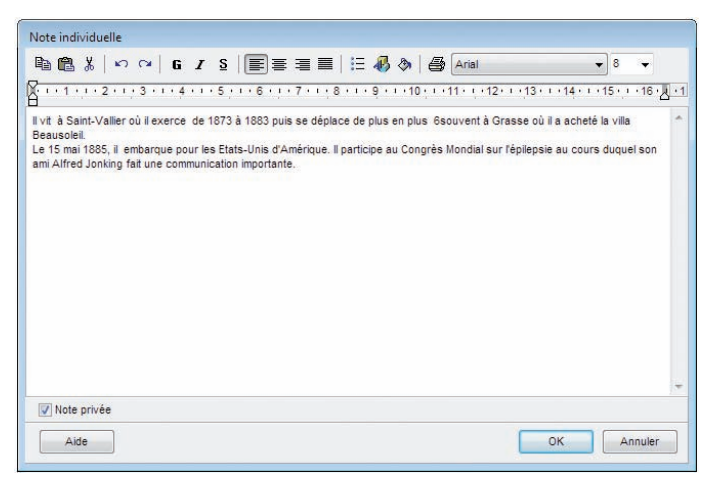

*Saisissez des informations libres dans les notes.* 

*Elles peuvent être mises en forme avec les outils habituels de traitement de texte.*

# OPTIONS DES NOTES

Pour chacune des notes, on peut ajouter une mise en forme particulière avec un éditeur de texte intégré :

- attributs (gras, italique, souligné)
- alignement du texte (gauche, centré, droit, texte à puces)
- • choix de la police et de la taille
- Fonctions Couper Copier Coller Imprimer.

Reportez-vous au chapitre consacré à l'éditeur de texte pour connaître plus en détail les possibilités de mise en forme du texte.

Cochez la case **note privée** pour éviter que la note ne soit exportée ou publiée si elle contient des informations que vous ne souhaitez pas transmettre.

# Saisir des adresses

Pour faciliter les contacts avec vos contemporains, Heredis v.10 gère les adresses des individus et des couples, édite des mailings (avec la version Pro), par courrier ou par email, crée des liens directs avec les pages personnelles de vos correspondants et peut relier des adresses aux tâches que vous avez saisies.

#### **CRÉER UNE ADRESSE**

- Placez en personnage central l'individu pour lequel vous saisissez une adresse.
- • Sélectionnez le menu **Fiches** > **Adresse postale**.

ou Cliquez sur le bouton  $\bigcirc$  dans la barre de boutons.

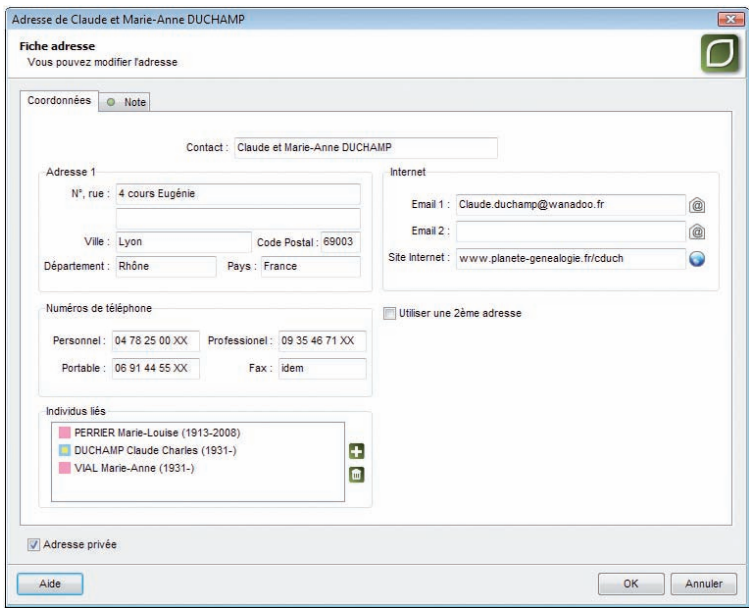

*Ajoutez l'adresse de l'individu ou du couple pour consulter l'information, pour vous connecter à ses pages Web, ou bien pour expédier des courriers à un ensemble de personnes contenues dans le fichier généalogique (version Pro uniquement).*

#### Cas n° 1 : le personnage central est seul à cette adresse

Remplissez directement l'écran de saisie de l'adresse qui est ouvert.

Heredis propose par défaut le nom du personnage central pour remplir la rubrique **Contact**. Vous pouvez modifier ce nom si la formulation ne vous convient pas.

Complétez les différentes rubriques concernant les coordonnées postales (2 adresses sont possibles), téléphoniques, Internet. Saisissez une note concernant ce contact si nécessaire. Cochez la case **Adresse privée** si vous désirez ne pas diffuser cette

adresse puis cliquez sur le bouton **OK** pour revenir à l'écran de navigation.

#### Cas n° 2 : le personnage central a un ou plusieurs conjoints

Sélectionnez le conjoint dans le noyau familial puis cliquez sur le bouton  $\Box$  dans la barre de boutons.

Heredis propose par défaut le nom de l'époux et les prénoms des deux époux pour remplir la rubrique **Contact**. Modifiez cette formulation si elle ne vous convient pas.

Complétez les différentes rubriques concernant les coordonnées postales (2 adresses sont possibles), téléphoniques, Internet. Saisissez une note concernant ce contact si nécessaire. Cochez la case **Adresse privée** si vous désirez ne pas diffuser cette adresse puis cliquez sur le bouton **OK** pour revenir à l'écran de navigation.

Le bouton  $\Box$  dans la barre de boutons indique qu'une adresse est saisie.

#### CONTACTS DIRECTS

Depuis la fenêtre d'adresse, vous pouvez entrer en contact directement avec le personnage central affiché s'il s'agit d'un de vos contemporains.

- Cliquez sur le bouton  $\omega$  dans la fenêtre d'adresse. Heredis ouvre votre gestionnaire de courrier électronique et pré-remplit les coordonnées du correspondant.
- Cliquez sur le bouton  $\bigoplus$  dans la fenêtre d'adresse. Heredis lance le navigateur défini par défaut par votre système et se connecte au site indiqué.

#### **MODIFIER UNE ADRESSE**

• Cliquez sur le bouton dans la barre de boutons.

ou Sélectionnez le menu **Fiches** > **Adresse postale**

- ou Sélectionnez le menu **Outils** > **Carnet d'adresses** et double-cliquez sur l'adresse désirée.
	- • Apportez les modifications nécessaires.

#### SUPPRIMER UNE ADRESSE

- • Sélectionnez l'adresse à supprimer
- Cliquez sur le bouton **Supprimer l'adresse sélectionnée** dans la barre des boutons de la liste.

# RELIER D'AUTRES CONTACTS À UNE ADRESSE

Vous pouvez relier autant de personnes que vous voulez à une même adresse.

Dans la zone Individus liés, cliquez sur le bouton  $\Box$  pour relier une autre personne à cette adresse.

Pour détacher une personne d'une adresse, sélectionnez-la dans la zone Individus liés et cliquez sur le bouton  $\Box$ .

# Les aides à la saisie

#### **La saisie automatique**

Lorsque vous créez ou complétez les fiches de votre généalogie, vous êtes souvent amenés à saisir à de nombreuses reprises le même nom, le même prénom, la même profession, etc. Cela peut représenter une perte de temps conséquente. De plus, des différences d'orthographe pouvant exister entre les divers documents que vous possédez, vous pouvez vous retrouver avec des libellés différents pour une seule et même information, avec des problèmes de gestion de doublons et de variantes de lieux ou de noms qui en découlent.

Au fur et à mesure que vous saisissez vos fiches, les informations que vous tapez sont mémorisées, ceci pour chaque rubrique de saisie. Lors de prochaines saisies, Heredis vous propose les termes mémorisés pouvant correspondre à votre nouvelle saisie.

Tapez par exemple la première lettre d'un prénom dans la zone **Prénom** d'une fiche. Aussitôt apparaît une liste des différents prénoms déjà enregistrés et pouvant correspondre à votre saisie. Tapez une deuxième lettre et la liste de prénoms proposés s'affine.

Pour utiliser un des prénoms proposés, tapez sur les touches flèche en haut et flèche en bas du clavier et validez le prénom sélectionné avec la touche **Entrée** ou bien cliquez sur le prénom choisi.

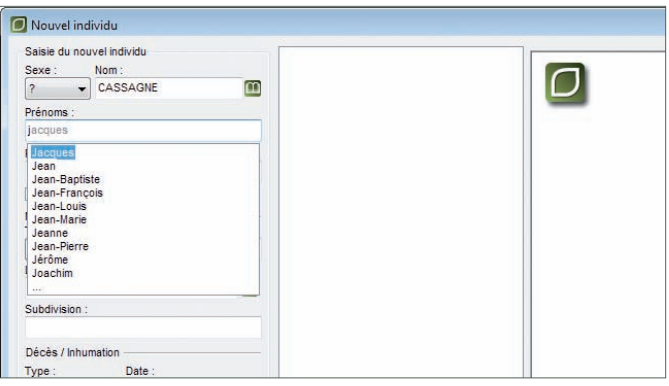

*Sélectionnez le prénom parmi la liste proposée*

Aussitôt, le prénom est validé et le curseur positionné à sa suite, prêt à recevoir le deuxième prénom, toujours avec l'aide de la saisie automatique.

Si le prénom que vous saisissez n'est pas présent dans votre fichier ou si les propositions de la saisie automatique ne vous conviennent pas, vous pouvez terminer la saisie du prénom. Il sera validé lorsque vous ajouterez un espace après. Une fois tous les prénoms saisis, passez à la suite avec la touche **Tabulation**.

Dans le cas de prénoms composés ou d'orthographe complexe, cet outil vous permet de gagner du temps et d'éviter les fautes de frappe. Il en est de même pour tous les autres champs de saisie.

#### Champ d'action de la saisie automatique

L'outil de saisie automatique est proposé dans tous les champs de saisie de Heredis à l'exception des notes et commentaires.

## OPTER POUR LA SAISIE AUTOMATIQUE

Pour choisir d'utiliser ou non la saisie automatique, sélectionnez **Préférences** > **Heredis** > **Générales** dans le menu **Outils** et cochez ou décochez la case **Utiliser la saisie automatique**.

# **Le filtre de recherche**

Lors de la création de nouvelles fiches (nouvel individu, parent, enfant, conjoint, témoin), un des risques principaux est la création de doublons, c'est-à-dire deux fiches distinctes pour un seul individu. Heredis vous propose un outil performant pour éviter de créer à nouveau un individu existant déjà dans votre fichier.

Créez par exemple une nouvelle fiche en cliquant sur le bouton  $\alpha$ . Dans la partie médiane de la fenêtre, la liste de tous les individus présents dans le fichier s'affiche.

Choisissez le sexe de l'individu et tapez la ou les premières lettres de son nom et de son prénom : au fur et à mesure de votre saisie, la liste des individus pouvant correspondre à votre recherche s'affine.

Si un individu de cette liste semble être le même que celui dont vous êtes en train de créer la fiche, sélectionnez-le : dans la partie droite de la fenêtre, les informations le concernant s'affichent, vous permettant de mieux comparer les deux individus.

S'il s'avère que les deux individus sont une seule et même personne, cliquez sur **Choisir** pour l'afficher en personnage central et éventuellement compléter les informations la concernant. Vous pouvez aussi faire un double-clic sur le nom de l'individu dans la liste.

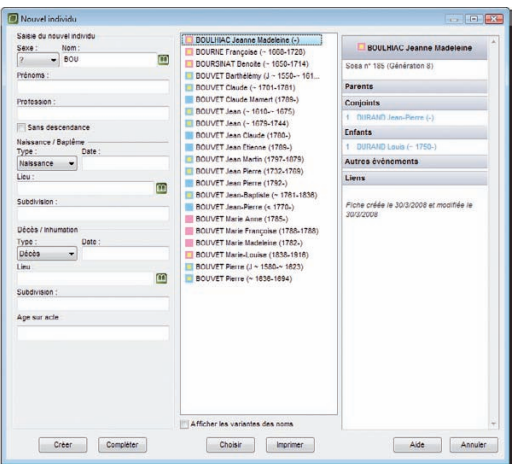

*Sélectionnez l'individu parmi la liste proposée*

Si le filtre de recherche ne vous permet pas de mettre en évidence un doublon potentiel, vous pouvez alors créer un nouvel individu en complétant les autres rubriques de saisie.

Remarque : Heredis vous permet d'inclure ou non les individus portant une variante du nom saisi. Pour cela, cochez ou décochez la case **Activer les variantes des noms**.

## **L'aide à la saisie des noms**

A chaque fois que vous saisissez un nouveau nom, celui-ci est intégré au Dictionnaire des noms.

Dans le cas où vous n'utilisez pas la saisie automatique,

- • Dans la rubrique **Nom**, tapez la ou les premières lettres du patronyme.
- $\bullet$  Cliquez sur le bouton  $\Box$  pour lancer la recherche. Heredis affiche le dictionnaire des noms avec ceux pouvant correspondre à votre saisie.
- • Sélectionnez un nom et cliquez sur le bouton **Choisir** ou faites un double-clic pour le valider. Le nom sélectionné viendra remplir la rubrique **Nom** de l'écran de saisie.

Si aucun nom ne correspond à votre saisie, cliquez sur le bouton **Nouveau nom** et saisissez ce nouveau patronyme.

Remarque : si vous désirez que cet ajout soit automatique, cochez la case **Valider automatiquement les noms** dans le menu **Outils > Préférences > Heredis > Générales**. Le nouveau nom sera alors intégré au dictionnaire des noms dès que vous aurez tapé sur la touche **Tabulation**.

| Rechercher: DUCHA               | Afficher uniquement les noms non utilisés<br>Afficher les variantes | Ĉ.                           |
|---------------------------------|---------------------------------------------------------------------|------------------------------|
| Nom<br>$\overline{\phantom{a}}$ | Nom principal                                                       | <b>DUCHAMP</b>               |
| <b>DUCHAMP</b>                  |                                                                     | 48 porteurs                  |
| <b>DUCHAMPS</b>                 |                                                                     | <b>Variantes</b><br>modifier |
|                                 |                                                                     | <b>Note</b>                  |
|                                 |                                                                     | Pas de note                  |
| 828<br>÷                        |                                                                     |                              |

*Le patronyme sélectionné viendra remplir la rubrique Nom de l'écran de saisie.*

#### **L'aide à la saisie des lieux**

#### **LA BASE DE DONNÉES DES COMMUNES**

Heredis intègre la liste des communes de France, de Belgique, de Suisse, du Canada, du Luxembourg et du Liechstenstein, ainsi que leurs rattachements administratifs (code postal ou INSEE, département, région, pays). Ces rubriques peuvent différer d'un pays à l'autre.

Grâce à la saisie automatique, vous avez accès à toutes ces communes et leurs rattachements, ainsi qu'aux autres lieux enregistrés dans votre fichier généalogique.

- • Dans la rubrique **Lieu**, tapez la ou les premières lettres de la commune recherchée.
- • Utilisez les touches flèche en haut et flèche en bas du clavier et validez le lieu sélectionné avec la touche **Entrée** ou cliquez sur le lieu choisi.

Vous pouvez saisir indifféremment le nom de la ville ou le code du lieu (postal ou INSEE suivant les **Préférences Heredis - Générales** du menu **Outils**).

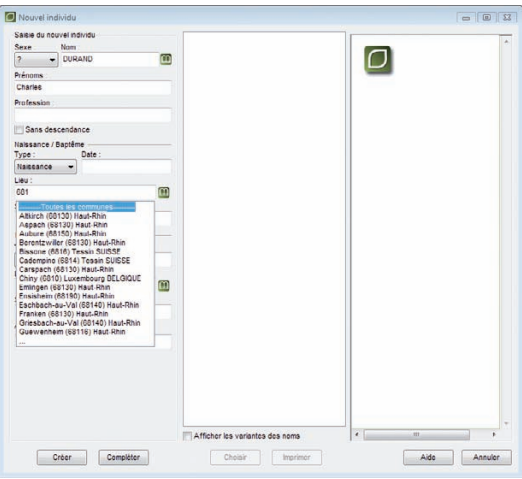

*Sélectionnez le lieu parmi la liste proposée.*

## LE DICTIONNAIRE DES LIEUX

Si vous n'utilisez pas un lieu proposé par la saisie automatique, à chaque fois que vous saisissez un nouveau lieu, celui-ci est intégré au Dictionnaire des lieux.

- • Dans la rubrique **Lieu**, tapez la ou les premières lettres du lieu.
- Cliquez sur le bouton **pour lancer la recherche**. Heredis affiche le dictionnaire des lieux avec ceux pouvant correspondre à votre saisie.
- • Sélectionnez un lieu et cliquez sur le bouton **Choisir** ou faites un double-clic pour le valider. Le lieu sélectionné viendra remplir la rubrique **Lieu** de l'écran de saisie.

Si ce lieu a été enregistré avec un code lieu, un département, une région, ou bien un pays, les zones correspondantes seront affichées.

Si aucun lieu ne correspond à votre saisie, cliquez sur le bouton **Nouveau lieu** et saisissez les informations le concernant.

| Rechercher: gr        |           | Afficher les variantes | Afficher uniquement les lieux non utilisés | S    |                                     |
|-----------------------|-----------|------------------------|--------------------------------------------|------|-------------------------------------|
| Vile<br>$\mathcal{L}$ | Code Lieu | Département            | Région                                     | Pays | Grasse (06130)                      |
| Grasse                | 06130     | Alpes-Maritmes         | Région Paca                                | F    | 06130 Alpes-Maritimes Région Paca F |
| Grenoble              | 38000     | Isère                  | Rhône-Alpes                                | F    | Variantes<br>modifier               |
|                       |           |                        |                                            |      | <b>Subdivisions (1)</b><br>détails  |
|                       |           |                        |                                            |      | Utilisations (2)<br>détails         |
|                       |           |                        |                                            |      | <b>Note</b>                         |
|                       |           |                        |                                            |      |                                     |
| $-120$<br>ш           |           |                        |                                            |      |                                     |

*Le lieu sélectionné viendra remplir la rubrique Lieu de l'écran de saisie*

## **L'aide à la saisie dans les autres rubriques**

# **Pro LES RACCOURCIS DE SAISIE**

Dans n'importe quelle rubrique de saisie, note ou commentaire il est possible d'utiliser des raccourcis de saisie personnels.

- • Si vous ne vous souvenez pas du raccourci que vous avez attribué à l'expression que vous voulez utiliser, accédez à la fonction **Raccourcis de saisie** dans le menu **Outils** en appuyant sur les touches **Ctrl** et **Effacement** (backspace).
- • Si vous avez en mémoire le raccourci à utiliser, tapez les lettres du raccourci. Dès que vous aurez tapé un espace ou une virgule, le mot ou le groupe de mots correspondant s'inscrira.

#### **MODIFIER MAJUSCULES ET MINUSCULES**

Le nom ou le lieu peuvent être tapés entièrement en minuscules : Heredis v.10 convertira la saisie selon vos choix si vous avez sélectionné Noms en majuscules ou Initiales en majuscules. Il en est de même pour les lieux. Les prénoms, eux aussi, peuvent être tapés entièrement en minuscules, Heredis v.10 les convertira selon l'option choisie. Sélectionnez ces options dans le menu **Outils** > **Préférences** > **Heredis** > **Affichage**.

Reportez-vous au chapitre **Préférences** pour ce paramétrage. Les noms ou les lieux peuvent être modifiés directement dans les dictionnaires.

# Le traitement des dates

## **La saisie de la date**

Dans Heredis, une date peut être saisie indifféremment toute en chiffres, avec ou sans séparateur, ou bien en chiffres et en lettres, en entier ou en abrégé. Elle peut être saisie en calendrier grégorien, julien, républicain ou hébraïque.

Par exemple, la date du 2 février 1794 pourra être saisie selon les modalités suivantes.

# **EN CALENDRIER GRÉGORIEN**

2 février 1794 ou 2 fév 1794 ou 2/2/1794 ou 02.02.1794 ou 2-2-1794

## **EN CALENDRIER JULIEN**

Si le pays concerné n'est pas encore passé en calendrier grégorien à cette date (en Bulgarie ou en Grèce, qui sait où l'on peut retrouver des ancêtres !).

J 2 février 1794

On fait alors précéder la date d'un J pour Julien car à partir du 10 décembre 1582 Heredis considère les dates saisies comme étant des dates en calendrier grégorien.

#### EN CALENDRIER RÉPUBLICAIN

Pendant la période du 22 septembre 1792 au 22 septembre 1806 : 14 pluv an II.

Pour les jours complémentaires, il suffit de taper 6 comp an III pour le 6ème jour complémentaire.

# **EN CALENDRIER HÉBRAÏQUE**

2 Adar1 5554.

Les dates doivent être comprises entre l'an 4712 avant J.-C. et l'an 3454 après J.-C. (ou une date équivalente dans un autre calendrier que le grégorien).

## **LES DATES APPROXIMATIVES**

• Avant : on tape le mot avant suivi de toutes les expressions possibles de la date (complète ou non)

- • Après : on tape le mot après suivi de toutes les expressions possibles de la date (complète ou non)
- • Vers : on tape le mot vers suivi de toutes les expressions possibles de la date (complète ou non)
- • Entre/et : on tape les mots entre puis et dans toutes les expressions possibles de la date (complète ou non)

Devant toute date complète ou incomplète, on peut ajouter les mots clés suivants :

- • "estimée" ou "est" pour indiquer qu'une date est une simple supposition. Dans ce cas elle est affichée précédée de la mention "estimée" ou (e), prise en compte dans les tris chronologiques (par exemple ordre des mariages, ordre des enfants...) mais elle est exclue dans les impressions.
- • "calculée" ou "cal" pour indiquer qu'une date a été obtenue par calcul. Par exemple si on ne connaît pas la date de naissance d'un individu mais que l'on a trouvé son âge au décès sur l'acte de décès, le logiciel indique automatiquement une date de naissance "calculée". L'utilisateur peut également taper une date dite "calculée" si elle est le résultat de ses déductions. Les dates calculées sont affichées et imprimées précédées de la mention "calculée" ou (c).

#### **L'affichage de la date**

#### **DANS LES ONGLETS DE SAISIE**

Dans l'onglet **Saisie individu**, dans l'onglet **Saisie union** et dans l'onglet **Fiche rédigée**, quel que soit le calendrier utilisé et le mode de saisie, la date est convertie en format long (en chiffres et en lettres).

- • pour une saisie en calendrier grégorien, on obtient 2 février 1794
- pour une saisie en calendrier julien, on obtient J 2 février 1794
- pour une saisie en calendrier républicain, on obtient 14 pluviôse an II
- • pour une saisie en calendrier hébraïque, on obtient 2 AdarI 5554

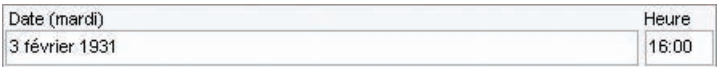

*La rubrique Date indique également le jour de la semaine*

#### SUR L'ÉCRAN DE NAVIGATION

Quel que soit le calendrier utilisé et le mode de saisie, la date est affichée en format

long (en chiffres et en lettres), précédée du jour de la semaine abrégé : dim 2 février 1794.

# **L'impression de la date**

Pour chaque impression de fiche, liste ou arbre on peut choisir son format de date. Quelle que soit la manière dont une date a été saisie, elle peut être présentée sous un format homogène pour tout le document imprimé. Les différentes présentations de date parmi lesquelles on peut choisir sont :

• 1984

- 
- • lundi 3 septembre 1984 • 3 septembre 1984
- • lun 3 sept 1984 • 3 sept 1984
- Si on a demandé un format de date court, les dates approximatives sont précédées des symboles suivants :  $\sim$  = vers,  $\lt$  = avant,- $>$  = après,  $\lt$  $>$  .... & .... = entre.... et ...., pour les formats longs, les mots vers, avant, après, entre ... et .... apparaissent en clair. Pour chaque document imprimé et pour chaque fichier exporté (au format Heredis, Gedcom ou HTML), on peut demander à imprimer ou à exporter toutes les dates converties en calendrier grégorien. Certains logiciels ne traitant pas les différents calendriers dans leurs imports Gedcom, cela permet d'être compatible avec tout le

# monde.

# **Le convertisseur de dates**

Un module de gestion des dates est accessible en permanence dans les listes de travail. L'outil de conversion d'une date permet de saisir une date exprimée dans n'importe lequel des 4 calendriers reconnus et elle apparaît instantanément dans tous les autres calendriers. Cliquez sur l'onglet **Dates** des listes de travail et sélectionnez le menu déroulant **Convertir une date** (en version Pro).

Saisissez la date à convertir puis recopiez la date convertie qui dans le calendrier qui vous intéresse afin de la coller dans l'écran de saisie d'un événement.

• Faites un clic droit de la souris et sélectionnez **Copier**. ou Sélectionnez la date voulue et tapez les touches **Ctrl C**. ou Sélectionnez la date et utilisez le menu **Édition** > **Copier** ou Cliquez sur le bouton  $\blacksquare$ .

Pour coller la date dans l'écran de **Saisie individu** ou l'écran de **Saisie union** :

- $3.9.1984$   $3/9/1984$
- $03.09.1984$   $03/09/1984$ 
	-
	-

• Faites un clic droit dans la rubrique Date et sélectionnez **Coller**. ou Cliquez dans la rubrique Date et tapez les touches **Ctrl V**. ou Cliquez dans la rubrique Date et sélectionnez le menu **Édition** > **Coller**.

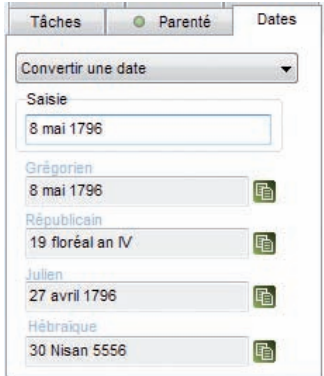

*Choisissez la date dans le type de calendrier approprié à votre saisie.*

# **Pro Le calculateur de dates**

Le module de gestion de dates permet également de calculer la date d'un événement ou l'âge à l'événement en fonction de deux autres paramètres.

Cliquez sur l'onglet **Dates** des listes de travail et sélectionnez le menu déroulant **Calculer la date de naissance, Calculer la date d'un événement** ou **Calculer l'âge**.

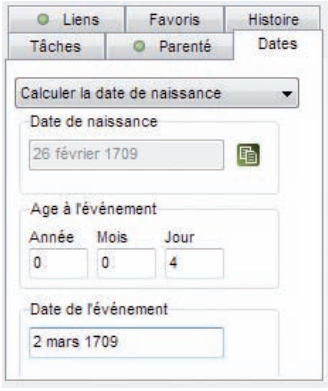

*Choisissez la date dans le type de calendrier approprié à votre saisie.*

Saisissez deux des éléments permettant d'obtenir le troisième, soit des dates (complètes ou incomplètes), soit un âge exprimé en années, mois ou jours si on les connaît.

Pour copier le résultat trouvé par le calculateur de date et le reporter dans l'écran de saisie d'un événement :

• Sélectionnez la date et utilisez le menu **Édition** > **Copier**

ou Cliquez sur le bouton  $\blacksquare$ .

Pour coller la date ou l'âge dans l'écran de **Saisie individu** ou l'écran de **Saisie union** :

• Faites un clic droit dans la rubrique Date ou Âge sur acte et sélectionnez **Coller**.

ou Cliquez dans la rubrique et tapez les touches **Ctrl V**.

ou Cliquez dans la rubrique et sélectionnez le menu **Édition** > **Coller**.

# Associer des médias

Vous pouvez associer à vos données des images numérisées (photographie, signature, blason, etc…), des enregistrements sonores (interviews, discours…), des vidéos ou tout autre type de fichiers.

Les médias peuvent être associés à un individu, un couple, un événement, une source, un lieu, un nom.

Le nombre de médias associés à une donnée est illimité et chaque média peut être associé à plusieurs données.

La barre de boutons propre à la gestion des médias surgit lorsqu'on passe la souris sur la zone d'affichage des médias dans le **Noyau familial**, les onglets **Saisie Individu**, **Saisie union** et **Ascendance dynamique**.

Lorsqu'un média a été associé à un type de donnée, il est enregistré dans le **Dictionnaire des médias**. Vous pouvez choisir un média soit directement sur votre disque dur, soit dans le **Dictionnaire des médias** s'il a déjà été attribué à un autre type de donnée ou à d'autres individus.

Si vous choisissez d'associer un média directement depuis le disque dur, Heredis vérifie si le média figure déjà dans le **Dictionnaire des médias** et ne crée pas de doublon.

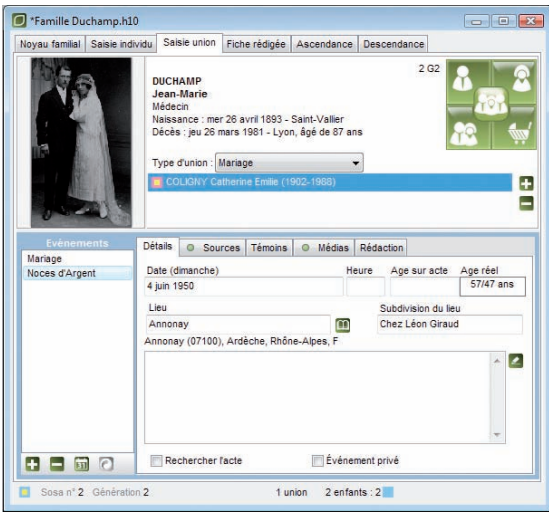

*Vous pouvez associer une image à un couple.*

#### Cas n° 1 : le média n'a pas encore été utilisé dans ce fichier

- Cliquez sur le bouton  $\Box$  de la barre surgissante dans la zone d'affichage des médias.
- Sélectionnez sur votre disque dur un média de type .jpg, .jpeg, .bmp, .emf, .wmf pour les images, .avi pour les vidéos, .wav, .mp3 pour les sons ou bien d'autres fichiers qui seront ouverts avec leur application d'origine (pages HTML, fichiers pdf, fichiers Excel...).

Le média sera par la suite disponible dans le **Dictionnaire des médias**.

## Cas n° 2 : le média à attribuer est déjà associé au fichier généalogique

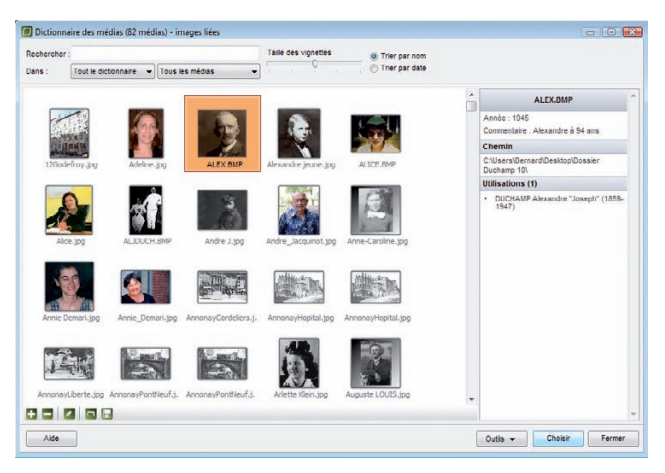

*Si le média a déjà été enregistré dans le Dictionnaire des médias, repérez-le pour l'attribuer une nouvelle fois.*

- Cliquez sur le bouton **pour associer un média que vous avez déjà enregistré** dans le **Dictionnaire des médias**.
- • Sélectionnez le média dans le **Dictionnaire des médias**.
- Tapez un mot permettant d'identifier le média dans la zone Recherche, soit une partie du nom du média soit un mot dans son commentaire.

ou Cliquez sur **Trier par nom** ou **Trier par date** pour modifier la liste.

- • Restreignez la liste des médias affichés en sélectionnant son type dans le menu déroulant **Tout le dictionnaire** et choisissez le type de donnée auquel le média a déjà été affecté.
- • Choisissez le média à associer, vérifiez son résumé puis cliquez sur le bouton **Choisir**.

## **Voir ou modifier une des images associées**

Pour afficher en taille réelle une des images associées, pour la dater ou lui ajouter un commentaire, double-cliquez sur la vignette de l'image ou bien cliquez sur le bouton  $\boxed{\mathscr{L}}$ . .

Cochez la case **Média privé** pour éviter que le média ne soit exporté ou publié s'il représente une personne ne vous ayant pas autorisé à diffuser son image.

## **Rechercher un média**

Lorsque le média a été déplacé, renommé ou supprimé de son emplacement originel, Heredis affiche un symbole indiquant qu'il y a un média non trouvé (rouge avec un point d'exclamation blanc).

Pour retrouver réattribuer le média au personnage, double-cliquez sur le média, puis cliquez sur le bouton **Mettre à jour l'image**. Sélectionnez ensuite le dossier dans lequel le média est enregistré.

Si d'autres médias manquants se trouvent dans le même dossier Heredis pourra les réattribuer tous aux personnages de votre fichier généalogique.

# **Visualiser les autres types de médias**

- • Pour afficher une vidéo.
- Pour écouter un enregistrement sonore.
- Pour afficher une page HTML.
- • Pour ouvrir et éditer un fichier texte

ou pour accéder à un autre type de fichier.

Double-cliquez sur la vignette du média.

# **Ôter un média de la liste des médias associés.**

• Affichez le média à ôter de la liste des médias associés à l'individu, au couple, à l'événement, à la source, au lieu ou au patronyme.

• Cliquez sur le bouton  $\Box$  lorsque le média est affiché.

On désassocie le média de la donnée généalogique.

Pour désassocier le média du fichier, il faut l'ôter dans le **Dictionnaire des médias**.

# **Déclarer un média principal**

La première image associée à une donnée est considérée par Heredis comme l'image principale, c'est à dire qu'elle sera l'image affichée par défaut dans les écrans de navigation et dans les impressions de fiches, chroniques ou arbres.

Pour déclarer une autre image en tant qu'image principale, faites défiler les différents médias associés à l'aide des flèches de déplacement puis cliquez sur le  $b$ outon  $P$ .

Seules des images peuvent être déclarées **Média principal**.

# **Choisir le mode de gestion des images**

Les images associées au fichier généalogique peuvent être incluses dans le fichier en tant que donnée ou bien être reconnues grâce à un lien vers un fichier d'image extérieur au fichier généalogique.

# **MODE IMAGES INTÉGRÉES**

C'est le mode de gestion le plus confortable. Les images sont toutes présentes dans le fichier généalogique. Vous pouvez le copier, le sauvegarder, l'exporter ; vos images suivent. Par contre leur poids alourdit votre fichier généalogique.

# **MODE IMAGES LIÉES**

Dans ce mode de gestion seul le chemin relatif vers les images est mémorisé. Heredis sait que les images que vous avez associées se trouvent dans votre dossier Mes Documents - Mes images.

Dans ce cas vous devez recopier les images en plus du fichier généalogique lorsque vous voulez le transmettre ou bien exporter des individus. Le fichier généalogique est moins lourd, vous pouvez avoir des images avec une meilleure définition mais vous risquez d'oublier de les joindre ou de rompre un lien et de retrouver des images manquantes dans votre généalogie.

Consultez le chapitre **Dictionnaire des médias** pour plus d'informations sur les modes d'intégration des images.

# Les indicateurs de contenu

Quel que soit le personnage central affiché, Heredis v.10 informe en permanence sur l'état de la saisie concernant ce personnage.

Consultez la barre d'état du fichier pour savoir :

- • Le sexe du personnage affiché.
- Le numéro Sosa, la génération et le numéro utilisateur éventuels pour le personnage affiché.
- Si le personnage affiché est sans descendance.
- $\bullet$   $\triangledown$  Si le personnage affiché est marqué
- Si les données concernant le personnage affiché sont confidentielles
- $\oslash$  S'il y a des documents associés aux données concernant le personnage affiché.
- $\bullet$   $\Box$   $\Box$  Le nombre de ses unions.
- Enfants: 2 Le nombre de ses enfants de sexe masculin.
- Enfants: 1 Le nombre de ses enfants de sexe féminin.
- Enfants: 11 Le nombre de ses enfants dont le sexe est indéterminé

# Lier des individus

Pour créer un lien personnel entre deux individus, autre que la parenté directe (père - mère - conjoint - enfant),

• Sélectionnez le menu **Liens** > **Ajouter un lien personnel**.

## **Associer un individu au personnage central**

#### Cas n° 1 : l'individu à lier a déjà été saisi

Sélectionnez-le en cliquant dans la partie médiane de la fenêtre. Puis complétez également le Lien.

- • Sélectionnez la nature du lien entre l'individu sélectionné et le personnage central : ami, cousin, héritier….
- • Saisissez tout commentaire que vous jugez nécessaire sur la nature ou l'origine du lien qui unit ces deux individus.

ou Affichez l'onglet **Liens** dans les listes de travail et cliquez sur le bouton  $\Box$  de l'onglet **Liens**.

• Cliquez sur le bouton  $\bigcirc$  de la zone **Lien** si nécessaire pour inverser les termes du lien (Descendant > Aïeul au lieu de Aïeul > Descendant).

Cliquez ensuite sur le bouton **Choisir**. L'individu lié s'affiche alors dans l'onglet **Liens** des listes de travail.

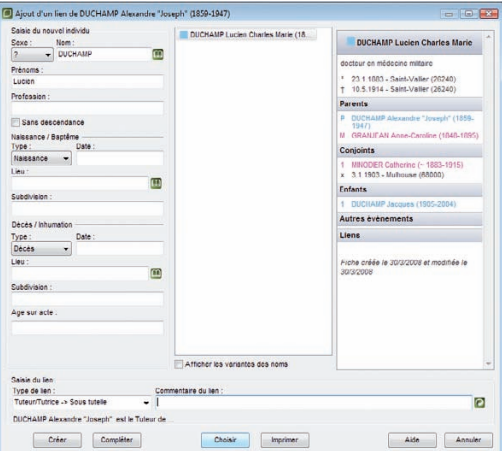

*Remplissez la zone réservée à l'enregistrement du lien, et sélectionnez l'individu à lier au personnage central.*

#### Cas n° 2 : l'individu à lier ne figure pas dans la liste des personnes enregistrées

Remplissez les rubriques avec les renseignements dont vous disposez.

Puis complétez le lien.

- • Sélectionnez la nature du lien entre l'individu sélectionné et le personnage central : ami, cousin, héritier….
- Tapez la touche **Tabulation** pour passer à la rubrique suivante ou bien cliquez dans la rubrique réservée au commentaire du lien.
- • Saisissez tout commentaire que vous jugez nécessaire sur la nature ou l'origine du lien qui unit ces deux individus.
- Cliquez sur le bouton  $\odot$  de la zone Saisie du lien si nécessaire pour inverser les termes du lien (Descendant > Aïeul au lieu de Aïeul > Descendant).

Cliquez sur le bouton **Créer** pour valider le lien entre cette personne et le personnage central.
Dans l'onglet **Liens** des listes de travail,

- Cliquez sur le bouton **d** dans l'onglet **Liens** pour supprimer un des liens sélectionnés (lien entre deux individus ou lien entre un individu et un événement).
- Cliquez sur le bouton  $\bigotimes$  dans l'onglet **Liens** pour modifier la nature ou le commentaire du lien ou bien l'individu lié lui-même.

Un double-clic sur un des individus liés contenus dans la liste fait apparaître cet individu en tant que personnage central.

- Cliquez sur le bouton **de** dans l'onglet **Liens** pour verrouiller la liste des individus liés au personnage qui vous intéresse et naviguer sur les différents personnages cités dans cette liste sans la mettre à jour.
- Cliquez à nouveau sur le bouton **de la** dans l'onglet **Liens** pour déverrouiller la liste et permettre sa mise à jour pour chaque nouveau personnage central.

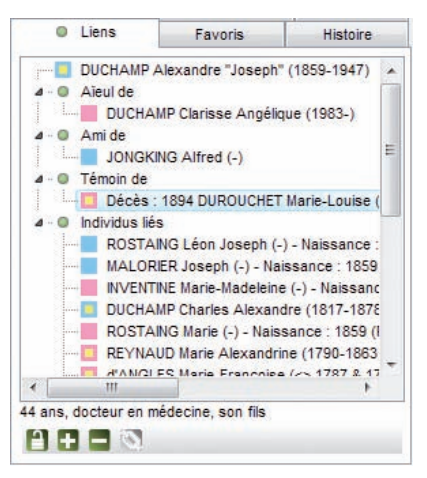

*Tous les liens enregistrés pour le personnage central affiché sont résumés ici : liens personnels (ami, héritier...), présence lors d'événements (témoin du décès de ...), liste de toutes les personnes ayant joué un rôle dans sa vie (parrain, témoin...).*

# Supprimer

#### **Supprimer un individu**

Pour éliminer un individu du fichier généalogique

- • Affichez-le en tant que personnage central.
- • Sélectionnez le menu **Fiches** > **Supprimer le personnage central**.

ou Cliquez sur le bouton  $\mathbb{R}$  dans la barre des boutons.

Si vous supprimez l'individu qui porte le numéro Sosa-Stradonitz-1, vous devrez réattribuer ce numéro à un autre individu.

- • Affichez en personnage central le nouveau de-cujus souhaité.
- • Sélectionnez le menu **Outils** > **Modifier le de-cujus**.

Supprimez ensuite l'ancien de-cujus du fichier.

#### **Supprimer une union**

Pour annuler une union entre deux individus,

- • Sélectionnez un des deux conjoints.
- • Sélectionnez le menu **Fiches** > **Supprimer l'union**. ou Cliquez sur l'onglet **Saisie union**.
- • Sélectionnez le nom du conjoint avec lequel vous voulez annuler l'union.
- Cliquez sur le bouton **d**ans l'onglet **Saisie union** pour annuler l'union, si les deux conjoints n'ont pas d'enfant en commun, ou pour annuler seulement les informations saisies concernant l'union si les deux conjoints ont des enfants en commun.

Les deux conjoints sont toujours dans le fichier généalogique mais ils n'ont plus de liens entre eux.

### **Annuler une filiation**

Il est possible d'annuler un lien de parenté entre le personnage central et un de ses parents ou enfants en conservant tous les individus dans le fichier généalogique.

### Annuler le lien père

- Affichez l'enfant en personnage central.
- • Sélectionnez le menu **Liens** > **Supprimer le lien père**.

ou Cliquez sur le bouton  $\left(\mathbf{a}\right)$  dans la barre des boutons. ou Tapez les touches **Ctrl F9**.

• Confirmez la suppression en cliquant sur le bouton **Oui**.

#### Annuler le lien mère

- • Affichez l'enfant en personnage central.
- • Sélectionnez le menu **Liens** > **Supprimer le lien mère**. ou Cliquez sur le bouton  $\left( \mathbf{R} \right)$  dans la barre des boutons. ou Tapez les touches **Ctrl F10**.
- • Confirmez la suppression en cliquant sur le bouton **Oui**.

#### Annuler un lien enfant

- • Affichez l'enfant en tant que personnage central.
- • Sélectionnez selon le cas le menu **Liens** > **Supprimer le lien père** ou **Supprimer le lien mère**.
- • Validez en cliquant sur le bouton **Oui**.

### **Annuler un lien personnel**

Il est possible d'annuler un lien personnel (ami, voisin, cousin…) entre le personnage central et un autre personnage en conservant tous les individus dans le fichier généalogique.

- • Sélectionnez l'onglet **Liens** des listes de travail.
- Sélectionnez un des individus liés au personnage central.
- Cliquez sur le bouton **dans l'onglet Liens**.

La suppression du lien entre deux individus fait disparaître les éventuels commentaires sur le lien. S'il s'agit d'un lien sur un événement (naissance, décès ou autre), l'individu lié auparavant n'apparaît plus dans l'onglet **Témoins** de l'événement en question.

#### **En aucune manière l'annulation du lien ne supprime les individus**.

# **Pro Supprimer une branche**

Sélectionnez **Gestion de branches** dans le menu **Fiches**. Pour faire rapidement la sélection des personnes à supprimer, choisissez le type de branche concerné dans le menu déroulant (**L'ascendance** - **La descendance** - **L'ascendance étendue** - **La descendance étendue** - **L'ascendance et descendance étendues**).

Préciser si vous souhaitez inclure les témoins ou autres individus liés à chaque individu sélectionné.

Cochez la case **Limiter à la génération du personnage central** pour ne pas éliminer des branches parallèles dans les recherches de branches étendues.

La liste résultat peut être modifiée en sélectionnant ou pas les individus trouvés (cases à cocher).

Cliquez sur le bouton Supprimer pour ôter tous les individus de la branche que vous avez sélectionnés.

# **4 - Rechercher**

# Rechercher ses ancêtres en ligne

C'est une révolution ! Pour la première fois votre logiciel de généalogie vous accompagne depuis la recherche de vos ancêtres jusqu'à la diffusion de votre travail. Planète Généalogie est totalement intégré à Heredis v.10. Vous pouvez profiter des puissants outils de recherche de Planète Généalogie, si vous disposez d'une connexion Internet, et lancer vos recherches pour le personnage central ou pour tout autre individu dans la liste de **Recherche permanente**.

Heredis a effectué un travail préalable d'analyse de votre fichier et le personnage central ou les personnes présentes dans la liste de **Recherche permanente** sont précédées d'une puce de couleur rouge ou verte. Si la puce est verte, cela signifie que les informations dont vous disposez sont complètes, si la puce est rouge les informations sont incomplètes ou manquantes.

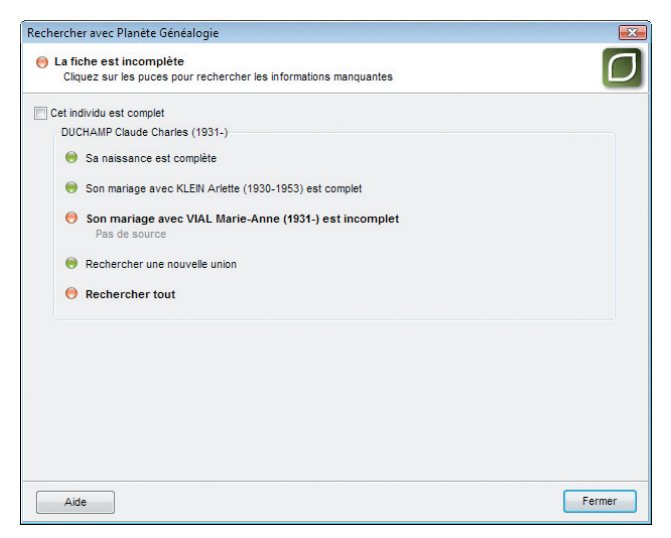

*Cliquez sur une puce pour lancer les recherches avec Planète-Généalogie* 

Pour lancer la recherche en ligne :

• Cliquez sur la puce devant le nom de l'individu. Planète Généalogie préremplit les informations nécessaires pour faciliter la recherche d'après ce que vous avez déjà saisi pour cette personne dans votre fichier Heredis.

- Cliquez sur la puce précédant un des événements du personnage central (naissance, mariage ou décès). Planète Généalogie cible la recherche pour l'événement concerné.
- Cliquez sur le bouton **Rechercher avec Planète Généalogie e** dans la barre des boutons et indiquez vos souhaits pour les recherches sur le personnage central en cliquant sur les différentes puces affichées :
	- sa naissance ou son baptême
	- ses unions
	- son décès ou son inhumation.
	- toutes les informations pouvant concerner le personnage central

Planète Généalogie tient compte des informations que vous avez déjà recueillies sur le personnage central pour mieux cibler sa recherche.

Vous trouverez des dizaines de millions d'informations gratuites répertoriées dans les sites personnels des utilisateurs de Heredis ainsi que des informations relevées par les associations de généalogie dans les registres d'état civil ou les registres paroissiaux. Vous pourrez acquérir de unités pour avoir accès aux données des associations si vous avez ouvert un compte Planète Généalogie.

# Rechercher un individu par son nom

- • Sélectionnez le menu **Recherches** > **Recherche par nom**.
- • Tapez les touches **Ctrl F**.
- $\bullet$  Cliquez sur le bouton  $\bullet$  dans la barre de boutons.

# **Sélectionner un individu dans la liste**

Tous les noms enregistrés dans le fichier généalogique apparaissent.

- Tapez une ou plusieurs lettres du nom, la liste indique les individus pouvant correspondre à votre saisie.
- Vous pourrez diriger encore plus précisément votre recherche en tapant aussi un prénom, en indiquant le sexe de la personne ou en cochant la case **Afficher uniquement les porteurs de n° Sosa**.

Faites défiler les noms si nécessaire avec l'ascenseur de la première colonne.

• Sélectionnez avec la souris le nom à retenir.

Si plusieurs individus portent les même nom et prénom :

• Cliquez sur les différents individus successivement pour vérifier dans le résumé

que l'individu sélectionné est l'individu recherché.

- ou Faites passer la souris au-dessus de chacun des individus affichés, vous ferez apparaître un mini résumé permettant de distinguer un individu de ses homonymes.
- ou Faites défiler les individus avec les flèches de direction du clavier et observez les résumés correspondants dans la partie droite de la fenêtre de recherche.

Vous ne retrouvez pas un individu saisi en sélectionnant son nom ? Vérifiez si l'option **Afficher les variantes des noms** est cochée. Cette option affiche en plus tous les individus dont le patronyme est une variante du nom saisi.

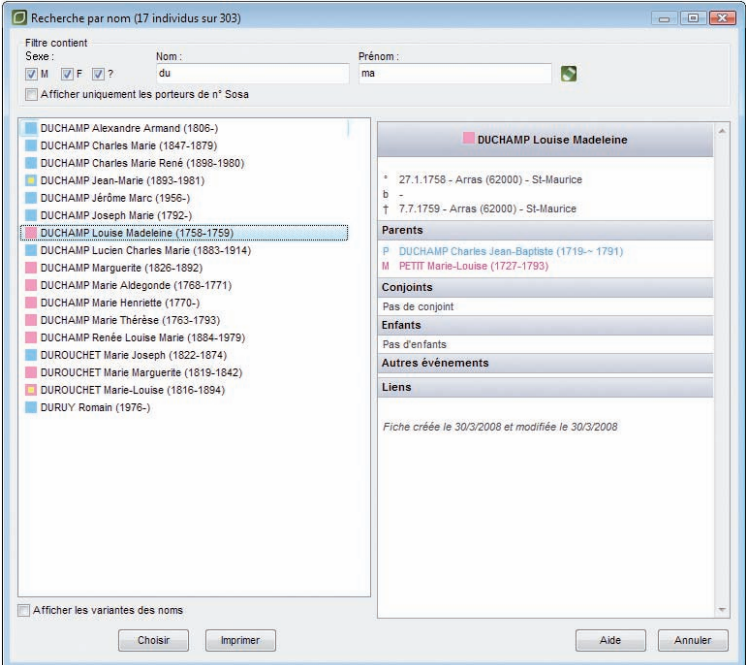

*Sélectionnez un individu et vérifiez dans le résumé s'il s'agit bien de la personne recherchée.* 

### **Valider le choix d'un individu pour l'afficher**

Vérifiez à l'aide du résumé situé dans la partie droite de la fenêtre de recherche.

#### Cas n° 1 : l'individu sélectionné correspond à celui que vous recherchez

Cliquez sur le bouton **Choisir**.

L'individu sélectionné apparaît alors dans l'écran de navigation en tant que personnage central.

#### Cas n° 2 : aucun individu correspondant à votre recherche ne figure dans la liste

Cliquez sur le bouton **Annuler** et saisissez un nouvel individu.

La fenêtre de la **Recherche par nom** se retrouve dans plusieurs écrans et sert à :

- • Créer un nouvel individu ou une série de nouveaux individus après avoir vérifié qu'ils n'existent pas déjà (contrôle de doublons permanent).
- • Créer des liens familiaux (père, mère, conjoint, enfant).
- • Créer des liens personnels entre des individus ou bien des liens entre des individus et des événements.

# Rechercher un individu par son numéro

Heredis permet de retrouver un individu enregistré en fonction de son degré de parenté avec le personnage d'origine du fichier généalogique (le "de-cujus") ou bien en fonction d'un numéro que vous lui avez personnellement attribué.

### **Recherche par numéro Sosa**

Si l'individu recherché est un ancêtre en ligne directe du "de-cujus", il se distingue par un numéro généalogique qui lui est propre, appelé numéro Sosa-Stradonitz, ce numéro est attribué automatiquement par Heredis.

- • Sélectionnez le menu **Recherches** > **Recherche par numéro**. ou Tapez les touches **Maj Ctrl S**.
- • Placez le curseur dans la zone de saisie du numéro Sosa.
- • Tapez le ou un des numéros Sosa (en cas d'implexe) porté par cet individu.
- • Cliquez sur **OK** pour afficher son noyau familial à l'écran.

### **Recherche par numéro Utilisateur**

Pour rechercher un individu qui porte un numéro que vous avez attribué personnellement (numéro de sécurité sociale, système de numérotation propre à votre fichier...) :

- • Sélectionnez le menu **Recherches** > **Recherche par numéro**. ou Tapez les touches **Maj Ctrl S**.
- • Placez le curseur dans la zone de saisie du numéro Utilisateur.
- • Tapez le numéro porté par cet individu.
- • Cliquez sur **OK** pour afficher son noyau familial à l'écran.

Si l'individu correspondant au numéro demandé n'existe pas dans le fichier, cliquez sur le bouton **Retenter** pour demander un autre numéro.

Cliquez sur le bouton **Annuler** pour abandonner la recherche.

# **Pro Recherche par le navigateur Sosa**

Directement dans le noyau familial, naviguez d'ancêtre en ancêtre en cliquant sur les flèches **Aller sur le numéro Sosa suivant** ou **Aller sur le numéro Sosa précédent** dans la zone d'affichage du numéro Sosa du personnage central.

Ce mode de navigation permet de changer très facilement de quartier.

### **Numéros Sosa multiples**

Lorsque l'individu affiché en personnage central est porteur d'un numéro Sosa-Stradonitz suivi de ++, cela signifie qu'un mariage consanguin dans cette lignée a créé un cas d'implexe. La personne affichée apparaît à plusieurs reprises dans l'ascendance du de-cujus et elle porte donc plusieurs numéros Sosa.

Cliquez sur le **N° Sosa** pour faire apparaître la liste de ses différents numéros.

Dans les familles où l'implexe est très important, notamment dans les familles royales européennes, le nombre de numéros portés par chaque ancêtre peut être très élevé.

# La recherche permanente

La recherche permanente est la fonction phare de cette nouvelle version. Affichée dans une liste à gauche de votre écran, elle est bien sûr liée à Planète Généalogie dont les recherches sont lancées sur Internet d'un simple clic sur tout individu présent dans votre fichier généalogique.

La facilité pour accéder à une personne dans votre fichier n'a pas d'équivalent. Un double système de recherche permet d'affiner cette liste pour afficher uniquement le ou les individus qui vous intéressent.

### **Recherche simple**

Tapez le nom ou tapez le prénom ou les deux pour obtenir une liste sélective des individus correspondants. Vous pouvez affiner le résultat de cette recherche en sélectionnant le sexe du ou des individus recherchés dans le menu déroulant.

Cliquez sur un individu pour afficher son résumé dans la partie inférieure des listes de travail. Pour afficher un individu de la liste en personnage central d'un nouveau Noyau familial, double-cliquez sur son nom.

Pour lancer une nouvelle recherche, cliquez sur le bouton **Effacer les critères**  $\triangleright$ .

Tous les individus du fichier sont à nouveau affichés.

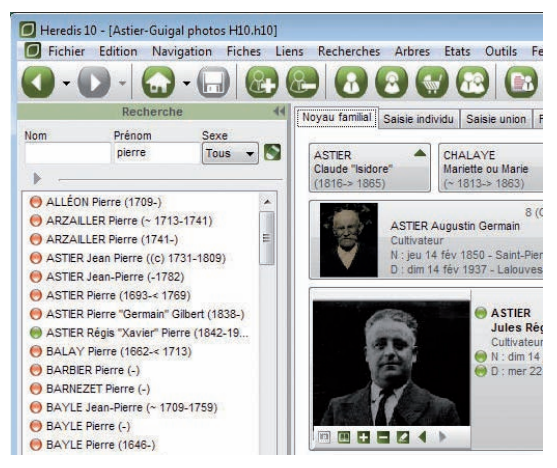

*Recherche simple*

# **Pro Plus de critères**

La liste des individus affichés peut être réduite en ajoutant des critères, ou bien vous voulez faire une recherche avec des critères autres que le nom : cliquez sur la flèche grise pour déplier les critères supplémentaires.

Affinez votre recherche par nom, faites une recherche spécifique ou combinez plusieurs critères :

- un lieu
- une fourchette de dates (années)
- • un type d'événement
- des événements sans source
- des ancêtres directs (lignée Sosa)
- • des unions sans enfants, des familles monoparentales ou des bouts de branches

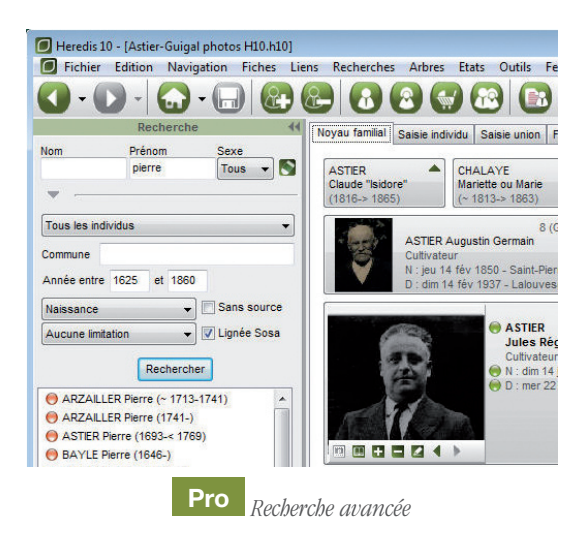

N'oubliez pas que les résultats affichés sont des individus sur lesquels vous pouvez lancer directement une recherche complémentaire avec Planète Généalogie. Que la puce soit verte (fiche complète) ou rouge (fiche incomplète), cliquez sur la puce, pour lancer la recherche d'informations avec Planète Généalogie. La recherche sera préremplie avec toutes les informations nécessaires dont vous disposez.

Pour modifier les critères d'analyse des données, sélectionnez le menu **Outils** > **Préférences** > **Heredis** > **Affichage** et cochez les cas pour lesquels vous souhaitez afficher les puces en rouge ou en vert dans la **Recherche permanente** et dans l'écran du noyau familial.

# La recherche multi-critères

Vous pouvez rechercher un individu en vous basant sur les rubriques de saisie et en combinant ces rubriques.

- • Sélectionnez le menu **Recherches** > **Recherche multicritères**.
- ou Tapez les touches **Maj Ctrl M**.
- ou Cliquez sur le bouton  $\Box$  dans l'onglet **Recherche** des listes de travail (version Pro).

### **Définir un critère de sélection**

### 1 - Choisissez le type de donnée à chercher

Choisissez tout d'abord le type de donnée recherché. Voulez-vous faire une sélection concernant des individus, des événements, des unions…-?

Ce type va déterminer les choix proposés dans les rubriques suivantes.

### Données concernant les individus

Il s'agit de critères de sélection portant sur l'état civil, le sexe, les filiations et liens connus, les champs Utilisateur ou les typologies des fiches (confidentielles, cohérentes, marquées…).

### Données concernant les événements

Choisissez le type d'événement sur lequel va porter la recherche.

### Données concernant les témoins

Il s'agit de critères de sélection des individus en fonction du rôle qu'ils ont joué dans tel ou tel événement.

### Données concernant les unions

Cette recherche peut porter soit sur les notes familiales (particulières à chaque union),

soit sur le type d'union.

#### Champs calculés

Heredis v.10 permet de sélectionner des individus en fonction de données chiffrées portant sur le nombre d'enfants ou d'unions par exemple sur les âges, ou sur des dates de création et de modification des données.

#### 2 - Choisissez la rubrique

Par exemple, pour une donnée concernant les Individus, on pourra effectuer une recherche sur la profession.

Pour les Événements, on pourra effectuer une recherche sur le baptême…

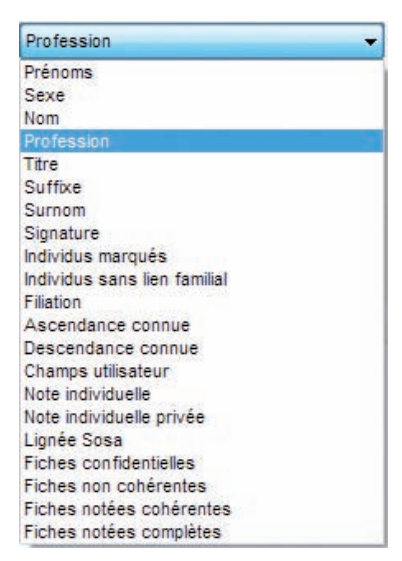

*Étape 2 : Choisissez la rubrique concernée* 

#### 3 - Choisissez l'opérateur du choix

Sur la deuxième ligne de sélection des critères Heredis donne les différents opérateurs de choix qui sont disponibles en fonction du type de donnée et de la rubrique sélectionnés.

Pour une recherche portant sur des individus et leur profession, les opérateurs possibles sont :

- Est vide : sélectionne les individus pour lesquels la rubrique Profession n'est pas remplie.
- N'est pas vide : sélectionne tous les individus pour lesquels la rubrique Profession est renseignée.
- Contient : sélectionne les individus pour lesquels la rubrique Profession contient les lettres ou le mot que vous taperez.

Tapez médecin pour sélectionner à la fois médecin de campagne, docteur en médecine.

• Commence par : sélectionne les individus pour lesquels la rubrique Profession commence par les lettres que vous taperez.

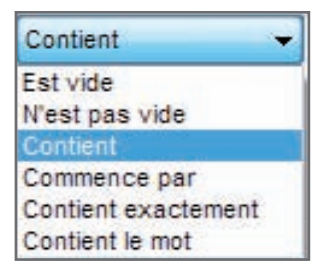

*Étape 3 : Sélectionnez le critère de choix* 

Tapez médecin pour sélectionner à la fois médecin de campagne, médecinanesthésiste. Par contre docteur en médecine ne sera pas inclus dans la sélection.

• Contient exactement : sélectionne les individus pour lesquels la rubrique Profession contient uniquement le ou les mots que vous taperez.

Tapez médecin pour sélectionner les individus dont la rubrique Profession contient uniquement le mot médecin. Les individus dont la Profession est médecin de campagne, docteur en médecine ou médecin-anesthésiste ne seront pas inclus dans la sélection.

• Contient le mot : sélectionne les individus pour lesquels la rubrique Profession contient sous forme d'un mot entier le groupe de lettres que vous taperez

### **Enchaîner plusieurs critères**

Si vous désirez combiner des critères de sélection

- • Fixez le premier critère de sélection.
- Cliquez ensuite sur le bouton  $\Box$ .
- • Fixez le critère de sélection suivant. Il est ainsi possible de demander la combinaison de 4 critères différents.
- • Sélectionnez également le mode de recherche "Tous les critères" ou bien "Au moins un critère".

#### **Lancer la recherche**

Lorsque vous avez déterminé les différents critères de sélection, cliquez sur **Lancer la recherche**.

Le résultat de la sélection s'affiche dans la partie inférieure de la fenêtre. Le nombre total d'individus sélectionnés est indiqué au dessus.

### **Ajouter à la sélection**

Pour ajouter d'autres individus à une sélection déjà obtenue

- • Indiquez les nouveaux critères de sélection.
- • Cliquez sur **Ajouter à la sélection**.

### **Chercher dans la sélection**

Pour restreindre la sélection vous pouvez demander de nouveaux critères qui s'appliqueront uniquement aux individus figurant dans la liste déjà affichée.

- • Indiquez les nouveaux critères de sélection.
- • Cliquez sur **Chercher dans la sélection**.

### **Afficher les individus sélectionnés**

Pour afficher l'écran de visualisation correspondant à un individu de la sélection :

- • Vérifiez dans le résumé des listes de travail les renseignements le concernant.
- Double-cliquez sur son nom.

Pour revenir à la liste sélectionnée :

• Cliquez directement sur cette fenêtre si elle n'est pas affichée en plein écran. ou Tapez les touches **Maj Ctrl M**.

ou Utilisez le menu **Fenêtres** et sélectionnez **Recherche multicritères**. ou Sélectionnez l'option **Recherche multicritères** dans la liste de **Recherche permanente** (version Pro).

### **Appliquer un traitement à la sélection**

### CONFIDENTIALITÉ

Vous pouvez, en une seule et même opération, rendre confidentielles les données concernant l'ensemble des individus sélectionnés à la suite d'une recherche multicritères.

- • Cliquez sur **Sélection confidentielle**.
- La fiche détaillée de chacun des individus contenus dans la sélection est mise à jour et la case **Confidentiel** est cochée.

Depuis la recherche multicritères, vous pouvez aussi annuler la confidentialité de toutes les données du fichier.

• Cliquez sur **Tout non confidentiel**.

#### *Exemple*

Depuis le 1er janvier 2008, je peux diffuser les informations relatives aux individus nés il y a plus de 100 ans. Je rends non confidentiel tout le fichier car les dates butoirs ont changé puis je fais une nouvelle sélection multicritères correspondant à tous les individus dont la date de la naissance est supérieure au 1er janvier 1908. Une fois la sélection obtenue, je clique sur "Sélection confidentielle". Mon fichier est prêt. Je peux exclure ou masquer les données confidentielles et je peux imprimer, exporter, envoyer sur Internet des informations sans risque.

### **MARQUAGE**

Vous pouvez marquer en une seule opération l'ensemble des individus sélectionnés à la suite d'une recherche multicritères.

- • Cliquez sur **Marquer les fiches**.
- • La fiche détaillée de chacun des individus contenus dans la sélection est mise à jour et le bouton **Marqué** est sélectionné.

Depuis la recherche multicritères, vous pouvez démarquer tous les individus du fichier pour appliquer éventuellement un marquage à une nouvelle sélection. Cliquez sur **Démarquer le fichier**.

### **Imprimer la sélection**

Choisissez si vous désirez l'impression des individus sélectionnés en liste standard ou en liste personnelle que vous construirez selon vos choix. Cliquez sur **Imprimer** ou **Imprimer liste personnelle** (version Pro uniquement).

# **Pro Naviguer à partir de la sélection**

Le résultat de la recherche multicritères est affiché simultanément dans la liste de **Recherche permanente**.

- • Cliquez sur le bouton **Fermer** pour revenir à l'écran de visualisation.
- • Dans lalistede **Recherche permanente**, dépliez l'accès à plus de critères en cliquant sur la flèche grise, sélectionnez l'option **Recherche multicritères** dans le menu déroulant puis cliquez sur **Rechercher**.
- • double-cliquez sur un individu pour l'afficher en personnage central.
- • Le résultat de la recherche demeure affiché jusqu'à la prochaine recherche multicritères ou jusqu'à la fermeture de l'application.

# **Pro Exporter la sélection**

Vous pouvez, avec la version Pro, créer un fichier Heredis v.10 ou Gedcom indépendant de votre fichier principal, regroupant tous les individus sélectionnés à la suite d'une recherche multicritères.

- • Cliquez sur **Exporter**.
- • Choisissez le type d'export, les éléments à exporter et les limitations et options éventuelles.
- • Cliquez sur **Exporter**.
- Donnez un nom à ce nouveau fichier et indiquez dans quel dossier vous voulez l'enregistrer.

Cliquez sur la case de fermeture de la fenêtre de **Recherche multicritères** ou sur le bouton **Fermer**. Vous reviendrez aux autres fichiers ouverts.

Vous pouvez cependant laisser la fenêtre de la recherche multicritères affichée en permanence.

Pour y revenir :

- • Cliquez directement sur cette fenêtre si elle n'est pas affichée en plein écran. ou Tapez les touches **Maj Ctrl M**.
- ou Utilisez le menu **Fenêtres** et sélectionnez **Recherche multicritères**.

# **Pro Appliquer la sélection à un arbre**

Pour mettre en évidence certains individus affichés dans un arbre construit avec Heredis :

- • Construisez l'arbre : ascendance en éventail ou en roue, descendance, mixte ou de fratrie.
- • Sélectionnez le menu **Sélection** > **Multicritères**.
- • Indiquez les différents critères de sélection.
- • Cliquez sur **Lancer la recherche**.

Lorsque Heredis affiche la liste des individus répondant aux critères

• Cliquez sur le bouton **Appliquer** pour que les cases des individus soient sélectionnées dans l'arbre.

Dans le cas d'un arbre en éventail ou d'une roue, choisissez une couleur à appliquer aux cases sélectionnées.

- • Cliquez sur le bouton **Fermer** pour revenir à l'écran d'affichage de l'arbre.
- • Appliquez un style différent aux cases sélectionnées

ou Utilisez le menu **Afficher** > **Mise en forme**.

ou Cliquez sur le bouton **Modifier la mise en forme**.

ou Faites un clic droit sur une des cases sélectionnées et sélectionnez **Changer la** 

#### **mise en forme**.

# **Pro** Rechercher des actes manquants

Heredis v.10 vous permet de faire le point de vos recherches et d'éditer une liste de tous les actes que vous devez trouver, commune par commune ou pour tout un département ou une région…, si vous avez coché, à chaque fois que c'est nécessaire, la case **Rechercher l'acte** dans l'onglet **Sources** de chaque événement dans les écrans de **Saisie individu** ou de **Saisie union**.

- • Sélectionnez le menu **Recherches** > **Actes à rechercher** (version Pro).
- • Sélectionnez les éléments qui vont définir la liste éditée et la présentation à l'aide des onglets **Contenu** et **Présentation**.

Pour effectuer une recherche sélective

- • Cochez la case **Limitation sur les lieux**.
- • Sélectionnez le niveau de lieu à prendre en compte (ville, code lieu, département, région ou pays).
- • Tapez le ou les premiers caractères dans la rubrique "Commence par."

et/ou

- • Cochez la case **Limitation sur les dates**.
- • Tapez l'année de début et l'année de fin d'observation pour appliquer la recherche sur une période déterminée.

et/ou

• Cochez les types d'événements à prendre en compte.

Vous pouvez restreindre l'édition des actes à rechercher en cochant l'option **Dates connues seulement**. Heredis n'indique les actes à rechercher que si vous avez précisé une date, même approximative.

Pour limiter les individus concernés par la recherche, cochez les options

- • **Tous les individus** : Tous les individus sélectionnés plus haut sont traités même si leur fiche est marquée ou confidentielle.
- • **Ignorer les individus confidentiels** : Parmi les individus sélectionnés plus haut, ceux dont la fiche est confidentielle ne seront pas traités.
- • **Ignorer les individus marqués** : Parmi les individus sélectionnés plus haut, ceux dont la fiche est marquée ne sont pas traités.
- • **Uniquement les individus marqués** : Parmi les individus sélectionnés plus haut, seuls ceux dont la fiche est marquée sont traités.
- • **Uniquement la lignée Sosa** : Seuls les individus précédemment sélectionnés et porteurs d'un numéro Sosa sont traités.

Pour déterminer la présentation

- Choisissez Police, En-Tête, styles de rubriques et Marges.
- • Utilisez si nécessaire le bouton de **Mise en page**.

Pour éditer les actes à rechercher

- • Cliquez sur le bouton **OK** pour lancer la recherche correspondant à vos critères de sélection et afficher le résultat sous forme de liste imprimable.
- • Cliquez sur le bouton **Exporter** pour lancer la recherche correspondant à vos critères de sélection et sauvegarder le résultat sous forme d'un fichier ASCII que vous pourrez exploiter avec des logiciels de traitement de texte, des bases de données ou des tableurs.

# **Pro** Rechercher des liens de parenté

Pour retrouver les différents ancêtres communs et éditer les liens qui unissent deux ou plusieurs individus enregistrés dans un même fichier généalogique

- • Sélectionnez le menu **Recherches** > **Recherche de parenté**.
- • Le personnage central est sélectionné par défaut.Vous pouvez le supprimer en cliquant sur le bouton  $\Box$ .
- • Sélectionnez tous les individus pour lesquels vous souhaitez révéler une parenté en cliquant sur le bouton  $\Box$  Validez chacun de vos choix dans la liste des individus enregistrés dans le fichier en cliquant sur le bouton **Choisir**.

Cliquez sur un individu sélectionné pour afficher un résumé des informations le concernant dans la partie gauche de la fenêtre de recherche.

| Recherche de parenté                                               |                                 |                                                                                                    | $\Box$<br>$\Box$               |  |  |  |
|--------------------------------------------------------------------|---------------------------------|----------------------------------------------------------------------------------------------------|--------------------------------|--|--|--|
| Sélectionner tous les individus dont on<br>recherche la parenté :  | Choisir un ancêtre commun :     | de BOURBON Louis ler (~ 1272-1341)                                                                   |                                |  |  |  |
| de BOURBON Louis (1661-1711)                                       | $\leq$<br>1/6                   | de BOURBON Louis ler (~ 1272-1341)<br>de HAINAUT Marie (-1354)                                       |                                |  |  |  |
| de BOURBON Louis II (1337-1410)<br>de BOURBON Louis II (1621-1686) | de BOURBON Louis ler (~ 1272    | de FRANCE Louis IX (1214-1270)<br>de PROVENCE Marguerite (~ 1221-1295)                               |                                |  |  |  |
|                                                                    | de LA MARCHE Jacques ler        | de FRANCE Louis VIII (1187-1226)<br>de CASTILLE Blanche (1188-1252)                                  |                                |  |  |  |
| Ш<br>b.<br>$\leftarrow$                                            |                                 | de LA MARCHE Jean ler (~ 134 de PROVENCE Raimond Bérenger V (1198-1245)<br>de SAVOIE Béatrix (-1266) |                                |  |  |  |
|                                                                    | de BOURBON Louis (~ 1376-144)   |                                                                                                    | de BOURBON Louis (~ 1376-144)  |  |  |  |
|                                                                    | de BOURBON Jean II (1428-1477   |                                                                                                    | de BOURBON Jean II (1428-1477) |  |  |  |
| $\mathcal{A}_1$<br><b>HEREDI</b>                                   | de BOURBON François (1470-14)   |                                                                                                    | de BOURBON Francois (1470-14)  |  |  |  |
|                                                                    | de BOURBON Charles (1489-153    |                                                                                                    | de BOURBON Charles (1489-153   |  |  |  |
|                                                                    | de BOURBON Antoine (1518-156)   |                                                                                                    | de BOURBON Louis ler (1530-15) |  |  |  |
|                                                                    | de BOURBON Henri IV (1553-161   |                                                                                                    | de BOURBON Henri ler (1552-15) |  |  |  |
|                                                                    | de BOURBON Louis XIII (1601-16) |                                                                                                    | de BOURBON Henri II (1588-1646 |  |  |  |
|                                                                    | de BOURBON Louis XIV (1638-1    |                                                                                                    | de BOURBON Louis II (1621-168  |  |  |  |
|                                                                    | de BOURBON Louis (1661-1711)    |                                                                                                    |                                |  |  |  |
| $\mathbf{m}$<br>۰                                                  |                                 |                                                                                                    |                                |  |  |  |
| Aide                                                               |                                 |                                                                                                    | Arbre de parenté<br>Fermer     |  |  |  |

*Après avoir sélectionné tous les individus pour lesquels vous recherchez la parenté, choisissez un de leurs ancêtres communs dans la liste.*

Pour ôter un des supposés cousins de la liste, sélectionnez son nom et cliquez sur le bouton **dans** l'écran de recherche.

Si tous les individus sélectionnés ont des ancêtres communs, ces derniers apparaissent

dans la partie droite de la fenêtre de recherche de parenté. Cliquez sur la flèche du menu déroulant pour les voir tous et sélectionnez l'ancêtre pour lequel vous voulez afficher les liens.

En sélectionnant un des ancêtres communs, vous faites apparaître le ou les différents chemins conduisant chacun des cousins à cet ancêtre commun.

| Sélectionner tous les individus dont on<br>recherche la parenté :                  | Choisir un ancêtre commun :                                                                            |                                                                       | de PROVENCE Marquerite (~ 1221-1295) |                                                                      |                                |                                  |                                 |               |
|------------------------------------------------------------------------------------|----------------------------------------------------------------------------------------------------|-----------------------------------------------------------------------|--------------------------------------|----------------------------------------------------------------------|--------------------------------|----------------------------------|---------------------------------|---------------|
| de BOURBON Louis II (1337-1410)                                                    | $\ll$<br>1/2                                                                                           | ×                                                                     | $\,<$                                | 1/1                                                                  | $\geq$                         | $\leq$                           | 1/13                            | $\rightarrow$ |
| de BOURBON Louis II (1621-1686)<br>de BOURBON Louis XIV (1638-171                  | de PROVENCE Marguerite (~ 1221-129 de PROVENCE Marguerite (~ 1221-129 de PROVENCE Marguerite (~ 1221-1 |                                                                       |                                      |                                                                      |                                |                                  |                                 |               |
|                                                                                    | de CLERMONT Robert (1256-1317)                                                                         | de CLERMONT Robert (1256-1317)                                        |                                      |                                                                      | de CLERMONT Robert (1256-1317) |                                  |                                 |               |
| <b>SIL</b><br>٠                                                                    | de BOURBON Louis ler (~ 1272-1341)                                                                     |                                                                       |                                      | de BOURBON Louis ler (~ 1272-1341)                                   |                                | de BOURBON Louis ler (~ 1272-134 |                                 |               |
| $+1-$                                                                              | de BOURBON Pierre ler (~ 1310-1356)                                                                    |                                                                       |                                      | de LA MARCHE Jacques ler (~ 1315-13 de LA MARCHE Jacques ler (~ 1315 |                                |                                  |                                 |               |
|                                                                                    | de BOURBON Louis   (1337-1410)                                                                         | de LA MARCHE Jean ler (~ 1343-1393) de LA MARCHE Jean ler (~ 1343-13) |                                      |                                                                      |                                |                                  |                                 |               |
| ۸<br>de PROVENCE Marquerite<br>E                                                   |                                                                                                    |                                                                       |                                      | de BOURBON Louis (~ 1376-1446)                                       |                                |                                  | de BOURBON Louis (~ 1376-1446)  |               |
| Sosa nº 4 097 (Génération 13)                                                      |                                                                                                    |                                                                       | de BOURBON Jean II (1428-1477)       |                                                                      |                                | de BOURBON Jean II (1428-1477)   |                                 |               |
| Reine de France                                                                    |                                                                                                    |                                                                       |                                      | de BOURBON François (1470-1495)                                      |                                |                                  | de BOURBON François (1470-1495) |               |
| ٠<br>$~1221 -$<br>1295 - Paris - Couvent des<br>cordeliers - Faubourg St<br>Marcel |                                                                                                    | de BOURBON Charles (1489-1537)                                        |                                      |                                                                      | de BOURBON Charles (1489-1537) |                                  |                                 |               |
|                                                                                    | de BOURBON Antoine (1518-1562)<br>de ROURRON Louis ler (1530-1589)<br>$\leftarrow$<br>۰                |                                                                       |                                      |                                                                      |                                |                                  |                                 |               |

*Sélectionnez le chemin à représenter pour rejoindre cet ancêtre s'il y en a plusieurs.*

Dans les familles où l'on constate des cas d'implexe dus à des mariages consanguins, plusieurs chemins peuvent mener de l'un à l'autre. Le nombre de chemins, précisé en tête de colonne pour chaque cousin, indique les différentes filiations entre ces deux individus. Pour les visualiser, cliquez sur les flèches.

Le dernier chemin visualisé sera celui qui apparaîtra dans la construction de l'arbre de parenté.

Cliquez sur le bouton **Arbre de parenté** pour lancer la construction d'un arbre de descendance où figurent tous les cousins choisis en partant de l'ancêtre commun sélectionné.

# **Pro** Rechercher/Remplacer

La fonction Rechercher/Remplacer permet, avec la version Pro, de retrouver un mot saisi dans les rubriques Prénoms - Suffixe - Surnom - Profession - Titre - Subdivision tous les champs Utilisateur définis et de le remplacer par un autre que vous indiquez.

- • Sélectionnez le menu **Édition** > **Rechercher/Remplacer**.
- • Sélectionnez le type d'information à modifier.
- • Tapez le mot à rechercher dans la rubrique **Rechercher**.
- • Tapez le mot de remplacement dans la rubrique **Remplacer par**.
- • Cochez la case **Respecter la casse** pour que Heredis tienne compte des majuscules et minuscules. Par exemple, rechercher docteur pour le remplacer par Docteur.
- • Cochez lacase **Uniquement les mots entiers** pour empêcher des modifications à l'intérieur d'un mot. Vous pourrez ainsi remplacer médecin par docteur en évitant de traiter le mot médecine.
- • 125Cochez la case **Uniquement les individus marqués** pour limiter le remplacement à ces personnes.
- Cliquez sur le bouton **Remplacer** pour modifier toutes les fiches dans lesquelles le mot contenu doit être remplacé.

Heredis v.10 indique combien de changements ont été effectués.

Les remplacements ou modifications dans les patronymes, les lieux, les sources et les médias se font directement depuis les dictionnaires (auxquels on accède depuis le menu **Outils**).

Cliquez sur le bouton **Fermer** pour revenir à l'écran de travail précédent.

# Imprimer des arbres généalogiques

Lorsque vous demandez l'impression d'un arbre pour votre fichier Heredis ouvert, vous lancez un module spécifique, dont les menus et boutons sont différents de ceux du module de gestion des données.

Un arbre grand format peut être enregistré avec les données qu'il contient et la mise en forme qui a été choisie. Il peut ensuite être rouvert, modifié dans sa présentation, imprimé à nouveau. Il est devenu indépendant du fichier de données Heredis v.10.

Vous demanderez l'impression d'un arbre depuis le menu **Arbres** > **Ascendance** ou **Descendance** ou **Mixte** (ascendance et descendance) ou **Fratrie** (ascendance directe et collatéraux) en version Pro. L'impression d'un arbre prend toujours pour point de départ le personnage central affiché.

#### **Construire des arbres sur une page**

Les arbres monopages sont des arbres d'ascendance dont la présentation se conforme toujours au même schéma. Ils sont étudiés pour être imprimés sur une seule page (version Classic) ou sur plusieurs pages enchaînées selon un format identique (version Pro). C'est vous qui choisirez la dimension de la page en fonction des possibilités de votre imprimante.

### GHOISIR LE FORMAT DE L'ARBRE

Pour déterminer le style d'arbre à élaborer, choisissez parmi les paramètres proposés :

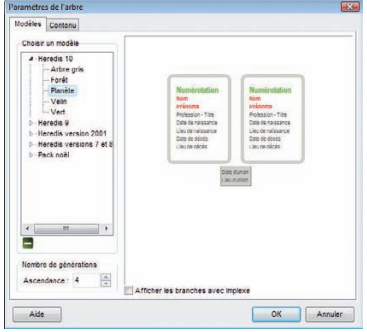

*Choisissez un modèle d'arbre.*

#### Cliquez sur l'onglet **Modèles**

• Sélectionnez un modèle d'arbre. Vous verrez apparaître le style de cases qu'il contient dans la fenêtre d'aperçu. Heredis propose des modèles correspondant à tous les types d'impression. Les modèles permettent de construire instantanément un arbre, celui-ci étant entièrement modifiable par la suite.

#### *Arbre d'ascendance monopage (version Classic)*

Votre arbre monopage sera traité avec 5 générations d'ascendance et sera imprimé sur une seule page.

# **Pro** *Arbre d'ascendance monopage (version Pro)*

Indiquez le nombre total de générations à traiter et si vous cochez l'option **Enchaîner les pages**, combien de générations doivent être traitées sur chaque page (ce nombre est identique sur toutes les pages).

### Cliquez sur l'onglet **Contenu**

- • Choisissez les styles des rubriques pour l'arbre (faut-il faire figurer un ou plusieurs prénoms, les dates doivent-elles préciser le jour de la semaine, voulezvous des intitulés de lieux complets…).
- • Choisissez les informations de l'union à afficher et si la numérotation doit apparaître.
- • Cliquez sur **OK** pour lancer la construction de l'arbre.

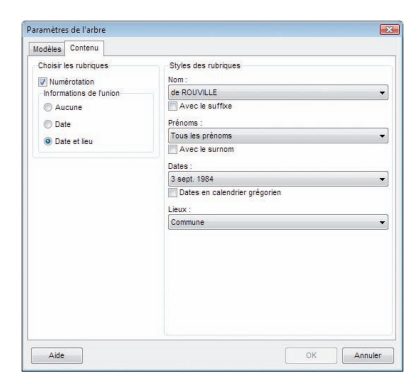

*Indiquez vos choix pour la présentation des données contenues dans les cases d'arbre.*

### Modifier la présentation générale de l'arbre

#### Pour l'ensemble de l'arbre

Utilisez la fenêtre des préférences applicables à l'arbre :

- • Sélectionnez **Afficher** > **Préférences graphiques**.
- ou Cliquez sur le bouton  $\ddot{\bullet}$  dans la barre de boutons de l'arbre.

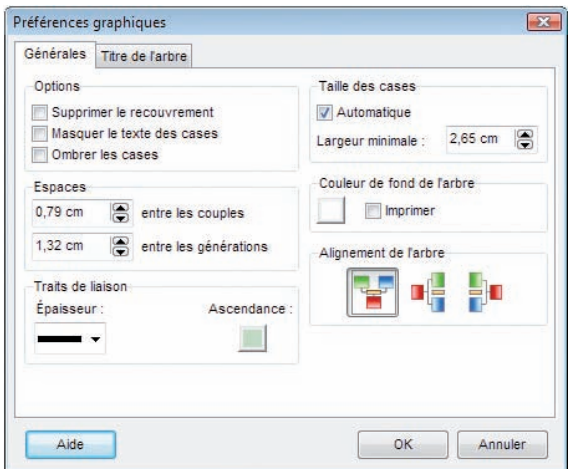

*Une fois l'arbre construit, modifiez son aspect en utilisant les Préférences graphiques.*

#### **LES PRÉFÉRENCES GÉNÉRALES**

- • Les options d'impression : texte masqué, ombrage des cases, cases vides.
- • L'épaisseur et la couleur des traits de liaison entre les cases de l'arbre.
- • La couleur de fond de l'arbre et la possibilité de l'imprimer.
- Les marges de la page.
- • Les informations à faire figurer en pied de page : numéro de page, nom du fichier, date du jour.

#### LE TITRE DE L'ARBRE

- • Cochez la case **Pas de titre** si vous ne voulez pas qu'il apparaisse sur l'arbre affiché.
- Saisissez le texte du titre.
- Choisissez sa mise en forme (police, couleur, taille, attributs).
- • Cochez la case **Pas de cadre** si vous ne voulez pas entourer le titre.
- • Choisissez la mise en forme du cadre (couleur et épaisseur de la bordure).

En cliquant sur **OK**, l'arbre sera entièrement redessiné en tenant compte des nouveaux paramètres.

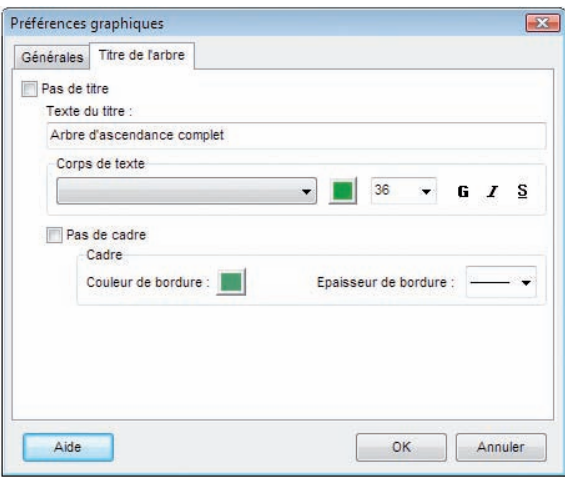

*Ajoutez un titre pour l'arbre et choisissez sa présentation.*

#### **MODIFIER DES CASES**

Sélectionnez la ou les cases que vous voulez modifier.

#### Pour modifier la présentation des cases

Ouvrez la fenêtre de mise en forme des cases :

• Utilisez le menu **Afficher** > **Mise en forme** ou Cliquez sur le bouton  $\circled{e}$  dans la barre des boutons ou Faites un clic droit sur l'une des cases sélectionnées et choisissez l'option **Changer la mise en forme**.

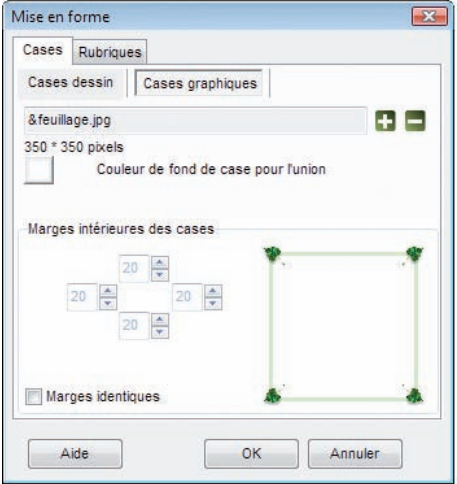

*Sélectionnez une ou plusieurs cases pour modifier leur aspect.*

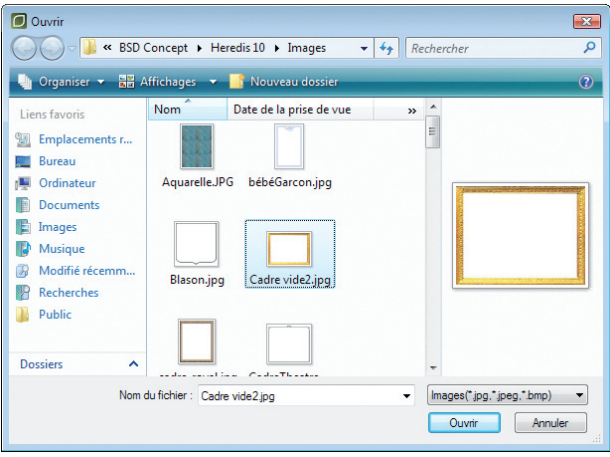

*Choisissez une image de fond de case et illustrez ainsi la ou les cases sélectionnées avec ce motif.*

#### Pour modifier le graphisme des cases

Dans l'onglet **Cases** sélectionnez **Cases dessin** pour tracer des cases ou **Cases graphiques** pour utiliser une image de fond de case.

#### *Pour les cases dessin*

Cliquez sur **Bordures** et choisissez :

- • L'épaisseur de la bordure.
- • La couleur de la bordure pour les individus porteurs d'un n° Sosa.
- • La couleur de la bordure pour les individus qui ne portent pas de n° Sosa.

Cliquez sur **Hommes** ou **Femmes** et choisissez :

- • La forme de case.
- • Les couleurs de fonds des cases pour les hommes, les femmes et les unions.

Modifiez les marges à l'intérieur des cases si nécessaire.

- Faites défiler les valeurs des marges intérieures haute, gauche, basse, droite (elles sont exprimées en points) ou tapez les valeurs désirées.
- • Cochez **Marges identiques** pour modifier en une seule manipulation toutes les marges de la case, fixées alors pour la marge haute.

### *Pour les cases graphiques*

Choisissez l'image de fond à utiliser dans les cases

- Cliquez sur le bouton **P** pour trouver l'image.
- Indiquez le chemin pour y parvenir (nom du dossier ou du sous-dossier qui la contient) et sélectionnez l'image retenue.
- • Cliquez sur **Ouvrir** pour l'intégrer dans le style de l'arbre.

Modifiez les marges à l'intérieur des cases pour les adapter au motif choisi.

• Faites défiler les valeurs des marges intérieures haute, gauche, basse, droite (elles sont exprimées en points) ou tapez les valeurs désirées.

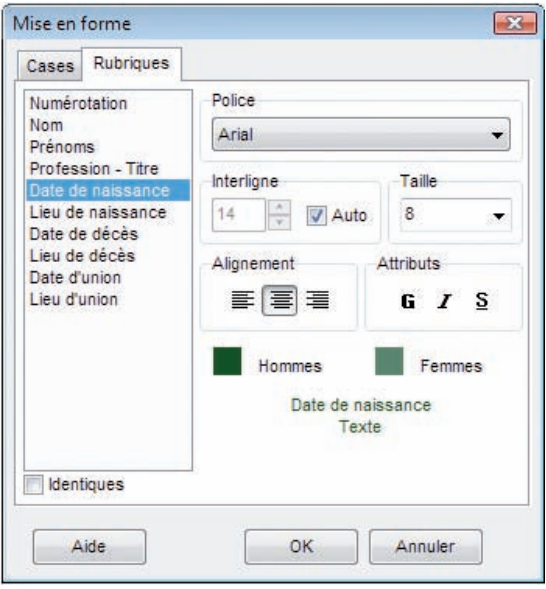

*Sélectionnez une ou plusieurs cases pour modifier la présentation des rubriques qu'elles contiennent.*

• Cliquez sur **Marges identiques** pour donner en une seule manipulation la même valeur à toutes les marges de la case

#### Pour modifier la mise en forme des rubriques

Dans l'onglet **Rubriques** sélectionnez vos nouveaux choix de police, interligne, taille, alignement, attributs ou couleur pour :

- • Chacune des rubriques affichées dans la case en sélectionnant la rubrique dans la liste.
- ou L'ensemble des rubriques affichées dans la case en cliquant sur le bouton **Identiques** avant de modifier les différents éléments.

La mise en forme a été modifiée. Cliquez sur **OK** pour l'appliquer à la ou les cases sélectionnées.

Pour mémoriser la nouvelle mise en forme et la réutiliser, vous pouvez créer un nouveau style de case, basé sur la case qui vient d'être modifiée.

- • Faites un clic droit sur une des cases modifiées et sélectionnez **Enregistrer comme style**.
- • Tapez ensuite le nom que vous avez choisi pour ce nouveau style de case.

#### Pour modifier le texte des rubriques d'une case

- Cliquez sur la case dont vous voulez modifier le contenu avec le bouton droit de la souris.
- • Sélectionnez **Éditer le texte**.
- • Modifiez la ligne de texte que vous désirez, soit pour le personnage principal de la case, soit pour son conjoint, soit pour leur union.
- • Validez avec **OK** pour modifier le contenu de la case.

### **Pro** Visualiser les pages enchaînées

Pour visualiser les différentes pages enchaînées d'un arbre monopage.

- Repérez sur l'écran le numéro de la page  $\bigcirc$  où figure l'ascendance de l'ancêtre affiché.
- • Cliquez en haut des listes de travail sur les flèches de défilement pour accéder à la page désirée.

 symbolisent la première page, la page précédente, la page suivante, la dernière page.

ou Cliquez directement sur le numéro de la page pour accéder à l'écran qui permet d'atteindre directement un numéro de page quelconque.

### **Construire des arbres d'ascendance graphiques**

Ce type d'arbres d'ascendance présente un graphisme spécialement étudié pour être imprimé sur une seule page, Heredis v.10 vous propose un large éventail de modèles, adaptés à chaque type d'utilisation. Ces arbres sont construits à partir du personnage central et présentent son ascendance sur 4 ou 5 générations suivant les modèles.

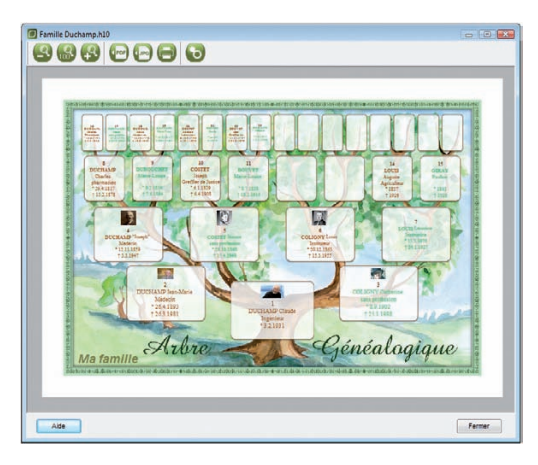

*Votre arbre graphique en affichage pleine page.*

### CHOISIR LE FORMAT GÉNÉRAL DE L'ARBRE

Sélectionnez **Ascendance** > **Graphiques** à partir du menu **Arbres**.

#### Les modèles d'arbres

Ils sont classés en 4 catégories :

- • **les arbres de travail** présentent les données de manière synthétique, le maximum de place étant laissé aux informations.
- • **les arbres fantaisie** apportent de la couleur mais restent des arbres dans lesquels les données sont importantes. La place laissée aux photos y est conséquente.
- • **les arbres illustrés** sont des documents destinés à être conservés ou offerts. Le graphisme y est prépondérant.
- • **les arbres junior** sont des arbres illustrés dont le graphisme a été spécialement conçu pour les enfants.

Choisissez le type d'arbre en cliquant sur l'onglet correspondant.

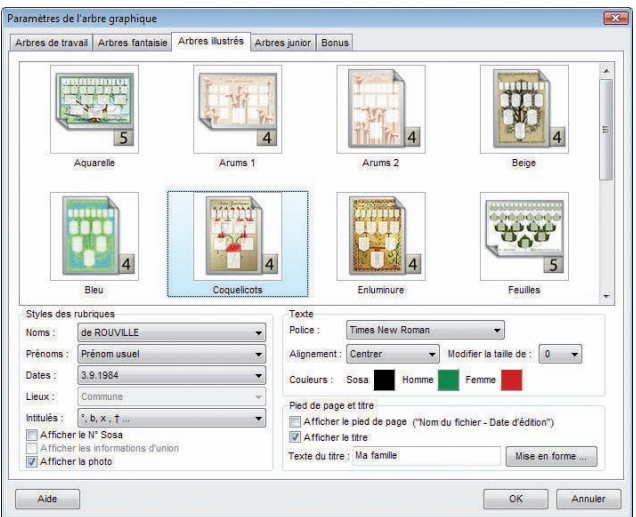

*Choisissez le modèle et les paramètres de construction de l'arbre.*

#### Les styles des rubriques

Choisissez les styles des rubriques pour l'arbre (faut-il faire figurer un ou plusieurs prénoms, les dates doivent-elles préciser le jour de la semaine, …). Cochez les cases correspondant aux rubriques à faire figurer sur les cases de l'arbre.

#### La mise en forme de la police

Choisissez le type de police, sa taille ainsi que l'alignement du texte dans les cases de l'arbre.

Vous pouvez attribuer une couleur différente aux numéros Sosa et différencier la couleur du texte suivant le sexe des individus. Pour cela, cliquez sur les boutons **Sosa**, **Homme** et **Femme** dans la zone **Couleurs**.
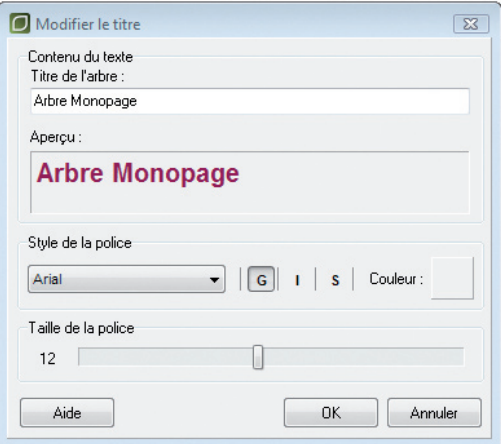

*Editez le titre de l'arbre.*

Pied de page et titre

Pour faire apparaître le pied de page et le titre, cochez les cases correspondantes.

Vous pouvez modifier l'affichage du titre en cliquant sur le bouton **Mise en forme**, et en précisant son intitulé ainsi que le type, les attributs, la couleur et la taille de la police à utiliser.

Cliquez sur **OK** pour créer l'arbre.

## **MODIFIER L'ARBRE**

Une fois l'arbre créé, vous pouvez à tout moment cliquer sur le bouton  $\ddot{\bullet}$  (Modifier les options de l'arbre) pour revenir à l'écran de paramétrage.

### Modifier la taille d'affichage

- pour afficher l'arbre entier sur une page, cliquez sur le bouton  $\bigcirc$  (Zoom pleine page).
- pour afficher l'arbre en taille réelle, cliquez sur le bouton  $\binom{2}{100}$  (Zoom 100 %).
- pour agrandir l'arbre, cliquez sur le bouton  $\left( \frac{Q}{2} \right)$  (Zoom 200 %).

# EXPORTER L'ARBRE

#### Exporter au format **PDF**

- cliquez sur le bouton (Exporter l'arbre au format PDF).
- donnez un nom à votre fichier et cliquer sur **Enregistrer**.

#### Exporter au format **JPG**

- cliquez sur le bouton (Exporter l'arbre au format JPG).
- donnez un nom à votre fichier et cliquer sur **Enregistrer**.

### **IMPRIMER L'ARBRE**

Pour lancer l'impression de votre arbre d'ascendance graphique, cliquez sur le bouton (Imprimer l'arbre).

# **Pro Construire un arbre de fratrie monopage**

Pour imprimer facilement un arbre de fratrie, Heredis propose un type d'arbre, appelé arbre de fratrie monopage, qui se limite automatiquement pour être imprimé sur une seule page.

Il est construit en ascendance à partir du personnage central et affiche la fratrie de l'ascendance paternelle et maternelle sur trois ou quatre générations.

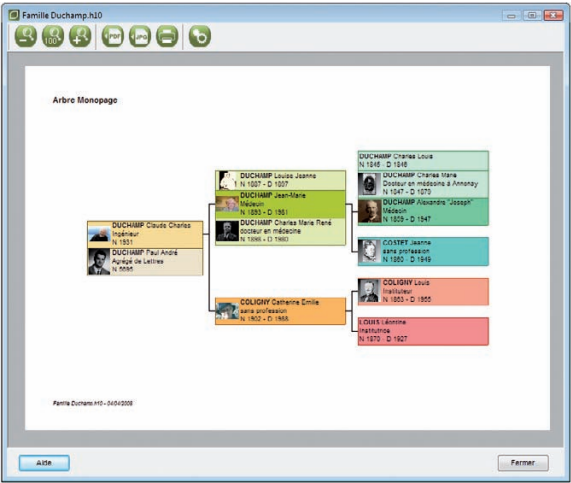

*Votre arbre de fratrie monopage en format paysage.*

## GHOISIR LE CONTENU DE L'ARBRE

Sélectionnez **Fratrie** > **Monopage** à partir du menu **Arbres**.

#### Le contenu

Sélectionnez le nombre de générations que vous désirez afficher. Heredis adaptera la taille et le contenu des cases à votre choix.

Pour faire apparaître la profession ou la photo des individus affichés, cochez les cases correspondantes.

Vous avez la possibilité d'afficher les demi-frères et sœurs. Leurs cases seront différenciées par un contour en pointillés.

# L'affichage

Choisissez l'orientation de l'arbre. Le mode **Paysage** est conseillé si vous avez opté pour 4 générations.

Si vous cochez la case **Afficher l'arbre en couleur**, chaque génération sera distinguée par une couleur spécifique. De plus, au sein de chaque génération, chaque ascendant direct sera lui aussi mis en évidence par une couleur particulière.

#### Les styles de rubriques

Choisissez le format d'affichage des noms et des prénoms.

#### Mise en forme du texte

Choisissez le type de police et l'alignement du texte dans les cases de l'arbre.

#### Pied de page et titre

Pour faire apparaître le pied de page et le titre, cochez les cases correspondantes.

Vous pouvez modifier l'affichage du titre en cliquant sur le bouton **Mise en forme**, et en précisant son intitulé ainsi que le type, les attributs, la couleur et la taille de la police à utiliser.

Cliquez sur **OK** pour créer l'arbre.

## **MODIFIER L'ARBRE**

Une fois l'arbre créé, vous pouvez à tout moment cliquer sur le bouton  $\ddot{\bullet}$  (Modifier les options de l'arbre) pour revenir à l'écran de paramétrage.

### **MODIFIER LA TAILLE D'AFFICHAGE**

- pour afficher l'arbre entier sur une page, cliquez sur le bouton (Q) (Zoom pleine page).
- pour afficher l'arbre en taille réelle, cliquez sur le bouton ( $\Omega$ ) (Zoom 100 %).
- pour agrandir l'arbre, cliquez sur le bouton  $\Box$  (Zoom 200 %).

# EXPORTER L'ARBRE

### Exporter au format **PDF**

• cliquez sur le bouton (PDF) (Exporter l'arbre au format PDF).

• donnez un nom à votre fichier et cliquer sur **Enregistrer**.

## Exporter au format **JPG**

- cliquez sur le bouton (Figure l'arbre au format JPG).
- donnez un nom à votre fichier et cliquer sur **Enregistrer**.

## Imprimer l'arbre

Pour lancer l'impression de votre arbre de fratrie monopage, cliquez sur le bouton (Imprimer l'arbre).

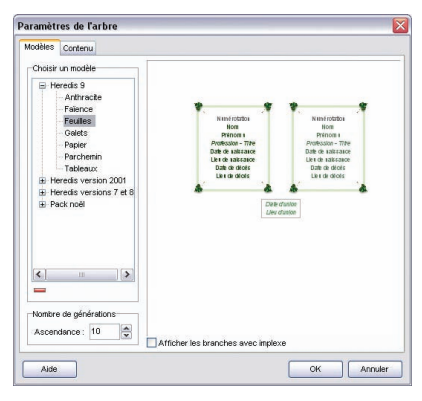

*Choisissez un modèle d'arbre d'ascendance,*

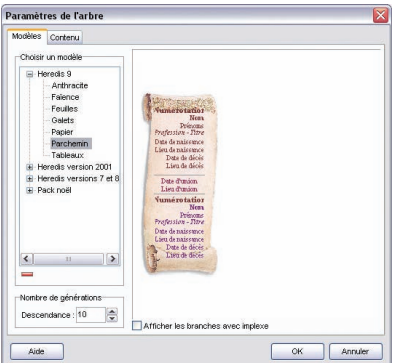

*ou de descendance.*

## **Construire des arbres de taille illimitée**

Les arbres de taille illimitée sont des arbres d'ascendance, de descendance ou mixtes (ascendance et descendance) ou de fratrie (ascendance avec les collatéraux) dont la présentation dépend du nombre d'individus, du nombre de générations et de la mise en forme choisie. Ils sont étudiés pour être imprimés sur un nombre variable de pages à assembler. Les arbres multipages sont imprimés avec une zone de recouvrement entre les pages de manière à faciliter les montages. Vous pouvez également, si vous disposez d'un traceur, imprimer ces arbres sur une seule page grand format.

Sélectionnez le menu **Arbres > Ascendance >** ..., **Arbres > Descendance >** ..., **Arbres > Mixte**., ou bien **Arbres > Fratrie >** ....

#### CHOISIR LE FORMAT GÉNÉRAL DE L'ARBRE

Pour déterminer le style d'arbre à élaborer, choisissez parmi les paramètres proposés.

## Cliquez sur l'onglet **Modèles**

• Sélectionnez un modèle d'arbre. Vous verrez apparaître le style de cases qu'il contient dans la fenêtre d'aperçu. Heredis propose des modèles variés et correspondant à tous les types d'impression. Les modèles permettent de construire instantanément un arbre celui-ci étant entièrement modifiable par la suite.

La présentation des modèles est adaptée au type d'arbre demandé. Les conjoints sont présentés côte à côte dans des cases séparées dans les arbres d'ascendance et dans la même case dans les arbres de descendance.

• Précisez le nombredegénérationsàtraiter et si vous souhaitez l'affichage complet des branches en implexe.

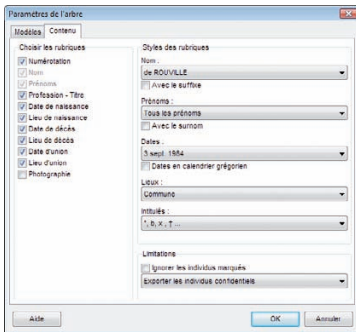

*Indiquez vos choix pour la présentation des données contenues dans l'arbre.*

### Cliquez sur l'onglet **Contenu**

• Cochez les cases correspondant aux rubriques à faire figurer dans chaque case de l'arbre.

Les rubriques Nom et Prénoms sont obligatoires.

- • Choisissez les styles des rubriques pour l'arbre (faut-il faire figurer un ou plusieurs prénoms, les dates doivent-elles préciser le jour de la semaine, voulezvous des intitulés généalogiques complets…).
- Précisez les informations à ignorer ou à masquer (individus marqués, confidentialité…). • Pour les arbres descendants ou mixtes précisez le système de numérotation à utiliser (c'est la numérotation Sosa-Stradonitz qui est utilisée automatiquement pour l'ascendance des arbres mixtes).
- Pour les arbres de descendance indentée, précisez si vous souhaitez un affichage des données sur une seule ligne.

# Modifier la présentation générale de l'arbre

### Pour l'ensemble de l'arbre

Utilisez la fenêtre des préférences applicables à l'ensemble de l'arbre :

• Sélectionnez **Afficher** > **Préférences graphiques**. ou Cliquez sur le bouton .

Choisissez les préférences générales de l'arbre :

- Les différentes options pour les cases : recouvrement, texte masqué, ombrage.
- Les espaces entre chaque couple et entre les générations. Tapez une valeur en centimètres ou cliquez sur les flèches pour augmenter ou diminuer les espaces.
- • L'épaisseur et la couleur des traits de liaison dans l'arbre.
- La largeur des cases de l'arbre :

Cochez la case **Automatique** si vous voulez que Heredis adapte la taille de chaque case à la largeur du texte qu'elle contient. La valeur affichée par défaut correspond alors à la taille minimale de la case,

ou Tapez une valeur (en cm) ou cliquez sur les flèches pour augmenter ou diminuer la largeur des cases qui seront identiques.

- • La couleur de fond de l'arbre et la possibilité de l'imprimer.
- • L'orientation de l'arbre pour les arbres d'ascendance (verticale ou horizontale).

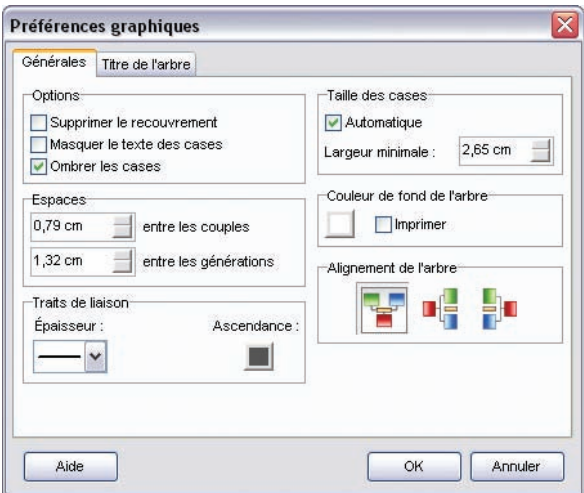

*Une fois l'arbre construit, modifiez son aspect en utilisant les Préférences graphiques.*

Indiquez ensuite le titre de l'arbre :

• Cochez la case **Pas de titre** si vous ne voulez pas qu'il apparaisse dans l'arbre.

ou Saisissez le texte du titre.

- • Choisissez sa mise en forme (police, couleur, taille, attributs).
- • Cochez la case **Pas de cadre** si vous ne voulez pas entourer le titre.
- • Choisissez la mise en forme du cadre (couleur et épaisseur de la bordure).

En cliquant sur **OK,** l'arbre sera entièrement redessiné en tenant compte des nouveaux paramètres.

### Déplacer une case ou un groupe de cases

#### *Pour sélectionner une ou plusieurs cases*

Cliquez sur une case pour la sélectionner. Vous pouvez étendre la sélection à d'autres cases.

• Cliquez sur les autres cases à sélectionner en maintenant la touche **Ctrl** enfoncée pour une multisélection personnelle.

- • Tapez les touches **Ctrl A** pour sélectionner tout l'arbre.
- • Utilisez le menu **Sélection** et choisissez selon les arbres parmi les options : **Hommes**, **Femmes** ou **Unions multiples** ou **Tout l'arbre** pour une multisélection prédéfinie.
- • Utilisez le clic droit sur la première case sélectionnée et choisissez parmi les options suivantes : **Sélectionne tout l'arbre** - **Sélectionne l'ascendance** - **Sélectionne la descendance** - **Sélectionne la génération** pour une multisélection généalogique.
- • Pour sélectionner un groupe de cases contiguës, maintenez enfoncé le bouton gauche de la souris et tracez un rectangle autour des cases que vous voulez sélectionner. Pour un couple, la case d'union doit être sélectionnée aussi.

## *Pour désélectionner une case*

Cliquez sur la case en maintenant la touche **Ctrl** enfoncée.

## *Pour modifier la position de la ou des cases sélectionnées*

Cliquez sur la case sélectionnée ou sur une des cases de la sélection.

Sans relâcher le bouton de la souris, déplacez la case ou le groupe de cases sur l'axe de leur génération.

Pour déplacer la ou les cases hors de l'axe de leur génération,

- • Maintenez la touche **Majuscule** enfoncée pendant le déplacement. ou Cliquez sur le bouton  $\bigodot$  dans la barre de boutons de l'arbre.
- • Effectuez le déplacement désiré.
- • Sélectionnez **Édition** > **Annuler le dernier déplacement**. ou Tapez les touches **Ctrl Z**.

# Reconstruire l'arbre

Pour annuler tous les déplacements de cases effectués dans l'arbre affiché,

• Sélectionnez le menu **Afficher** > **Retracer l'arbre**. ou Cliquez sur le bouton  $\Box$  dans la barre de boutons de l'arbre.

### **MODIFIER DES CASES**

Sélectionnez la ou les cases que vous voulez modifier.

## *Pour modifier la présentation des cases*

Ouvrez la fenêtre de mise en forme des cases :

• Sélectionnez le menu **Afficher** > **Mise en forme**.

ou Cliquez sur le bouton  $\circled{3}$  dans la barre de boutons de l'arbre.

ou Faites un clic droit sur l'une des cases sélectionnées et choisissez l'option **Changer la mise en forme**.

La mise en forme a été modifiée.

Cliquez sur **OK** pour l'appliquer à la ou les cases sélectionnées.

Pour mémoriser la nouvelle mise en forme et la réutiliser, vous pouvez créer un nouveau style de case, basé sur la case qui vient d'être modifiée.

- • Faites un clic droit sur une des cases modifiées et sélectionnez **Enregistrer comme style**.
- • Tapez ensuite le nom que vous avez choisi pour ce nouveau style de case.

# Ajouter des images dans l'arbre

Heredis v.10 permet d'ajouter des images en dehors des cases de l'arbre. Ces images peuvent occuper tout le fond de l'arbre ou une partie seulement. Dans le cas des arbres monopages, en version Pro, l'image se répète sur chacune des pages enchaînées.

- • Sélectionnez le menu **Édition**-> **Ajouter une image**.
- • Choisissez l'image à insérer dans l'arbre affiché
- Indiquez le chemin pour parvenir à l'image de fond désirée (nom du dossier ou du sous-dossier qui la contient) et sélectionnez-la.
- • Cliquez sur **Ouvrir** pour l'afficher dans l'arbre.

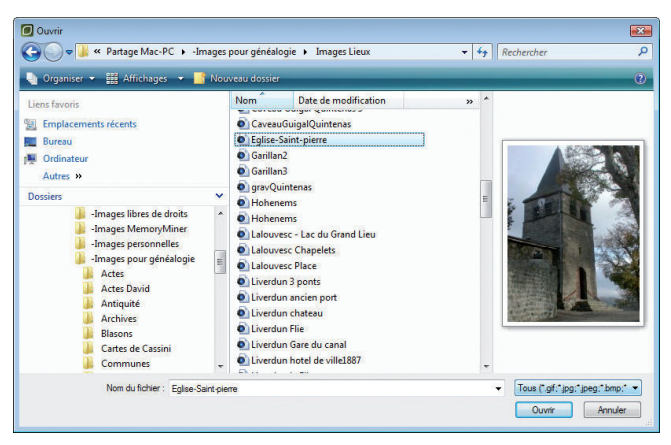

 *Choisissez une image pour illustrer le fond de votre arbre.*

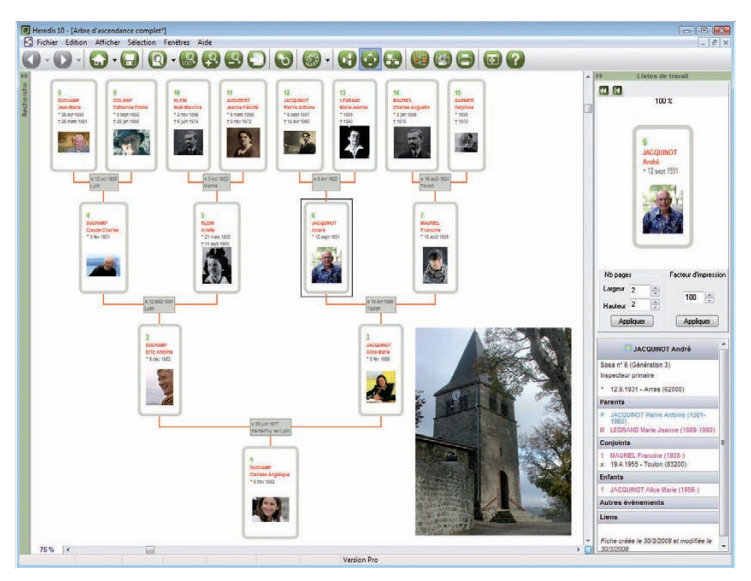

*Adaptez la taille de votre image à la place disponible dans l'arbre.*

L'image intégrée dans l'arbre est positionnée par défaut en haut à gauche.

- • Cliquez sur l'image pour la sélectionner.
- • Déplacez-la avec la souris. Le curseur prend la forme d'un outil de déplacement.

Si la taille de l'image est trop petite, vous pouvez l'agrandir en cliquant sur le coin inférieur droit et en tirant sur le bord avec la souris.

# **Construire des arbres en éventail ou en roue**

Les arbres d'ascendance peuvent être imprimés en forme d'éventail, avec le personnage central pour origine, ou en forme de roue avec un couple pour origine (version Pro). L'arbre de descendance peut être imprimé en forme de roue familiale avec pour origine un individu et tous ses conjoints (version Pro). Le nombre de générations représentées sur un arbre en éventail peut aller jusqu'à 12, jusqu'à 11 pour une roue d'ascendance et 10 pour une roue de descendance (version Pro).

Ces arbres peuvent être imprimés selon leurs dimensions sur une seule page ou sur plusieurs pages à assembler. S'ils sont imprimés sur plusieurs pages, une zone de recouvrement entre les pages facilite les montages.

Sélectionnez le menu **Arbres > Ascendance > Eventail** ou **Roue familiale** ou bien le menu **Arbres > Descendance > Circulaire**.

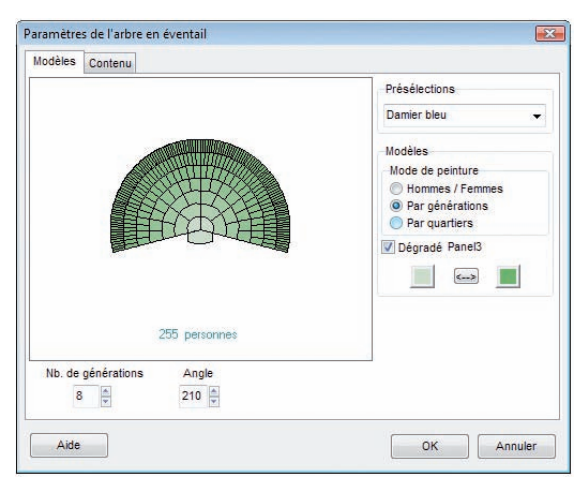

*Paramètres de l'arbre en éventail (versions Classic et Pro)*

## Choisir le format général de l'arbre

## Cliquez sur l'onglet **Modèles**

• Sélectionnez un modèle d'arbre dans la zone **Présélections** et observez dans la fenêtre d'aperçu la modification apportée par chaque nouveau paramètre que vous choisissez (nombre de générations, angle, couleurs…).

- Indiquez le nombre de générations à traiter (jusqu'à 12 pour un éventail, jusqu'à 11 pour une roue d'ascendance et jusqu'à 10 pour une roue de descendance), Heredis précise le nombre d'individus contenus dans l'arbre selon le nombre de générations choisi.
- • Choisissez l'angle de l'éventail (entre 180° et 300°). Avec la version Pro, choisissez la forme de la roue (jusqu'à 360°).
- • Déplacez le curseur pour préciser le nombre de quartiers différents à colorer si vous avez choisi l'option **Par quartiers** dans les arbres d'ascendance. Le nombre de quartiers peut aller de 4 (pour un angle de 180°) jusqu'à 16. Il est fixé automatiquement par Heredis dans les roues de descendance.
- • Choisissez les paramètres de couleur. Sélectionnez les options :
- **Hommes / Femmes** pour colorer les différentes cases en fonction du sexe de l'individu,

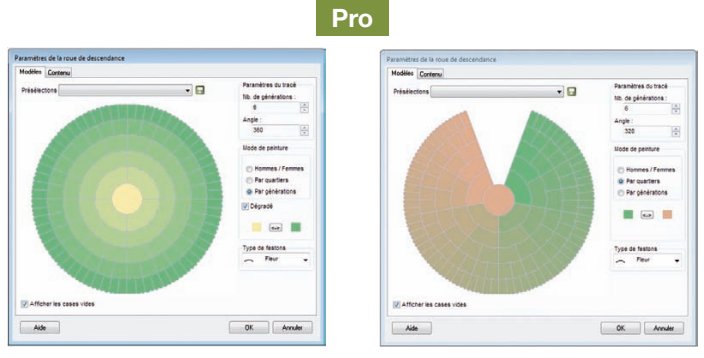

*Paramètres de la roue d'ascendance Paramètres de la roue de descendance*

*(version Pro uniquement)*

- **Par générations** pour appliquer une couleur différente à chacune,
- **Par quartiers** pour matérialiser les 4, 8 ou 16 quartiers choisis.
- • Cochez la case **Dégradé** pour choisir les deux couleurs extrêmes dans le cas d'une coloration par générations ou par quartiers.
- ou Cliquez dans chacune des zones de l'aperçu (génération, quartier…) pour indiquer une couleur de remplissage.
	- • Choisissez le type de festons qui formera le contour de la roue de descendance.
	- Précisez pour la roue de descendance si vous souhaitez afficher les cases vides.

## Cliquez sur l'onglet **Contenu**.

- • Choisissez les styles des rubriques pour l'arbre (faut-il faire figurer un ou plusieurs prénoms, les dates doivent-elles préciser le jour de la semaine…).
- Indiquez la mise en forme que vous souhaitez : police, taille, couleurs.

Pour l'arbre en éventail et la roue d'ascendance

- Précisez si vous désirez, dans chaque case de l'arbre, des informations succinctes ou plus détaillées en cliquant sur les boutons radios **4 lignes** ou **6 lignes**. Heredis gère, en fonction de la génération, le nombre maximum d'informations qu'il est possible d'éditer.
- • Précisez le format final du document souhaité. Il est possible d'indiquer des formats standards mais aussi des valeurs personnalisées. Tapez une valeur ou cliquez sur les flèches pour faire varier la largeur et la hauteur du document final.
- • Fixez la largeur du trait imprimé et si vous souhaitez afficher le numéro Sosa des individus.

# *Pour la roue de descendance*

• Appliquez les limitations sur les individus à afficher (marqués, confidentiels...). Ceci permet en marquant un des conjoints d'un individu au préalable et en choisissant d'exclure les individus marqués dans le paramétrage de ne pas inclure la descendance avec ce conjoint.

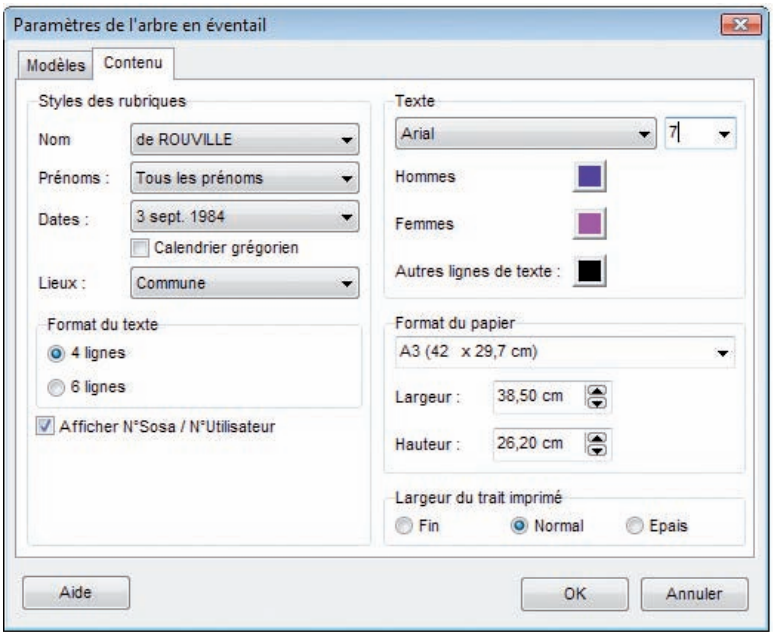

*Indiquez vos choix pour la présentation des données contenues dans l'éventail ou la roue.*

## REMPLIR LES CASES DE L'ARBRE

Afin de rendre plus rapide l'affichage de l'arbre en éventail ou de la roue, l'arbre se construit avec des cases vides. Pour remplir les cases

#### • Sélectionnez **Afficher** > **Afficher le texte**.

ou Cliquez sur le bouton  $\otimes$  dans la barre de boutons de l'arbre.

L'affichage de texte incliné peut être relativement long avec certains matériels. Pour interrompre l'affichage d'un arbre éventail en cours, tapez la touche **Echap**.

### **Modifier le format général de l'ARBRE**

#### • Sélectionnez **Afficher** > **Préférences graphiques**.

ou Cliquez sur le bouton  $\epsilon_2$  dans la barre de boutons de l'arbre.

# Afficher l'image de l'arbre

Pour afficher toutes les cases, quelle que soit la taille réelle de l'arbre :

• Sélectionnez **Afficher** > **Zoom** > **Toutes les pages**.

ou Cliquez sur le bouton  $\bigcirc$  dans la barre de boutons de l'arbre.

Pour agrandir ou réduire l'image de l'arbre à l'écran :

- • Sélectionnez une valeur dans le menu déroulant du zoom.
- • Cliquez sur le bouton **100 %** pour obtenir la représentation de l'arbre en taille réelle.
- ou Sélectionnez **Afficher** > **Zoom** > **100 %.**
- • Cliquez sur les bouton **Loupe +** ou **Loupe -** pour augmenter ou réduire l'image de l'arbre.

ou Sélectionnez **Afficher** > **Zoom** > **Augmenter** ou **Réduire**.

• Appuyez sur la touche **Alt** et faites un clic gauche pour augmenter et un clic droit pour réduire l'affichage de la partie de l'arbre sur laquelle vous cliquez.

#### Afficher le quadrillage en pages

Pour matérialiser les pages selon le format de votre imprimante :

- • Sélectionnez **Afficher** > **Afficher/Masquer le quadrillage**.
- Cliquez sur le bouton  $\Box$  dans la barre de boutons de l'arbre.

Cliquez sur le même bouton pour enlever le quadrillage.

### Atteindre une page dans l'arbre

• Utilisez les ascenseurs pour faire défiler l'image de l'arbre horizontalement et verticalement.

ou Appuyez sur la touche **Espace**, le curseur se transforme en outil **Main** qui permet de faire bouger l'image de l'arbre.

Pour afficher une page en particulier :

- • Sélectionnez **Afficher** > **Aller à la page** puis indiquez le numéro de la page désirée.
- Cliquez sur le bouton  $\bigcirc$  dans la barre de boutons de l'arbre.
- • Validez votre demande avec **OK**.

# **Pro Construire un arbre chronologique**

L'arbre chronologique vous permet d'afficher toutes les personnes composant votre généalogie, y compris les individus non liés (témoins, amis, etc.). Toutes ces personnes sont disposées le long d'une échelle de temps qui vous permet de repérer aisément celles qui vivaient à la même époque. De plus, l'arbre chronologique permet l'affichage de faits historiques s'étant déroulés pendant la période que couvre votre généalogie.

Sélectionnez le menu **Arbres > Arbre chronologique**.

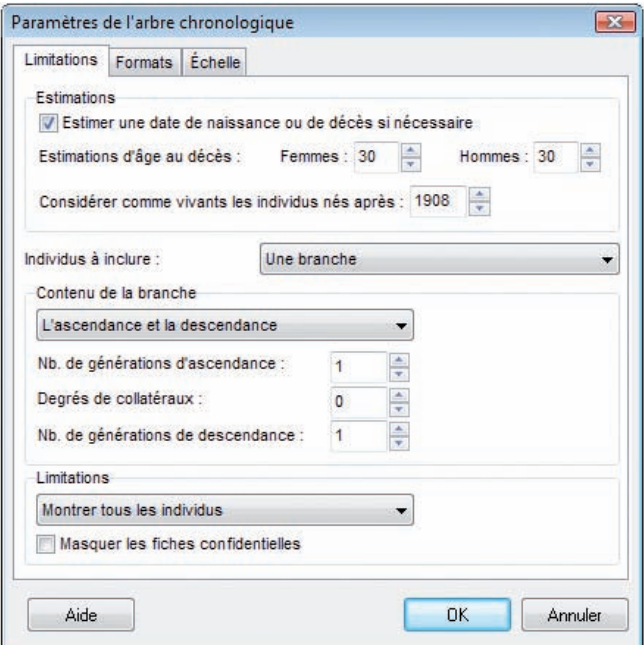

*Choisissez les individus à inclure dans l'arbre chronologique.*

# **Choisir le contenu de l'arbre**

### SÉLECTIONNER LES INDIVIDUS À AFFICHER

Cliquez sur l'onglet **Limitations**.

## Estimations

L'arbre chronologique affiche les personnages dont les dates de début et de fin de vie sont indiquées dans Heredis. Pour afficher les personnages pour lesquels une de ces deux informations est manquante, Heredis vous permet d'estimer leur âge au décès. Ces personnes pourront ainsi être affichées dans l'arbre chronologique, la date estimée sera précédée par un point d'interrogation et le fond de la case sera hachuré en blanc. De même, pour afficher des personnes encore en vie à l'heure actuelle, Heredis permet de considérer comme vivante toute personne née après une certaine date et dont la date de décès n'est pas indiquée.

Pour n'afficher que les personnes dont vous connaissez la date de naissance et de décès, décochez la case **Estimer une date de naissance ou de décès si nécessaire**.

### Individus à inclure

Vous pouvez choisir d'afficher tous les individus contenus dans le fichier Heredis ou seulement une ou plusieurs branches partant du personnage central. Dans ce cas, cliquez sur la flèche du menu déroulant et sélectionnez **Une branche**. Puis, réglez le nombre de générations d'ascendance ou de descendance que vous souhaitez voir apparaître, ainsi que le degré de collatéraux.

### Limitations

Vous pouvez choisir d'exclure certains individus de l'arbre chronologique, notamment ceux marqués et confidentiels.

#### Choisissez le mode d'affichage des données généalogiques

Cliquez sur l'onglet **Formats**.

• Choisissez les styles des rubriques pour l'arbre (faut-il faire figurer un ou plusieurs prénoms, les dates doivent-elles préciser le jour de la semaine, voulezvous afficher les numéros Sosa…).

# Réglez l'affichage de l'échelle de temps

Cliquez sur l'onglet **Echelle**.

- • Vous pouvez régler la taille d'affichage et d'impression de l'échelle de temps en choisissant le nombre de millimètres par année. Heredis vous indique le nombre de pages en largeur nécessaire pour l'impression de l'arbre.
- • Pour limiter l'échelle de temps à une période donnée, cliquez sur **Limiter la période** et à l'aide de la souris, définissez les années de début et de fin. Cela

limitera évidemment l'affichage des individus à ceux vivant à cette période. Cliquez sur le bouton **OK** pour afficher l'arbre.

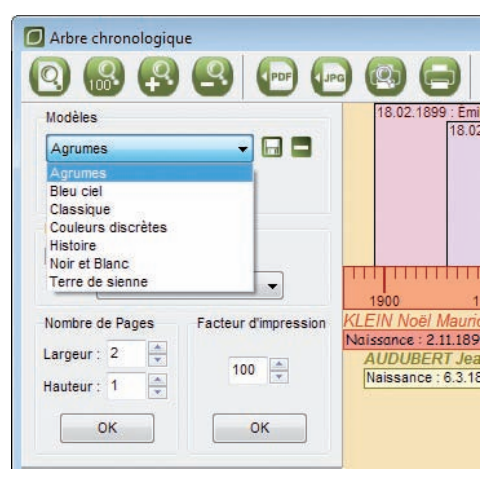

*Sélectionnez un modèle d'arbre chronologique.*

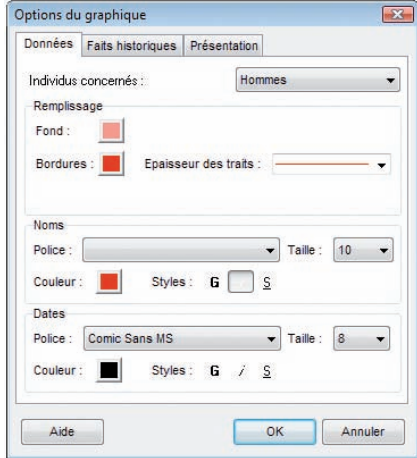

*Choisissez le style d'affichage des données pour chaque type d'individu.*

## **Modifier l'arbre**

#### GHANGER LE MODÈLE D'ARBRE

Dans la zone **Modèles** de la liste de travail de l'arbre, déroulez le menu en cliquant sur la flèche et sélectionnez le nouveau modèle désiré.

#### Changer le style d'affichage de l'arbre

Cliquez sur le bouton **Mise en forme** pour définir les différentes options de présentation du graphique chronologique.

#### Modifier le style d'affichage des données

Cliquez sur l'onglet **Données.**

• Choisissez la couleur de remplissage des cases et les polices de caractères des noms et des dates. Ces paramètres peuvent être différents pour les hommes, les femmes et les personnes dont le sexe n'est pas connu.

#### Modifier le style d'affichage des faits historiques

Cliquez sur l'onglet **Faits historiques**

• choisissez les polices de caractères des faits historiques.

#### Modifier le style d'affichage du fond de l'arbre et de l'échelle de temps

Cliquez sur l'onglet **Présentation**. Heredis vous propose quatre styles d'affichage pour le fond de l'arbre :

- • **Démographique** : ce fond de l'arbre vous propose un dégradé de couleurs en fonction du nombre de personnes vivant à une période donnée.
- • **Périodique** : des bandes de couleur vous permettent de partager l'échelle de temps en périodes dont vous pouvez paramétrer la durée.
- • **Historique** : ce fond reprend les couleurs des faits historiques et vous permet de visualiser les personnes vivant à l'époque d'un de ces faits.
- **Simple** : le fond de l'arbre est de couleur unie. Vous pouvez personnaliser les couleurs d'affichage du fond de l'arbre, sauf pour le style historique.

Paramétrez l'affichage de l'échelle de temps en sélectionnant les couleurs des traits, des dates et du fond de l'échelle.

#### **AFFICHER OU MASQUER LES FAITS HISTORIQUES**

A la création de l'arbre chronologique, Heredis affiche en bandeau supérieur les faits historiques contenus dans le fichier 'Gouvernements' du dictionnaire des faits historiques.

Dans la zone **Histoire** de la liste de travail de l'arbre, déroulez le menu en cliquant sur la flèche et sélectionnez un autre fichier historique parmi les fichiers présents sur votre ordinateur (fichier personnel ou fichiers fournis avec Heredis).

**Remarque** : le nombre d'événements simultanés contenus dans le fichier historique affiché en bandeau peut générer un bandeau historique de grande dimension.

Si vous ne souhaitez pas voir apparaître de bandeau historique en haut de l'arbre chronologique, décochez la case **Afficher les faits historiques**.

# EXPORTER L'ARBRE

### Exporter au format **PDF**

- cliquez sur le bouton (PDF) (Exporter l'arbre au format PDF).
- donnez un nom à votre fichier et cliquer sur **Enregistrer**.

## Exporter au format **JPG**

- cliquez sur le bouton (Fig. 2) (Exporter l'arbre au format JPG).
- donnez un nom à votre fichier et cliquer sur **Enregistrer**.

# IMPRIMER L'ARBRE

Pour lancer l'impression de votre arbre de fratrie monopage, cliquez sur le bouton (Imprimer l'arbre).

## **Utiliser des Styles et des Modèles**

Un style est un ensemble de caractéristiques de mise en forme que vous pouvez appliquer aux cases de l'arbre qui sont sélectionnées pour changer rapidement leur apparence.

#### appliquer aux cases les différents styles

Chaque modèle d'arbre proposé par Heredis contient des cases dessinées selon un ou plusieurs styles prédéfinis.

Pour appliquer un des styles proposés aux cases que vous voulez modifier :

- Sélectionnez une ou plusieurs cases.
- Choisissez un style dans le menu déroulant des styles de l'arbre dans la barre des boutons.

Vous pouvez modifier les styles prédéfinis ou en créer d'autres pour ensuite les appliquer à tout l'arbre ou à certaines cases de l'arbre seulement.

Le style choisi comme style par défaut est celui qui apparaît lors de la visualisation des modèles.

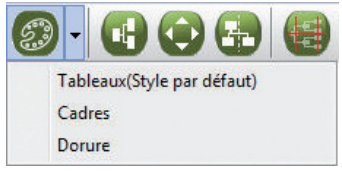

*Appliquez un style différent à la case ou aux cases sélectionnées.*

#### CRÉER UN NOUVEAU STYLE

#### Avec l'outil de gestion des styles

- • Sélectionnez **Édition** > **Gestion des styles**.
- • Cliquez sur le bouton **Nouveau**.
- Indiquez le nom du style que vous créez.
- • Indiquez les paramètres souhaités dans la fenêtre de mise en forme.
- • Cliquez sur **OK** pour valider la mise en forme.
- • Cliquez sur **Fermer** dans la fenêtre des styles pour revenir à l'arbre.

### D'après une mise en forme de case

- • Sélectionnez dans l'arbre la case désirée pour mémoriser la mise en forme**.**
- • Faites un clic droit et sélectionnez **Enregistrer comme style**.
- • Donnez un nom au nouveau style et cliquez sur **OK** pour le valider.

### **MODIFIER UN STYLE PRÉDÉFINI**

- • Sélectionnez **Édition** > **Gestion des styles**.
- • Dans la fenêtre de gestion des styles, sélectionnez le nom du style dans la colonne de gauche et cliquez sur le bouton **Modifier**.

Puis

- • Indiquez les nouveaux paramètres souhaités dans la fenêtre de mise en forme.
- Cliquez sur OK pour valider les modifications apportées au style sélectionné.

Toutes les cases portant ce style dans l'arbre seront modifiées.

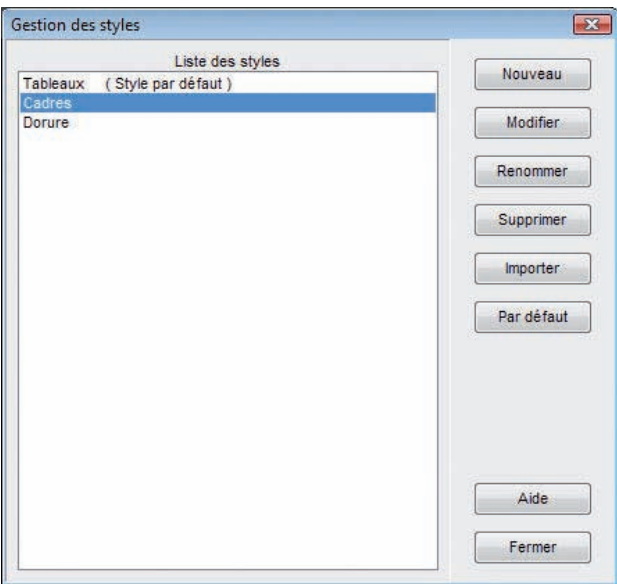

*Modifiez le style sélectionné (aspect des cases, présentation des rubriques qu'elles contiennent) pour l'appliquer dans l'arbre ou pour l'enregistrer et l'utiliser plus tard.*

### **DONNER UN NOUVEAU NOM À UN STYLE**

- • Sélectionnez **Édition** > **Gestion des styles**.
- • Sélectionnez le nom du style dans la colonne de gauche puis cliquez sur le bouton **Renommer** et tapez le nouveau nom pour le style sélectionné.

## SUPPRIMER UN STYLE NON UTILISÉ

- • Sélectionnez **Édition** > **Gestion des styles**.
- • Sélectionnez le nom du style dans la colonne de gauche puis cliquez sur le bouton **Supprimer**.

Le style par défaut ne peut être supprimé.

## **IMPORTER DES STYLES**

- • Sélectionnez **Édition** > **Gestion des styles**.
- • Cliquez sur le bouton **Importer**.
- • Ouvrez le répertoire **Models** et sélectionnez le type **Fichiers modèles**. Choisissez le modèle dont vous voulez utiliser les styles.

Ou bien ouvrez le répertoire dans lequel vous avez enregistré un arbre construit précédemment, sélectionnez le type **Fichiers d'arbres** et choisissez le fichier d'arbre dont vous désirez utiliser les styles.

Les styles importés s'ajoutent aux styles déjà disponibles dans le modèle en cours d'utilisation. S'il existe déjà un style portant le même nom dans le modèle en cours d'utilisation, le style importé est suivi du symbole **\***.

# **D**ÉFINIR UN STYLE PAR DÉFAUT

- • Sélectionnez **Édition** > **Gestion des styles**.
- • Sélectionnez le nom du style qui doit s'appliquer par défaut dans la colonne de gauche.
- • Cliquez sur le bouton **Par défaut**.

La mention **(style par défaut)** s'ajoute à son nom.

En cliquant sur le bouton **Fermer**, toutes les cases de l'arbre dont le style n'a pas été modifié prendront l'aspect du nouveau style par défaut.

Chaque arbre est basé sur un modèle qui détermine sa structure et contient les descriptifs des différents styles de cases qu'il est possible d'utiliser dans l'arbre affiché. Vous ne pouvez utiliser que les styles stockés dans le modèle. Pour utiliser des styles stockés dans un autre modèle, vous pouvez importer des styles, ajouter de nouveaux styles, renommer les styles existants et supprimer des styles attachés au modèle utilisé.

Pour les arbres en éventail et les roues d'ascendance et de descendance, les modèles contiennent un style unique. Pour modifier l'apparence de l'arbre, il faut modifier le modèle.

## **ENREGISTRER UN MODÈLE**

Les paramètres choisis pour construire un arbre sont mémorisés pour chaque type d'arbre (ascendance, descendance ou mixte). Par contre si vous avez créé de nouveaux styles vous pouvez les enregistrer dans un nouveau modèle qui s'ajoutera à la liste des modèles disponibles et que vous pourrez utiliser par la suite pour d'autres arbres.

- • Sélectionnez le menu **Fichier** > **Sauver le modèle**.
- • Choisissez un nom pour le nouveau modèle qui s'enregistrera dans le dossier **Models** de Heredis v.10
- • Cliquez sur **Enregistrer** pour que la mise en forme de l'arbre affiché devienne un nouveau modèle d'arbre.

### **Se repérer dans un arbre**

#### UTILISER LA FENÊTRE DE PRÉVISUALISATION

Une fenêtre affichant une seule case à la fois permet :

- de voir immédiatement une modification de mise en forme de case.
- de visualiser le contenu d'une case dans un arbre qui serait affiché avec un taux de réduction empêchant la lecture directe du contenu des cases.

Cette fenêtre est affichée dans les listes de travail. Dès que vous sélectionnez une des cases de l'arbre, elle se met à jour en vous montrant, en taille réelle, la case sélectionnée.

#### Afficher l'image de l'arbre

Pour afficher toutes les cases, quelle que soit la taille réelle de l'arbre :

• Sélectionnez **Afficher** > **Zoom** > **Toutes les pages**.

ou Cliquez sur le bouton  $\mathbf{Q}$  dans la barre de boutons de l'arbre.

Pour agrandir ou réduire l'image de l'arbre à l'écran :

- • Sélectionnez une valeur dans le menu déroulant du zoom.
- • Cliquez sur le bouton **100 %** pour obtenir la représentation de l'arbre en taille réelle.

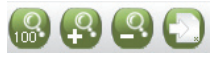

ou Sélectionnez **Afficher** > **Zoom** > **100 %**

• Cliquez sur les bouton **Loupe +** ou **Loupe -** pour augmenter ou réduire l'image de l'arbre.

ou Sélectionnez **Afficher** > **Zoom** > **Augmenter** ou **Réduire**.

• Appuyez sur la touche **Alt** et faites un clic gauche pour augmenter et un clic droit pour réduire l'affichage de la partie de l'arbre sur laquelle vous cliquez.

### Afficher le quadrillage en pages

Pour matérialiser les pages selon le format de votre imprimante :

- • Sélectionnez **Afficher** > **Afficher/Masquer le quadrillage**.
- Cliquez sur le bouton  $\Box$  dans la barre de boutons de l'arbre.

Cliquez sur le même bouton pour enlever le quadrillage.

#### Atteindre une page dans l'arbre

- • Utilisez les ascenseurs pour faire défiler l'image de l'arbre horizontalement et verticalement.
- ou Appuyez sur la touche **Espace**, le curseur se transforme en outil **Main** qui permet de faire bouger l'image de l'arbre.

Pour afficher une page en particulier :

- • Sélectionnez **Afficher** > **Aller à la page** puis indiquez le numéro de la page désirée.
- Cliquez sur le bouton  $\bigcirc$  dans la barre de boutons de l'arbre.
- • Validez votre demande avec **OK**.

#### Enchaîner les pages des arbres monopages

Pour visualiser l'enchaînement des pages et voir la suite de la lignée, regardez les boutons repères qui suivent les dernières cases de la page.

• Cliquez sur les boutons de défilement situés dans la partie supérieure des listes de travail.

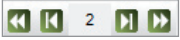

ou Cliquez sur le numéro de la page pour accéder à l'écran qui permet d'atteindre directement un numéro de page quelconque.

## Repères d'implexes

Lorsque vous imprimez un arbre dans lequel figurent des ancêtres pour lesquels il y a consanguinité (implexe), ils apparaissent plusieurs fois.

Si l'option **Afficher les branches avec implexe** n'a pas été cochée, la branche dans laquelle figurent les ancêtres en implexe est arrêtée dès la deuxième apparition d'un individu déjà présent dans l'arbre.

Pour retrouver cet individu facilement; Heredis pose des repères de couleur renvoyant à la branche permettant de consulter la suite de la branche interrompue.

# **Pro Appliquer une sélection dans un arbre**

Heredis permet de mettre en évidence des individus en leur appliquant une mise en forme particulière dans les arbres d'ascendance en éventail ou en roue familiale et dans les arbres de descendance (sauf roue de descendance) ou mixtes ou de fratrie.

Le menu **Sélection** permet, selon les arbres construits, d'appliquer des sélections systématiques pour les hommes, les femmes, les unions multiples ou une sélection personnelle. Pour appliquer vos critères de sélection

- • Sélectionnez le menu **Sélection** > **Multicritères**.
- • Reportez-vous au chapitre traitant de la **Recherche multicritères** pour mettre en place les différents critères.
- • Cliquez sur **Lancer la recherche**.

Lorsque Heredis affiche la liste des individus répondant aux critères

• Cliquez sur le bouton **Appliquer** pour que les cases des individus soient sélectionnées dans l'arbre.

Dans le cas d'un arbre en éventail ou d'une roue vous pouvez sélectionner une couleur à appliquer aux cases sélectionnées.

• Cliquez sur le bouton **Fermer** pour revenir à l'écran d'affichage de l'arbre.

Pour les arbres de descendance (sauf roue de descendance), mixtes ou de fratrie

- • Appliquez un style différent aux cases sélectionnées en utilisant le menu **Afficher** > **Mise en forme**.
- ou Cliquez sur le bouton **Modifier la mise en forme**.
- ou Faites un clic droit sur une des cases sélectionnées et sélectionnez **Changer la mise en forme**.

#### **Imprimer un arbre**

### **MISE EN PAGE**

Pour définir le format et l'orientation du papier que vous allez utiliser pour imprimer l'arbre :

- • Sélectionnez **Fichier** > **Mise en page**.
- $\bullet$  Cliquez sur le bouton  $\circled{a}$  dans la barre de boutons de l'arbre.

Affichez ensuite le quadrillage des pages

• Utilisez le menu **Afficher** > **Afficher/Masquer le quadrillage** ou cliquez sur le bouton  $\left(\frac{1}{\epsilon_0}\right)$  dans la barre des boutons.

## Adapter la taille de l'arbre

Si les dimensions de l'arbre affiché ne vous satisfont pas, vous pouvez imposer le nombre de pages que vous voulez imprimer. C'est vous qui choisissez la dimension finale de l'arbre.

La palette d'impression est affichée dans les listes de travail.

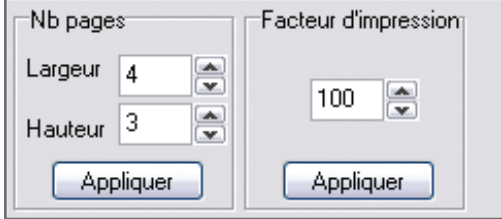

• Indiquez le nombre de pages désirées, en largeur et en hauteur.

ou Tapez un facteur de réduction ou d'agrandissement de l'image de l'arbre.

• Cliquez sur le bouton **OK** pour que Heredis adapte l'image de l'arbre au nombre de pages indiqué ou aux proportions souhaitées et redessine l'arbre en conséquence.

# Déplacer l'image de l'arbre

Pour modifier l'emplacement de l'arbre dans la zone imprimée :

- Sélectionnez tout l'arbre :
- Choisissez **Tout l'arbre** dans le menu **Sélection**.

ou Faites un clic droit sur une case et choisissez **Sélectionne tout l'arbre**. ou Utilisez les touches **Ctrl A**.

• Puis effectuez le déplacement avec la souris :

#### Reconstruire l'arbre en tenant compte des ruptures de pages

Pour repositionner l'arbre en fonction de sa nouvelle place et des ruptures de pages :

• Sélectionnez **Afficher** > **Déplacer les cases à cheval**.

ou Cliquez sur le bouton  $\Box$  dans la barre de boutons de l'arbre.

### **Enregistrer un arbre**

**ENREGISTRER L'ARBRE AFFICHÉ** 

- • Sélectionnez le menu **Fichier** > **Enregistrer**.
- • Tapez les touches **Ctrl S**.
- Cliquez sur le bouton  $\Box$  dans la barre de boutons de l'arbre.

#### Enregistrer l'arbre affiché en lui donnant un nouveau nom

Cette action permet de conserver l'arbre sous la forme affichée puis d'enregistrer des modifications dans un nouvel arbre, qui n'altéreront pas l'arbre affiché actuellement.

• Avec le menu **Fichier** > **Enregistrer sous**.

### Créer un modèle à partir de l'arbre affiché

Votre mise en forme vous satisfait, vous voulez la conserver. Vous pouvez fabriquer de nouveaux arbres sur le modèle de l'arbre qui est affiché après y avoir apporté vos modifications ou bien modifier le modèle que vous avez utilisé.

Pour créer un nouveau modèle :

- • Sélectionnez **Fichier** > **Sauver le modèle**.
- • Donnez un nom au modèle qui doit correspondre à votre mise en forme en tapant le nom dans la rubrique Nom puis cliquez sur **Enregistrer**.

Pour modifier le modèle utilisé avec la mise en forme que vous avez choisie :

• Sélectionnez **Fichier** > **Sauver le modèle** puis sélectionnez le nom du modèle utilisé dans la liste et cliquez sur **Enregistrer**.

## **ROUVRIR UN ARBRE ENREGISTRÉ**

Pour rouvrir un fichier d'arbre enregistré dans la même session de travail ou dans une session plus ancienne-

• Sélectionnez le menu **Fichier** > **Ouvrir**.

ou Tapez le raccourci clavier **Ctrl O**.

- • Sélectionnez le type Fichiers d'arbre (**\*.ha10**).
- • Sélectionnez le fichier que vous voulez ouvrir et cliquez sur le bouton **Ouvrir**.

# Imprimer des documents Heredis

Tous les documents que vous affichez et imprimez avec Heredis v.10 sont ouverts dans votre traitement de texte. Ce mode de fonctionnement vous place dans un environnement familier, facilite les manipulations que vous voulez effectuer, permet de remodeler totalement la présentation des données et d'enregistrer, si vous le désirez, les états obtenus sous forme de fichiers indépendants.

Si aucun traitement de texte n'est opérationnel sur votre disque dur, vous pouvez installer la visionneuse de Word, disponible sur le CD-ROM de Heredis v.10 qui vous permettra d'ouvrir et d'imprimer les différents états.

Vous demanderez l'édition d'une liste ou d'une fiche depuis le menu **Etats**.

# **Imprimer des listes pré-établies**

Les paramétrages choisis sont mémorisés et proposés par défaut lors de la prochaine utilisation du même type de document.

## LE CHOIX DES DONNÉES À AFFICHER

- • Cliquez sur l'onglet **Contenu**.
- • Cochez les options permettant de sélectionner des types d'individus à afficher dans la liste (hommes, femmes, témoins...) en fonction de leur rôle généalogique.
- Précisez les limitations à apporter à la liste (confidentiel, lignée Sosa...).

Les options varient en fonction du type de liste demandé.

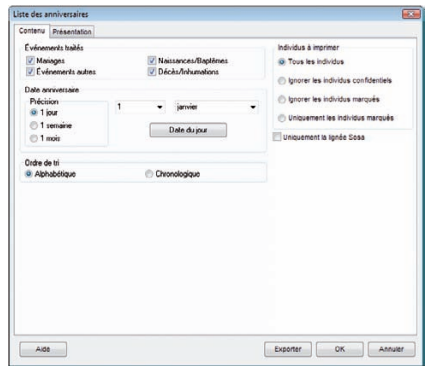

*Indiquez quelles sont les données à traiter dans la liste.*

### **LA MISE EN FORME DES LISTES**

- • Cliquez sur l'onglet **Présentation**.
- • Déterminez la présentation de chaque liste à l'aide des différents paramétrages proposés pour l'en-tête, la police, le format, les styles de rubriques, et les couleurs.

### Police

Pour chaque état édité, sélectionnez une police de caractères et la taille des caractères.

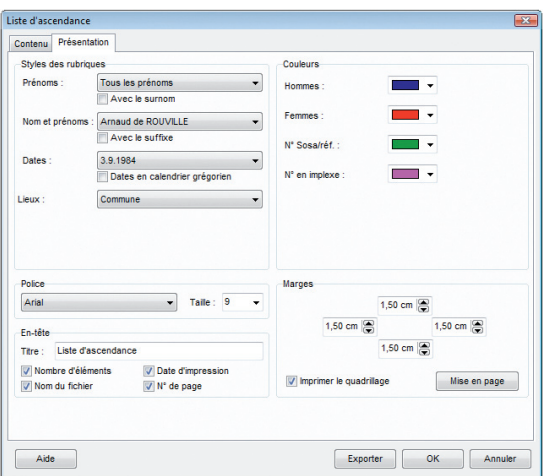

*Indiquez vos choix pour la présentation des données contenues dans la liste.*

# En-tête

Chaque page de chaque état reproduit un en-tête où vous affichez :

- • un texte personnel saisi dans la zone d'en-tête.
- • le nombre total d'éléments figurant dans la liste.
- • la date de l'édition de la liste.
- le nom du fichier généalogique.
- • le numéro de la page.

#### Marges

Vous pouvez modifier plusieurs éléments du format de page :

- les marges du document.
- • l'impression du quadrillage. Cochez **Imprimer le quadrillage** pour encadrer les zones affectées aux différents types d'informations dans les fiches ou séparer chacun des individus cités dans les listes.
- • la mise en page. Cliquez sur le bouton **Mise en page** pour sélectionner une imprimante, choisir l'orientation du papier (portrait ou paysage), choisir la taille du papier. Les tailles de papier proposées dépendent du type d'imprimante que vous avez sélectionné.

#### Style des rubriques

Vous pouvez choisir pour chaque individu affiché dans le document demandé, différentes options de présentation.

Cliquez sur les menus déroulants et découvrez toutes les possibilités d'énoncé qui vous sont proposées pour :

### *Les prénoms*

- soit tous les prénoms,
- • soit uniquement le premier prénom,
- • soit uniquement le prénom usuel (en l'absence d'un prénom usuel saisi entre guillemets, Heredis prendra le premier prénom),
- • soit le premier prénom suivi des initiales des prénoms suivants.

Cochez l'option **Avec le surnom** si nécessaire.

### *L'ordre des nom et prénoms*

Différentes formulations sont proposées pour placer le patronyme, la particule et les prénoms. Cochez l'option **Avec le suffixe** si nécessaire.

#### *Les dates*

- soit en chiffres séparés par un point (avec ou sans l'affichage des 0),
- soit en chiffres séparés par un slash (avec ou sans l'affichage des 0),
- • soit avec le mois en lettres (en entier ou en abrégé),
- • soit avec le mois en lettres et le jour de la semaine (en entier ou en abrégé),
- soit avec uniquement l'année.

Dans chacun de ces cas vous pouvez cocher l'option **Dates en calendrier grégorien** pour afficher et imprimer les dates au format grégorien quel que soit le calendrier dans lequel elles ont été saisies.

# *Les lieux*

- • soit uniquement le nom de la commune,
- • soit le nom de la commune suivi du code lieu (abrégé 2 chiffres ou complet),
- • soit le nom de la commune et le code lieu complet
- • soit le nom de la commune, le code lieu complet et la subdivision du lieu s'il y en a une.
- soit la formulation complète du lieu. (5 éléments).

# *Les sources (pour certaines listes comme la Fiche rédigée)*

- soit elles sont ignorées,
- • soit Heredis indique le nom de chacune des sources associées,
- • soit Heredis détaille le descriptif de chacune des sources associées.
- • soit Heredis reprend l'intégralité de chacune des sources associées, y compris le texte des actes.

# *Les données privées*

Si vous avez coché la case **Privé** pour les notes, les événements, les sources, les adresses, les médias, ces données ne seront pas imprimées.

# Couleurs

Différenciez chacun des éléments importants de l'état édité en lui attribuant une couleur. Sélectionnez-la dans le menu déroulant. Les éléments diffèrent en fonction du type de liste demandé.

# L'EXPORT DES ÉTATS

Les différents états, listes ou fiches, sont exportables au format texte (.txt).

Cliquez sur le bouton **Exporter**. Donnez un nom au nouveau document ainsi créé avant de l'enregistrer.

Ouvrez ensuite ce document dans tout type de logiciel adapté : traitement de texte, logiciel de PAO, logiciel de prépresse, tableur…
## LES LISTES D'ASCENDANCE ET DE DESCENDANCE

Elles sont construites à partir du personnage principal affiché sur l'écran de navigation.

- • La liste d'ascendance complète
- **Pro** La liste d'ascendance par les hommes (agnatique)
- • **Pro** La liste d'ascendance par les femmes (cognatique)

## **LES LISTES DE DESCENDANCE**

Elles sont construites à partir du personnage principal affiché sur l'écran de navigation.

- • La liste de descendance complète
- **Pro** La liste de descendance patronymique

## **LA LISTE ALPHABÉTIQUE**

Elle affiche et imprime tous les individus enregistrés dans le fichier quel que soit leur parenté ou leur rôle, classés par ordre de patronyme puis de prénom.

# **Pro** La liste des unions

Elle affiche et imprime toutes les unions enregistrées dans le fichier quel qu'en soit le type (mariage, civil ou religieux, concubinage, relation extra-conjugale…).

## La liste éclair (bilan des recherches)

Cette liste fait le point sur les recherches généalogiques effectuées. Elle recense tous les patronymes enregistrés dans le fichier en fonction des lieux où les patronymes ont été trouvés et de la période pendant laquelle ils apparaissent.

Pour chaque patronyme et chaque lieu, elle dénombre le type d'actes trouvés : Naissance - Baptême - Mariage - Décès.

La liste éclair est le mode d'échange privilégié au sein des associations généalogiques. Elle permet de voir immédiatement si des porteurs des patronymes qui vous intéressent ont déjà été recensés par d'autres généalogistes, où et quand ils ont été repérés.

# **Pro** La liste des événements

Elle affiche et imprime tous les événements, individuels ou familiaux, enregistrés dans le fichier, classés chronologiquement, avec la date et le lieu de l'événement.

## **LA LISTE DES ANNIVERSAIRES**

Elle affiche et imprime des événements, individuels ou familiaux, en fonction d'une sélection "historique" : les événements qui ont eu lieu tel jour du mois, ou dans la semaine qui suit ou dans le mois qui suit.

## La liste des adresses

Elle affiche et imprime toutes les adresses individuelles ou de couple saisies dans le fichier et rassemblées dans le **Carnet d'adresses**.

## La liste des sources

Elle affiche et imprime toutes les sources citées dans les événements, individuels ou familiaux, enregistrés dans le fichier en précisant les individus qui y sont liés et les événements concernés.

Cette même liste peut être obtenue directement depuis le **Dictionnaire des sources**. Cliquez dans le dictionnaire sur le bouton **Imprimer**.

## **Pro LA LISTE DES FAITS HISTORIQUES**

Elle affiche et imprime tous les faits historiques des fichiers historiques associés au fichier généalogique et affichés dans l'onglet **Histoire** des listes de travail.

## **Pro** La liste des tâches

Elle affiche et imprime toutes les tâches saisies pour le fichier généalogique actif. Cette liste peut aussi être obtenue depuis le **Dictionnaire des tâches**.

#### LA LISTE DES SUBDIVISIONS

Elle affiche et imprime toutes les subdivisions des lieux citées dans les événements, individuels ou familiaux, enregistrés dans le fichier en précisant les événements concernés.

Cette même liste peut être obtenue directement depuis le **Dictionnaire des lieux**. Cliquez dans le bouton **Outils** et sélectionnez **Liste des subdivisions**.

# **Pro Imprimer des listes personnelles**

Vous pouvez composer plusieurs types de listes personnelles : alphabétique, d'ascendance ou de descendance en partant du personnage central affiché ou bien résultant d'une sélection par la Recherche multicritères.

- • Sélectionnez le menu **États** > **Listes personnelles** > **Alphabétique** ou **D'ascendance** ou **De descendance**.
- Il est également possible d'éditer sous forme d'une liste paramétrable le résultat d'une sélection obtenue avec la **Recherche multicritères**.
- • Choisissez les paramètres propres à la liste.

L'écran de paramétrage d'une liste personnelle compte un bouton supplémentaire

• Cliquez sur le bouton **Modifier** pour modifier la liste par défaut ou créer votre propre liste.

Pour construire une liste personnelle, vous disposez des éléments suivants :

**Les colonnes** : Vous pouvez construire votre liste avec autant de colonnes que vous le désirez, leur attribuer une largeur, un intitulé et faire figurer dans chaque colonne les rubriques que vous désirez. Il est possible d'insérer ou de supprimer des colonnes.

**Les rubriques** : La plupart des rubriques figurant dans les écrans de saisie individu ou union sont utilisables ainsi que certaines rubriques calculées (âge au décès, nombre d'enfants…).

**La mise en forme des rubriques** : Chacune des rubriques que vous faites figurer dans la liste peut être mise en forme (attributs, alignement…).

Vous pouvez également attribuer un **suffixe** et un **préfixe** à chaque rubrique sélectionnée.

A la première ouverture d'une liste personnelle, Heredis v.10 affiche une liste par défaut que vous pourrez utiliser telle quelle ou bien modifier.

Les listes personnelles telles que vous les avez établies peuvent être enregistrées et rappelées pour une utilisation ultérieure. Vous pourrez par exemple créer plusieurs modèles pour chaque type de liste (alphabétique, d'ascendance, de descendance ou de sélection de personnes).

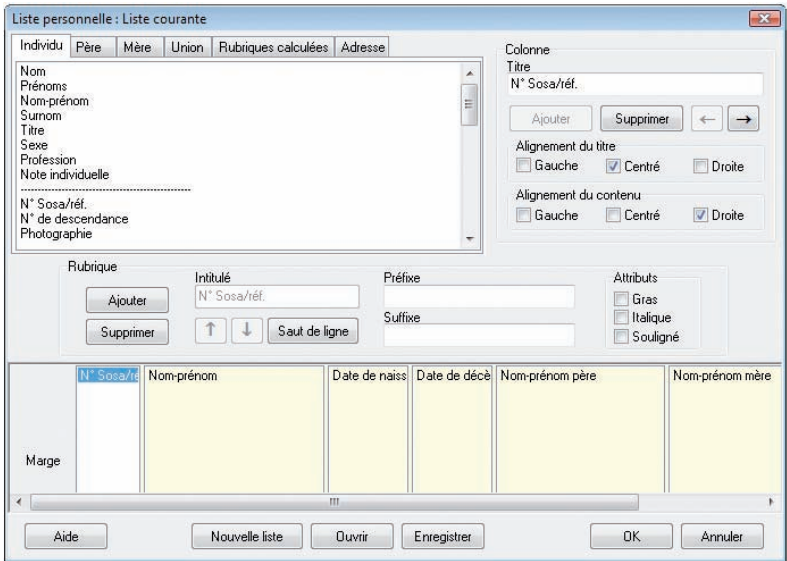

*Construisez vous-même vos modèles de liste avec les rubriques dont vous avez besoin.*

La liste personnelle proposée en cliquant sur le bouton **Nouvelle liste** est entièrement composable par vos soins.

#### Les colonnes

## *Ajouter des colonnes*

La zone inférieure de la fenêtre permet l'affichage des colonnes. Elle représente la largeur utile de la page. Les colonnes sont réparties entre les deux marges dans les mêmes proportions qu'à l'écran quel que soit le format d'impression choisi (portrait ou paysage).

Vous pouvez créer jusqu'à 32 colonnes dans la limite de l'espace disponible pour l'impression.

• Cliquez sur lebouton **Ajouter** dans la zone **Colonne** pour créer le nombre de colonnes voulues pour la liste à construire.

*Intervertir des colonnes*

• Cliquez dans la colonne à déplacer.

• Cliquez sur le bouton **flèche Gauche** ou **flèche Droite** jusqu'à ce que la colonne ait atteint l'emplacement souhaité.

## *Supprimer une colonne*

- • Cliquez dans la colonne pour la sélectionner.
- • Cliquez sur le bouton **Supprimer** dans la zone **Colonne**.

## *Donner un titre à une colonne*

- • Cliquez dans la colonne pour la sélectionner.
- • Tapez l'intitulé choisi pour la colonne sélectionnée dans la zone de saisie **Titre**.
- Indiquez l'alignement choisi pour le titre de la colonne en cochant les cases **Gauche**, **Centré** ou **Droite**.
- • Indiquez de la même manière l'alignement choisi pour les rubriques que contiendra cette colonne.

## *Modifier la largeur des colonnes*

Positionnez la souris sur la limite droite de la colonne que vous voulez agrandir ou rétrécir.

- • Le curseur se transforme alors en double flèche.
- • Maintenez le bouton gauche de la souris enfoncé.
- • Déplacez la limite droite de la colonne pour atteindre la largeur désirée.

## Les rubriques

## *Positionner les rubriques dans les colonnes*

Selon le type d'information à placer dans la colonne, cliquez sur un des onglets contenant les données pour l'individu, son père, sa mère, ses unions, les données calculées ou ses adresses.

- Cliquez dans la liste des rubriques sur celle que vous désirez mettre en place.
- • Cliquez sur le bouton **Ajouter** dans la zone **Rubrique** pour qu'elle s'inscrive dans la colonne sélectionnée.
- ou Double-cliquez sur le nom de la rubrique dans la liste pour qu'elle s'inscrive dans la colonne sélectionnée.
- • Indiquez pour la rubrique ajoutée les éventuels attributs de caractères à lui appliquer en cochant les cases **Gras**, **Italique** ou **Souligné**.

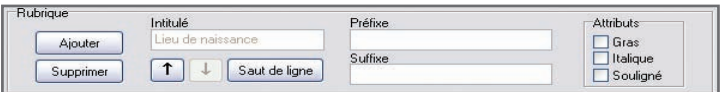

Les rubriques seront présentées côte à côte dans le document édité à moins que vous n'ayez inséré un saut de ligne.

Pour répartir les rubriques sur des lignes différentes dans une même colonne,

- • Sélectionnez la rubrique.
- • Cliquez sur le bouton **Saut de ligne**.

Le nombre total de rubriques et sauts de ligne est limité à 32 par colonne. Pour les option de suppression et déplacement, les sauts de lignes sont à traiter comme des rubriques.

Pour intervertir l'ordre des rubriques sur une même ligne ou à l'intérieur d'une colonne

- • Sélectionnez la rubrique à déplacer.
- • Cliquez sur le bouton **flèche Haut** ou **flèche Bas** jusqu'à ce que la rubrique ait atteint son nouvel emplacement.

## *Supprimer une rubrique dans une colonne*

- • Sélectionnez la rubrique à supprimer.
- • Cliquez sur le bouton **Supprimer** dans la zone **Rubrique**.

## *Ajouter un suffixe ou un préfixe à une rubrique*

- • Sélectionnez la rubrique à modifier dans la colonne.
- • Cliquez dans la zone **Préfixe** puis tapez le préfixe à appliquer à cette rubrique.
- • Positionnez-vous dans la zone **Suffixe** puis tapez le suffixe à appliquer à cette rubrique.

Par exemple, pour indiquer l'âge au décès d'un individu :

- • Sélectionnez la rubrique Age au décès dans la colonne.
- • Cliquez dans la case Préfixe, tapez *à l'âge de*.
- • Cliquez dans la case Suffixe, tapez le mot *ans*.

Vous obtiendrez ainsi la mention : à l'âge de <Âge au décès> ans.

#### Modifier une liste existante

À chaque utilisation de la même liste personnelle (alphabétique, d'ascendance ou de descendance) les modifications apportées à la construction de la liste sont mémorisées.

Pour créer un modèle de liste personnelle avec la mise en forme que vous avez définie

- • Cliquez sur le bouton **Enregistrer**.
- • Donnez un nom au modèle de liste que vous créez. Il portera une extension .hp10.
- • Enregistrez ce modèle dans le dossier de votre choix.

Ce modèle pourra par la suite être appelé et utilisé dans tout type de liste personnelle.

## Créer une nouvelle liste personnelle

Pour créer un nouveau modèle de liste vierge

• Cliquez sur le bouton **Nouvelle liste** pour avoir accès à une nouvelle liste vierge, à compléter avec les rubriques et les colonnes désirées. Le nombre de colonnes proposé par défaut est 4.

## Ouvrir un modèle de liste personnelle déjà enregistré

Pour rappeler tous les modèles de listes personnelles que vous avez créés

- • Cliquez sur le bouton **Ouvrir**.
- • Sélectionnez le modèle existant à réutiliser. Les modèles de listes personnelles ont une extension .hp10.

Ce modèle viendra s'afficher à l'écran pour utilisation ou modification et sera le modèle de liste qui s'ouvrira par défaut lors de la prochaine demande du même type de liste paramétrable.

## Lancer l'édition de la liste personnelle

- • Cliquez sur le bouton **OK** pour valider la mise en forme de la liste construite.
- • Cliquez sur le bouton **Annuler** pour revenir à l'écran de paramétrage sans avoir modifié le modèle de liste personnelle utilisé.
- • Cliquez sur le bouton **OK** de l'écran de paramétrage pour lancer l'éditeur de texte qui affichera la liste personnelle.

## Exporter le contenu d'une liste personnelle

• Cliquez sur le bouton **Exporter** dans l'écran de paramétrage pour exporter les données contenues dans la liste personnelle au format ASCII.

Ces données pourront ensuite être utilisées dans une base de données, un tableur ou un traitement de texte.

## **Imprimer des fiches**

Heredis permet d'éditer des fiches pour chaque individu ou chaque couple du fichier. Positionnez l'individu pour lequel vous désirez éditer une fiche personnelle en personnage central puis sélectionnez le menu **Etats** > **Fiches individuelles**.

Positionnez, en personnage central, un des deux individus pour lesquels vous désirez éditer une fiche familiale, sélectionnez le conjoint approprié puis sélectionnez le menu **Etats** > **Fiches familiales**.

## LE CHOIX DES DONNÉES À AFFICHER

- • Cliquez sur l'onglet **Contenu**.
- • Cochez les options permettant de sélectionner les informations à présenter dans la fiche (notes, témoins...).

## Sélection des données

- • **Imprimer l'image principale** : permet d'insérer l'image déclarée Image principale qui est associée à l'individu traité.
- • **Imprimer l'album-photos** : imprime l'ensemble des photos associées aux événements individuels du personnage central.
- • **Imprimer les liens personnels et la participation aux événements** : si vous avez enregistré des liens entre le personnage principal et d'autres individus dans le fichier, la nature de ces liens et les commentaires associés seront précisés. Cette option mentionne également tous les événements auxquels le personnage principal a participé et précise le rôle qu'il a joué.
- • **Imprimer la note individuelle** : imprime le contenu intégral de la note individuelle.
- • **Imprimer la note familiale** : imprime le contenu intégral de la note familiale du personnage principal et du conjoint sélectionné.
- • **Imprimer les champs Utilisateur** : imprime, pour chaque champ comportant des données, le nom choisi par l'utilisateur et son contenu.
- • **Imprimer la filiation** : précise le statut de l'enfant (légitime, adopté…).
- • **Imprimer la signature** : reprend le choix effectué dans le menu Signature de l'écran de saisie (sait signer, ne signe pas...).
- • **Imprimer le commentaire sur les photos** : ajoute le commentaire éventuel sous chaque vignette de l'album photos.

## Options d'événements

- • **Imprimer les témoins** : pour chaque événement cité dans la vie du personnage principal, énumère les individus qui y ont participé.
- • **Imprimer les événements mineurs** : permet de ne pas limiter les événements cités à Naissance - Baptême - Mariage - Décès mais prend en compte tous les événements individuels survenus dans la vie du personnage principal.
- • **Imprimer les notes d'événements** : pour chaque événement cité dans la vie du personnage principal, insère le contenu de la note de l'événement.

## Faits historiques

• **Inclure les faits historiques** : intègre à la fiche individuelle tous les faits historiques s'étant déroulés pendant la vie du personnage principal.

## Personnes traitées

- • **Fiche du personnage central** : la fiche individuelle est éditée uniquement pour le personnage principal affiché à l'écran.
- • **Fiches des individus marqués** : permet d'éditer en même temps et avec la même mise en forme les fiches de tous les individus marqués.

## LA MISE EN FORME DES FICHES

- • Cliquez sur l'onglet **Présentation**.
- • Déterminez la présentation de la fiche à l'aide des différents paramétrages proposés pour l'en-tête, la police, le format, les styles de rubriques, et les couleurs.

Les paramétrages choisis sont mémorisés et proposés par défaut lors de la prochaine utilisation d'une fiche.

## LA FICHE INDIVIDUELLE

Elle est rédigée à partir du personnage principal affiché sur l'écran de navigation. Elle résume tous les renseignements enregistrés concernant ce personnage, que ce soit sous forme d'événements, de liens ou de notes.

## LA FICHE FAMILIALE

Elle est rédigée à partir du personnage principal affiché sur l'écran de navigation. Elle résume tous les renseignements enregistrés concernant le couple formé par ce personnage et le conjoint qui est sélectionné.

## **Imprimer des documents rédigés**

La fiche rédigée et la chronique familiale présentent la particularité d'être formulées avec des phrases. Heredis adapte automatiquement le vocabulaire au type de données.

Pour éditer les documents rédigés, sélectionnez le personnage central désiré puis sélectionnez le menu **Etats** > **Fiche rédigée** ou **Etats** > **Chronique familiale**.

## LE CHOIX DES DONNÉES À AFFICHER

- • Cliquez sur l'onglet **Contenu**.
- • Cochez les options permettant de sélectionner les informations à présenter dans le document édité (événements, notes, témoins...).
- • Précisez les limitations à apporter.

## Sélection des données

- • **Imprimer l'image principale** : imprime l'image principale associée à l'individu traité.
- • **Imprimer l'album-photos** : imprime l'ensemble des photos associées aux événements individuels du personnage central.
- • **Imprimer les liens personnels et la participation aux événements** : si vous avez enregistré des liens entre le personnage principal et d'autres individus dans le fichier, précise la nature de ces liens et les commentaires associés. Mentionne également tous les événements auxquels le personnage principal a participé et précise le rôle qu'il a joué.
- • **Imprimer la note individuelle** : imprime le contenu intégral de la note individuelle.
- • **Imprimer la note familiale** : imprime le contenu intégral de la note familiale du personnage principal et du conjoint sélectionné.
- • **Imprimer le commentaire sur les photos** : ajoute le commentaire éventuel sous chaque vignette de l'album photos.

## Options d'événements

- • **Imprimer les témoins** : pour chaque événement cité dans la vie du personnage principal, énumère les individus qui y ont participé.
- • **Imprimer les événements mineurs** : permet de ne pas limiter les événements cités à Naissance - Baptême - Mariage - Décès mais prend en compte tous les événements individuels survenus dans la vie du personnage principal.
- • **Imprimer les notes-d'événements** : pour chaque événement cité dans la vie du personnage principal, insère le contenu de la note de l'événement.

## La mise en forme des documents rédigés

- • Cliquez sur l'onglet **Présentation**.
- • Déterminez la présentation du document à l'aide des différents paramétrages proposés pour l'en-tête, la police, le format, les styles de rubriques, et les couleurs.

Les paramétrages choisis sont mémorisés et proposés par défaut lors de la prochaine utilisation du même document.

## **LA FICHE RÉDIGÉE**

La fiche est rédigée pour le personnage principal affiché sur l'écran de navigation. Elle reprend toutes les informations de la fiche détaillée et de la fiche d'union si l'individu est marié.

## **Pro** La chronique familiale rédigée de descendance

Cette chronique rédigée de descendance permet d'éditer la description détaillée de tout le déroulement de la vie de l'individu affiché comme personnage principal ainsi que de tous ses descendants pendant un nombre de générations à déterminer.

Elle reprend, pour le personnage principal, puis pour chacun de ses descendants, l'état civil complet, le détail des événements Naissance, Baptême et Décès, les personnes liées par des liens secondaires, le détail de ses différentes unions et elle indique son âge à chaque événement important de sa vie.

## **Imprimer des statistiques**

Heredis offre de nombreuses études statistiques, des statistiques généalogiques et en version Pro des statistiques démographiques.

Heredis v.10 édite des tableaux chiffrés et une représentation graphique des données sous forme de courbes, d'histogrammes ou de secteurs.

Pour éditer les statistiques, utilisez le menu **Etats** > **Statistiques**.

## Le choix des données à afficher

- • Cliquez sur l'onglet **Contenu**.
- Cochez les options permettant de sélectionner les types d'individus à afficher dans l'échantillon (hommes, femmes...).
- • Précisez une période pour l'analyse statistique.

## La mise en forme des études statistiques

- • Cliquez sur l'onglet **Présentation**.
- • Déterminez la présentation du document à l'aide des différents paramétrages proposés pour l'en-tête, la police, le format.

Les paramétrages choisis sont mémorisés et proposés par défaut lors de la prochaine utilisation d'une même étude statistique.

## Représentation graphique

- • Cliquez sur l'onglet **Graphique** pour choisir le mode de représentation.
- • **Imprimer la légende** : affiche la légende dans la partie droite de la zone imprimable.
- **Imprimer le titre** : affiche le titre que vous taperez dans la zone d'impression du graphique.
- **Perspective 3D** : affiche le graphique avec un effet 3D. Déplacez le curseur pour donner une inclinaison différente à la représentation 3D.
- • **Représentation** : choisissez histogramme, linéaire ou circulaire.

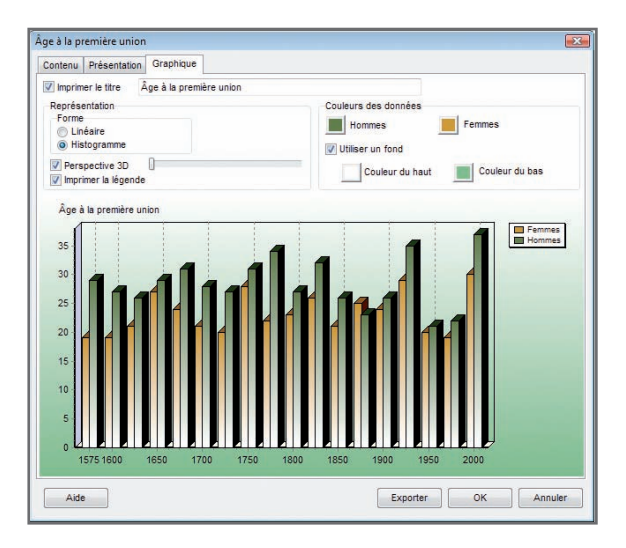

*Indiquez le mode de représentation graphique qui vous convient pour vos résultats statistiques.*

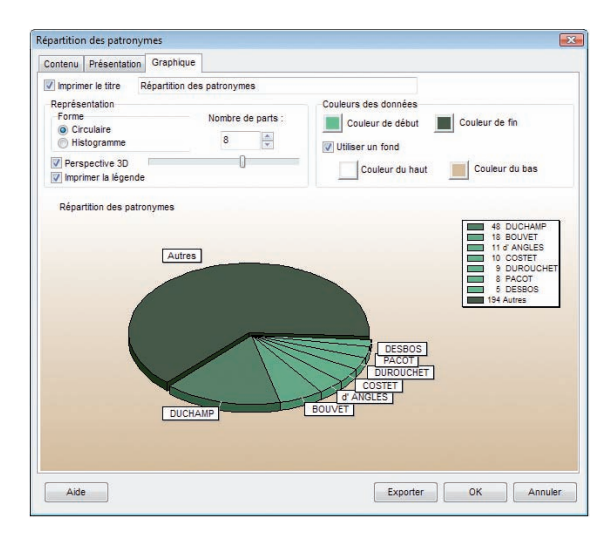

- • **Couleurs des données** : deux couleurs doivent être choisies pour différencier les données.
- • **Utiliser un fond** : un fond apparaît sur toute la zone imprimable du graphique. Pour obtenir un fond dégradé, choisissez deux couleurs différentes.

## **LA RÉPARTITION DES PATRONYMES**

Cette liste indique tous les patronymes enregistrés dans le fichier généalogique, classés par ordre alphabétique et indique, pour chaque patronyme, le nombre d'observations, la date de l'acte de naissance le plus ancien et la date de l'acte de naissance le plus récent dans lesquels ce patronyme est constaté.

## **Pro LA RÉPARTITION DES PRÉNOMS**

Cette liste indique tous les prénoms enregistrés dans le fichier, classés par ordre alphabétique et indique, pour chaque prénom, le nombre d'observations, la date de l'acte de naissance le plus ancien et celle de l'acte de naissance le plus récent dans lesquels ce prénom est présent.

# **Pro** L'âge <sup>à</sup> la première union

Cette liste indique, chronologiquement, pour une période donnée et dans les intervalles de date définis, le nombre d'hommes et de femmes ayant contracté une première union et leur âge moyen, si les dates de naissance et les dates d'union ont été enregistrées. Elle précise l'âge moyen à la première union pour l'ensemble de la période.

## **Pro** La longévité

Cette liste indique, chronologiquement, pour une période donnée et dans les intervalles de date définis, le nombre d'hommes et de femmes qui sont décédés. Si les dates de naissance et de décès ont été enregistrées, elle précise les âges au décès moyens selon les années d'observation et les âges au décès moyens pour l'ensemble de la période.

## **Pro** Le nombre d'enfants par union

Cette liste indique, chronologiquement, pour une période donnée et dans les intervalles de date définis, le nombre d'unions enregistrées et le nombre moyen d'enfants issus de ces unions. Elle précise le nombre moyen d'enfants par union pour l'ensemble de la période.

# **Pro** Le recensement

Cette liste indique le nombre d'individus répertoriés dans votre fichier généalogique pour lesquels vous avez enregistré une naissance et un décès couvrant la période observée ou bien un événement daté pendant la période observée.

## LE DÉNOMBREMENT DES ASCENDANTS

Cette liste analyse les ascendants directs du personnage principal affiché.

Pour chaque génération elle indique le nombre d'ancêtres théoriques, le nombre d'ancêtres trouvés et parmi eux, le nombre d'ancêtres distincts. Elle précise également à chaque génération le cumul des ancêtres théoriques, le cumul des ancêtres trouvés et le cumul des ancêtres distincts. Cette observation permet d'établir le pourcentage de consanguinité (ou d'implexe) atteint à chaque génération.

## LE DÉNOMBREMENT DES DESCENDANTS

Cette liste analyse les descendants directs du personnage principal affiché.

Pour chaque génération elle indique le nombre de descendants trouvés et parmi eux, le nombre de descendants distincts. Elle précise également à chaque génération le cumul des descendants trouvés et le cumul des descendants distincts. Cette observation permet d'établir le pourcentage de consanguinité (ou d'implexe) atteint à chaque génération.

# **6 - Échanger des données**

Heredis v.10 est un logiciel ouvert avec lequel vous pouvez échanger des données soit en important, soit en exportant tout ou partie de fichiers généalogiques. Importez des données :

- • provenant d'autres logiciels par l'intermédiaire d'un fichier Gedcom
- • provenant d'un fichier Heredis avec la version Pro.

Exportez un fichier Heredis (ou une partie d'un fichier Heredis avec la version Pro) :

- • pour créer un fichier d'échange Gedcom
- • pour créer un autre fichier Heredis
- • pour créer des pages HTML afin de publier ces données sur Internet
- • pour créer des pages HTML afin de présenter ces données sur CD-Rom (version Pro)
- pour publier sa généalogie en ligne

## Importer des données

Évitez des recherches fastidieuses déjà faites par un autre ou évitez de ressaisir toute une branche qu'un autre généalogiste aurait déjà traitée dans un fichier informatisé. Importez des données depuis

- • des fichiers créés avec d'autres logiciels de généalogie intégrant la norme Gedcom.
- • des fichiers créés avec Heredis v.10 si vous utilisez la version Pro.

## **Importer des données au format Gedcom**

Heredis v.10 est conçu conformément à la norme Gedcom (Genealogical Data Communication). Cette norme définit une structure de fichier permettant l'échange de données entre différents logiciels et différents matériels. Elle permet de transmettre les renseignements concernant les individus : nom, prénoms, sexe, profession, dates et lieux de naissance, de mariage, de décès, notes, etc…, mais conserve également les liens de parenté établis entre les différents individus.

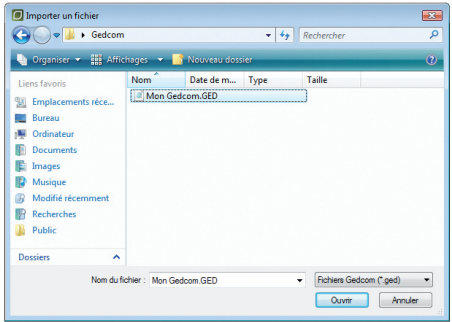

*Sélectionnez le fichier Gedcom que vous voulez importer dans Heredis.*

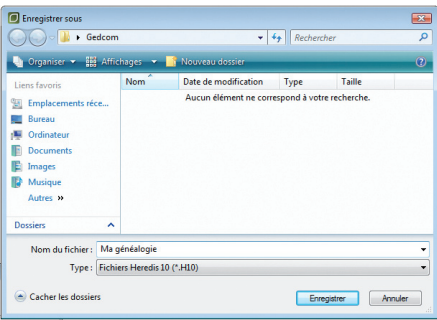

*Donnez un nom au nouveau fichier Heredis créé d'après ce fichier Gedcom.*

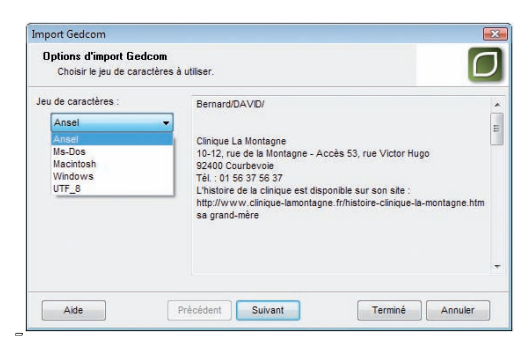

*Sélectionnez le type de caractères qui restitue correctement les données.*

Vous pouvez importer dans Heredis v.10 des données généalogiques émanant d'un autre logiciel, lui-même utilisateur de la norme GEDCOM.

## Importer dans un fichier nouveau

- • Sélectionnez **Fichier** > **Ouvrir**
- • Choisissez le type **Fichiers GEDCOM (\*.GED)**.

ou Affichez la page d'accueil : sélectionnez **Fichier** > **Page d'accueil** ou cliquez sur le bouton  $\bigodot$ .

#### Cliquez sur **Fichier Gedcom**.

- • Sélectionnez le fichier Gedcom à importer.
- • Cliquez sur le bouton **Ouvrir**.

L'ouverture du fichier Gedcom est lancée. Donnez un nom au fichier ainsi créé puis cliquez sur **Enregistrer**.

## **IMPORTER DANS UN FICHIER EXISTANT**

Avertissement : Tout import dans un fichier existant modifie sa structure. Pensez avant ce type d'opération à sauvegarder une copie de votre fichier d'origine si nécessaire ou sauvegardez le fichier modifié sous un autre nom.

- • Ouvrez le fichier généalogique dans lequel vous désirez importer.
- • Sélectionnez le menu **Fichier** > **Importer**. Sélectionnez l'option **Gedcom**.
- • Sélectionnez sur votre disque dur ou sur une disquette le nom du fichier GEDCOM à importer (il doit porter une extension .ged) et ouvrez-le.
- Heredis v.10 propose différentes options suivant l'origine du fichier. Si Heredis n'a pas de doute quand à l'affectation des données, ces options ne seront pas affichées.
- Sélectionnez le type de caractères à utiliser en cochant les options Ansel MS-DOS — Macintosh — Windows.

Vérifiez sur l'extrait du fichier présenté quels sont les caractères appropriés.

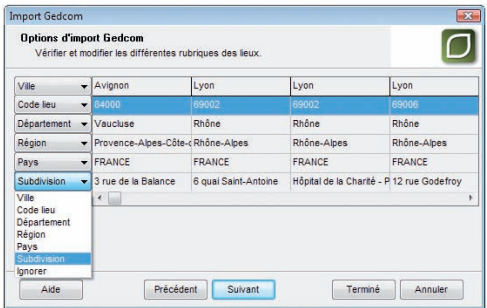

*Vérifiez que chaque information sur le lieu correspond bien à l'intitulé indiqué.*

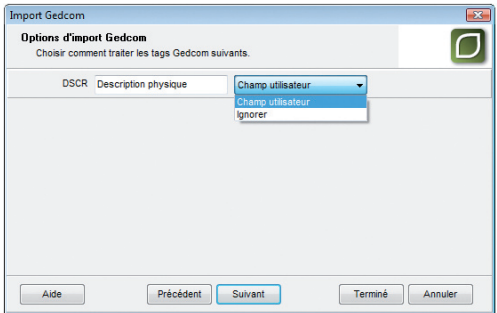

*Indiquez comment traiter les données trouvées dans le fichier Gedcom et qui ne correspondent pas à des rubriques de saisie standard dans Heredis.*

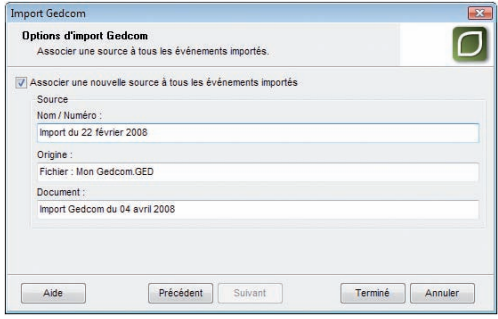

*Indiquez les informations concernant votre source.*

- • Cliquez sur le bouton **Suivant** pour poursuivre le paramétrage du fichier à importer.
- • Un écran indiquant les différentes rubriques constitutives des lieux dans le fichier à importer permet de modifier la classification de ces rubriques pour l'adapter à la structure du fichier Heredis.

Déroulez chacune des rubriques et sélectionnez le type de données inscrit dans les colonnes témoins.

- • Cliquez sur le bouton **Suivant** pour poursuivre le paramétrage du fichier à importer.
- • Si Heredis détecte des données non traitées dans ses rubriques standard, il propose soit de les intégrer dans des Champs Utilisateur, soit de les ignorer. Choisissez, rubrique par rubrique comment vous voulez les intégrer dans votre fichier Heredis.
- • Cliquez sur le bouton **Suivant** pour poursuivre le paramétrage du fichier à importer.
- Si vous désirez associer une source unique à tous les événements de votre import, cochez la case **Associer une nouvelle source à tous les événements importés** et remplissez les champs de saisie de cette nouvelle source. Vous pourrez la compléter après l'import à partir du **Dictionnaire des sources**.

Le logiciel commence ensuite l'importation des données et indique combien d'individus et combien de familles sont en cours de traitement.

Après l'import des données issues du fichier Gedcom, il faut alors créer les liens qui vont rattacher les individus importés à ceux qui étaient déjà présents dans le fichier principal. Pour cela utilisez les fonctions du menu **Liens**.

## **Pro Importer des données en provenance de Heredis**

Cette fonction permet de regrouper dans un même fichier des données saisies dans plusieurs fichiers séparés.

Attention : vous risquez d'importer des individus qui figurent déjà dans votre fichier de destination. Avant l'importation des données utilisez la fonction **Fichier** > **Comparer 2 fichiers**.

Après avoir étudié et préparé les deux fichiers à fusionner :

• Sélectionnez **Fichier** > **Importer** > **Heredis**.

• Sélectionnez sur votre disque dur ou sur une disquette le nom du fichier à importer et ouvrez-le.

Une fois l'opération terminée, les individus contenus dans le fichier importé sont venus s'ajouter à ceux qui avaient été saisis dans le fichier en cours d'utilisation.

Il faut alors créer les liens qui vont rattacher les individus importés à ceux qui étaient déjà présents dans le fichier principal. Pour cela utilisez les fonctions du menu **Liens**.

## **Pro Contrôler l'import**

Attention : si vous importez dans un fichier existant, vous risquez d'importer des individus qui figurent déjà dans votre fichier principal.

## Solution n° 1 : préparation du fichier source avant l'import

Pour vous assurer qu'aucun doublon ne sera importé dans votre fichier destination

- Importez le fichier Gedcom dans un nouveau fichier Heredis.
- • Lancez la fonction **Fichier** > **Comparer 2 fichiers**.
- • Analysez le résultat de la comparaison et marquez les fiches douteuses.
- • Éliminez du fichier source les doublons repérés en utilisant par exemple le menu **Fiches** > **Fusion d'individus**.
- • Lancez l'import du fichier traité après cette série d'opérations.

## Solution n° 2 : traitement du fichier destination après l'import

- • Sélectionnez **Outils** > **Gestion des doublons** pour mettre en évidence les personnes qui pourraient figurer plusieurs fois dans le fichier final.
- • Fusionnez les doublons avérés

ou Marquez ces fiches pour les examiner et éventuellement éliminer les doublons.

ou Editez la liste des individus détectés pour la traiter par la suite.

# Exporter

Avec Heredis v.10, vous pouvez exporter

des fichiers

- • vers d'autres logiciels de généalogie intégrant la norme Gedcom.
- en créant de nouveaux fichiers Heredis v.10.
- pour une publication Internet en créant des pages HTML.
- • pour une publication sur un CD-ROM sous forme d'un site personnel consultable avec un navigateur Internet (version Pro uniquement).

des documents

- pour consultation ou impression au format PDF ou EMF pour les arbres.
- • vers des logiciels de traitement de texte, des base de données ou des tableurs au format TXT (ASCII) pour les listes ou fiches.

## **Exporter des fichiers**

## EXPORTER AU FORMAT GEDCOM

Ce format d'échange généalogique, a été mis au point par les Mormons et rend compatibles la quasi-totalité des logiciels de généalogie.

Pour exporter des données vers un autre logiciel gérant la norme Gedcom :

- • Sélectionnez le menu **Fichier** > **Exporter**.
- • Choisissez l'option **Gedcom** de l'écran de paramétrage.

## Eléments à exporter

Cochez la case **Exclure les données privées** pour empêcher l'export des notes, événements, sources ou médias privés.

- • **Notes** : exporte le contenu intégral des notes individuelles et familiales pour chacun des individus traités ainsi que les commentaires saisis pour chaque événement exporté.
- • **Témoins** : exporte les noms des personnes liées à chaque événement (témoin, parrain-marraine, officiant religieux...).
- **Événements mineurs** : exporte tous les événements saisis pour chacun des individus traités. Si cette option n'est pas cochée, l'export ne comporte que les événements dits "principaux" : Naissance/Baptême, Mariage, Décès/ Inhumation.
- **Sources** : exporte, pour chaque événement, la ou les sources liée(s).
- • **Adresses** : exporte pour chaque individu ou chaque couple toutes les données de l'adresse (adresse postale, e-mail, site Web) sauf si la case Toutes ces informations sont privées a été cochée à la saisie.
- • **Médias** : exporte, pour chaque individu traité, tous les médias qui lui sont associés (images, enregistrements sonores, vidéos) si les fichiers liés sont tous situés dans un sous-dossier inclus dans le dossier contenant le fichier généalogique exporté. Ex : C:/généalogie/médias, le dossier généalogie étant celui où se trouve le fichier à exporter.

## Présentation des données

- • **Coordonnées de l'expéditeur** : Nom, adresse, téléphone et adresse E-mail et Internet du propriétaire du fichier qui seront repris en en-tête du fichier exporté.
- • **Caractères** : choix de la table de caractères à utiliser pour exporter le fichier, en fonction du matériel ou du logiciel utilisé par le destinataire du ficher exporté.
- • Cliquez sur le bouton **Exporter** pour créer un fichier Gedcom correspondant aux critères que vous avez choisis.
- Donnez un nom et précisez où doit être enregistré le fichier Gedcom créé par cet export.
- • Cliquez sur **Enregistrer**.

## EXPORTER POUR HEREDIS

Cette option permet de créer de nouveaux fichiers Heredis comprenant tous les individus (en version Classic) ou bien correspondant soit à tous les individus, soit à des sous- ensembles du fichier principal (en version Pro).

- • Sélectionnez le menu **Fichier** > **Exporter**.
- • Choisissez l'option **Heredis** de l'écran de paramétrage.

## Sélection des données

Cochez la case **Exclure les données privées** pour empêcher l'export des notes, événements, sources ou médias privés.

- • **Notes** : exporte le contenu intégral des notes individuelles et familiales pour chacun des individus traités ainsi que les commentaires saisis pour chaque événement exporté.
- • **Témoins** : exporte les noms des personnes liées à chaque événement (témoin,

parrain-marraine, officiant religieux...).

- **Événements mineurs** : exporte tous les événements saisis pour chacun des individus traités. Si cette option n'est pas cochée, l'export ne comporte que les événements dits "principaux" : Naissance/Baptême, Mariage, Décès/ Inhumation.
- • **Sources** : exporte, pour chaque événement, la ou les sources liée(s).
- **Adresses** : exporte pour chaque individu ou chaque couple toutes les données de l'adresse (adresse postale, E-mail, site Web) sauf si la case Toutes ces informations sont privées a été cochée lors de la saisie.
- • **Médias** : exporte, pour chaque individu traité, tous les médias qui lui sont associés (images, enregistrements sonores, vidéos) si les fichiers liés sont tous situés dans un sous-dossier inclus dans le dossier contenant le fichier généalogique exporté. Ex : C:/généalogie/médias, le dossier généalogie étant celui où se trouve le fichier à exporter.

Si vous avez choisi le mode **Images intégrées**, l'ensemble des images de votre fichier est exporté avec celui-ci. Si vous avez choisi le mode **Images liées**, les images sont exportées sous la forme de vignettes attachées aux individus traités.

- • Cliquez sur le bouton **Exporter** pour créer un fichier Heredis v.10 correspondant aux critères que vous avez choisis.
- • Donnez un nom et précisez où doit être enregistré le fichier créé par cet export.
- • Cliquez sur **Enregistrer**.

## **EXPORTER POUR UNE PUBLICATION SUR INTERNET**

Il s'agit d'un format permettant de publier votre généalogie sur Internet afin de la rendre accessible du monde entier. L'export crée des pages HTML à intégrer dans votre site personnel.

• Sélectionnez le menu **Fichier** > **Publier** > **Vers Internet**.

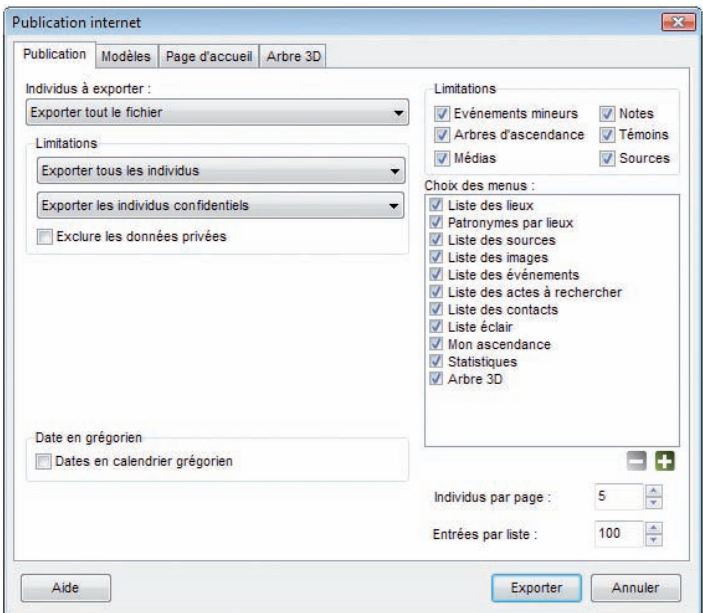

*Publication vers Internet : Choisissez les données à publier.*

## Sélection des données

Cliquez sur l'onglet **Publication** et choisissez les individus à exporter et les limites. Puis cochez les options suivantes :

- • **Notes** : exporte le contenu intégral des notes individuelles et familiales pour chacun des individus traités ainsi que les commentaires saisis pour chaque événement exporté.
- • **Événements mineurs** : exporte tous les événements saisis pour chacun des individus traités. Si cette option n'est pas cochée, l'export ne comporte que

les événements dits "principaux" : Naissance ou Baptême, Mariage, Décès ou Inhumation.

- • **Images** : exporte les images sous forme de vignettes et aussi en taille réelle.
- • **Sources** : exporte la ou les sources associée(s) à chaque événement.
- • **Arbres d'ascendance** : exporte pour chaque fiche un mini arbre dynamique permettant de naviguer directement sur les ascendants de l'ancêtre affiché.
- • **Témoins** : exporte le ou les témoins associé(s) à chaque événement.

## Présentation des données

• **Choix des menus** : présente, dans les menus du site Web créé avec les données exportées, un certain nombre de documents établis par Heredis : listes, statistiques, arbres en 3 dimensions pour des personnages clés à choisir et des liens favoris que vous pouvez également intégrer.

Remarque : un double-clic sur une entrée de menu permet d'en modifier l'intitulé.

- • **Nombre d'individus par page** : Tapez ou sélectionnez le nombre maximum d'individus contenu dans chaque page HTML générée par cet export.
- • **Entrées par liste** : Tapez ou sélectionnez le nombre maximum d'éléments (individus, sources, lieux...) qui figureront sur chaque page de liste. On pourra faire défiler les pages avec les boutons **Suivant** et **Précédent** de la page Web.

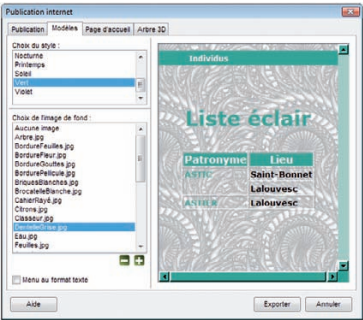

*Publication vers Internet : Choisissez un modèle de page Web.*

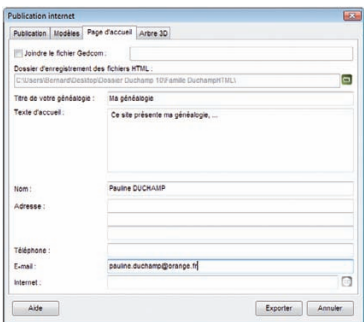

*Publication vers Internet : Indiquez les informations à faire figurer sur la page d'accueil du site.*

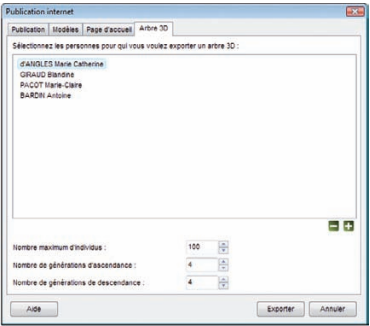

*Publication vers Internet : Choisissez les individus à représenter en 3 dimensions.*

Cliquez sur l'onglet **Modèles** et sélectionnez un modèle de site parmi les différents modèles proposés.

- Choisissez éventuellement une image de fond qui agrémentera toutes les pages de votre site. Vous pouvez choisir une image extérieure à la liste proposée en cliquant sur le bouton  $\Box$ .
- • Cliquez sur la case **Menu au format texte** pour que les menus soient présentés sans mise en forme particulière. Ceci convient plus particulièrement aux navigateurs anciens ou lents.

Cliquez sur l'onglet **Page d'accueil**. Heredis a préparé un texte standard pour la page d'accueil de votre site. Vous pouvez étoffer cette page en indiquant un titre pour la page et un texte d'accueil.

- • Proposez aux internautes de télécharger le fichier Gedcom correspondant aux individus présentés dans votre site. Cliquez sur la case **Joindre le fichier Gedcom** et indiquez le chemin d'accès à votre fichier.
- Les coordonnées de l'expéditeur (Nom, Adresse, Téléphone, etc... du propriétaire du fichier) seront reprises sur la page d'accueil.
- • Choisissez un dossier d'enregistrement pour vos fichiers.

Cliquez sur l'onglet **Arbre 3D**. Heredis v.10 vous permet de montrer l'environnement familial en  $\beta$  dimensions. Cliquez sur le bouton  $\blacksquare$  pour choisir (en plus du de-cujus) un personnage marquant ou plusieurs de votre généalogie dont l'environnement familial sera représenté sous la forme d'un arbre 3 D sur votre site.

• Précisez le nombre maximum de générations d'ascendance et de descendance et le nombre maximum d'individus à afficher dans l'arbre 3D de votre site.

Tous les paramètres de votre site ayant été définis,

- • Cliquez sur le bouton **Exporter** pour créer un dossier HTML correspondant aux critères que vous avez choisis.
- • Le site s'ouvre dans votre navigateur par défaut et vous permet de vérifier le contenu et la présentation des pages que vous venez de créer.

## **Pro** Exporter pour une publication sur CD-ROM

Heredis v.10 crée un ensemble de pages HTML, regroupant données et illustrations, accessibles par des menus. Ces pages sont prêtes à être gravées sur un CD-ROM, permettant ainsi à n'importe quel membre de votre famille, équipé d'un ordinateur, de consulter votre généalogie, sans avoir à installer Heredis.

• Sélectionnez le menu **Fichier** > **Publier** > **Sur CD-ROM**.

## Sélection des données

Cliquez sur l'onglet **Publication** et choisissez les individus à exporter et les limites. Puis cochez les options suivantes :

- • **Notes** : exporte le contenu intégral des notes individuelles et familiales pour chaque individu ainsi que les commentaires de chaque événement.
- • **Événements mineurs** : exporte tous les événements saisis pour chacun des individus traités. Si cette option n'est pas cochée, l'export ne comporte que les événements dits "principaux" : Naissance ou Baptême, Mariage, Décès ou Inhumation.
- **Images** : exporte les images sous forme de vignettes et aussi en taille réelle.
- • **Sources** : exporte la ou les sources associée(s) à chaque événement.
- • **Arbres d'ascendance** : exporte pour chaque fiche un mini arbre dynamique permettant de naviguer directement sur les ascendants de l'ancêtre affiché.
- • **Témoins** : exporte le ou les témoins associé(s) à chaque événement.

## Présentation des données

• **Choix des menus** : présente, dans les menus du site Web créé avec les données exportées, un certain nombre de documents établis par Heredis : listes, statistiques, arbres en 3 dimensions pour des personnages clés à choisir et des liens favoris que vous pouvez également intégrer.

Remarque : un double-clic sur une entrée de menu permet d'en modifier l'intitulé.

- • **Nombre d'individus par page** : Tapez ou sélectionnez le nombre maximum d'individus contenu dans chaque page HTML générée par cet export.
- • **Entrées par liste** : Tapez ou sélectionnez le nombre maximum d'éléments (individus, sources, lieux...) qui figureront sur chaque page de liste. On pourra faire défiler les pages avec les boutons **Suivant** et **Précédent** de la page Web.

Cliquez sur l'onglet **Modèles** et sélectionnez un modèle de site parmi les différents modèles proposés.

- Choisissez éventuellement une image de fond qui agrémentera toutes les pages de votre site. Vous pouvez choisir une image extérieure à la liste proposée en cliquant sur le bouton  $\Box$ .
- • Cliquez sur la case **Menu au format texte** pour que les menus soient présentés sans mise en forme particulière. Ceci convient plus particulièrement aux navigateurs anciens ou lents.

Cliquez sur l'onglet **Page d'accueil**. Heredis a préparé un texte standard pour la page d'accueil de votre site. Vous pouvez étoffer cette page en indiquant un titre pour la page et un texte d'accueil.

- Proposez à votre entourage de copier le fichier Gedcom correspondant aux individus présentés dans votre site. Cliquez sur la case **Joindre le fichier Gedcom** et indiquez le chemin d'accès à votre fichier.
- Choisissez un dossier d'enregistrement pour vos fichiers.

Cliquez sur l'onglet **Arbre 3D**. Heredis v.10 vous permet de montrer l'environnement familial en 3 dimensions. Cliquez sur le bouton  $\Box$  pour choisir (en plus du de-cujus) un personnage marquant ou plusieurs de votre généalogie dont l'environnement familial sera représenté sous la forme d'un arbre 3 D sur votre site.

• Précisez le nombre maximum de générations d'ascendance et de descendance et le nombre maximum d'individus à afficher dans l'arbre 3D de votre site.

Tous les paramètres de votre site ayant été définis,

- • Cliquez sur le bouton **Exporter** pour créer un dossier HTML correspondant aux critères que vous avez choisis.
- Le site, tel que vous allez le graver, s'ouvre dans votre navigateur par défaut et vous permet de vérifier le contenu et la présentation des pages que vous venez de créer.

Lancez votre logiciel de gravure et sélectionnez le contenu du dossier où sont regroupées vos pages HTML (indiqué dans l'onglet **Page d'accueil**). Le système de démarrage automatique du CD-ROM (auto-run) sera automatiquement ajouté par Heredis.

## Exporter pour créer un site personnel Planète Généalogie

Avec Heredis v.10 vous créez un site Internet gratuit et complet. Heredis ouvre directement Planète Généalogie ; il suffit ensuite de cliquer sur **Publier** pour que votre site personnel soit créé et hébergé gratuitement par BSD Concept.

Il s'agit d'un site complet, disposant d'outils de recherche dans toutes les pages et de présentations variées et élaborées.

Votre page d'accueil vous présente, informe sur votre travail généalogique ou votre famille, donne des liens vers vos sites favoris.

Chaque type de page dispose d'un moteur de recherche : pour les individus, les unions, les noms, les prénoms, les lieux et les événements.

La présentation de vos ancêtres est très variée : en tableau familial, en récit détaillé, en arbre d'ascendance ou de descendance. Le visiteur dispose de plusieurs modèles de page lui permettant de choisir la présentation qui lui paraît la plus claire.

La navigation dans le site est très élaborée. Vous retrouvez sur chaque page les liens les plus utiles : noms liés aux lieux, top 10 des noms, cartes GoogleMap, ancêtres favoris… Des zones de survol vous donnent une foule d'informations utiles sur chaque ancêtre affiché et vous pouvez utiliser le "drag & drop" pour remonter les générations.

Il ne vous reste plus qu'à donner l'adresse de votre site à votre famille et vos amis pour qu'ils vous fassent parvenir des informations complémentaires. Ils peuvent à tout moment vous laisser des messages directement depuis votre site.

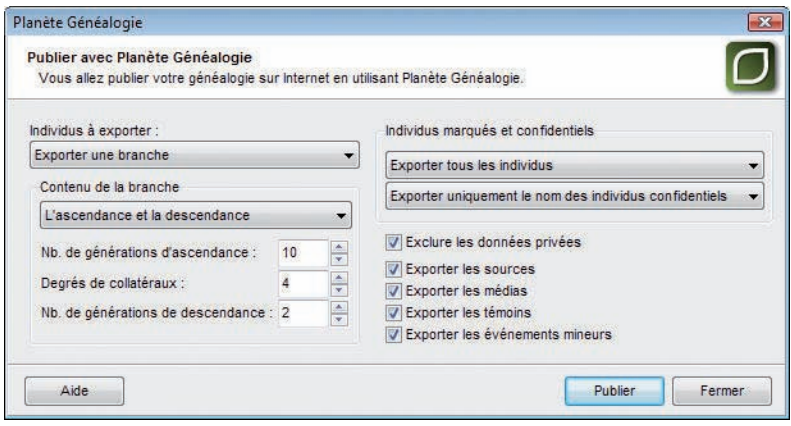

Sélectionnez **Publier** > **Avec Planète Généalogie** dans le menu **Fichier**, ou cliquez sur le bouton **Publier avec Planète Généalogie** dans la barre des boutons de l'application.

## Sélection des individus à exporter

Sélectionnez dans le menu déroulant **Tout le fichier** ou un des types de branche : **L'ascendance** - **La descendance** - **L'ascendance et la descendance**. Pour toutes les options autres que **Tout le fichier** l'export traite les individus liés au personnage central affiché.

Appliquez ensuite les limitations souhaitées (nombre de générations, individus marqués, confidentiels...).

## Sélection des éléments à publier

Vous pouvez gérer les individus marqués : les exclure ou exporter uniquement les individus marqués.

Vous pouvez aussi gérer les individus confidentiels : les exclure, masquer toutes les informations sur eux ou bien afficher uniquement leur nom.

Faites votre choix avec le menu déroulant.

Plusieurs options vous permettent d'exclure une partie des personnes ou des données du fichier publié :

**Exclure les données privées** (note, média, événement...).

**Témoins** : exporte les témoins des événements selon qu'ils font ou non partie de la branche sélectionnée. Choisissez dans le menu déroulant vos critères d'exportation des témoins.

**Notes** : exporte le contenu intégral des notes individuelle et familiale pour chacun des individus traités ainsi que les commentaires saisis pour chaque événement exporté.

**Sources** : exporte, pour chaque événement, la ou les sources liées.

**Événements mineurs** : exporte tous les événements saisis pour chacun des individus traités. Si cette option n'est pas cochée, l'export ne comporte que les événements dits "principaux" : Naissance/Baptême, Mariage, Décès/Inhumation.

**Médias** : exporte, pour chaque individu traité, les images en taille réelle.

Cochez les cases correspondantes.

Cliquez sur le bouton **Publier** pour lancer Planète Généalogie. Le service **Mes généalogies publiées** s'ouvre alors. La généalogie que vous souhaitez publier, correspondant aux critères que vous avez choisis est sélectionnée dans la liste des publications.

Cliquez sur **Publier** pour lancer la mise en ligne de votre généalogie.

Lors de votre première publication, n'oubliez pas compléter la page d'accueil de votre site personnel en cliquant sur le bouton **Page d'accueil** dans la barre des boutons de Planète Généalogie (premier bouton à gauche). Pensez également à définir votre choix concernant les données de moins de 100 ans et les images.

## Choisir les individus à exporter (formats Gedcom - Heredis - HTML)

#### • Sélectionnez **Exporter tout le fichier**

ou **Exporter une branche** (en version PRO).

Précisez le contenu de la branche à exporter : l'ascendance, la descendance ou l'ascendance et la descendance du personnage principal affiché sur l'écran de navigation.

• Indiquez sur combien de générations vous désirez traiter les ascendants, les descendants ou les deux.

**Pro** En ascendance, précisez le degré des collatéraux à exporter :

En choisissant 0, vous n'exporterez que les ancêtres directs et leurs différents conjoints.

En choisissant 1, les enfants de chaque ascendant figureront ainsi que leurs conjoints.

En choisissant 2, Les enfants et les petits-enfants de chaque ancêtre seront inclus dans l'export ainsi que leurs conjoints, etc…

## Limitations

- • **Exporter tous les individus** : exporte tous les individus contenus dans le fichier ou dans la branche demandée.
- • **Exclure les individus marqués** : les individus qui ont été marqués dans leur fiche détaillée ne sont pas exportés.
- • **Exporter seulement les individus marqués** : seuls les individus qui ont été marqués dans leur fiche détaillée et qui sont contenus dans le fichier ou la branche demandée sont exportés.
- • **Masquer les fiches confidentielles** : les individus pour lesquels la case Confidentiel a été cochée dans la fiche détaillée sont exportés sans autre précision.

Il est donc possible, seulement en marquant un individu, d'ignorer une branche. Les applications du marquage des fiches sont très nombreuses : couper les branches, éliminer des doublons, éliminer les enfants morts-nés, ne pas faire apparaître des personnes encore vivantes...

## Styles de rubriques

• **Dates en calendrier grégorien** : toutes les dates seront affichées selon le calendrier grégorien, quel que soit le calendrier dans lequel elles ont été saisies

## **Exporter un arbre**

Heredis permet d'exporter vos arbres en format PDF (Portable Document Format). Il s'agit d'un format universel qui préserve les polices, les images, les objets graphiques et la mise en forme de tout document source, quelles que soient l'application et la plate-forme utilisées pour sa création. Les fichiers Adobe®-PDF peuvent être partagés, affichés et imprimés à l'aide du logiciel gratuit Adobe Reader®.

• Choisissez le type d'arbre que vous désirez exporter (arbre d'ascendance, arbre de descendance, arbre de parenté...).

• Paramétrez son affichage pour présenter au mieux les données à exporter puis sélectionnez le menu **Fichier** > **Exporter**.

PDF pour impression : Cette opération permet de créer un fichier au format PDF que vous allez pouvoir, si vous le souhaitez, apporter chez un imprimeur pour une impression grand format ou adresser éventuellement pour consultation à une personne qui n'utiliserait pas HEREDIS.

PDF compressé pour Internet : pour mettre en ligne et transmettre un document (en particulier les images) de manière optimisée.

Image EMF : cette option permet d'exporter vos arbres vers un logiciel de traitement de texte, de PAO ou de dessin permettant les traitements graphiques

• Donnez un nom au fichier d'export puis enregistrez-le dans le dossier désiré.

## **Exporter des listes, des fiches, ou des documents rédigés**

Heredis permet d'exporter les différents états vers un logiciel de traitement de texte, un tableur ou une base de données.

- Sélectionnez le menu **États** > **Liste**... ou toute autre option de ce menu.
- Indiquez les options et mises en formes souhaitées.
- • Sur l'écran de paramétrage cliquez sur le bouton **Exporter**.

• Donnez un nom au fichier ainsi créé et précisez dans quel dossier vous désirez l'enregistrer.

Vous aurez alors à votre disposition un fichier au format ASCII tabulé dont l'extension est .txt et que vous pourrez traiter avec le logiciel externe de votre choix.

## **Pro** Comparer des fichiers

La comparaison de fichiers a pour objet de repérer des doublons (deux fiches différentes correspondant à un même individu).

Avant d'importer des fichiers il est prudent de vérifier si des doublons existent dans le fichier à importer. Heredis propose une fonction de comparaison permettant d'éditer la liste des doublons potentiels en fonction de critères que vous aurez définis. Vous avez également la possibilité de marquer les fiches des supposés doublons.

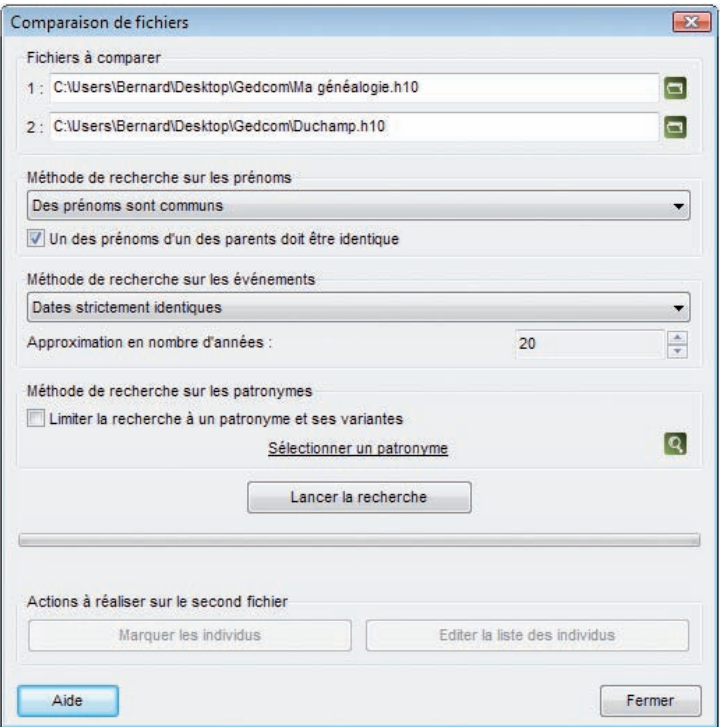
Pour comparer des fichiers ils doivent être fermés. Il n'est pas possible de comparer un fichier en cours d'utilisation avec un autre fichier.

- Vérifiez que les fichiers à comparer ne sont pas ouverts dans Heredis v.10.
- • Sélectionnez le menu **Fichier** > **Comparer 2 fichiers**.
- • Sélectionnez le premier fichier qui doit être comparé. Cliquez sur le bouton  $\Box$  en regard du premier fichier dans l'écran de comparaison et indiquez le nom du fichier à ouvrir.
- • Sélectionnez le deuxième fichier qui doit être comparé. Cliquez sur le bouton  $\Box$  en regard du deuxième fichier dans l'écran de comparaison et indiquez le nom du fichier à ouvrir

### Critères de comparaison sur les prénoms

- **Ignorer** : la recherche tiendra compte uniquement des patronymes.
- • **Des prénoms sont communs** : un individu du fichier 1 dont tous les prénoms seraient inclus dans les prénoms d'un individu du fichier 2 portant le même patronyme sera considéré comme un doublon potentiel.
- • **Le premier prénom est identique** : seul un individu du fichier 1 ayant le même patronyme et le même premier prénom qu'un individu du fichier 2 sera considéré comme un doublon potentiel.

Cochez la case **Un des prénoms des parents doit être identique** pour limiter la recherche en intégrant ce critère.

### Critères de comparaison sur les événements

- • **Ignorer les événements** : la recherche tiendra compte uniquement des patronymes et des prénoms.
- • **Dates strictement identiques** : lorsqu'un événement a été détecté comme étant supposé identique sa date doit être formulée exactement de la même manière dans les deux fichiers (Naissance vers 1801 et Naissance en 01/1801 ne pourront être considérés comme deux événements identiques).
- • **Années strictement identiques** : lorsqu'un événement a été détecté comme étant supposé identique, l'année de l'événement doit être identique dans les deux fichiers.
- • **Définir un intervalle d'années** : si vous n'exigez pas des dates strictement identiques comme critère de comparaison, indiquez sur combien d'années un écart de date peut être toléré pour considérer deux événements comme identi-

ques. Si vous indiquez comme intervalle "10", des événements ayant eu lieu 10 ans avant ou après un autre événement pourront être considérés comme doublons potentiels de cet événement.

### Critères de comparaison sur les patronymes

Cochez la case **Limiter la recherche à un patronyme et ses variantes** pour limiter la recherche en intégrant ce critère. Cliquez ensuite sur la loupe pour sélectionner le patronyme désiré.

• Cliquez sur le bouton **Lancer la recherche**

### Actions sur le deuxième fichier

- **Marquer les individus** : Tous les supposés doublons correspondant à vos critères de comparaison sont marqués. Il suffit d'ouvrir le fichier 2 et de le vérifier pour éventuellement supprimer tous les individus marqués.
- • **Éditer la liste des individus** : Tous les supposés doublons correspondant à vos critères de comparaison sont imprimés sous forme d'une liste alphabétique. Il suffit d'ouvrir le fichier 2 et de le vérifier pour éventuellement supprimer tous les individus figurant sur cette liste.

ou utilisez le menu **Fiches** > **Fusion d'individus** pour traiter les doublons avérés.

## Les listes de travail

On peut masquer ou faire apparaître, d'un côté ou l'autre de l'écran, les listes de travail et la liste de recherche permanente.

Sélectionnez le menu **Fenêtres** > **Afficher/Masquer les listes de travail** ou cliquez sur la double flèche en haut des listes pour les replier.

Elles sont positionnables à droite ou à gauche de l'écran de navigation. Vous pouvez modifier leur position en utilisant le Menu **Fenêtres** > **Intervertir les listes de travail et la recherche**.

Elles sont redimensionnables en largeur. Cliquez sur la jonction liste/écran de navigation. La forme du curseur se modifie et vous pouvez augmenter ou diminuer la proportion de l'écran allouée aux listes.

La zone d'affichage du résumé est modifiable verticalement de la même manière.

## **Tâches**

Cet onglet vous permet de gérer au quotidien les recherches à approfondir, les renseignements à croiser, les contacts à prendre pour faire avancer votre généalogie. Le gestionnaire de tâches est totalement intégré dans votre logiciel et visible en permanence.

#### CRÉER UNE NOUVELLE TÂCHE

Cliquez sur le bouton **Ajouter une tâche**  $\Box$ . Heredis ouvre la fenêtre de saisie d'une tâche ; à vous de remplir les différents éléments de gestion de la tâche : nom, échéance, rappel, degré de priorité, description, individus liés, contacts liés.

### CLASSER LES TÂCHES

Cliquez sur les en-têtes des colonnes pour classer les différentes tâches à accomplir selon leur nom, leur degré de priorité ou leur date d'échéance.

### RECHERCHER UNE TÂCHE

Saisissez un des éléments du titre de la tâche, ou bien un mot contenu dans le descriptif de la tâche. La liste affichée est limitée aux tâches pouvant correspondre à votre saisie. Vous pouvez aussi afficher uniquement les **Tâches non terminées** en cochant la case.

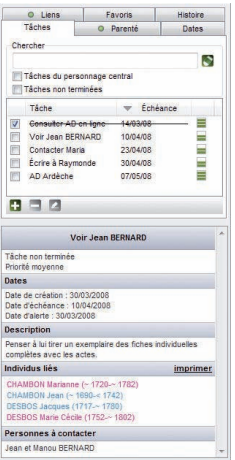

*Consultez les tâches généalogiques pour ce fichier.*

En cochant la case **Tâches du personnage central** vous verrez les tâches à accomplir uniquement lorsque vous naviguerez sur une personne que vous avez liée à une tâche.

Cliquez sur chaque tâche affichée pour consulter son détail dans la zone de résumé située dans la partie inférieure des listes de travail.

Modifier une tâche

Cliquez sur le bouton **Modifier pour accéder à la fenêtre de saisie de la tâche et** apporter toutes les modifications souhaitées.

### SUPPRIMER DES TÂCHES

Cliquez sur le bouton **Supprimer la tâche sélectionnée** .

## **Parenté**

L'onglet contient la liste des parents proches du personnage central, affiché sur la première ligne. Cette liste se remet à jour chaque fois qu'un nouvel individu est affiché.

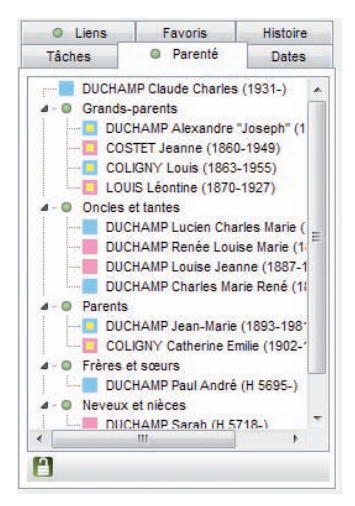

*Naviguez sur la parenté du personnage central.*

Cliquez sur les flèches pour déplier ou replier les listes de personnes.

On peut bloquer l'affichage de la parenté d'un individu pour naviguer sur l'un ou l'autre de ses parents sans automatiquement remettre les liens à jour. L'individu de départ sera conservé comme base de la liste affichée.

- Cliquez sur le bouton **et** pour le fermer et bloquer l'affichage sur la parenté du personnage central de départ.
- Cliquez à nouveau sur le bouton  $\Box$  pour le déverrouiller et permettre la mise à jour de la parenté si vous naviguez sur d'autres personnes.

## **Favoris**

Cet onglet contient une liste temporaire d'individus auxquels vous souhaitez accéder fréquemment.

#### **AJOUTER UN INDIVIDU À LA LISTE**

Pour ajouter le personnage central :

• Sélectionnez **Fiches** > **Mémoriser/ôter le personnage central**. ou Cliquez sur le bouton  $\Box$  dans l'onglet **Favoris**.

Pour ajouter un individu affiché dans le **Noyau familial** ou l'**Ascendance dynamique** :

• Utilisez le "Glisser-Déposer" : cliquez sur la zone d'affichage du personnage à mémoriser et sans relâcher le bouton de la souris, allez le déposer dans l'onglet **Favoris**.

## $\Box$  Oter un individu de cette liste

Ôtez le personnage central affiché sur l'écran de navigation de la liste des favoris :

• Sélectionnez **Fiches** > **Mémoriser/ôter le personnage central**.

Ôtez un des personnages mémorisés dans la liste :

- • Cliquez sur un des personnages de la liste pour le sélectionner.
- Cliquez sur le bouton **dans l'onglet Favoris**.

## **AFFICHER UN INDIVIDU DE CETTE LISTE**

• Double-cliquez sur le nom de l'individu mémorisé pour l'afficher en personnage central.

ou Cliquez sur le bouton **d** dans l'onglet **Favoris**.

## **Liens**

La liste affichée dans cet onglet reprend tous les individus liés au personnage affiché dans l'écran de navigation.

Elle résume tous les types de liens dans l'ordre suivant :

- • les liens divers entre le personnage central et d'autres individus contenus dans le fichier (voisin, ami, tuteur…)
- les liens indiquant quels sont les événements auxquels le personnage central à participé, en tant que témoin, déclarant, etc…
- • Les individus liés ayant participé à la vie du personnage central, événement par événement.

Le cadre inférieur de la fenêtre de Liens affiche tout commentaire saisi pour l'individu lié lors de la création du lien.

## $\blacksquare$  Les liens Individu  $>$  Individu

Ce sont les liens divers unissant le personnage central et d'autres individus contenus dans le fichier (voisin, ami, tuteur…).

### Ajouter un lien personnel entre le personnage central et un autre individu

• Cliquez sur le bouton  $\Box$  dans l'onglet **Liens**.

Vous pouvez également

• Sélectionner le menu **Liens** > **Créer un autre lien**.

#### Supprimer un lien personnel entre le personnage central et un autre individu

- • Sélectionnez un des liens personnels affichés.
- Cliquez sur le bouton **d** dans l'onglet **Liens** pour le supprimer.

### Modifier un lien personnel entre le personnage central et un autre individu

- • Sélectionnez un des liens personnels affichés.
- Cliquez sur le bouton  $\sum$  dans l'onglet **Liens**.

Vous pouvez changer le nom de l'individu lié, changer le type du lien ou changer le commentaire du lien. Reportez-vous au chapitre "Lier des individus".

## $L$ es liens Individu > Événement

Ils indiquent quels sont les événements auxquels le personnage central a participé en tant que témoin ou autre : témoin au mariage d'Untel, présent pour le décès d'Untel…

### Supprimer un lien entre le personnage central et un événement d'un autre individu

- Sélectionnez un des liens sur événement affichés
- Cliquez sur le bouton **d** dans l'onglet **Liens** pour le supprimer.

### Modifier un lien entre le personnage central et un événement d'un autre individu

- Sélectionnez un des liens sur événement affichés
- • Sélectionnez l'événement en question dans l'onglet **Saisie Individu** ou **Saisie union**
- • Cliquez sur l'onglet **Témoins** de l'événement et sélectionnez le témoin

• Cliquez sur le bouton  $\sum$ .

Vous pouvez changer le nom de l'individu lié, changer le type du lien ou changer le commentaire du lien. Reportez-vous au chapitre "Lier des individus".

Remarque: pour un Lien concernant un événement Mariage, un double-clic sur le lien mène directement au détail de l'événement.Vous n'avez plus qu'à cliquer sur l'onglet **Témoins** de l'événement pour procéder à la modification désirée.

## Les liens Événement > Individu

Ces liens énumèrent les individus ayant participé à la vie du personnage central, événement par événement : Untel est lié à sa naissance en tant que déclarant, Untel est lié à son décès en tant que témoin…)

### Supprimer un lien entre un individu et un événement du personnage central

- Sélectionnez un des individus lié à un événement cité
- Cliquez sur le bouton **de lans l'onglet Liens** pour le supprimer.

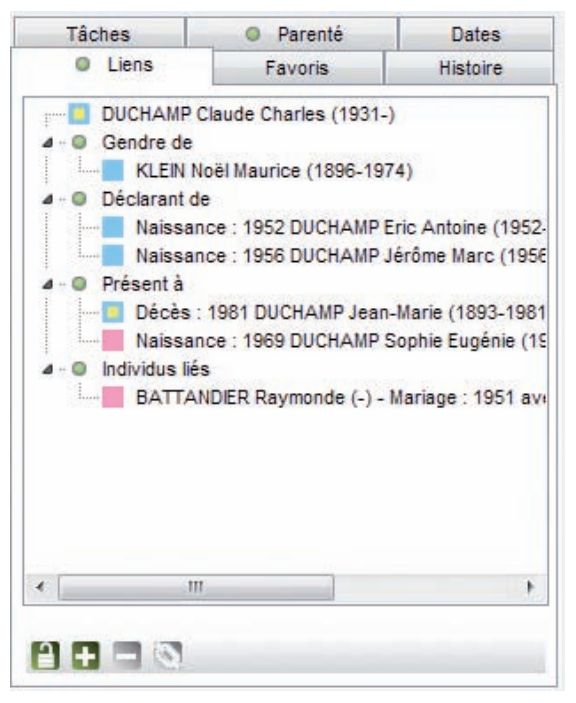

*Naviguez sur les individus liés au personnage central*

### Modifier un lien entre un individu et un événement du personnage central

- Sélectionnez un des liens sur événement affichés
- • Sélectionnez l'événement en question dans l'onglet **Saisie Individu** ou **Saisie union**
- • Cliquez sur l'onglet **Témoins** de l'événement et sélectionnez le témoin
- Cliquez sur le bouton  $\mathbb{N}$ .

Vous pouvez changer le nom de l'individu lié, changer le type du lien ou changer le commentaire du lien. Reportez-vous au chapitre "Lier des individus".

Remarque: pour un Lien concernant un événement Mariage, un double-clic sur le lien mène directement au détail de l'événement.Vous n'avez plus qu'à cliquer sur l'onglet **Témoins** de l'événement pour procéder à la modification désirée.

Lorsque vous double-cliquez sur un des liens affichés dans l'onglet **Liens**, Heredis navigue sur le personnage lié (le mari, si l'événement concerne un couple).

On peut bloquer la liste des individus liés au personnage central pour naviguer sur l'un ou l'autre sans remettre systématiquement les liens à jour.

- Cliquez sur le bouton  $\Box$  pour le fermer et bloquer l'affichage des individus liés au personnage central de départ.
- Cliquez à nouveau sur le bouton  $\Box$  pour le déverrouiller et permettre la mise à jour des individus liés au personnage central si vous naviguez sur d'autres personnes.

## **Dates**

Vous retrouverez dans cet onglet 2 outils liés à la gestion des dates pour la version Pro et seulement le convertisseur de calendrier pour la version Classic.

### CONVERTISSEUR

Heredis v.10 gère 4 calendriers différents :

- le calendrier grégorien est celui qui est actuellement en vigueur. Il est appliqué en France depuis le 10 décembre 1582. Les dates antérieures retrouvées sur les actes ou documents anciens sont exprimées en calendrier Julien.
- • Le calendrier républicain a été utilisé en France entre le 22 septembre 1792 au 22 septembre 1806.
- Le calendrier Julien. Ce calendrier a été abandonné au profit du calendrier grégorien à des dates très variables selon les pays, certains l'ont conservé jusqu'au XXe siècle.
- Le calendrier hébraïque est utilisé dans les documents des familles de confession israélite quel que soit le pays où elles vivent.

Pour convertir une date dans un autre calendrier

- Tapez la date telle que vous l'avez trouvée, quel que soit le calendrier dans lequel elle est exprimée.
- • Heredis indique les équivalents dans tous les calendriers.

Pour récupérer une des expressions de la date ailleurs

• Cliquez sur la date exprimée dans le calendrier choisi avec le bouton droit de la souris et sélectionnez **Copier**.

ou Cliquez sur le bouton de copie qui suit la version de la date qui vous intéresse. ou Sélectionnez le menu **Édition**-> **Copier**.

ou Sélectionnez la date choisie et tapez les touches **Ctrl C**.

Pour insérer cette date dans une fiche de saisie ou dans une note

- • Cliquez dans la zone de saisie (rubrique, note, commentaire) avec le bouton droit de la souris et sélectionnez **Coller**.
- ou Sélectionnez le menu **Édition** > **Coller**.

ou Positionnez-vous au lieu d'insertion de la date et tapez les touches **Ctrl V**.

# **Pro CALCULATEUR DE DATE**

Le dépouillement de documents généalogiques vous amène souvent à devoir calculer soit des dates en fonction d'informations que vous détenez, soit un âge à un événement donné.

Dans le menu déroulant sélectionnez le renseignement que vous voulez obtenir :

- • Calculer la date de naissance
- • Calculer l'âge
- • Calculer la date d'un événement

En remplissant deux des rubriques, Heredis calcule la troisième.

Pour récupérer le résultat du calcul et le transférer dans votre zone de saisie,

• Cliquez sur le bouton de copie qui suit le renseignement calculé.

ou Sélectionnez le menu **Édition** > **Copier**.

ou Sélectionnez la date choisie et tapez les touches **Ctrl C**.

Pour insérer cette date ou cet âge dans une fiche de saisie ou dans une note

- • Cliquez dans la zone de saisie (rubrique, note, commentaire) avec le bouton droit de la souris et sélectionnez **Coller**.
- ou Sélectionnez le menu **Édition** > **Coller**.
- ou Positionnez-vous au point d'insertion de la date ou de l'âge sur acte et tapez les touches **Ctrl V**.

## **Histoire**

Remarque : la version Classic propose une liste de travail **Histoire** limitée à l'affichage des faits historiques.

L'onglet **Histoire** des listes de travail permet de visualiser les faits historiques survenus pendant la vie du personnage central et d'associer, pour chaque fichier Heredis, des fichiers historiques spécifiques.

## **AFFICHER LES FAITS HISTORIQUES**

A l'ouverture d'un fichier Heredis, l'onglet **Histoire** affiche les faits historiques contemporains du personnage central. Si vous changez de personnage central, l'onglet **Histoire** actualise automatiquement l'affichage en fonction de celui-ci.

Les faits historiques sont affichés sur des fonds de couleurs différentes. Chaque couleur correspond à un fichier historique spécifique.

Pour vous déplacer dans cette liste cliquez sur les flèches de l'ascenseur ou utilisez les touches flèche en bas ou flèche en haut de votre clavier.

Pour consulter un fait historique sélectionnez un fait historique et consultez les détails de ce fait dans la liste de travail **Résumé**.

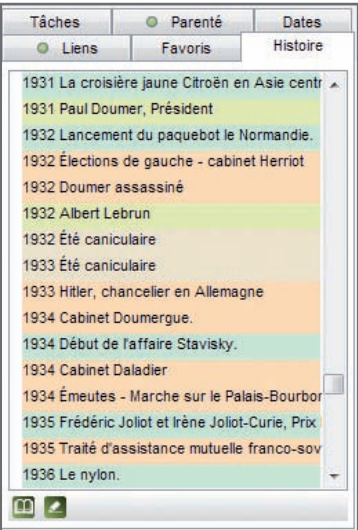

## **Pro ASSOCIER DES FICHIERS HISTORIQUES**

Vous pouvez sélectionner les fichiers historiques que vous souhaitez associer à votre fichier Heredis.

- • Cliquez sur le bouton**Sélectionner les fichiers historiques** .
- Cochez les fichiers que vous souhaitez voir associés au fichier généalogique ouvert et décochez les autres.

Cette sélection est spécifique au fichier Heredis en cours et sera mémorisée à la fermeture du fichier. Vous la retrouverez donc à la prochaine ouverture de votre fichier généalogique.

Vous pouvez effectuer une sélection différente pour chacun des fichiers Heredis sur lesquels vous travaillez.

# **Pro LE DICTIONNAIRE DES FAITS HISTORIQUES**

Pour créer ou modifier des faits ou des fichiers historiques, cliquez sur le bouton Afficher le dictionnaire des faits historiques  $\Box$ .

## **Résumé**

Situé dans la zone inférieure des listes de travail, il a pour rôle d'informer sur tout ce qui est sélectionné par un clic (un individu affiché dans les listes de travail, le père affiché dans le noyau familial, le descriptif d'un média, le détail d'une union…).

Un nouveau clic sur un nouvel individu le met à jour.

La place allouée à l'affichage du résumé est modifiable.

- • Cliquez sur la zone de séparation entre l'affichage des différents onglets des listes de travail et le résumé.
- Le curseur change de forme et vous pouvez agrandir ou diminuer la zone d'affichage du résumé en déplaçant la souris verticalement.

Vous utiliserez impérativement le résumé pour identifier les différents individus au cours d'une **Recherche par nom**, pour sélectionner un individu lors de la création d'un lien et pour éviter la création d'un éventuel doublon.

La partie **Résumé** des listes de travail se présente sous la forme d'un résumé HTML. Il s'agit donc également d'un outil de navigation qui vous permet par simple clic d'afficher la personne de votre choix en personnage central, quel que soit l'onglet actif dans la fenêtre principale de navigation.

### **Le Dictionnaire des noms**

A chaque nouvelle saisie, Heredis vérifie si le nom est déjà connu et insère toute orthographe nouvelle dans le **Dictionnaire des noms**.

Les noms sont automatiquement mis en forme par Heredis en fonction des critères que vous avez définis dans **Préférences > Heredis > Affichage** du menu **Outils**.

Pour gérer les noms enregistrés dans le fichier généalogique, sélectionnez le menu **Outils > Dictionnaire des noms**.

De nouveaux noms peuvent également être saisis directement dans le Dictionnaire des noms.

### GRÉER UN NOUVEAU NOM

- Cliquez sur le bouton  $\Box$  pour saisir le nouveau nom. Saisissez-le sans vous préoccuper des majuscules ou minuscules. Il sera automatiquement mis en forme selon les critères définis dans **Préférences** > **Heredis** > **Affichage** dans le menu **Outils**.
- Si vous souhaitez appliquer une orthographe particulière, cochez la case **Tenir compte des minuscules/majuscules** de manière à désactiver ponctuellement les Préférences.
- • Complétez le nom avec des illustrations, une note et rattachez-lui ses variantes si nécessaire.

## **ACCÉDER À UN NOM**

- • Cliquez directement sur le nom dans la liste affichée.
- ou Tapez sur les touches flèche en bas ou flèche en haut du clavier pour y accéder.
- • Saisissez les premières lettres du nom dans la zone Recherche.

Vous pouvez limiter la liste des noms affichés aux noms non utilisés dans le fichier ou sélectionner un nom avec toutes ses variantes en cochant les cases correspondantes.

Ce nom est sélectionné pour être supprimé, modifié, remplacé ou rattaché.

Les noms qui sont des variantes rattachées à un nom principal sont précédés du symbole  $\boxed{P}$  et les noms principaux de  $\boxed{V}$ . Les noms pour lesquels vous avez associé des médias sont précédés du symbole  $\Box$ .

### SUPPRIMER UN NOM

- Sélectionnez le nom à supprimer.
- • Cliquez sur le bouton **Supprimer** .

Heredis vérifie si ce nom est utilisé. Si c'est le cas, la suppression est impossible.

### **MODIFIER UN NOM**

Heredis permet de modifier un nom à tout moment.

- • Sélectionnez le nom à modifier.
- Cliquez sur le bouton **Modifier** 2.

Heredis modifie toutes les fiches des porteurs de ce nom.

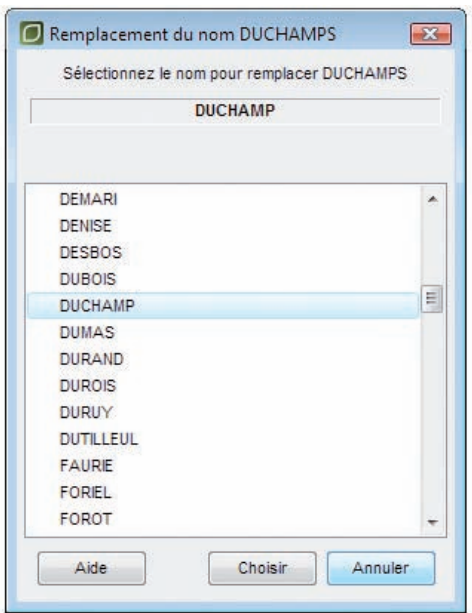

*Remplacez le nom choisi par celui que vous sélectionnez dans la liste.*

### **FUSIONNER DEUX NOMS**

Vous avez peut-être enregistré différemment un même nom : "Saint Julien" et "Saint-Julien" par exemple sont présents dans le Dictionnaire des noms. Or il s'agit d'un seul nom, sans trait d'union.

Vous pouvez regrouper les deux noms en un seul et même nom.

- Sélectionnez le nom à modifier (par exemple "Saint-Julien").
- • Cliquez sur le bouton **Remplacer le nom sélectionné par un**  autre **a**.
- Sélectionnez l'orthographe exacte du nom (dans ce cas, "Saint Julien"). "Saint-Julien" sera supprimé.
- • Cliquez sur le bouton **Choisir**.

Heredis indique le nombre de remplacements qui vont être effectués.

• Confirmez le remplacement de "Saint-Julien" en "Saint Julien" en cliquant sur le bouton **Oui**.

ou Abandonnez en cliquant sur le bouton **Non**. "Saint Julien" et "Saint-Julien" demeureront deux noms distincts dans votre fichier généalogique.

### Rattacher différentes variantes orthographiques d'un même nom

L'orthographe des noms propres ayant évolué au cours des siècles, vous allez trouver, dans le cadre de vos recherches généalogiques, un certain nombre de variantes pour un même nom.

Jean BELLES né en 1695 est bien le père de Jean BEYLE né en 1736, qui a lui-même eu pour enfant Joseph BAYLE en 1770, etc…

Vous choisirez comme nom principal l'orthographe actuelle du nom et vous lui rattacherez toutes les variantes que vous avez enregistrées.

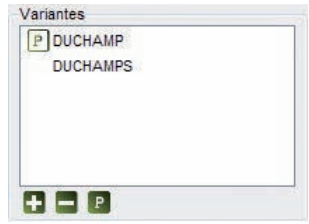

*La zone Variantes vous permet de gérer les rattachements de noms.*

Le regroupement d'un nom et de ses variantes permet d'éditer une liste éclair plus

pertinente, les membres d'une même lignée étant pris en compte ensemble et non comme des porteurs de noms distincts

- • Sélectionnez dans la liste des noms celui que vous voulez déclarer comme nom principal (ex. BAYLE).
- • Cliquez sur le lien **modifier** dans le résumé du nom ou Cliquez sur le bouton **Modifier** . ou Double-cliquez sur le nom.
- Cliquez sur le bouton  $\Box$  dans la zone **Variantes** pour sélectionner la première variante orthographique que vous désirez rattacher (ex. BEYLE).
- • Sélectionnez la variante dans la liste des noms et cliquez sur **Choisir**.

La variante sera ajoutée dans la liste des déclinaisons du nom et sera désormais considérée comme correspondant au même nom que le nom principal.

Vous procéderez ainsi pour autant de variantes que vous le voudrez.

Pour détacher une variante du nom principal.

- • Sélectionnez la variante dans la zone **Variantes**
- Cliquez sur le bouton **dans la zone Variantes**.

Pour déclarer une variante comme nom principal

- • Sélectionnez la variante dans la zone **Variantes**
- • Cliquez sur le bouton **Transformer la variante en nom principal** .

### **ASSOCIER DES MÉDIAS À UN NOM**

Vous pouvez associer une ou des images numérisées (signatures, blasons...), un enregistrement sonore, une vidéo ou tout autre type de média à chacun des noms saisis.

### Cas n° 1 : le média n'a pas encore été utilisé dans ce fichier généalogique

- Cliquez sur le bouton  $\Box$  pour associer un nouveau média au nom.
- • Sélectionnez le média sur votre disque dur. Ce média sera par la suite disponible dans le **Dictionnaire des médias**.

## Cas n° 2 : le média à attribuer a déjà été associé au fichier généalogique

- Cliquez sur le bouton **pour associer au nom un média déjà enregistré dans** le **Dictionnaire des médias**.
- • Sélectionnez le média à associer dans le **Dictionnaire des médias**.

Cliquez sur le bouton  $\Box$  pour supprimer le média associé au nom.

Cliquez sur **P** pour que l'image devienne l'image principale.

Cliquez sur les flèches pour faire défiler les différents médias associés au nom.

Cliquez sur le bouton  $\Box$  pour visualiser le média en taille réelle, zoomer, lui donner un nom et un commentaire, remplacer le média par un autre ou retrouver le chemin du média.

### SUPPRIMER LES NOMS NON UTILISÉS

Après avoir effectué des suppressions d'individus dans votre fichier généalogique, certains noms ne sont peut-être plus utilisés dans les fiches.

Sélectionnez **Supprimer les non-utilisés** dans le menu déroulant **Outils** pour ôter du dictionnaire tous les noms qui ne sont plus utilisés dans le fichier.

Le Dictionnaire des noms sera mis à jour et n'affichera plus de noms inutilisés.

### Supprimer les variantes des noms

Sélectionnez **Supprimer les variantes** dans le menu déroulant **Outils** pour ôter du dictionnaire tous les rattachements de noms.

## **Pro** Gérer les particules

Avec la version Pro, vous pouvez modifier la liste des mots qui seront considérés comme des particules par Heredis.

- • Sélectionnez **Liste des particules** dans le menu déroulant **Outils**.
- Cliquez sur le bouton  $\Box$  dans la fenêtre de gestion des particules pour ajouter une particule à celles proposées par Heredis.

Pour qu'une particule proposée par Heredis ne soit plus traitée comme telle et soit affichée comme le reste du nom,

- • Sélectionnez la particule à supprimer dans la liste.
- Cliquez sur le bouton  $\Box$  dans la fenêtre de gestion des particules.

Cliquez sur le bouton **OK** pour valider la mise à jour de la liste des particules et revenir au **Dictionnaire des noms**.

### **IMPRIMER LE DICTIONNAIRE**

Le bouton **Imprimer** permet d'éditer les noms enregistrés dans le fichier tels qu'ils sont affichés.

Si vous avez effectué une recherche, c'est le seul résultat de cette recherche qui sera imprimé. De même Heredis conservera l'ordre de tri que vous avez choisi en cliquant sur la colonne **Nom** ou sur la colonne **Nom principal**.

Si vous n'avez plus besoin de vous référer au dictionnaire, revenez à l'écran de visualisation en cliquant sur le bouton **Fermer**.

## **Le Dictionnaire des lieux**

Pour gérer les lieux enregistrés dans le fichier généalogique au fur et à mesure de vos saisies, sélectionnez le menu **Outils** > **Dictionnaire des lieux**.

De nouveaux lieux peuvent également être saisis directement dans le Dictionnaire des lieux.

### **CRÉER UN NOUVEAU LIEU**

- $\bullet$  Cliquez sur le bouton  $\Box$  pour saisir le nouveau lieu. Saisissez-le sans vous préoccuper des majuscules ou minuscules. Il sera automatiquement mis en forme selon les critères définis dans **Préférences** > **Heredis** > **Affichage** dans le menu **Outils**.
- Tapez en premier le nom de la commune. S'il s'agit d'une commune de France, Belgique, Suisse, Canada, Luxembourg ou Lichtenstein, vous n'aurez qu'à choisir la commune. Heredis remplira automatiquement les autres rubriques de saisie du lieu.
- Si vous souhaitez appliquer une orthographe particulière, cochez la case **Tenir compte des minuscules/majuscules** de manière à désactiver ponctuellement les Préférences.
- • Complétez le lieu avec des illustrations, une note et rattachez-lui des variantes si nécessaire.

## **ACCÉDER À UN LIEU**

- • Tapez les premières lettres du lieu recherché. Pour limiter l'affichage aux lieux non utilisés ou pour afficher les variantes, cochez les cases correspondantes.
- Cliquez dans l'en-tête de colonne pour afficher les lieux enregistrés selon l'ordre alphabétique ou numérique des rubriques **Ville** ou **Code** ou **Département** ou **Région** ou **Pays**.

Un nouveau clic dans l'en-tête inverse l'ordre affiché. Une flèche apparaît dans la colonne sur laquelle le tri est effectué.

- Sélectionnez le lieu dans la liste avec la souris.
- ou Tapez sur les touches flèche en bas ou en haut du clavier pour sélectionner le lieu à retenir.

Ce lieu est sélectionné pour être supprimé, modifié, remplacé ou rattaché.

Les lieux qui sont des variantes rattachées à un lieu principal sont précédés du symbole

 $\overline{P}$  et les lieux principaux de  $\overline{V}$ . Les lieux pour lesquels vous avez associé des médias sont précédés du symbole

### SUPPRIMER UN LIEU

- Sélectionnez le lieu à supprimer.
- Cliquez sur le bouton **Supprimer**  $\Box$ .

Heredis vérifie si ce lieu est utilisé. Si c'est le cas la suppression est impossible.

### **MODIFIER UN LIEU**

Heredis permet de modifier l'orthographe d'un lieu ou d'une des composantes (code lieu, département, région, pays) ou bien de rajouter une des composantes du lieu si elle n'a pas été saisie.

- Sélectionnez le lieu à modifier.
- Cliquez sur le bouton **Modifier** 2.
- • Inscrivez l'orthographe exacte du lieu ou bien modifiez ou complétez une des rubriques du lieu dans la zone de saisie du lieu.
- ou Effacez la ou les dernières lettres du lieu. Heredis, grâce à la saisie automatique, vous propose la liste des lieux présents dans la base de données des communes et pouvant correspondre à votre saisie. Validez le lieu à l'aide de la souris ou de la touche **Entrée**.

Heredis modifie toutes les fiches dans lesquelles ce lieu est utilisé.

### **FUSIONNER DEUX LIEUX**

Vous avez peut-être saisi différemment un même lieu : "Saint-Jacques" et "Saint-Jacques d'Atticieux" par exemple. Vous pouvez regrouper ces deux saisies différentes en un seul et même lieu.

- • Sélectionnez le lieu à modifier (dans l'exemple ci-dessus "Saint-Jacques").
- • Cliquez sur le bouton **Remplacer le lieu sélectionné par un** autre<sup>[2]</sup>.
- • Sélectionnez l'orthographe exacte du lieu dans la liste des lieux enregistrés (dans ce cas, "Saint-Jacques d'Atticieux").
- • Cliquez sur le bouton **Choisir**.

Heredis indique le nombre de remplacements qui vont être effectués.

• Confirmez le remplacement de "Saint-Jacques" en "Saint-Jacques d'Atticieux" en cliquant sur le bouton **Oui**.

ou Abandonnez en cliquant sur le bouton **Non**. "Saint-Jacques" et "Saint-Jacques

d'Atticieux" demeureront deux lieux différents dans votre fichier généalogique.

## **MODIFIER DES LIEUX EN SÉRIE**

Cette fonction permet de rechercher et remplacer ou compléter de façon sélective dans les diverses rubriques constitutives des lieux. Elle est également accessible directement à partir de l'onglet **Lieux non placés sur la carte** de la **Répartition géographique**.

Dans le dictionnaire des lieux :

- • Sélectionnez **Modifier en série...** dans le menu déroulant **Outils**.
- • Sélectionnez la rubrique qui vous intéresse (ville, code lieu, département, etc.)
- Cochez l'option choisie : "contient", "commence par" ou "est vide", puis tapez l'expression recherchée (en totalité ou en partie)
- • Cliquez sur le bouton **Lancer la recherche**.

Une fenêtre apparaît indiquant le nombre de remplacements à effectuer..

Vous pouvez modifier la taille de cette fenêtre, ainsi que les tailles des colonnes qui seront mémorisées par Heredis.

Cliquez dans les en-têtes de colonnes pour modifier l'ordre d'affichage de la liste.

Décochez les cases précédant les lieux que vous ne souhaitez pas modifier.

- Indiquez dans la rubrique **Remplacer par** la nouvelle dénomination et sélectionnez la rubrique à compléter (ville, département, etc.).
- • Cliquez sur le bouton **Effectuer les remplacements**.
- • Cliquez sur **Oui** pour valider les compléments à effectuer (le nombre est indiqué).

Attention : Cochez l'option **Ne pas remplacer les valeurs existantes** si vous ne voulez pas modifier pour la rubrique à compléter les champs déjà remplis.

## **RATTACHER DIFFÉRENTES VARIANTES D'UN LIEU**

Le nom des localités ayant évolué au cours des siècles, des communes ayant été regroupées, vous allez trouver, dans le cadre de vos recherches généalogiques, un certain nombre de variantes pour un même lieu.

Par exemple, "Saint-Pierre les Macchabées" qui figurait sur un acte de naissance de 1880 est en fait la même commune que l'actuelle "Saint-Pierre-sur-Doux".

D'autre part, vous avez peut-être saisi différemment un même nom de lieu : "Saint-Jean" ou le nom complet "Saint-Jean d'Ardières", etc…

Choisissez comme lieu principal le nom actuel de la localité et rattachez-lui toutes les variantes que vous avez enregistrées, ce qui permettra de les regrouper comme étant un même lieu dans les listes éclair.

• Sélectionnez dans la liste des lieux celui que vous voulez déclarer comme lieu principal (ex. Saint-Pierre-sur-Doux).

| Rechercher:      |           | Afficher uniquement les lieux non utilisés<br>Afficher les variantes |                      | Э                        |                                                                   |                              |  |
|------------------|-----------|----------------------------------------------------------------------|----------------------|--------------------------|-------------------------------------------------------------------|------------------------------|--|
| Ville<br>$\sim$  | Code Lieu | Département                                                          | Région               | Pays                     | ▲<br><b>Annonay (07100)</b>                                       |                              |  |
| Albi             | 81000     | Tarn                                                                 | Midi-Pyrénées        | FRANCE                   | 07100 Ardèche Rhône-Alpes F                                       |                              |  |
| Anjou            | 38150     | kère                                                                 | Rhône-Alpes          | F                        | <b>Variantes</b>                                                  | modifier                     |  |
| Annonay          | 07100     | Ardèche                                                              | Rhône-Alpes          | F                        |                                                                   |                              |  |
| Arlebosc.        | 07410     | Ardèche                                                              | Rhône-Alpes          | F                        | <b>Subdivisions (13)</b><br>中                                     | détails                      |  |
| Arras            | 62000     | Pas-de-Calais                                                        | Nord-Pas-de-Calais   | F                        | <b>Utilisations (26)</b>                                          | détails                      |  |
| Audruica         | 62370     | Pas-de-Calais                                                        | Nord-Pas-de-Calais   | F                        |                                                                   |                              |  |
| Avignon          | 84000     | Vaucluse                                                             | Provence-Alpes-      | FRANCE                   | <b>Note</b>                                                       |                              |  |
| Bordeaux         | 33000     | Gironde                                                              | Aquitaine            | Ë                        | Annonay (en occitan Anonai)                                       |                              |  |
| Bozas            | 07410     | Ardèche                                                              | Rhône-Alpes          | F                        | comptait 17 522 habitants en<br>2006, elle est la commune la plus |                              |  |
| Caluire-et-Cuire | 69300     | Rhône                                                                | Rhône-Alpes          | F                        | peuplée de l'Ardèche.                                             |                              |  |
| Chaponnay        | 69360     | Rhône                                                                | Rhône-Alpes          | F                        |                                                                   | Bâtie comme Rome au creux de |  |
| Clermont-Ferrand | 63000     | Puv-de-Dôme                                                          | Rhône-Alpes          | F.                       | sept collines elle garde encore les<br>traces d'un passé chargé   |                              |  |
| Firenze          |           |                                                                      | Toscane              | <b>ITAL</b> <sub>F</sub> | d'histoire. Au contact de régions                                 |                              |  |
| Fréius           | 83        | Var                                                                  | Provence-Alpes-      | F                        | au relief très différent, la ville a été                          |                              |  |
| Givors           | 69700     | Rhône                                                                | Rhône-Alpes          | F                        | édifiée en amphithéâtre à partir                                  |                              |  |
| Grasse           | 06130     | Alpes-Maritimes                                                      | Région Paca          | F                        |                                                                   |                              |  |
| Grenoble         | 38000     | <b>Isère</b>                                                         | Rhône-Alpes          | F                        |                                                                   |                              |  |
| Guilherant       | 07500     | Ardèche                                                              | Rhône-Alpes          | F                        |                                                                   |                              |  |
| Jarcieu          | 38270     | Isère                                                                | Rhône-Alpes          | F                        |                                                                   |                              |  |
| Lafarre          | 07520     | Ardèche                                                              | Rhône-Alpes          | F                        |                                                                   |                              |  |
| Largentière      | 07110     | Ardèche                                                              | Rhône-Alpes          | F                        |                                                                   |                              |  |
| <b>VII</b> von   | 69002     | Dhâne                                                                | <b>Phone</b> , Alnes | F                        |                                                                   |                              |  |
|                  |           | m.                                                                   |                      |                          |                                                                   |                              |  |

*Rattachez au lieu sélectionné toutes les variantes que vous rencontrerez au cours de vos recherches.*

• Cliquez sur le lien **modifier** dans le résumé du lieu.

ou Cliquez sur le bouton **Modifier** .

ou Double-cliquez sur le lieu.

- Cliquez sur le bouton  $\Box$  dans la zone **Variantes** pour sélectionner une variante orthographique que vous désirez rattacher (ex. Saint-Pierre les Macchabées).
- • Cliquez sur le bouton **Choisir**.

La variante viendra s'afficher dans la liste des variantes et sera désormais considérée comme correspondant au même lieu que le lieu principal.

Vous procéderez ainsi pour autant de variantes que vous le voudrez.

Pour détacher une variante du lieu principal.

- • Sélectionnez la variante dans la zone **Variantes**.
- Cliquez sur le bouton **d** dans la zone **Variantes**.

Pour déclarer une variante comme lieu principal

- • Sélectionnez la variante dans la zone **Variantes**
- Cliquez sur le bouton  $\boxed{P}$ .

### **ASSOCIER DES MÉDIAS À UN LIEU**

Vous pouvez associer une ou des images numérisées du lieu, un enregistrement sonore, une vidéo ou tout autre type de média à chacun des lieux enregistrés dans le dictionnaire.

### Cas n° 1 : le média n'a pas encore été utilisé dans ce fichier généalogique

- Cliquez sur le bouton  $\Box$  pour associer un nouveau média au lieu.
- • Sélectionnez le média sur votre disque dur.

Ce média sera par la suite disponible dans le **Dictionnaire des médias**.

### Cas n° 2 : le média à attribuer a déjà été associé au fichier généalogique

- Cliquez sur le bouton **pour associer au lieu un média déjà enregistré dans** le **Dictionnaire des médias**.
- • Sélectionnez le média à associer dans le **Dictionnaire des médias**.

Cliquez sur le bouton **pour supprimer le média associé au lieu**.

Cliquez sur **P** pour que le média devienne l'image principale.

Cliquez sur les flèches pour faire défiler les différents médias associés au lieu.

Double-cliquez sur le média ou cliquez sur le bouton  $\geq$  pour visualiser le média en taille réelle, zoomer, lui donner un nom et un commentaire, remplacer le média par un autre ou retrouver le chemin du média.

## Supprimer les lieux non utilisés

Après avoir effectué des suppressions ou des modifications dans votre fichier généalogique, certains lieux ne sont peut-être plus utilisés dans les fiches.

• Sélectionnez **Supprimer les non-utilisés** dans le menu déroulant **Outils** pour ôter du dictionnaire tous les lieux qui ne sont plus utilisés dans le fichier.

Le **Dictionnaire des lieux** sera mis à jour et n'affichera plus de lieux inutilisés.

### SUPPRIMER LES RATTACHEMENTS DES LIEUX

Sélectionnez **Supprimer les variantes** dans le menu déroulant **Outils** pour ôter du dictionnaire tous les rattachements de lieu.

### Vérifier et mettre à jour les lieux

Au cours de vos saisies, des erreurs ont pu se glisser et certaines informations sont peutêtre manquantes. Heredis vous propose de les rechercher et de les mettre à jour. Cliquez sur le bouton **Vérifier les lieux** dans la zone **Dictionnaire**.

#### Les lieux non reconnus

Ces lieux peuvent ne pas figurer dans la liste des communes enregistrées dans Heredis ou bien avoir une orthographe différente qui empêche Heredis de les reconnaître.

• Sélectionnez un lieu et cliquez sur **Modifier**. Puis reportez-vous à la rubrique **Modifier le lieu sélectionné** ci-dessus.

### Les lieux incomplets

Ces lieux sont reconnus par Heredis mais des informations sont manquantes.

Pour mettre à jour un lieu :

- • Sélectionnez un lieu incomplet. Heredis vous propose, dans la zone **Lieu sélectionné**, de compléter les informations manquantes.
- • Validez cette mise à jour en cliquant sur le bouton **Remplacer**.

Pour mettre à jour automatiquement plusieurs lieux incomplets :

- Sélectionnez les lieux à modifier en cliquant sur les boutons Tout sélection**ner** et **Tout désélectionner** et en cochant les cases des lieux incomplets.
- • Cliquez sur **Mettre à jour la sélection**. Confirmez en cliquant sur **OK**.

### Les lieux d'autres pays

Cet onglet recense les lieux situés dans des pays autres que ceux enregistrés dans la

liste des communes de Heredis.

Pour mettre à jour un de ces lieux, sélectionnez-le et cliquez sur **Modifier**. Puis reportez-vous à la rubrique **Modifier le lieu sélectionné** ci-dessus.

## Accéder aux subdivisions d'un lieu

Sélectionnez un lieu dans la liste.

- • Lorsque des subdivisions ont été saisies pour ce lieu, leur nombre apparaît dans le résumé du lieu. Cliquez sur le lien **détails** pour les afficher.
- • Présentez lalistedes subdivisionsàvotre convenance en cliquant sur les en-têtes des différentes colonnes.
- • Cliquez sur le bouton **Imprimer** pour imprimer la liste des subdivisions du lieu**.** Heredis conservera l'ordre de tri des subdivisions que vous avez choisi.

Vous pouvez imprimer les subdivisions pour tous les lieux du fichier généalogique en sélectionnant **Liste des subdivisions** dans le menu déroulant **Outils**.

## **Accéder aux utilisations d'un lieu**

Sélectionnez un lieu dans la liste.

- • Repérez, dans le résumé, le nombre d'utilisations de ce lieu dans le fichier. Cliquez sur le lien **détails** pour afficher les événements pour ce lieu.
- Choisissez l'ordre de tri chronologique des événements ou l'ordre alphabétique pour des individus concernés.
- Sélectionnez une des utilisations dans la liste et cliquez sur le bouton **Voir** pour accéder à l'événement dans lequel ce lieu est cité.
- • Cliquez sur le bouton **Imprimer** pour imprimer la liste des utilisations du lieu.

### **IMPRIMER LE DICTIONNAIRE**

Le bouton **Imprimer** permet d'éditer tous les lieux enregistrés dans le fichier tels qu'ils sont affichés.

Si vous avez effectué une recherche, c'est le seul résultat de cette recherche qui sera imprimé. De même Heredis conservera l'ordre de tri que vous avez choisi en cliquant sur les colonnes correspondant aux différentes rubriques des lieux.

Si vous n'avez plus besoin de vous référer au dictionnaire, revenez à l'écran de visualisation en cliquant sur le bouton **Fermer**.

### Sélectionnez le menu **Outils** > **Dictionnaire des médias**.

Le dictionnaire des médias regroupe l'ensemble des médias associés à tous les types de données dans le logiciel, ainsi que des médias que vous pouvez ajouter, en attendant de les affecter.

### **LA GESTION DES MÉDIAS**

Vérifiez dans le titre de la fenêtre du Dictionnaire des médias si Heredis fonctionne avec le mode **Images intégrées** ou le mode **Images liées**.

### Les images sont intégrées dans le fichier Heredis

Ce mode de travail évite tout souci lors des transferts de données. Vous disposez toujours de toutes les images associées à votre fichier où qu'elles se trouvent, sur le disque dur ou sur un support externe. La taille de chaque image a été automatiquement optimisée pour lui assurer une bonne qualité d'affichage et une taille raisonnable. Cependant la taille de votre fichier généalogique va être augmentée proportionnellement au nombre d'images utilisées.

A l'ouverture de votre fichier généalogique, vous ne verrez aucune différence, chaque donnée illustrée conservera ses images.

Les médias autres que les images (enregistrements sonores, vidéos) ne sont jamais basculés en mode intégré mais restent des fichiers liés à votre fichier généalogique à cause de leur volume important. Vous retrouverez le lien vers le média original dès que votre fichier sera ouvert sur l'ordinateur avec lequel le média sonore ou vidéo a été associé à votre fichier.

### Les images sont extérieures au fichier Heredis

Tous les médias associés à des fichiers Heredis sont affichés grâce à un lien entre le fichier généalogique et le fichier d'image ou le fichier son ou vidéo qui peut se trouver à n'importe quel endroit sur le disque dur.

Pour ce qui concerne le traitement des images, vous pouvez intégrer les images dans le fichier Heredis ou bien conserver le lien vers un fichier extérieur. Dans ce cas votre fichier généalogique ne changera pas de taille.

Pour modifier le mode de gestion des médias, sélectionnez le menu **Outils** > **Préférences** > **Préférences du fichier** > **Images** et cochez l'option correspondante.

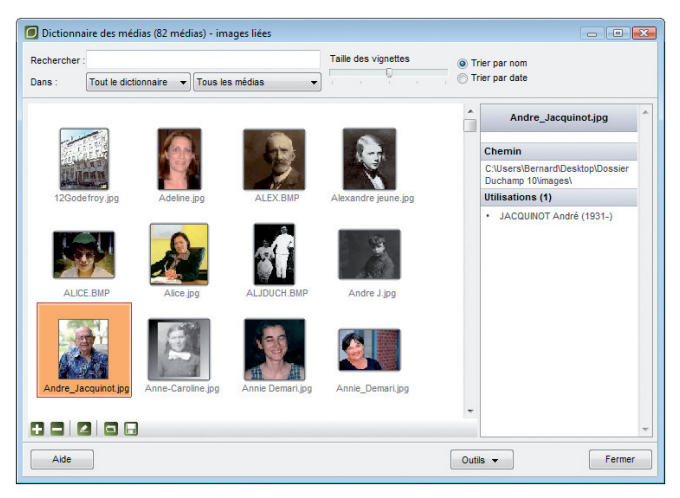

*Des outils de recherche et de sélection vous permettent de retrouver les différents médias enregistrés.*

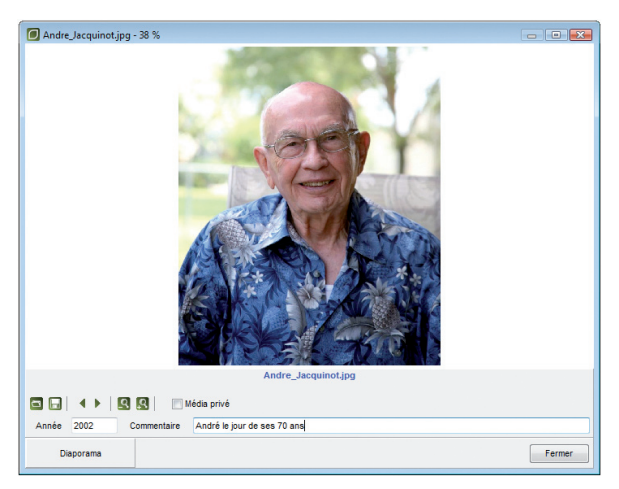

*Chaque image peut être affichée en taille réelle* 

### **PRÉSENTATION DES MÉDIAS**

Le **Dictionnaire des médias** distingue les images des autres types de médias (enregistrements sonores, vidéos, etc).

Dans le menu déroulant **Tous les médias** choisissez le type de média :

- • Sélectionnez **Toutes les images** pour afficher toutes les images associées au fichier généalogique.
- • Sélectionnez **Les médias autres** pour afficher tous les enregistrements sonores, vidéos, ou les documents divers associés au fichier.

#### Les images

Les images sont affichées sous forme de vignettes. En cliquant sur une vignette, vous pouvez lire les informations importantes dans le résumé affiché à droite de l'écran. Pour voir une image en taille réelle, double-cliquez ou sélectionnez-la et cliquez sur le bouton  $\boxed{2}$ .

Pour voir, en taille réelle, l'ensemble des images contenues dans le dictionnaire :

- Double-cliquez sur une des images affichées.
- • Cliquez sur le bouton **Diaporama** puis réglez la vitesse de défilement des images, ou cliquez sur les flèches **Suivant** ou **Précédent** pour faire défiler manuellement les différents médias contenus dans le dictionnaire.

### Les médias autres

Sélectionnez le média dans la liste et cliquez sur le bouton  $\boxed{\angle}$  pour ouvrir l'application chargée de son exécution.

### SÉLECTIONNER UN MÉDIA

Sélectionnez un des médias affichés :

- pour le supprimer,
- • pour visualiser l'image en taille réelle, écouter l'enregistrement sonore ou voir la vidéo,
- • pour modifier ou ajouter un commentaire et une date ou déclarer que le média est privé,
- • pour indiquer un nouveau chemin d'accès au média s'il n'est pas trouvé ou pour remplacer le média par un autre.
- • pour enregistrer le média sélectionné, indépendamment du fichier généalogique.

Les informations générales sur le média sélectionné sont affichées dans le résumé.

## **AJOUTER UN MÉDIA**

Cliquez sur le bouton **Ajouter** .

Les fichiers d'images doivent être enregistrés au format .jpg, .jpeg, .bmp, .emf, .wmf.

Pour les enregistrement sonores, associez des fichiers au format .wav ou .mp3 et pour des vidéos, des fichiers au format .avi.

Vous pouvez associer le même média à un nombre non limité de données (qu'elles soient de type individu, union, source, événement, nom ou lieu).

## **ACCÉDER À UN MÉDIA**

- Tapez un mot permettant d'identifier le média dans la zone Recherche, soit une partie du nom du média soit un mot dans son commentaire.
- ou Cliquez sur **Trier par nom** ou **Trier par date** pour modifier la liste des médias.
- Restreignez la liste des médias affichés en sélectionnant son type dans le menu déroulant **Tout le dictionnaire**. Choisissez le type de donnée auquel le média est affecté.
- • Sélectionnez la vignette du média dans la liste et vérifiez son résumé.

## **AFFICHER UN MÉDIA**

Lorsque le média souhaité est repéré, double-cliquez sur la vignette du média ou cliquez sur le bouton **Éditer le média** .

Saisissez les informations complémentaires sur le média : année, commentaire. Cochez la case **Média privé** pour empêcher l'exportation ou la publication de ce média.

Si le média est une image, Heredis l'affiche en taille réelle. Vous pouvez lui appliquer différents facteurs de zoom avec les boutons  $\lbrack \cdot \rbrack$  ou  $\lbrack \cdot \rbrack$ .

Vous pouvez faire défiler toutes les images du fichier en cliquant sur les flèches **Média suivant** - **Média précédent**. Cliquez sur le bouton **Diaporama** pour que toutes les images s'affichent en continu. Réglez la vitesse de défilement des images en modifiant la valeur de la durée d'affichage.

Cliquez sur le bouton **Mettre à jour l'image pour remplacer un média défec**tueux, ou perdu ou obsolète.

Cliquez sur le bouton **Enregistrer sous n** pour enregistrer le média sous un autre nom ou à un autre emplacement sur le disque dur, ceci indépendamment du fichier généalogique.

Si le média est un son ou une vidéo, ou un document de type pdf ou Word par exemple, double-cliquez sur la vignette du média pour lancer l'application ayant généré le média.

### SUPPRIMER UN MÉDIA

Cliquez sur le bouton  $\Box$  lorsque le média est sélectionné.

Si vous avez opté pour le mode images liées, Heredis ne supprime pas l'image du disque dur, il rompt seulement le lien vers le fichier image.

Si vous avez opté pour le mode images intégrées, Heredis supprime cette image du fichier généalogique. Elle est toujours accessible, à son emplacement d'origine, si vous avez pris cette image sur votre disque dur. Par contre elle est perdue si cette image a été supprimée de votre disque ou bien si vous l'avez intégrée depuis un support externe.

S'il s'agit d'un média autre qu'une image, Heredis ne supprime pas le fichier du média sur le disque dur, il l'ôte simplement du **Dictionnaire des médias**.

### **RETROUVER UN MÉDIA**

Si le message la vignette du média apparaît dans les écrans de navigation ou dans le Dictionnaire des médias avec un symbole "Non trouvé" (un point d'exclamation sur fond rouge), double-cliquez sur la vignette du média puis cliquez sur le bouton **Mettre à jour l'image :** Sélectionnez ensuite le nouveau nom ou le nouvel emplacement du média ou bien le média par lequel vous voulez le remplacer.

Vous pouvez sélectionner tous **Les médias non trouvés** pour le fichier dans le menu déroulant des types de médias.

Pour réaffecter l'ensemble des médias non trouvés d'un fichier, sélectionnez l'option **Localiser les "non trouvés"** dans le menu déroulant **Outils** du Dictionnaire des médias.

Choisissez le dossier dans lequel se trouve un ou plusieurs médias manquants.

### COPIER TOUS LES MÉDIAS D'UN FICHIER GÉNÉALOGIQUE

Pour créer un nouveau dossier contenant tous les médias utilisés dans votre fichier généalogique, sélectionnez l'option **Extraire** dans le menu déroulant **Outils** du Dictionnaire des médias.

Sélectionnez le dossier dans lequel vous voulez recopier les médias du fichier et cliquez sur **OK**.

Cette opération est particulièrement pratique lorsque vous souhaitez transmettre vos

images avec un fichier Gedcom ou un fichier Heredis. Créer un dossier dans lequel vous copierez l'export Gedcom ou Heredis de votre fichier puis procédez à l'extraction des médias dans le même dossier. Le destinataire de votre fichier Gedcom ou Heredis pourra ainsi reconstruire très facilement votre fichier illustré sur son propre ordinateur.

Revenez à l'écran de visualisation du fichier en cliquant sur le bouton **Fermer**.

### **Le Dictionnaire des sources**

Le dictionnaire des sources regroupe l'ensemble des sources associées aux événements saisis dans le fichier généalogique. De nouvelles sources peuvent également être saisies directement dans le Dictionnaire des sources en attente d'une utilisation ultérieure.

Sélectionnez le menu **Outils** > **Dictionnaire des sources**.

- • Tapez les premières lettres de la source recherchée.
- Pour limiter l'affichage aux sources non utilisées, cochez la case correspondante.
- Pour sélectionner uniquement des sources privées, cochez la case correspondante.
- • Cliquez dans l'en-tête de colonne pour afficher les sources enregistrées selon l'ordre alphabétique ou numérique des rubriques **Nom/Numéro** ou **Origine** ou **Document** ou **Cote** ou **Nature** ou **Archivage**.

Un nouveau clic dans l'en-tête inverse l'ordre affiché. Une flèche verte apparaît dans la colonne sur laquelle le tri est effectué.

- Sélectionnez la source dans la liste avec la souris.
- ou Tapez sur les touches flèche en bas ou flèche en haut du clavier pour sélectionner la source à retenir.

Cette source est sélectionnée pour être supprimée ou modifiée.

| Rechercher:                   |                            | Afficher uniquement les sources non utilisées<br>Afficher uniquement les sources privées |                  | D             |         |                                                                                                   |  |
|-------------------------------|----------------------------|------------------------------------------------------------------------------------------|------------------|---------------|---------|---------------------------------------------------------------------------------------------------|--|
| Nom/Numéro                    | Origine                    | Document                                                                                 | Cote             | <b>Nature</b> | Archi 4 | 0008 - Naiss, Marie-L. Durouchet -                                                                |  |
| 0001 - Naiss, A. J. Duchamo   | AD Ardèche                 | Registre Etat civil                                                                      | Année 1          | Transcripti   |         | 1816 - AD Ardèche                                                                                 |  |
| 0002 - Bapt. A. J. Duchamp    | Archives familiales        | Livret de familie cath                                                                   |                  | Original      |         | <b>Utilisations (1)</b><br>détails                                                                |  |
| T 0003 - décès Alexandre Jos  | AD Rhône                   | Registre des décès                                                                       | 1947             | Extrait       |         |                                                                                                   |  |
| 0004 - Diplôme médecine A.    | Archives universitair      | Liste des recus                                                                          | année 1          | Photocopie    |         | <b>Transcription de la source</b>                                                                 |  |
| 0005 - Lettres d'Alexandre J  | Archives familiales        | Correspondances                                                                          |                  | Manuscrit     |         | Informations recueilles par<br>Edgar Bonvoisin<br>112. avenue du Pont Juvénal<br>34000 Montpeller |  |
| 0006 - Carte A. J. Duchamp    | <b>Archives familiales</b> | carte de transport -                                                                     |                  | Original      |         |                                                                                                   |  |
| 0008 - Naiss, Marie-L. Durou  | AD Ardèche                 | Registre des naissan                                                                     | 4E 128/16        | Transcripti   |         |                                                                                                   |  |
| 0009 - Bapt. Marie-L. Durouc  | Paroisse de Satilieu       | Registre paroissial                                                                      |                  | Photocopie    |         |                                                                                                   |  |
| 0010 - Décès Marie-L. Durou   | AD Ardèche                 | Registre des décès                                                                       | <b>4F 2805/8</b> | Transcripti   |         |                                                                                                   |  |
| 0012 - Décès Ph. de La Chaux  | Dans l'église de Saint     |                                                                                          |                  | Pierre tom    |         |                                                                                                   |  |
| 0014 - Naiss, Alice Jacquinot | Révélations orales         |                                                                                          |                  | Souvenir      |         |                                                                                                   |  |
| 0016 - Naiss, Clarisse Ducha  | <b>Archives familiales</b> | Livret de familie Duc                                                                    |                  | Original      |         |                                                                                                   |  |
| 0017 - Bapt, Clarisse Duchamp | Archives familiales        | Photographie du bapt                                                                     |                  | Photograp     |         | Spen after                                                                                        |  |
| 0018 - Mariage Duchamp/Coli   | Archives familiales        | Livret de famille cath                                                                   |                  | Original      |         | after those for exact                                                                             |  |
| 0019 - Mariage Duchamp/Co     | E C Saint-Valler           | registre des mariages                                                                    |                  | Transcripti   |         |                                                                                                   |  |
| 0020 - Contrat x Duchamo/C    | Archives notariales        | Contrat de mariage                                                                       |                  | Photocopie    |         |                                                                                                   |  |
| 0021 - Mariage Duchamp/Gra    | A D. Isère                 | Acte de mariage                                                                          |                  | Copie         |         |                                                                                                   |  |
| 0022 - Séparation Duchamp/    | Archives notariales        | <b>Minutes</b>                                                                           |                  | Copie         |         |                                                                                                   |  |
|                               | ш                          |                                                                                          |                  | 1.11          |         |                                                                                                   |  |
|                               |                            |                                                                                          |                  |               |         | <b>Call Avidence</b><br>1721007979<br>San House Army contra shalls                                |  |

*Sélectionnez une source pour en voir le détail, la supprimer ou la modifier.*

CRÉER UNE SOURCE

Si la source recherchée n'a pas encore été enregistrée, cliquez sur le bouton **Nouvelle Source** .

Complétez les différentes rubriques descriptives de la source :

**Nom/Numéro de la source** - Tapez soit un numéro soit un intitulé pertinent pour reconnaître le document

**Origine** - Indiquez le type d'archive ou l'organisme ayant permis de trouver la source d'information.

**Document** - Précisez le type d'acte ou le document officiel ou privé contenant les informations.

**Cote** - Si le document provient d'un dépôt d'archives ou d'une bibliothèque, il est coté, indiquez-le ici. Vous pouvez également indiquer dans cette rubrique un numéro de volume ou de page s'il s'agit d'un ouvrage publié.

**Nature** - Il s'agit ici de sélectionner le support sur lequel vous avez vu ou détenez l'information.

**Archivage** - Cette rubrique permet de préciser où se trouve le document que vous détenez dans vos archives personnelles.

- • Cochez la case **Source privée** pour empêcher l'exportation ou la publication de cette source.
- • Réglez le degré de certitude de la source à l'aide du curseur.

Ajoutez un texte ou un média :

- • Saisissez le texte du document vu ou détenu dans la zone de traitement de texte à votre disposition dans l'onglet **Transcription**.
- • Sélectionnez l'onglet **Médias** pour associer la ou les images numérisées de l'acte ou du document que vous détenez ou bien l'enregistrement sonore de l'interview ou encore la vidéo de la réunion familiale.

### Cas n° 1 : le média n'a pas encore été utilisé dans ce fichier

- Cliquez sur le bouton  $\Box$  pour associer un nouveau média à la source.
- • Sélectionnez un média sur votre disque dur. Ce média sera par la suite disponible dans le Dictionnaire des médias.

### Cas n° 2 : le média à attribuer est déjà associé au fichier généalogique

• Cliquez sur le bouton **pour associer un média que vous avez déjà enregistré**
dans le **Dictionnaire des médias** à la source.

• Sélectionnez le média demandé dans le **Dictionnaire des médias**.

Pour grossir ou rétrécir l'image affichée, utilisez les boutons de zoom.

Cliquez sur le bouton  $\Box$  pour supprimer l'image associée à la source.

Cliquez sur le bouton  $\boxed{P}$  pour que l'image affichée soit celle qui sera reproduite lorsque vous désirerez éditer la source.

Cliquez sur les flèches pour faire défiler les différents médias associés à la source.

Cliquez sur le bouton **OK** pour valider la création de la nouvelle source.

# Utiliser l'aide au déchiffrage

Pour faciliter la saisie du contenu d'un document numérisé, Heredis propose une disposition d'écran spécialement adaptée. Cliquez sur le bouton **Mode déchiffrage** pour afficher les zones de saisie et de visualisation du média en plein écran.

Choisissez la répartition des deux zones en cliquant sur le bouton **Partage horizontal** ou **Partage vertical**.

Cliquez régulièrement sur le bouton **Enregistrer le fichier** pour sauvegarder le texte au fur et à mesure de votre saisie.

Cliquez sur le bouton **Mode saisie** pour revenir à la présentation standard de la source.

#### SUPPRIMER DES SOURCES

Sélectionnez une source dans la liste des sources et cliquez sur le bouton **Supprimer lackter la source est sélectionnée.** 

Pour supprimer toutes les sources non utilisées dans le fichier généalogique, sélectionnez l'option **Supprimer les non utilisées** dans le menu déroulant **Outils**.

#### **ACCÉDER AUX UTILISATIONS D'UNE SOURCE**

Pour toute source sélectionnée dans la liste,

- • Repérez, dans le résumé, le nombre d'utilisations de cette source dans le fichier
- Cliquez sur le lien **détails** pour afficher les événements auxquels cette source a été associée.
- • Présentez la liste des utilisations à votre convenance en cliquant sur les en-têtes des différentes colonnes.
- • Cliquez sur le bouton **Imprimer** pour imprimer la liste des utilisations de la source**.** Heredis conservera l'ordre de tri que vous avez choisi.

#### **IMPRIMER UNE FICHE DE SOURCE**

Sélectionnez la source dans la liste et cliquez sur le bouton **Imprimer p** pour lancer l'impression de la source sélectionnée.

#### Imprimer les sources d'un fichier généalogique

• Cliquez sur le bouton **Imprimer** dans le **Dictionnaire des sources**. ou Sélectionnez le menu **Etats** > **Liste des sources** (version Pro).

# **Pro** Le Dictionnaire des faits historiques

• Sélectionnez le menu **Outils** > **Dictionnaire des faits historiques**.

ou Cliquez sur le bouton dans l'onglet **Histoire** des listes de travail.

Ce dictionnaire permet de consulter, de créer, d'illustrer des faits historiques mais aussi de les regrouper par thème au sein de fichiers historiques. Il permet aussi aux utilisateurs de Heredis v.10 de partager les fichiers historiques qu'ils ont constitués en les mettant en ligne sur le serveur de BSD Concept.

#### **LES FICHIERS HISTORIQUES**

Pour afficher un fichier historique :

• Dans la rubrique **Choisissez le fichier historique**, déroulez le menu en cliquant sur la flèche et sélectionnez le fichier historique.

Pour créer un fichier historique :

- Cliquez sur le bouton  $\Box$ , tapez le nom du nouveau fichier.
- • Cliquez sur le bouton **OK** pour valider la création de ce fichier. Pour supprimer un fichier historique :
- Sélectionnez le fichier et cliquez sur le bouton  $\Box$ . Pour imprimer ou exporter un fichier historique :
	- • Cliquez sur le bouton **Imprimer**.
	- • Sélectionnez le menu **Etats** > **Liste des faits historiques** (version Pro).

#### LES FAITS HISTORIQUES

#### Pour accéder à un fait historique :

• Dans la zone **Rechercher**, tapez les premières lettres du fait historique.

- Cliquez dans l'en-tête de colonne pour afficher les faits historiques selon l'ordre chronologique pour la rubrique Date ou alphabétique pour la rubrique Fait. Un nouveau clic dans l'en-tête inverse l'ordre affiché. Une flèche verte apparaît dans la colonne sur laquelle le tri a été effectué.
- Sélectionnez le fait historique avec la souris ou utilisez les touches flèche en bas ou flèche en haut de votre clavier.

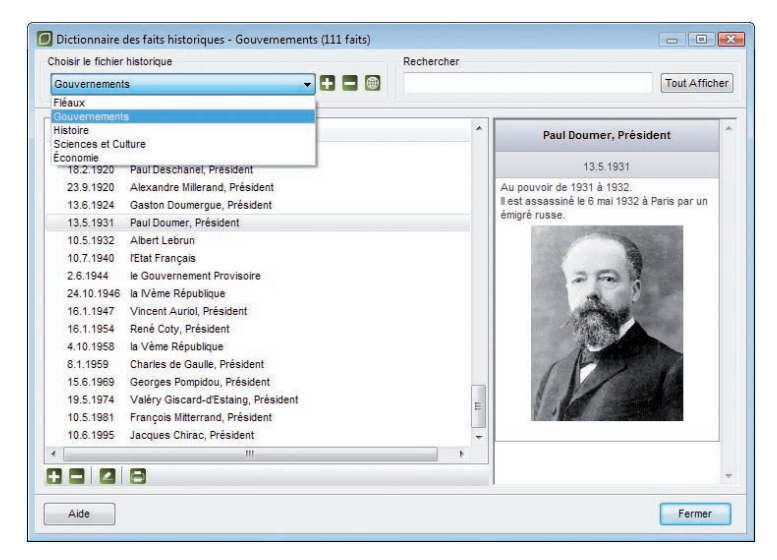

*Sélectionnez un fichier historique pour en voir le détail, le supprimer ou le modifier.*

Ajouter un fait historique :

- • Sélectionnez le fichier historique dans lequel vous voulez ajouter un nouvel élément.
- Cliquez sur le bouton **Nouveau fait**  $\Box$ .

Complétez les différentes rubriques descriptives de ce nouveau fait :

- • **Fait** : tapez ici l'intitulé du fait historique. C'est celui-ci qui apparaîtra dans la liste de travail **Histoire** ainsi que dans les documents imprimés.
- • **Date** :tapez ici la date du fait historique. Les formats de saisie de la date sont les mêmes que ceux utilisés pour la saisie des événements.
- • **Description** : tapez ici le texte décrivant le fait historique. Vous pouvez utiliser le copier-coller si vous désirez importer un texte d'un autre document.

Associez une image au fait historique :

- Cliquez sur le bouton **Ajouter/Modifier l'illustration** a Les images que vous pouvez associer doivent être au format .jpg, .jpeg, .bmp, .emf ou .wmf.
- Cliquez sur le bouton **Enlever l'illustration** in pour détacher l'image illustrant le fait historique.

Puis validez ces données concernant le nouveau fait historique en cliquant sur **OK**.

#### **MODIFIER UN FAIT HISTORIQUE**

• Sélectionnez le fait historique et cliquez sur le bouton **Modifier** 2.

#### SUPPRIMER UN FAIT HISTORIQUE

• Sélectionnez le fait historique et cliquez sur le bouton **Supprimer** .

#### **PARTAGER DES FICHIERS HISTORIQUES**

#### Echanger des fichiers via le serveur de BSD Concept

Heredis v.10 vous propose de partager vos fichiers historiques avec l'ensemble des utilisateurs de ce logiciel. Chaque utilisateur de Heredis v.10 Pro peut envoyer ses propres fichiers historiques sur le serveur de BSD Concept. Ils y sont stockés et mis à la disposition des autres utilisateurs.

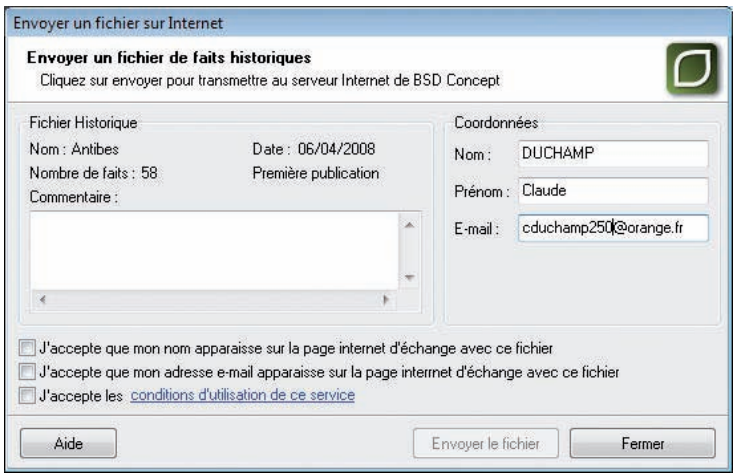

*Saisissez les informations nécessaires à l'envoi d'un fichier historique.*

• Dans la zone **Choisir le fichier historique**, cliquez sur le bouton (Echange de fichiers historiques par Internet). Dans la colonne de gauche, vous pouvez voir les fichiers historiques disponibles

sur le serveur de BSD Concept. Vos fichiers personnels sont répertoriés dans la colonne de droite.

- Pour acquérir un nouveau fichier dans votre dictionnaire des faits historiques, cliquez sur lien pour lancer le téléchargement.
- Pour partager un de vos fichiers avec les autres utilisateurs, sélectionnez-le dans la colonne de droite et cliquez sur le bouton  $\bigoplus$  (Publier le fichier sélectionné). Puis remplissez les informations suivantes :

- dans la zone **Commentaire**, ajoutez éventuellement une note accompagnant l'envoi de votre fichier historique.

- dans la zone **Coordonnées**, saisissez vos nom, prénom et email.

- si vous désirez que votre nom ou votre email apparaisse avec votre fichier sur la page Internet, cochez les cases correspondantes.

Cliquez sur Conditions d'utilisation de ce service pour consulter ces conditions et cochez la case correspondante pour les accepter.

Puis, cliquez sur le bouton **Envoyer le fichier.**

# **Pro** Le dictionnaire des tâches

Pour gérer l'ensemble des tâches définies dans le fichier généalogique, sélectionnez le menu **Outils** > **Dictionnaire des tâches**.

#### **Accéder à une tâche**

- • Tapez les premières lettres dans la zone de recherche. Toutes les tâches dont le titre ou la note contiennent les caractères saisis s'afficheront.
- • Vous pouvez limiter l'affichage des tâches aux tâches non terminées et/ou aux tâches arrivées à échéance et/ou aux tâches en alerte.
- Cliquez sur les en-têtes de colonnes pour trier les tâches suivant qu'elles sont terminées, suivant leur priorité, leur date d'échéance, leur date d'alerte et leur titre. Un nouveau clic dans l'en-tête inverse l'ordre affiché. Une flèche verte apparaît dans la colonne sur laquelle le tri est effectué.
- • Sélectionnez une tâche dans la liste avec la souris
- ou tapez sur les touches flèche en bas ou flèche en haut du clavier pour sélectionner la tâche à retenir.

La tâche est sélectionnée pour être modifiée, imprimée ou supprimée.

Le résumé de la tâche affiche l'ensemble des informations concernant la tâche sélectionnée.

Depuis le résumé vous pouvez, dans le cas où la tâche a des individus liés, imprimer l'ensemble des fiches individuelles de ces individus en cliquant sur le lien souligné **imprimer**.

Si vous cliquez sur la case à cocher à gauche de la tâche, vous marquez celle-ci comme étant terminée. La tâche est toujours présente, mais elle est barrée.

# **Créer une nouvelle tâche**

Une tâche est constituée de plusieurs éléments :

- • Son titre qui sert à l'identifier
- Une date d'échéance : date à laquelle on veut que cette tâche soit terminée.
- Une date de rappel pour recevoir une alerte avant l'arrivée à échéance.
- • Une priorité : faible, moyenne ou élevée
- • La marque **Tâche terminée** qui permet d'indiquer qu'une tâche est terminée sans avoir à la supprimer de la liste. Vous conservez ainsi un historique du travail accompli.

• Les individus liés : une tâche peut être liée à un ou des individus du fichier généalogique.

Lorsque ces personnes sont affichées en personnage central, on voit apparaître les tâches qui leur sont liées.

- • Les personnes à contacter : ce sont des contacts enregistrés dans le **Carnet d'adresses** lié au fichier généalogique.
- Une note, avec mise en forme, pour saisir toutes les informations que vous trouverez nécessaires à la description, au suivi ou à la réalisation de la tâche.

Seul le titre est obligatoire pour créer une tâche.

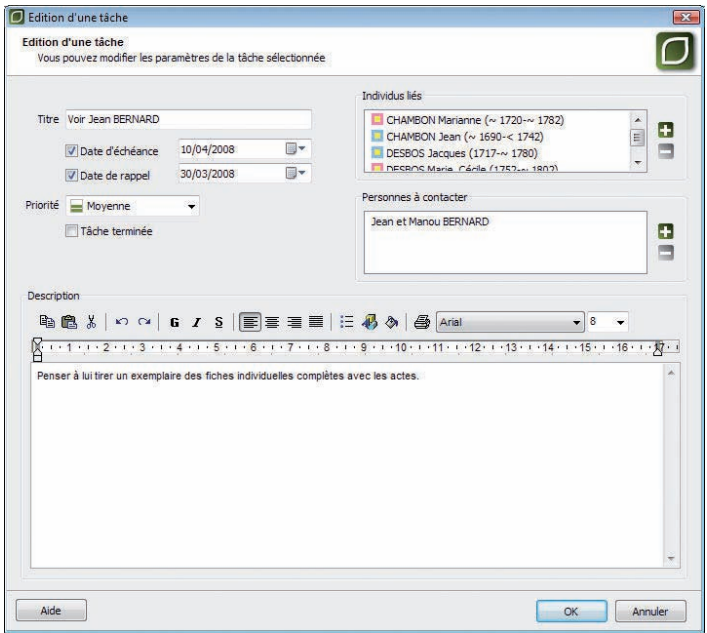

*Edition d'une tâche.*

#### **Les Alertes**

Les alertes sont signalées dès la **Page d'accueil** de Heredis. Lorsqu'une tâche est arrivée à échéance ou à une date de rappel, l'icône  $\Lambda$  apparaît derrière le nom du fichier.

À l'ouverture du fichier, le dictionnaire des tâches s'ouvre automatiquement pour afficher les tâches en alerte. Si vous ne souhaitez plus avoir cette page à l'ouverture de vos fichiers Heredis, cochez la case **Ne plus afficher cette fenêtre à l'ouverture**. Décochez cette case dans le Dictionnaire des tâches pour faire apparaître à nouveau cette alerte à l'ouverture.

# **Supprimer une tâche**

- • Sélectionnez la tâche à supprimer
- Cliquez sur le bouton **Supprimer la tâche sélectionnée** dans la barre des boutons de la liste.

# **Modifier une tâche**

- • Sélectionnez la tâche à modifier
- • Double-cliquez sur la tâche ou sélectionnez le bouton **Modifier la tâche**  sélectionnée **d** dans la barre des boutons de la liste.

Vous pouvez éditer et mettre à jour tous les paramètres de la tâche.

### **Imprimer une tâche**

- • Sélectionnez la tâche à imprimer
- Cliquez sur le bouton **Imprimer la tâche sélectionnée** dans la barre des boutons de la liste.

La tâche sélectionnée, et uniquement celle-ci, sera imprimée.

Pour imprimer l'ensemble des tâches du dictionnaire, cliquez sur le Bouton **Imprimer** situé à gauche du bouton **Fermer**.

# **Pro** La répartition géographique

Heredis vous aide à mieux comprendre la vie de vos ancêtres, leur implantation géographique et leurs migrations.

Sélectionnez le menu **Outils > Répartition géographique** pour révéler les événements saisis dans le fichier en fonction des lieux enregistrés.

Les cartes peuvent être affichées à plusieurs niveaux (Continent, Pays, Région, Département) et peuvent s'enchaîner comme dans un diaporama pour visualiser la mobilité géographique au cours du temps.

Remarque préalable concernant la navigation entre les cartes : seules les zones dont le nom est souligné dans les cartes affichées permettent d'atteindre un niveau différent.

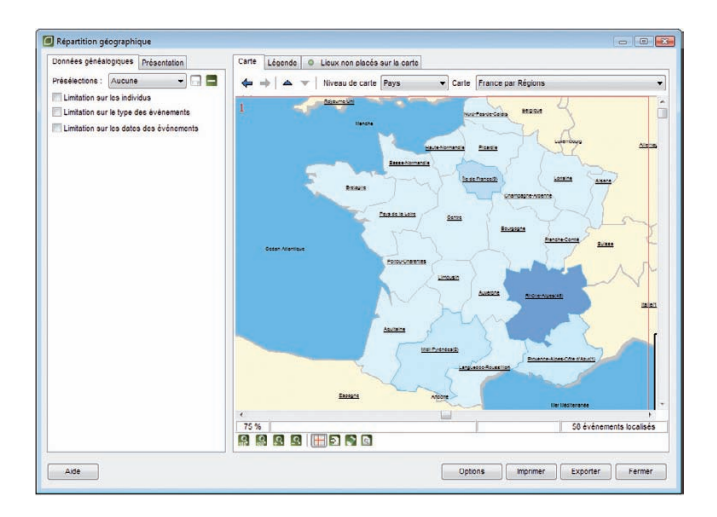

# **Le paramétrage de la répartition géographique**

Il permet de restreindre le calcul de la répartition géographique aux événements qui correspondent seulement à un certain profil.

- • Cliquez sur l'onglet **Données généalogiques**.
- Sélectionnez une présélection si vous voulez utiliser une combinaison d'options préalablement enregistrée.

Pour utiliser des limitations sur les individus :

- • Cochez la case **Limitation sur les individus**.
- Choisissez les options permettant de sélectionner des types d'individus à afficher dans le document (hommes, femmes...) en fonction de leur rôle généalogique.
- • Précisez les limitations à apporter au document édité (confidentiel, lignée  $Sosa...$ ).

Pour utiliser des limitations sur le type des événements :

• Cochez la case **Limitation sur le type des événements** puis cliquez sur

le bouton **Paramétrer**.

• Cochez alors les types d'événements qui vous intéressent et cliquez sur **OK**.

Pour utiliser des limitations sur les dates :

- • Cochez la case **Limitation sur les dates des événements** puis sur le bouton **Paramétrer**.
- • Choisissez une année de début et une année de fin d'observation.
- • Si vous voulez découper cet intervalle en plusieurs périodes, cochez la case **Répartir les événements sur plusieurs périodes**. Paramétrez alors directement le nombre de périodes ou la durée d'une période. Une fenêtre indique le découpage des périodes avec les intervalles d'années de chacune d'elles.
- • Le bouton **Réglage automatique des dates** affichera automatiquement comme dates de début et de fin d'observation les dates extrêmes constatées dans le fichier en cours.

Une fois le paramétrage terminé, vous pouvez enregistrer cette combinaison d'options en cliquant sur le bouton  $\Box$  et lui donner un nom.

Pour supprimer une présélection de la liste, vous devez la sélectionner et cliquer sur le bouton  $\Box$ .

# **La présentation de la répartition géographique**

- • Cliquez sur l'onglet **Présentation**.
- • Sélectionnez un modèle de présentation si vous voulez utiliser une présentation existante.

Pour ne pas prendre en compte les mers, les océans et les régions limitrophes au territoire représenté par la carte, cochez la case **Afficher uniquement les zones du territoire**.

Pour modifier l'apparence d'une zone :

- • Sélectionnez le type de zone à considérer dans **Apparence des zones**.
- Choisissez alors les couleurs et la police que vous souhaitez utiliser pour ce type de région. S'il s'agit des zones intérieures au territoire, il faut définir deux couleurs de fond, ce qui permet de calculer un dégradé en fonction de l'importance d'une zone. L'utilisation de deux couleurs de bordures permet en outre de mettre en évidence les zones qui possèdent un résultat.

Vous pouvez ensuite sélectionner le type de texte dans **Affichage du texte** pour visualiser le nom et la valeur d'une zone, uniquement l'un des deux, ou aucun texte.

Enfin, il est possible d'appliquer un ombrage sur la carte en cochant la case **Ombrer** 

**la carte** et choisissant une couleur pour l'ombre.

Une fois la présentation terminée, vous pouvez l'enregistrer dans la liste en cliquant sur le bouton  $\Box$  et lui donner un nom.

Pour supprimer le modèle, vous devez le sélectionner et cliquer sur le bouton  $\Box$ .

# **Utiliser la carte géographique**

• Cliquez sur l'onglet **Carte**.

Pour accéder directement à une carte géographique, sélectionnez le niveau de la carte puis la carte parmi la liste des cartes disponibles.

Pour accéder à une carte de niveau supérieur à la carte affichée :

• Cliquez sur la flèche vers le haut

ou faites un clic droit sur la carte et sélectionnez la carte de niveau supérieur Pour accéder à une carte de niveau inférieur :

- • Sélectionnez la région à explorer par un clic puis cliquez sur la flèche vers le bas
- ou double-cliquez sur la région à explorer
- ou faites un clic droit sur la région et choisissez **Ouvrir la carte détaillée de la zone sélectionnée**.

Remarque : les zones possédant une carte de niveau inférieur sont celles dont le nom est souligné dans la carte affichée.

Pour accéder à une carte précédemment ouverte :

• Utilisez lesboutons **Carte précédente** et **Carte suivante** comme dans votre navigateur Internet.

Si vous avez effectué une limitation sur les dates, vous pourrez naviguer entre les différentes périodes temporelles définies en utilisant les flèches situées dans la partie inférieure de la fenêtre d'affichage ou le bouton **Diaporama** pour les faire défiler automatiquement.

Pour sélectionner une zone :

• Cliquez sur celle-ci. Son nom s'affiche alors sous la carte avec le nombre d'événements localisés dans cette zone. Si aucun événement n'a été recensé, le nombre n'est pas affiché. Le nombre total d'événements localisés sur la carte est également mentionné.

Pour voir le détail des événements localisés dans une zone :

- • Sélectionnez d'abord la zone puis cliquez dans la partie inférieure de la fenêtre sur le bouton **Voir les événements de la zone**.
- ou faites un clic droit sur la région concernée puis sélectionnez **Voir les événements de la zone**.

Les outils de zoom et de mise en page fonctionnent comme dans les arbres.

Pour une meilleure visualisation de la carte, utilisez le bouton **Options** situé dans la partie inférieure droite de l'écran qui permet de masquer les onglets **Données généalogiques** et **Présentation**.

### **Utiliser la légende**

• Cliquez sur l'onglet **Légende**.

Pour ignorer les zones pour lesquelles aucun événement n'a été recensé, cochez la case **Afficher uniquement les zones possédant des événements**.

Pour modifier le tri de la liste, cliquez sur les en-têtes des colonnes.

Pour afficher le détail des événements localisés dans une zone :

• Double-cliquez sur la zone

ou utilisez le bouton **Détails**.

# **Visualiser et traiter les lieux non placés sur la carte**

#### • Cliquez sur l'onglet **Lieux non placés sur la carte**.

Un lieu est mentionné dans cet onglet s'il ne peut pas être localisé sur la carte à cause d'une orthographe différente ou erronée, d'une information manquante ou s'il n'appartient pas à cette partie du monde.

Pour corriger les lieux non localisés à partir du dictionnaire des lieux :

• Cliquez sur le bouton **Dictionnaire des lieux**

# **Utiliser la fenêtre d'export et d'impression**

• Sélectionnez l'élément à exporter ou à imprimer.

Pour exporter :

• Choisissez le format dans lequel vous voulez réaliser l'export ainsi que l'emplacement et le nom du fichier à créer.

Pour imprimer :

• Accédez à la mise en page de l'imprimante en cliquant sur le bouton **Mise en page**.

Cliquez sur le bouton **OK** pour valider.

# **Pro** L'éditeur de rédaction

Heredis propose aux utilisateurs de la version Pro un outil pour mettre au point les phrases rédigées correspondant à chacun des types d'événements utilisés dans le fichier.

Sélectionnez le menu **Outils** > **Editeur de rédaction** pour les modifier. Puis choisissez un événement dans la liste proposée dans l'onglet **Evénements individuels** ou cliquez sur l'onglet **Evénements d'unions** pour sélectionner un événement familial.

Chaque type d'événement peut être rédigé différemment au masculin et au féminin. Une phrase exemple vous montre le résultat de votre construction.

La phrase type comporte à la fois des éléments pris dans les données généalogiques saisies (les personnes - les dates - les lieux) et des zones de texte libre. Heredis alterne toujours une zone de texte libre et une zone de données.

Pour déplacer un élément de la phrase type dans la phrase :

- Cliquez sur sa bordure avec la souris. Le pointeur change d'aspect.
- • Sans relâcher le bouton de la souris, glissez l'élément à l'endroit désiré dans la phrase. Le pointeur doit se trouver entre deux autres éléments pour insérer l'élément déplacé. Lorsqu'il est possible de positionner l'élément déplacé, le pointeur prend la forme d'un petit carré blanc.
- • Relâchez le bouton de la souris, l'élément prend sa place dans la phrase.

Les zones de texte vides n'ont pas d'incidence sur la construction de la phrase rédigée.

Tous les éléments récupérés dans la base de données sont paramétrables :

- • Cliquez sur l'élément " Personnes " pour changer la formulation du nom.
- Sélectionnez le format de nom qui vous convient (nom complet, prénom, pronom).

Heredis s'occupera de mettre une majuscule au pronom dans la **Fiche rédigée** s'il est placé en début de phrase. Lorsque le format choisi contient le prénom, choisissez le format de prénom souhaitable (tous les prénoms, prénom usuel…).

Vous pouvez également ajouter le surnom et le suffixe du nom.

• Cliquez sur l'élément "Date "pour changer son format. Sélectionnez la date en chiffres, en lettres, avec le jour de la semaine… Vous pouvez également ajouter l'heure et l'âge à l'événement. Dans ce cas, choisissez la formulation de l'âge

qui vous semble la plus adaptée.

• Cliquez sur l'élément " Lieu " et choisissez le format d'affichage du lieu.

Un élément récupéré dans la base de données peut être masqué en sélectionnant l'option **Ne pas afficher** dans la liste des formats possibles.

Les données telles que vous les avez préparées seront affichées

• dans l'onglet **Fiche rédigée**

Remarque: Il est possible de modifier directement à partir de cet onglet les options d'affichage en cliquant en bas de la fenêtre de visualisation sur Afficher les options de rédaction, puis en cochant ou décochant les options souhaitées. L'affichage des données est immédiatement actualisé. Si vous ne souhaitez plus les utiliser, cliquez sur **Masquer les options de rédaction**.

- • dans l'onglet **Rédaction** de chacun des événements individuels ou d'union
- • dans la **Fiche rédigée** imprimée
- • dans la **Chronique familiale** imprimée

Pour ne pas y afficher un type d'événement, cochez la case **Ne pas faire apparaître ce type d'événements**.

# **Pro** Expédier un mailing

Vous pouvez envoyer un message à l'ensemble des adresses saisies dans le fichier généalogique, soit par courrier postal, soit par e-mail.

- • Sélectionnez le menu **Outils** > **Mailing**.
- • Choisissez parmi les options de sélection des données.
- Appliquez les éventuelles limitations qui vous conviennent (seulement la descendance du personnage central, exclusion des adresses privées...)

# **Envoyer un mailing par courrier postal**

Cliquez sur le bouton **Export**.

Pour vous permettre de contrôler le contenu du mailing, Heredis v.10 ouvre l'éditeur de texte affecté par votre système aux documents au format txt.

Les rubriques de l'adresse sont séparées par des tabulations.

Vous pouvez alors choisir l'application avec laquelle vous allez faire le publipostage. Le fichier .txt que vous avez exporté sera le fichier source à sélectionner pour l'édition du publipostage.

### **Envoyer un mailing par e-mail**

Cliquez sur le bouton **E-mails**.

Heredis sélectionne les adresses pour lesquelles la rubrique E-mail est saisie, ouvre votre gestionnaire de courrier électronique et pré-remplit toutes les adresses de vos correspondants. Il vous suffit alors de taper le message à expédier.

# Gérer le carnet d'adresses

Toutes les adresses saisies dans Heredis sont accessibles directement dans le **Carnet d'adresses**.

Les adresses sont créées soit en cliquant sur le boutons **Adresse postale** dans la barre des boutons de l'application soit dans le **Carnet d'adresses**.

Pour gérer l'ensemble des adresses saisies dans le fichier généalogique, sélectionnez le menu **Outils** > **Carnet d'adresses**.

# **Accéder à une adresse**

- • Tapez les premières lettres dans la zone de recherche. Toutes les adresses dont un des éléments correspond à ces lettres s'affichent.
- • Vous pouvez limiter aux adresses des individus considérés comme vivants ou aux adresses des individus considérés comme décédés.
- • Vous pouvez afficher uniquement les adresses privées.
- • Si vous cliquez dans les en-têtes de colonnes, vous pouvez trier les adresses suivant le nom du contact, la ville ou son adresse email. Un nouveau clic dans l'en-tête inverse l'ordre affiché. Une flèche verte apparaît dans la colonne sur laquelle le tri est effectué.
- Sélectionnez une adresse dans la liste avec la souris,
- ou tapez sur les touches flèche en bas ou flèche en haut pour sélectionner l'adresse à retenir.

L'adresse est sélectionnée pour être modifiée ou supprimée.

Le résumé de l'adresse indique l'ensemble des informations saisies.

Dans ce résumé, vous pouvez cliquer directement sur l'adresse email afin d'envoyer un courrier à cette personne ou cliquer sur son lien Internet pour ouvrir votre explorateur sur cette page.

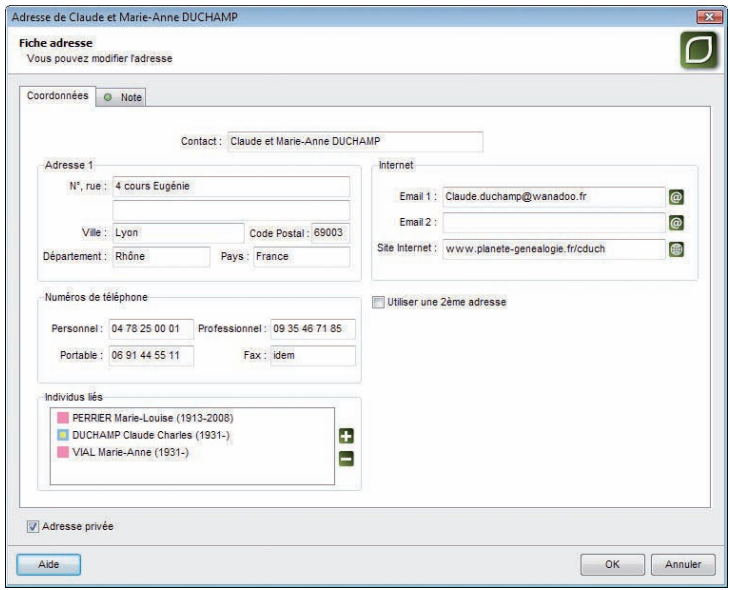

#### **Créer une nouvelle adresse**

Une adresse est constituée de plusieurs éléments :

- • Le nom du contact : il est prérempli par Heredis lorsqu'on crée une adresse à l'aide du bouton **Adresse postale** dans la barre des boutons de l'application. Pour être valide la rubrique Contact doit obligatoirement être saisie.
- • Le groupe **Adresse 1** définit une première adresse postale. Vous pouvez saisir une deuxième adresse postale pour un contact, cochez la case **Utiliser une 2ème adresse** pour faire apparaître les rubriques de saisie.
- • Le groupe **Numéros de téléphone** permet de saisir 4 numéros différents.
- • Le groupe **Internet** permet de saisir deux adresses email et un lien Internet. Les boutons à droite de ces rubriques vous permettent soit d'envoyer directement un email à l'adresse spécifiée, soit d'ouvrir le lien Internet dans votre navigateur.
- Les individus liés : ce sont les autres personnes habitant à cette adresse. Ajoutez le nom des enfants ou des autres membres de la famille vivant sous ce même toit. L'adresse de chacun sera automatiquement renseignée avec les informations saisies.
- La mention **Adresse privée** : cochez cette case pour empêcher toute publication de cette adresse.
- Une note, avec mise en forme, pour saisir toutes les informations que vous trouverez nécessaires à la description ou à l'historique de suivi de ce contact.

#### **Supprimer une adresse**

- • Sélectionnez l'adresse à supprimer
- Cliquez sur le bouton **Supprimer l'adresse sélectionnée** dans la barre des boutons de la liste.

#### **Modifier une adresse**

- Sélectionnez l'adresse à modifier
- • Double-cliquez sur l'adresse ou sélectionnez le bouton **Modifier l'adresse**  sélectionnée **d** dans la barre des boutons de la liste.
- • Vous pouvez éditer et mettre à jour tous les paramètres de l'adresse.

#### **Imprimer la liste des adresses**

Pour imprimer l'ensemble des adresses du Carnet d'adresses, cliquez sur le bouton **Imprimer** situé à gauche du bouton **Fermer**.

Vous avez alors la possibilité de choisir les champs à imprimer et d'exclure les adresses privées.

# Modifier le de-cujus

Pour changer le personnage qui se trouve à la base de votre recherche généalogique et porte le numéro Sosa-Stradonitz-1

- • Affichez l'individu à qui vous désirez attribuer le numéro Sosa-Stradonitz 1 en tant que personnage central.
- • Sélectionnez le menu **Outils** > **Modifier le de-cujus**.

Tous les numéros Sosa-Stradonitz sont redéfinis par Heredis v.10 par rapport à ce nouveau de-cujus, personnage pivot de votre généalogie.

# **Pro** La gestion des doublons

La détection de doublons dans un fichier généalogique a pour objet le repérage de plusieurs fiches différentes correspondant à un même individu.

L'apparition de doublons peut résulter de l'import d'un fichier dont certains membres sont également présents dans votre fichier de référence.

Heredis propose une fonction permettant de rechercher et visualiser la liste des doublons potentiels en fonction de critères que vous aurez définis. Vous pourrez par la suite décider, après contrôle, de fusionner les doublons avérés. Vous avez également la possibilité d'éditer cette liste ainsi que de marquer les fiches des supposés doublons.

• Sélectionnez le menu **Outils** > **Gestion des doublons**.

Heredis permet également de fusionner directement des doublons repérés.

• Sélectionnez le menu **Fiches** > **Fusion d'individus**.

### **Recherche, suppression et édition de doublons**

**PARAMÉTRAGE** 

#### Critères de comparaison sur les prénoms

- • **Ignorer les prénoms** : la recherche tiendra compte uniquement des patronymes.
- • **Le premier prénom est identique** : un individu ayant le même patronyme et le même premier prénom qu'un autre individu sera considéré comme un doublon potentiel.
- • **Des prénoms sont communs** : un individu dont tous les prénoms seraient inclus dans les prénoms d'un autre individu portant le même patronyme sera considéré comme un doublon potentiel.

Cochez la case **Un des prénoms d'un des parents doit être identique** pour limiter la recherche en intégrant ce critère.

#### Critères de comparaison sur les événements

- • **Ignorer les événements** : la recherche tiendra compte uniquement des patronymes et des prénoms.
- • **Dates strictement identiques** : lorsqu'un événement a été détecté comme étant supposé identique sa date doit être formulée exactement de la même manière pour les deux individus (Naissance vers 1801 et Naissance en 01/1801

ne pourront être considérés comme deux événements identiques).

- • **Années strictement identiques** : lorsqu'un événement a été détecté comme étant supposé identique, l'année de l'événement doit être identique dans les deux fichiers.
- • **Définir un intervalle d'années** : si vous n'exigez pas des dates strictement identiques comme critère de comparaison, indiquez sur combien d'années un écart de date peut être toléré pour considérer deux événements comme identiques. Si vous indiquez comme intervalle "10", des événements ayant eu lieu 10 ans avant ou après un autre événement pourront être considérés comme doublons potentiels.

#### Critères de comparaison sur les patronymes

- • Cochez lacase **Limiter la recherche à un patronyme et ses variantes** pour limiter la recherche en intégrant ce critère.
- Cliquez ensuite sur la loupe pour sélectionner le patronyme désiré.

Cliquez enfin sur le bouton **Lancer la recherche**.

#### **ACTIONS SUR LE FICHIER**

Dans la fenêtre de résultat, les individus possédant un ou plusieurs doublons potentiels sont affichés dans la colonne de gauche.

En cliquant sur l'un d'eux, vous affichez dans la partie inférieure de la colonne un résumé des informations le concernant et dans la colonne de droite ses doublons potentiels. Un clic sur l'un d'eux permet d'afficher en vis à vis les résumés des deux individus.

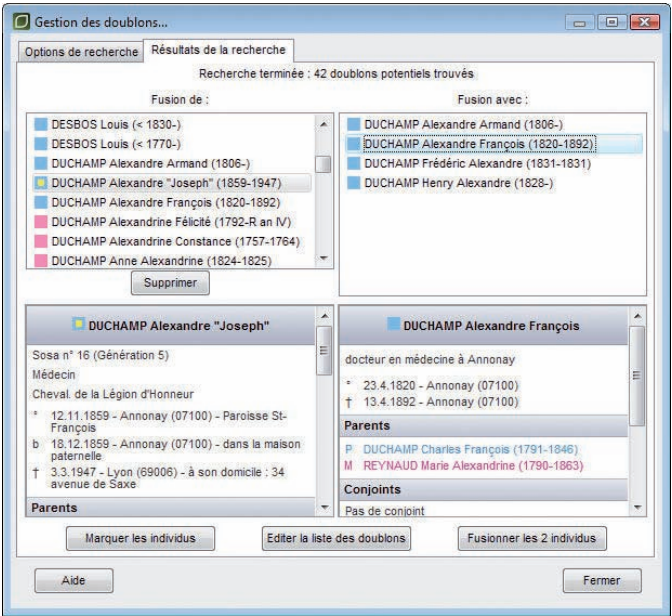

Vous pouvez utiliser les options suivantes :

- • **Supprimer** : Supprime un individu sélectionné dans la colonne de gauche si vous considérez que son doublon est suffisant et que vous n'avez pas besoin de les fusionner pour obtenir des informations complémentaires.
- **Marquer les individus** : Tous les supposés doublons correspondant à vos critères de comparaison sont marqués. Il suffit ensuite de vérifier puis supprimer les individus marqués.
- **Éditer la liste des doublons** : Tous les supposés doublons correspondant à vos critères de comparaison sont imprimés sous forme d'une liste alphabétique. Il suffit de vérifier pour éventuellement supprimer tous les individus figurant sur cette liste.

Après avoir sélectionné un individu et un de ses doublons, vous pouvez ensuite les fusionner en cliquant sur le bouton **Fusionner les 2 individus**.

# **Fusionner des individus**

Heredis vous propose un outil de fusion de fiches simple, qui permet à la fois de choisir les informations que vous désirez conserver, quel que soit l'individu auquel elles sont attachées, et de fusionner l'ensemble des informations.

Pour fusionner deux individus, deux méthodes possible :

- • Utilisez le menu **Outils** > **Gestion des doublons** pour effectuer au préalable une recherche des doublons potentiels.
- • Utilisez le menu **Fiches** > **Fusion d'individus** pour fusionner directement des doublons déjà repérés.

#### SÉLECTION DES INDIVIDUS

Si vous avez effectué une recherche préalable de doublons à partir du menu **Outils** > **Gestion des doublons**, sélectionnez un individu et son doublon, puis cliquez sur le bouton **Fusionner les 2 individus**.

Si vous utilisez le menu **Fiches** > **Fusion d'individus** :

- La fenêtre de fusion présente par défaut le personnage central du noyau familial comme individu de référence dans la première colonne.
- • Sélectionnez les deux individus à fusionner en utilisant les liens en en-tête de chaque colonne

ou Cliquez sur la loupe pour effectuer une recherche par nom.

- • pour chaque individu sélectionné, un résumé des informations le concernant est affiché.
- • si la sélection vous satisfait, cliquez sur le bouton **Lancer la fusion**.

#### **FUSIONNER LES INDIVIDUS**

#### Présentation des données

Les informations sur les deux individus sélectionnés sont présentées dans un tableau en vis à vis sur deux colonnes. Une ligne affiche les données connues sur le patronyme, une autre celles sur les prénoms, une autre celles sur la profession, etc.

- • Les **informations qui seront conservées** lors de la fusion apparaissent **en bleu**.
- • Les **informations perdues** apparaissent **en rose**.

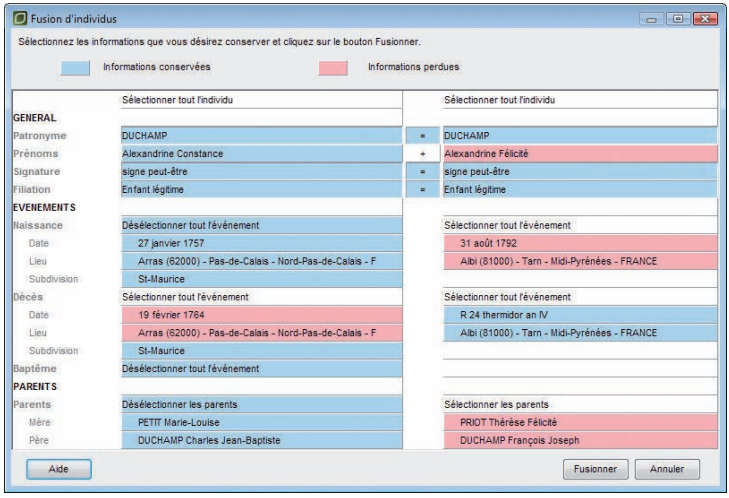

Par défaut, les cases présélectionnées à l'ouverture de la fenêtre de fusion sont les informations de l'individu de la première colonne ainsi que les informations supplémentaires repérées chez l'individu de la seconde colonne.

Seuls les événements uniques comme la naissance, le baptême, le décès et l'inhumation sont mis en comparaison directe. Pour tous les autres événements (voyage, décoration…), un individu pouvant posséder un ou plusieurs événements de ce type, ils ne seront pas mis en parallèle dans le tableau de fusion.

Seules les unions avec exactement le même conjoint chez les deux individus sont comparées deux à deux. Si deux unions avec un conjoint qui semble identique (même patronyme, mêmes prénoms, etc.) ne sont pas présentées en vis à vis, c'est que ces deux conjoints sont considérés comme deux individus distincts dans le fichier. Il s'agit probablement aussi de doublons potentiels à traiter ultérieurement.

#### Choix des données

Pour sélectionner une information précise que vous désirez conserver :

• Cliquez sur celle-ci. Elle apparaîtra alors en bleu.

Pour désélectionner une information :

• Cliquez sur celle-ci. Elle apparaîtra alors en rose.

Des cases appropriées vous permettent de sélectionner ou désélectionner globalement un individu, un événement, une union.

Certains champs peuvent être concaténés, d'autres non, certains peuvent être supprimés, d'autres non. Ainsi, dans certains cas, en sélectionnant une case pour un individu, la case correspondante pour l'autre individu sera automatiquement désélectionnée. Un bouton " **+** " présent sur la ligne des champs entre les deux colonnes indique au contraire les champs pour lesquels un regroupement des informations est autorisé pendant la fusion. Cliquez sur ce bouton pour sélectionner automatiquement les deux cases juxtaposées.

Si la sélection des données à conserver vous satisfait, cliquez sur le bouton **Fusionner**.

# Les préférences

Plusieurs options de travail ou d'affichage peuvent être paramétrées dans Heredis v.10. Pour les découvrir ou les modifier, sélectionnez le menu **Outils**-> **Préférences**.

Certaines préférences sont applicables dans n'importe quel fichier créé avec votre logiciel Heredis. Pour les activer ou les modifier, sélectionnez **Préférences**-> **Heredis**.

D'autres préférences sont propres à chacun des fichiers créés et peuvent être différentes afin de vous permettre de diversifier votre saisie en fonction des types de généalogie que vous traitez.

Pour les mettre en œuvre ou les modifier, sélectionnez **Préférences**-> **Préférences du fichier**.

### **Les préférences Heredis**

Cliquez sur les différents onglets pour voir ou modifier les préférences applicables.

# **GÉNÉRALES**

### Sauvegarde automatique

La sauvegarde automatique des données est paramétrable. Si vous voulez que l'enregistrement des données soit effectué uniquement sur ordre, décochez la case **Activer**. Pour permettre l'enregistrement automatique des données, en plus de l'enregistrement sur ordre, cochez la case **Activer**. Si vous désirez que Heredis vous demande confirmation à chaque enregistrement automatique, cochez la case **Confirmer**. Puis indiquez la fréquence des enregistrements automatiques (de 1 à 100 minutes).

### Ecrans de démarrage

Au lancement de l'application, Heredis v.10 affiche l'écran d'enregistrement pour vous permettre de vous enregistrer en ligne. Cet enregistrement par Internet vous évite d'avoir à expédier la carte d'enregistrement fournie avec votre logiciel. Il permet également de s'enregistrer aux personnes ayant acheté une version téléchargée de Heredis. Dès que vous vous serez enregistré(e) en ligne, cet écran disparaîtra.

Pour permettre un accès plus aisé aux différents fichiers gérés par Heredis (fichiers récemment utilisés, fichiers Gedcom...) ou pour rechercher automatiquement sur votre disque un fichier que vous auriez égaré, la **Page d'accueil** propose des options d'ouverture et de recherche. Cette **Page d'accueil** s'ouvre à chaque lancement de l'application.

#### Geneo

Les utilisateurs de la clé Geneo peuvent choisir de gérer eux-mêmes la synchronisation de Heredis avec Geneo. Pour cela, cochez la case **Me laisser gérer la synchronisation**.

#### Saisie

Choisissez l'ordre des éléments de la date : Jour Mois Année ou Mois Jour Année.

Si vous ne désirez pas que Heredis ouvre le Dictionnaire des noms à chaque saisie d'un nouveau patronyme, cochez la case **Valider automatiquement les noms**. Les nouveaux noms seront intégrés au Dictionnaire des noms dès que vous sortirez du champ de saisie.

### Saisie automatique

Heredis vous propose pour chaque champ de saisie, la liste des éléments déjà enregistrés dans votre fichier et pouvant correspondre à votre saisie. Si vous ne désirez pas utiliser cette option, décochez la case **Utiliser la saisie automatique**.

Associée à la saisie automatique, Heredis vous propose l'ensemble des communes de France, de Suisse, de Belgique, du Luxembourg, du Canada et du Liechtenstein.

Sélectionnez le type de code-lieu à utiliser ainsi que les pays pour lesquels vous désirez utiliser la base de données des communes.

#### Critères d'affichage des puces

Des puces vertes ou rouges apparaissent en regard de chaque individu affiché dans la liste d'**Analyse** et **Recherche permanente**. Ces puces diagnostiquent les informations incomplètes ou manquantes. Pour définir la couleur d'affichage de la puce, cochez les critères que vous jugez pertinents : **La date est approximative** - **Il n'y a pas de lieu** - **Il n'y a pas de source**.

#### Affichage des noms et des prénoms

Lorsque vous saisissez un patronyme, vous pouvez indifféremment le taper en majuscules ou en minuscules.

Si l'option **En majuscules** est cochée, un nom ou un prénom tapé en minuscules sera converti automatiquement en lettres majuscules y compris les caractères accentués. Si le nom contient une particule celle-ci sera maintenue en minuscules.

Si l'option **Initiales majuscules** est cochée, un nom ou un prénom aura sa première lettre automatiquement transformée en une majuscule, y compris les caractères accentués.

#### Ordre d'affichage

Choisissez l'option désirée : "Nom Prénoms" ou "Prénoms Noms". Cette option n'est pas prise en compte pour l'affichage et l'impression d'arbres à partir du menu Arbres. L'ordre d'affichage y demeure limité à "Nom Prénoms".

#### Formats de numérotation

Vous avez le libre choix des numéros à afficher et imprimer. Ces numéros peuvent être, soit le numéro Utilisateur que vous avez vous-même attribué à chaque individu, soit le numéro Sosa attribué automatiquement par Heredis, soit la combinaison des deux numéros.

#### Affichage des lieux

Lorsque vous saisissez un lieu, vous pouvez indifféremment taper chacun des éléments du lieu (nom de la commune, département, région, pays) en majuscules ou en minuscules.

Si l'option **En majuscules** est cochée, le composant du lieu tapé en minuscules sera

converti automatiquement en lettres majuscules y compris les caractères accentués.

Si l'option **Initiales majuscules** est cochée, le composant du lieu aura sa première lettre automatiquement transformée en une majuscule, y compris les caractères accentués.

# CONTRÔLES

Cochez l'option **Activer les contrôles** pour que Heredis vérifie la cohérence des informations au fur et à mesure de la saisie des fiches d'individu ou d'union.

Les contrôles portent sur l'âge des conjoints au mariage, l'âge des parents à la naissance des enfants, l'âge au décès, l'écart de date entre deux naissances successives, l'écart d'âge entre les conjoints.

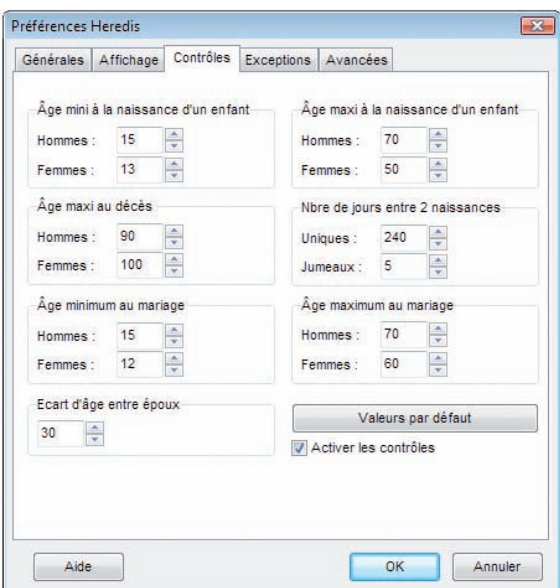

Indiquez quelles sont les valeurs minima ou maxima que vous désirez appliquer pour votre fichier généalogique. Cliquez sur le bouton **Valeurs par défaut** pour revenir aux valeurs courantes proposées par Heredis.

Lorsque le contrôle de cohérence détecte des informations non cohérentes avec les limitations fixées, des alertes sont lancées dès la fin de la saisie.

Si vous maintenez l'information telle que vous l'avez saisie, le bouton **Cohérence** changera d'aspect et sera mis en évidence dans la barre des boutons.

• Cliquez sur le bouton de dans la barre des boutons pour avoir un résumé de toutes les incohérences relevées pour l'individu affiché en personnage central.

Ces contrôles ne sont qu'indicatifs, il vous incombe de rectifier ensuite les anomalies détectées ou de confirmer, pour diverses raisons, les saisies "hors norme".

#### Exceptions

Lorsque les automatismes de saisie sont actifs, vous pouvez demander à ce que des exceptions soient prises en compte. Une liste d'exceptions est proposée pour les patronymes, pour les prénoms et pour les lieux. Ces listes sont modifiables. Elles peuvent également être désactivées.

#### *Exemple*

Vous avez demandé à ce que Heredis transforme toute saisie de prénom de manière à ce que la première lettre de chaque prénom prenne une majuscule et que les lettres suivantes soient affichées en minuscules. "Charles Alexandre" s'orthographie automatiquement selon votre choix. Par contre si vous voulez taper dans la rubrique prénom "Louis XIV", l'automatisme d'affichage le transformera en "Louis Xiv". Il faut donc que le chiffre romain "XIV" figure dans la liste des exceptions à l'application de l'automatisme d'affichage.

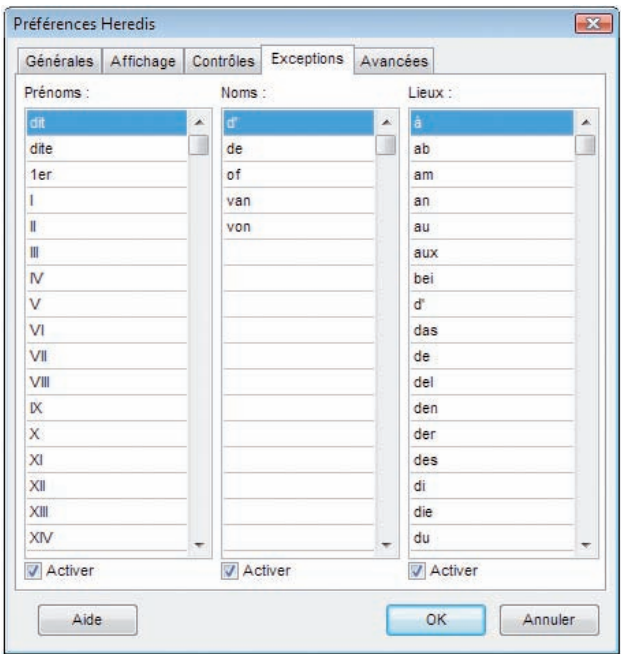

Pour les patronymes, les exceptions concernent des particules qui se trouveraient à l'intérieur d'un nom composé. Contrairement à la particule située en tête du patronyme qui est gérée par la liste des particules dans le **Dictionnaire des noms**, les éléments du nom composé qui suivent cette première particule ne sont pas gérés par cette liste. Vous indiquerez donc les particules à traiter dans les noms composés en les entrant dans la colonne **Patronymes**.

#### *Exemple*

Vous avez demandé, dans le **Dictionnaire des noms**, à ce que Heredis prenne en compte "du" comme une particule. De ce fait, quelle que soit la manière dont vous tapez "du" en tête d'un nom, Heredis l'affichera automatiquement en minuscules.

Par contre, si vous tapez un nom composé dans le corps duquel apparaît également la particule "du", Heredis l'écrira selon les préférences choisies pour les patronymes. Pour que ce "du" soit traité comme une particule dans le nom composé, ajoutez-le dans la liste des exceptions. Ainsi vous pourrez afficher un nom orthographié "du SERRE du PARC" au lieu de "du SERRE DU PARC".

#### **AVANCÉES**

#### Recherche par nom

Cochez le mode de recherche utilisé dans la **Recherche par nom** : **contient** ou **commence par**. Ce mode de recherche s'applique exclusivement à la **Recherche par nom**.

#### Saisie rapide

Lorsque vous effectuez de longues séances de saisie de documents semblables, vous pouvez déterminer par défaut un type d'événement. Cochez Naissance ou Baptême, Décès ou Inhumation, un des 4 types d'union. Ceci vous évitera de changer l'option en cours de saisie.

#### Options par défaut

Choisissez les options par défaut pour les informations de signature. Adaptez-les à votre travail : **Sait signer** si vous saisissez uniquement des contemporains ou **Signe peut-être** si vous saisissez des ancêtres éloignés.

Cochez la case pour que l'option **Rechercher l'acte** soit automatiquement cochée dans l'onglet de saisie des événements.

#### **Préférences du fichier**

#### **GÉNÉRALES**

Il s'agit d'un aide-mémoire sur la généalogie que vous êtes en train de traiter. Tous vos commentaires personnels peuvent y être tapés et consultés.

### **CHAMPS UTILISATEUR**

Vous paramétrerez ici la mise en service de dix champs Utilisateur destinés à saisir des données qui ne sont pas proposées en standard par le logiciel. Les champs Utilisateur définis par vos soins figurent ensuite dans l'onglet **Saisie individu**.

Pour utiliser ces champs

- • Cliquez dans la case de mise en service.
- • Tapez l'intitulé du champ en fonction des données que vous voulez y saisir.
- • Indiquez comment ce champ doit être traité lors d'un export du fichier au format Gedcom.

Pour permettre d'exporter le contenu des champs Utilisateur avec la norme Gedcom, précisez quel type de données vous utilisez dans ces dix rubriques libres.

Sélectionnez le code d'export correspondant à chacun des champs mis en service en cliquant sur le menu déroulant. Sélectionnez Pas d'export si vous ne voulez pas que ces champs Utilisateur soient intégrés dans tout export GEDCOM de votre fichier.

Les champs sont propres à chaque fichier généalogique. Les intitulés et les tags GEDCOM choisis sont modifiables pour chaque fichier généalogique créé. Si ces informations sont mentionnées dans un fichier Gedcom que vous importez, elles seront intégrées dans votre fichier.

#### **IMAGES**

Heredis offre deux modes de traitement pour associer des images au fichier généalogique. Vous pouvez travailler en mode **Images intégrées**, dans ce cas les images font partie du fichier généalogique mais la taille du fichier est plus importante. Ou vous pouvez travailler en mode **Images liées**. Les images sont associées aux différentes données généalogiques par un lien vers une image située n'importe où sur votre disque dur. Heredis mémorise le chemin vers l'image seulement.

Par défaut les images sont liées au fichier. Pour modifier le mode de traitement des images, cochez **Images intégrées au fichier** puis cliquez sur le bouton **Mettre à jour les images**. Heredis traite chacune des images pour l'intégrer dans le fichier généalogique. Lorsque le traitement est terminé, cliquez sur **OK**.

# L'éditeur de texte

L'éditeur de texte est utilisé pour toutes les zones de saisie libre

- Les notes individuelles et familiales.
- Le pense-bête.
- • La zone de commentaire de chaque événement.
- La zone de saisie du texte des documents ou actes dans les sources.

Saisissez vos commentaires ou notes comme dans un traitement de texte. Ne tapez des retours lignes que si vous voulez créer un nouveau paragraphe.

Pour mettre en forme les mots que vous avez tapés

- Sélectionnez le ou les mots à mettre en forme.
- • Cliquez sur les boutons pour appliquer les attributs **Gra**s, **Italique**, **Souligné**.
- Changez la police ou bien la taille des caractères pour les mots sélectionnés.
- • Changer la couleur de la police ou du surlignage

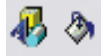

Pour mettre en forme des paragraphes

- Cliquez dans le paragraphe à modifier ou sélectionnez plusieurs paragraphes.
- • Sélectionnez l'alignement qui convient (**Gauche**, **Centré** ou à **Droite**).
- ou Cliquez sur le bouton **Puces** pour matérialiser chacune des lignes.

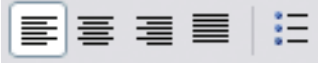

Pour modifier l'ensemble du texte

- • Sélectionnez les touches **Ctrl A**.
- • Effectuez les différentes mises en forme souhaitées.
- • Modifiez les marges ou déplacez la tabulation en faisant glisser les flèches indicatives avec la souris.<br>En 1910 - La souris de la proporcione de la socialidad de la socialidad de la socialidad de España (España)

Vous pouvez également utiliser les outils courants de modification de saisie,

• Cliquez sur les boutons **Copier**, **Coller**, **Couper**, **Annuler frappe**, **Rétablir frappe** pour modifier le texte saisi.

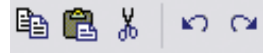

Pour imprimer une note, un acte ou un commentaire, indépendamment des multiples impressions proposées par Heredis dans les menus **Arbres** et **États** :

• Cliquez sur le bouton  $\bigcirc$  dans la barre de boutons de la note.

# Le pense-bête

Heredis met à votre disposition une zone de saisie de texte accessible quel que soit le fichier généalogique ouvert.

Pour saisir et consulter à tout moment des renseignements utiles à vos recherches généalogiques, sélectionnez le menu **Outils** > **Pense-bête**.

# **Pro** Les raccourcis de saisie

Vous pouvez créer des raccourcis de saisie pour les utiliser dans n'importe quelle rubrique de saisie ou note.

Ces raccourcis peuvent être constamment modifiés ou supprimés.

Heredis v.10 permet d'enregistrer des abréviations correspondant à des mots ou expressions fréquemment utilisés.

Pour y accéder, sélectionnez le menu **Outils** > **Raccourcis de saisie**.

### **Créer, modifier ou supprimer des raccourcis**

Cliquez dans l'en-tête de colonne pour afficher les raccourcis enregistrés selon l'ordre alphabétique des rubriques **Abréviation** ou **Texte**. Un nouveau clic dans l'en-tête inverse l'ordre affiché. Une flèche verte apparaît dans la colonne sur laquelle le tri est effectué.

Pour créer un raccourci de saisie :

- Cliquez sur le bouton  $\Box$  (Ajouter un nouveau raccourci).
- • Tapez dans la zone **Abréviation** le groupe de lettres choisies pour le raccourci de saisie.

Ces deux ou trois lettres ne doivent pas correspondre à un mot courant de la langue française du type "an" ou bien "la".

- • Tapez dans la zone **Texte** le mot ou le groupe de mots correspondant à ce raccourci de saisie.
- • Cliquez sur le bouton **OK** pour enregistrer le raccourci ou sur le bouton **Annuler**.
- Puis cliquez éventuellement sur le bouton  $\Box$  pour enchaîner la saisie d'autres raccourcis.

Par exemple vous pouvez mémoriser mfr pour "maréchal-ferrant" si cette profession est fréquemment citée, ou bien mmd pour "Marie-Madeleine" si ce prénom est porté par de nombreuses aïeules.

Pour modifier un raccourci de saisie :

- • Double-cliquez sur le raccourci désiré dans la liste.
- • Tapez directement dans la zone **Abréviation** et **Texte** les modifications choisies pour le raccourci de saisie.
- Cliquez sur le bouton **OK** pour enregistrer la modification.
- • Cliquez sur le bouton **Annuler** pour rétablir le raccourci d'origine.

Pour supprimer un raccourci

- • Sélectionnez-le dans la liste.
- Cliquez sur le bouton  $\Box$  (Supprime le raccourci sélectionné).

Cliquez sur le bouton **Fermer** pour revenir à l'écran de navigation précédent.

#### **Utiliser des raccourcis dans les rubriques de saisie ou les notes**

Si vous vous souvenez du raccourci à utiliser

- • Tapez le raccourci.
- • Tapez immédiatement après un espace ou une virgule.
	- Le mot ou l'expression correspondant s'inscrira en totalité.

Si vous ne vous souvenez pas du raccourci à utiliser

• Accédez à la liste des raccourcis en tapant les touches **Ctrl Effacement** (backspace).

Cliquez sur le bouton **Fermer** pour revenir à l'écran de travail précédent.

# **8 -Planète Généalogie**

Le logiciel Planète Généalogie fait partie du logiciel Heredis car il est lié à toutes les fonctions de recherche et de publication. Son installation est faite automatiquement. Une connexion haut débit est recommandée pour bénéficier des meilleures conditions d'utilisation (pour lancer des recherches ou publier des données) mais le travail s'effectue sur votre ordinateur pour optimiser le temps de traitement, mémoriser des résultats, analyser et conserver en toute sécurité les données récoltées dans le cas d'une recherche ou bien pour préparer sereinement une publication.

Les différents services proposés sous forme d'onglets :

- Mes recherches
- Mes généalogies
- Mon site
- Ma messagerie
- Mon compte

Un système d'aide visuelle simplifiée affiche des bulles d'aide sur chaque onglet. Masquez les bulles d'aide en cliquant sur la bulle centrale ou sur le bouton **?** dans la barre des boutons. Pour réafficher les bulles d'aide, cliquez sur le bouton **?**.

L'aide détaillée de toutes les fonctions du logiciel est accessible par le menu **Aide** > **Aide Planète Généalogie**.

#### Paramétrage de la connexion

De nombreuses fonctionnalités de Planète Généalogie nécessitent l'accès à Internet. Assurez-vous donc bien que votre pare-feu, logiciel ou matériel, autorise cet accès.

#### Test de la connexion

Pour vérifier les accès de Planète Généalogie, un test est disponible dans le menu **Aide** > **Test de la connexion**. Ce test dure quelques instants, et une fois terminé, il vous indiquera l'état de la connexion. En cas de problème, des informations supplémentaires seront disponibles pour vous aider à le résoudre.

#### Connexion par proxy

Si vous vous connectez à internet à travers un proxy, vous devrez indiquer ses paramètres dans les **Préférences** de Planète Généalogie.

#### **Depuis Heredis**

- • Cliquez sur la puce devant le nom de tout individu affiché dans la liste **Recherche**.
- Cliquez sur la puce précédant un des événements du personnage central (naissance, mariage ou décès). Planète Généalogie cible la recherche pour l'événement concerné.
- Cliquez sur le bouton **Rechercher avec Planète Généalogie Q** dans la barre des boutons et indiquez vos souhaits pour les recherches sur le personnage central en cliquant sur les différentes puces affichées :
	- sa naissance ou son baptême
	- ses unions
	- son décès ou son inhumation.
	- toutes les informations pouvant concerner le personnage central

Planète Généalogie tient compte des informations que vous avez déjà recueillies sur le personnage central pour mieux cibler sa recherche.

### **En logiciel autonome**

• Double-cliquez sur l'icône de l'application **Planète Généalogie** sur le bureau.

ou Sélectionnez **Démarrer** > **Tous les programmes** > **BSD Concept** > **Planète Généalogie**.

# Les différents services de Planète Généalogie

Le logiciel intervient à tous les niveaux dans la gestion de votre généalogie :

- Il vous assiste dans vos recherches, en cherchant vos ancêtres dans des bases de données collaboratives publiées avec Planète Généalogie et dans les données recensées par les associations de généalogie.
- • Il analyse vos fichiers généalogiques, vous montre les personnes sur lesquelles des recherches restent à faire et, avec un simple clic, cherche pour vous les données manquantes.
- Il crée pour vous un site personnel où vous pourrez publier vos généalogies. Plus besoin d'hébergeur, plus de casse-tête pour gérer votre site, transférer vos
fichiers… Planète Généalogie s'occupe de tout. Seule une connexion Internet est indispensable ! Vous serez surpris de la richesse du graphisme et du contenu de ces publications.

- Les généalogies que vous publierez viendront enrichir les bases de données dans lesquelles s'effectuent les recherches. Ainsi, la communauté Planète Généalogie partagera sa passion commune, dans l'intérêt de chacun.
- • Vous recevez les messages d'autres généalogistes ayant consulté vos données pour corriger ou compléter vos généalogies publiées.
- Des alertes correspondant à vos recherches vous indiquent les informations nouvellement parues sur les patronymes qui vous intéressent.

Planète Généalogie vous accompagne donc tout au long de votre travail, de la recherche préalable d'informations à l'analyse et à l'échange de vos données.

### **Mes recherches**

Vous trouverez des dizaines de millions d'informations gratuites répertoriées dans les sites personnels des utilisateurs de Heredis ainsi que des informations relevées par les associations de généalogie dans les registres d'état civil ou les registres paroissiaux. Vous pourrez acquérir de unités pour avoir accès aux données des associations si vous avez ouvert un compte Planète Généalogie.

Dès que des résultats sont affichés, vous pouvez travailler à leur analyse sur votre disque dur. Triez les résultats, marquez-les avec des étoiles en fonction de leur degré d'intérêt (ces résultats marqués sont mémorisés sur le disque dur et consultables ultérieurement sans connexion Internet).

#### **LES CRITÈRES DE RECHERCHE**

#### Nom

La recherche se fait sur le nom "exact". Toutefois Planète Généalogie sait prendre en compte les particules. Ainsi en tapant Astier vous n'aurez que des ancêtres dont le nom est Astier (ou d'Astier). Si vous voulez rechercher des Saint Astier (ou de Saint Astier), il faudra taper Saint Astier.

La zone de saisie du nom doit obligatoirement être remplie pour pouvoir lancer une recherche.

Attention : certains généalogistes ou certaines associations ont pour habitude de saisir st ou ste pour les abréviations de Saint ou Sainte, pensez à inclure dans vos recherches ces formes abrégées afin de ne manquer aucun résultat qui pourrait vous intéresser.

## Prénom

La recherche sur le prénom est du type "contient le ou les mot(s)". Ainsi en tapant Marie Jeanne, vous obtiendrez des Marie-Jeanne, des Jeanne Marie, ainsi que des Jeanne Françoise Marie, mais pas de Jeanne seulement.

Attention : des généalogistes utilisent des raccourcis du type M. pour Marie. Planète Généalogie sait le prendre en compte et affichera tous les résultats quelle que soit la manière dont Marie a été saisie.

Lieu

La recherche la plus courante s'effectue par commune. Tapez le nom de la commune en entier ou ses premières lettres, il s'agit d'une recherche de type "commence par".

Cette recherche peut être élargie en tapant le nom d'un pays, d'une région, ou d'un département (pour la France métropolitaine ou outre-mer).

Vous pouvez également effectuer une recherche dans un département français en saisissant son numéro minéralogique.

## Année

Vous pouvez limiter la recherche à une période. Saisissez l'année de début dans la première case et l'année de fin dans la deuxième case.

Si vous ne remplissez que l'année de début, la recherche se fera sur toutes les données dont la date est postérieure à l'année saisie. Inversement, si vous ne remplissez que l'année de fin, la recherche portera sur toutes les données antérieures à l'année saisie.

## Nom du conjoint

Lorsque vous connaissez le nom du conjoint, il peut être une aide dans la recherche d'actes de mariage ou de décès. Saisissez un nom comme pour l'individu principal.

## Événement

Sélectionnez le type d'événement à prendre en compte dans le menu déroulant.

## Date de l'information

Vous pouvez limiter les résultats pour les "données utilisateurs" en fonction de leur date de publication (publiés la veille, la semaine ou le mois précédent). Cette limite est également utilisée lorsque vous lancez une recherche depuis une alerte que vous avez reçue dans votre messagerie.

### **LES RÉSULTATS**

Les listes de résultats sont affichées dans différents onglets en fonction de leur provenance. Le premier onglet regroupe l'ensemble des résultats.

Cliquez dans l'en-tête des colonnes pour trier les résultats selon ce critère. Cliquez à nouveau pour obtenir l'ordre inverse.

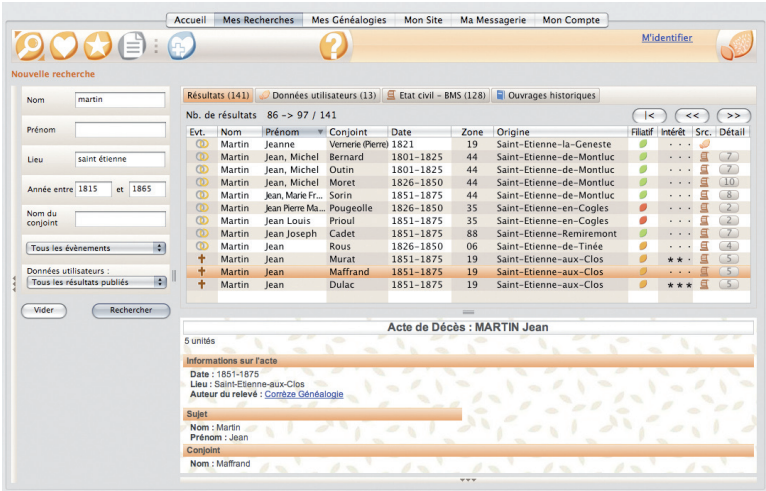

## Afficher le détail d'un résultat

En cliquant sur une ligne de résultat dans la liste, l'information détaillée s'affiche dans la zone inférieure de l'écran.

S'il s'agit d'une donnée utilisateur, cliquez sur le nom de la personne ou sur le lien **Voir le site** pour afficher la généalogie publiée par l'utilisateur de Planète Généalogie.

S'il s'agit d'une donnée collectée par une association, vous pouvez cliquer sur le lien vers le site de l'association généalogique qui a dépouillé l'acte. Si vous souhaitez acquérir cette donnée, il faut cliquer sur le bouton **Achat**  $\infty$  dans la liste. Le chiffre indique le nombre d'unités nécessaires pour l'achat de l'acte.

La colonne **Filiation** dans la liste des résultats donne une indication complémentaire sur la qualité de l'information trouvée : les symboles rouge, orange ou vert signifient

respectivement "non filiatif", "filiatif incomplet", "filiatif complet".

#### Marquer les résultats intéressants

En consultant les différents résultats de recherche vous estimerez leur intérêt. Attribuez de une à trois "étoiles" à chaque résultat qui vous paraît être une piste.

Les résultats que vous avez jugés intéressants sont sauvegardés et vous pouvez, plus tard, les consulter en cliquant sur **Revoir les résultats intéressants** dans la barre des boutons.

#### Sauver un favori

Lorsque vous effectuez fréquemment une même recherche cliquez sur **Ajouter aux favoris**  $\odot$  dans la barre des boutons. Cette recherche est mémorisée. Pour y accéder, cliquez sur le bouton **Favoris puis** lancez la recherche à nouveau en cliquant sur la loupe.

#### Acheter des actes et des données historiques

Des actes d'état civil ou BMS et les données historiques sont des données payantes. La colonne **Achat** dans la liste des résultats précise le nombre d'unités nécessaires pour acquérir la donnée proposée. Si votre compte est crédité de suffisamment d'unités (voir le chapitre **Mon compte**), les informations détaillées pour la donnée achetée seront chargées et affichées dans une nouvelle fenêtre.

Les données que vous avez déjà achetées sont consultables en permanence dans le service **Mes Recherches** en cliquant sur **Consulter mes achats**  $\bigoplus$  dans la barre des boutons.

### **Mes généalogies**

Cliquez sur ce service pour afficher vos généalogies et bénéficier des fonctions d'analyse, identiques à celles que vous trouvez dans la liste **Recherche** de Heredis. L'ouverture de votre fichier généalogique peut s'avérer utile avant une publication afin de vérifier les différentes personnes présentes dans le fichier à publier.

#### OUVRIR UNE GÉNÉALOGIE

- • Cliquez sur le bouton **Ouvrir une généalogie**.
- • Choisissez parmi la liste de tous les fichiers Heredis que vous avez publiés celui que vous voulez ouvrir.

ou Cliquez sur **Import Gedcom** et sélectionnez le fichier .GED à importer s'il s'agit d'un fichier que vous n'avez pas publié ou qui ne vous appartient pas.

Naviguez dans votre fichier comme vous le faites dans Heredis, avec la palette de navigation ou le 'drag & drop' ou les boutons **Précédent**  $\leq$  et **Suivant**  $\geq$  de la barre des boutons.

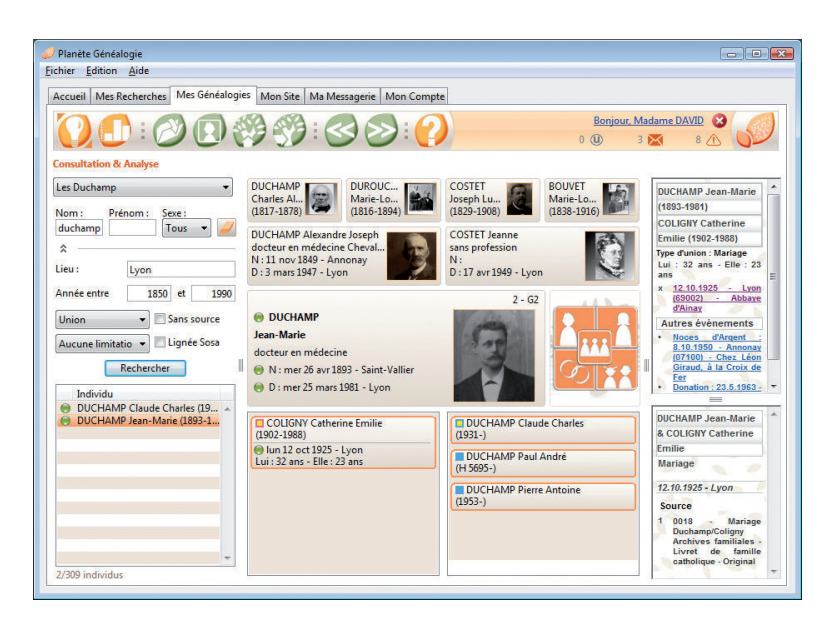

### **EXPLORER LA GÉNÉALOGIE**

La recherche de personnes présentes dans le fichier est identique à celle que vous utilisez dans la liste **Recherche** de Heredis. Un clic sur le nom d'un individu affiche celui-ci en personnage central.

Utilisez la recherche simple pour filtrer la liste en fonction du nom, du prénom et du sexe.

Utilisez la recherche avancée en cliquant sur le bouton en forme de triangle noir, situé en-dessous du champ Nom. Le panneau qui s'ouvre vous permet d'affiner votre recherche.

## **OUTILS**

#### Retrouver les médias

Si les médias associés aux individus ne sont pas affichés ou bien marqués d'un point d'interrogation, cliquez sur le bouton **Localiser les médias manquants** puis sur **Indiquer le dossier** pour indiquer à Planète Généalogie leur emplacement sur votre disque dur.

#### Changer le de-cujus du fichier généalogique

Placez l'individu souhaité en personnage central et cliquez sur le bouton **Modifier le de-cujus** pour lui attribuer le numéro Sosa 1 et le définir ainsi comme le personnage de base de votre généalogie.

#### Revenir au personnage central

Cliquez sur le bouton **Placer le de-cujus en personnage central**  $\otimes$  pour placer l'individu portant le numéro Sosa 1 en personnage central de votre écran de navigation.

#### STATISTIQUES DU FICHIER

Cliquez sur le bouton **Statistiques p** pour une analyse générale des données contenues dans le fichier généalogique ouvert : nombre d'individus, répartition par sexe, événements les plus anciens, les plus récents...

#### **Mon site**

Il n'est pas nécessaire d'avoir des pages personnelles chez un fournisseur d'accès Internet pour publier votre ou vos généalogies. BSD Concept héberge les données gratuitement sur ses serveurs. Une connexion Internet suffit !

Si vous avez créé un compte dans le service **Mon compte**, un site Internet personnel prêt à recevoir vos publications a été créé automatiquement.

Vous avez le choix des données que vous publiez et le choix de différents types de présentation de ces données.

### **PAGE D'ACCUEIL**

### Préparation de la page d'accueil

Le service **Page d'accueil** est affiché par défaut lorsque vous affichez le service **Mon site** dans Planète Généalogie. Complétez avec les informations que vous voulez voir figurer sur la page d'accueil de votre site Planète Généalogie.

Lorsque vous lancez la publication du fichier généalogique ouvert dans Heredis avec le bouton **Publier**  $\bigcirc$  dans la barre des boutons de Heredis, ou bien lorsque vous sélectionnez le menu **Fichier** > **Publier** > **vers Planète Généalogie**, l'ouverture du service **Mes généalogies publiées** est directe. Pensez à remplir la page d'accueil en cliquant sur le service **Page d'accueil**  $\bigoplus$  dans la barre des boutons.

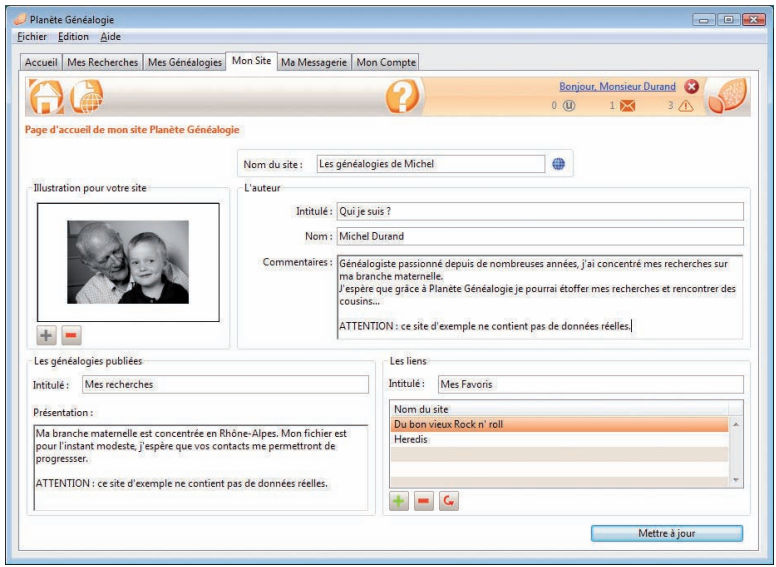

## *Le site*

Saisissez le nom de votre site. Ce sera le titre principal de la page d'accueil du site. Le bouton **Voir le site** à côté de la zone de saisie vous permet de vous connecter directement à cette page d'accueil.

### *L'illustration pour votre site*

Ajoutez une image pour illustrer votre page d'accueil (votre portrait ou une image symbolique de votre travail généalogique). Cliquez sur le bouton **+** (**Ajoutez une illustration)** et sélectionnez l'image sur votre disque dur.

#### *L'auteur*

Saisissez les informations personnelles et les commentaires sur vous-même que vous souhaitez faire apparaître dans la page d'accueil.

## *Les généalogies publiées*

Commentez vos recherches dans cette zone de saisie. Vous pouvez y décrire, entre autres, les origines des généalogies que vous publiez sur votre site.

## *Les liens*

Indiquez ici les sites Internet que vous voulez mettre en avant. Les visiteurs de votre site pourront y accéder directement à partir de votre page d'accueil.

Pour ajouter un site à la liste, cliquez sur le bouton **+** (**Ajouter un favori à la liste)**.

Complétez les rubriques Nom du site, URL (adresse) et Commentaire, elles apparaîtront sur votre page d'accueil. Ajoutez une image pour illustrer ce site favori.

Cliquez sur **Mettre à jour** pour enregistrer et mettre en ligne les données que vous venez d'insérer dans votre page d'accueil.

## Préparation de la publication

Dans Planète Généalogie, cliquez sur le bouton **+ (Ajouter une publication à la liste)**.

Sélectionnez un fichier dans la liste des différents fichiers généalogiques que vous avez déjà importés dans Planète Généalogie ou cliquez sur le bouton **Gedcom** pour importer un nouveau fichier de ce type, puis cliquez sur **Publier**.

Dans Heredis, publiez le fichier depuis le menu **Fichier** > **Publier** > **vers Planète Généalogie**. Planète Généalogie est ouvert directement sur le service **Publication**.

## *Paramètres de publication*

Le nom du fichier généalogique sera mentionné dans l'adresse de votre publication. Si vous le souhaitez, modifiez-le.

Sélectionnez les informations que vous désirez voir apparaître sur votre site : Voulez-

vous citer vos sources ? Voulez-vous publier les photos ?...

Pensez à mettre en avant les personnages marquants de votre généalogie en les désignant comme **Ancêtres favoris**. Les internautes sauront ainsi quels sont les personnages-clés de votre généalogie et pourront les afficher d'un simple clic. Pour cela, cliquez sur le bouton **Ajouter un favori à la liste** + et sélectionnez un à un les ancêtres à inclure dans cette liste.

#### *Lancer la publication*

Cliquez sur le bouton **Publier**.

Vous devez accepter les conditions de publication pour pouvoir poursuivre. Les données publiées sur Internet sont soumises à une législation précise dont vous devez avoir pris connaissance au préalable. Vous trouverez tous les liens nécessaires pour vous informer. La fenêtre **Préparation de la publication** indique la progression lors de la création des fichiers nécessaires à la publication.

Dès que vous voyez apparaître la mention **En ligne** dans la fenêtre de transmission, la publication est en ligne sur votre site. Pour la consulter, cliquez sur le bouton Voir le site  $\bigoplus$  situé face au nom de la généalogie dans la fenêtre de transmission ou bien dans la liste des publications du service **Mon site** > **Mes généalogies publiées**.

Vous n'êtes pas obligé d'attendre que l'envoi des fichiers soit terminé pour créer ou gérer d'autres publications.

#### *Modifier une publication*

Vous pouvez modifier tous les paramètres pour chaque publication : changer le nom, cocher ou décocher des options, modifier la liste des ancêtres favoris.

Lorsque vous avez apporté les modifications souhaitées à une généalogie publiée, cliquez sur le bouton **Mettre à jour** pour enregistrer et publier les modifications.

### *Supprimer une publication*

Sélectionnez la publication que vous désirez supprimer et cliquer sur le bouton **Supprimer la publication sélectionnée** - Planète Généalogie se connecte à votre site et supprime la généalogie qui était publiée.

### **Ma messagerie**

Planète Généalogie met à votre disposition un outil de messagerie vous permettant d'échanger et d'être informé. Les messages peuvent provenir :

- • d'un internaute ayant utilisé la fonction **Contacter l'auteur** de votre site Planète Généalogie,
- • d'une alerte concernant de nouvelles informations sur un patronyme que vous avez mis sous surveillance,
- • d'une alerte concernant la mise à jour des bases de données,
- • de messages de BSD Concept.

Vous distinguerez les messages et les alertes grâce à leurs symboles.

## RELEVER LES MESSAGES

Les messages sont relevés, lorsque vous êtes identifié, à une fréquence que vous pouvez paramétrer dans les Préférences. Néanmoins, vous pouvez relever les messages manuellement en cliquant sur le bouton **Relever les nouveaux messages** . Vous pouvez aussi recevoir vos message dans la boîte aux lettres de votre logiciel de messagerie habituel, sélectionnez le menu **Édition** > **Préférences**. Cliquez sur l'onglet **Ma messagerie** et cochez la case **Transférer mes messages reçus vers mon adresse email**.

### **R**ÉPONDRE À UN MESSAGE

Si vous désirez répondre à un message qui vous est adressé par un internaute, sélectionnez le message et cliquez sur le bouton **Répondre**. Planète Généalogie lance alors votre logiciel habituel de messagerie et pré-remplit les rubriques de la réponse.

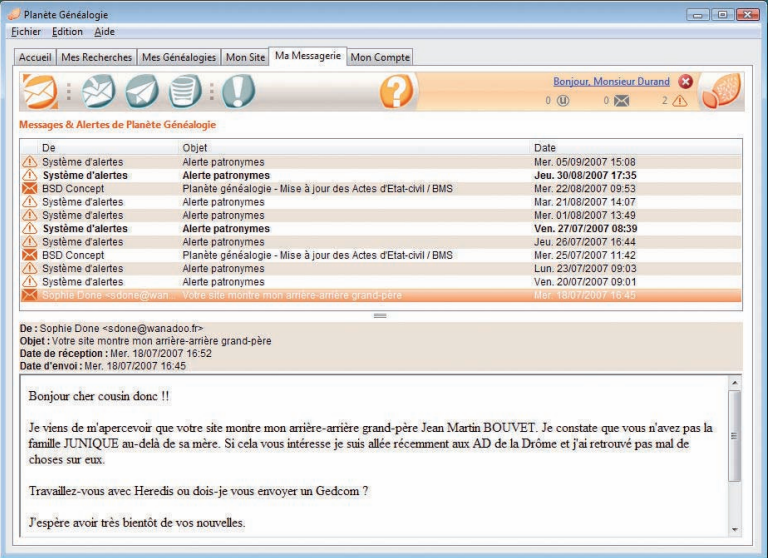

## Supprimer un ou des messages

Vous pouvez supprimer un ou des messages dans votre boîte de réception. Cliquez sur le bouton **Supprimer les messages sélectionnés** .

Avec Planète Généalogie, vous êtes alerté lorsque des internautes publient ou modifient des généalogies contenant les patronymes qui vous intéressent.

#### RECEVOIR DES ALERTES

Dès que vous avez publié une généalogie, le logiciel ajoute vos dix patronymes les plus utilisés dans la liste de vos patronymes sous alerte. À tout moment, vous pouvez modifier cette liste.

Cliquez sur le bouton **Configurer les alertes**  $\Box$ . La fenêtre qui s'ouvre vous montre la liste des patronymes sous surveillance.

Pour ajouter un nouveau patronyme, tapez-le dans la zone de saisie puis cliquez sur le bouton  $\left| \cdot \right|$ 

Pour supprimer un patronyme, sélectionnez-le dans la liste puis cliquez sur le bouton .

## CONSULTER LES RÉSULTATS DES ALERTES

Vous avez reçu un message vous informant que des généalogies contenant des patronymes que vous surveillez ont été ajoutés. Il suffit alors de cliquer sur le patronyme désiré pour que Planète Généalogie vous affiche les résultats récemment ajoutés.

### **Mon compte**

La création d'un compte Planète Généalogie est nécessaire pour créer votre site généalogique et publier vos données. Elle est également indispensable pour acquérir des unités permettant l'achat d'actes d'état civil ou de données historiques.

### GRÉER UN COMPTE

Pour créer un compte, ouvrez le service **Mon Compte** et cliquer sur le bouton **Créer un compte**.

Indiquez les informations requises pour créer votre compte (adresse email valide, mot de passe, pseudonyme, coordonnées....

## S'IDENTIFIER

Identifiez-vous lorsque vous utilisez Planète Généalogie. Cliquez sur le lien **M'identifier** en haut à droite de l'écran ou allez dans le service **Mon Compte** pour renseignez votre identifiant (adresse email ou pseudonyme) et votre mot de passe.

Vous pouvez éviter la saisie de vos éléments d'identification

- • soit en cochant lacase **Mémoriser mon identifiant**, ainsi vous n'aurez que votre mot de passe à remplir
- • soit en cochant également la case **Mémoriser mon mot de passe**, ce qui vous identifiera automatiquement dès l'ouverture du logiciel.

Si vous avez oublié votre mot de passe, tapez votre adresse email dans la rubrique Identifiant et cliquez sur le lien **J'ai oublié mon mot de passe**… Vous recevrez rapidement un email qui vous expliquera comment changer de mot de passe afin de vous identifier à nouveau.

## **ACHETER DES UNITÉS**

Pour faciliter vos achats de données payantes vous pouvez acquérir des unités. Ouvrez le service **Mon compte** et cliquez sur **Achat d'unités d** dans la barre des boutons.

Pour acheter des unités vérifiez que vous êtes bien identifié dans la barre supérieure de Planète Généalogie, sinon identifiez-vous en cliquant sur **M'identifier**.

Vous êtes dirigé vers la boutique BSD Concept et vous bénéficiez de toutes les garanties qu'offre cette boutique. Vous recevrez un accusé de réception de commande dans votre messagerie Planète Généalogie et dans votre boîte aux lettres.

Lorsque votre paiement a été enregistré et votre commande validée, vous pouvez procéder à l'achat d'actes ou de données historiques.

Le nombre d'unités dont vous disposez est affiché en permanence dans la barre supérieure de Planète Généalogie.

# Les sites des utilisateurs

Toutes les généalogies publiées avec Heredis et Planète Généalogie sont en ligne sur des sites créés et hébergés gratuitement par BSD Concept. Comment se présente votre site personnel de généalogie ?

Il s'agit d'un site complet, disposant d'outils de recherche dans toutes les pages et de présentations variées et élaborées. Votre page d'accueil vous présente, informe sur votre travail généalogique ou votre famille, donne des liens vers vos sites favoris. Chaque type de page dispose d'un moteur de recherche : pour les individus, les unions, les noms, les prénoms, les lieux et les événements. La présentation de vos ancêtres est très variée : en tableau familial, en récit détaillé, en arbre d'ascendance ou de descendance. Le visiteur dispose de plusieurs modèles de page lui permettant de choisir la présentation qui lui paraît la plus claire.

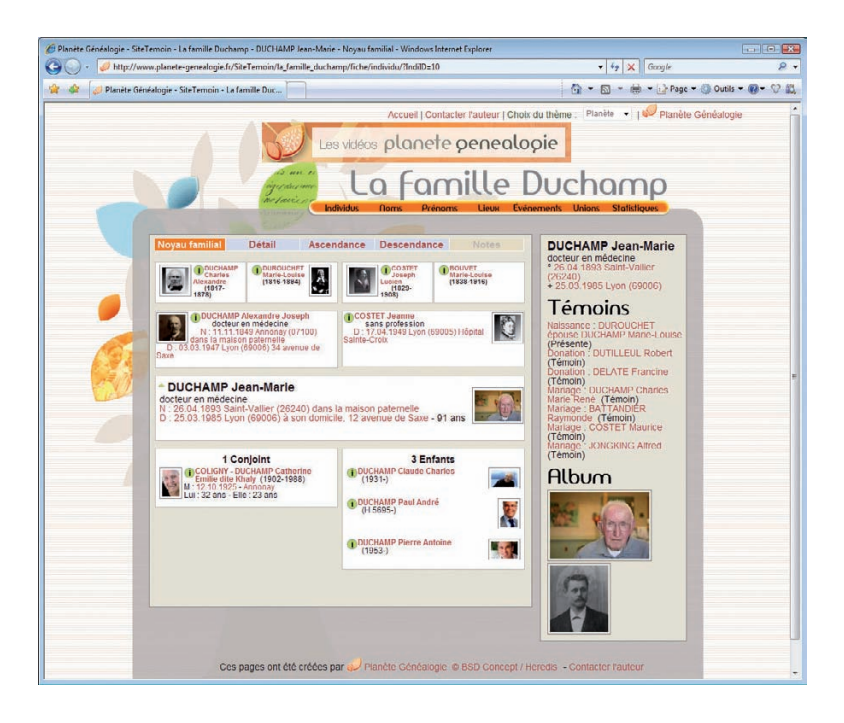

La navigation dans le site est très élaborée. Vous retrouvez sur chaque page les liens les plus utiles : noms liés aux lieux, top 10 des noms, cartes GoogleMap, ancêtres favoris… Des zones de survol vous donnent une foule d'informations utiles sur chaque ancêtre affiché et vous pouvez utiliser le 'drag & drop' pour remonter les générations. Il ne vous reste plus qu'à donner l'adresse de votre site à votre famille et vos amis pour qu'ils vous fassent parvenir des informations complémentaires. Ils peuvent à tout moment vous laisser des messages directement depuis votre site.

En publiant votre généalogie, vos informations permettront à votre famille ou à d'autres passionnés d'avancer à leur tour dans leurs recherches. C'est tout le sens de la "communauté Planète Généalogie".

Les sites sont répertoriés dans **l'Annuaire Planète Généalogie** qui recense les publications d'après des zones géographiques : l'utilisateur multiplie ainsi ses chances d'entrer en contact avec des personnes détenant des données qui l'intéressent.

Consultez l'annuaire à la page www.planete-genealogie.fr/annuaire.html.